# AQ-07/AQ-07L/AQ-07LA/AQ-07LP

AQ-07/AQ-07L/AQ-07LA/AQ-07LP

Exported on 05/26/2023

# Table of Contents

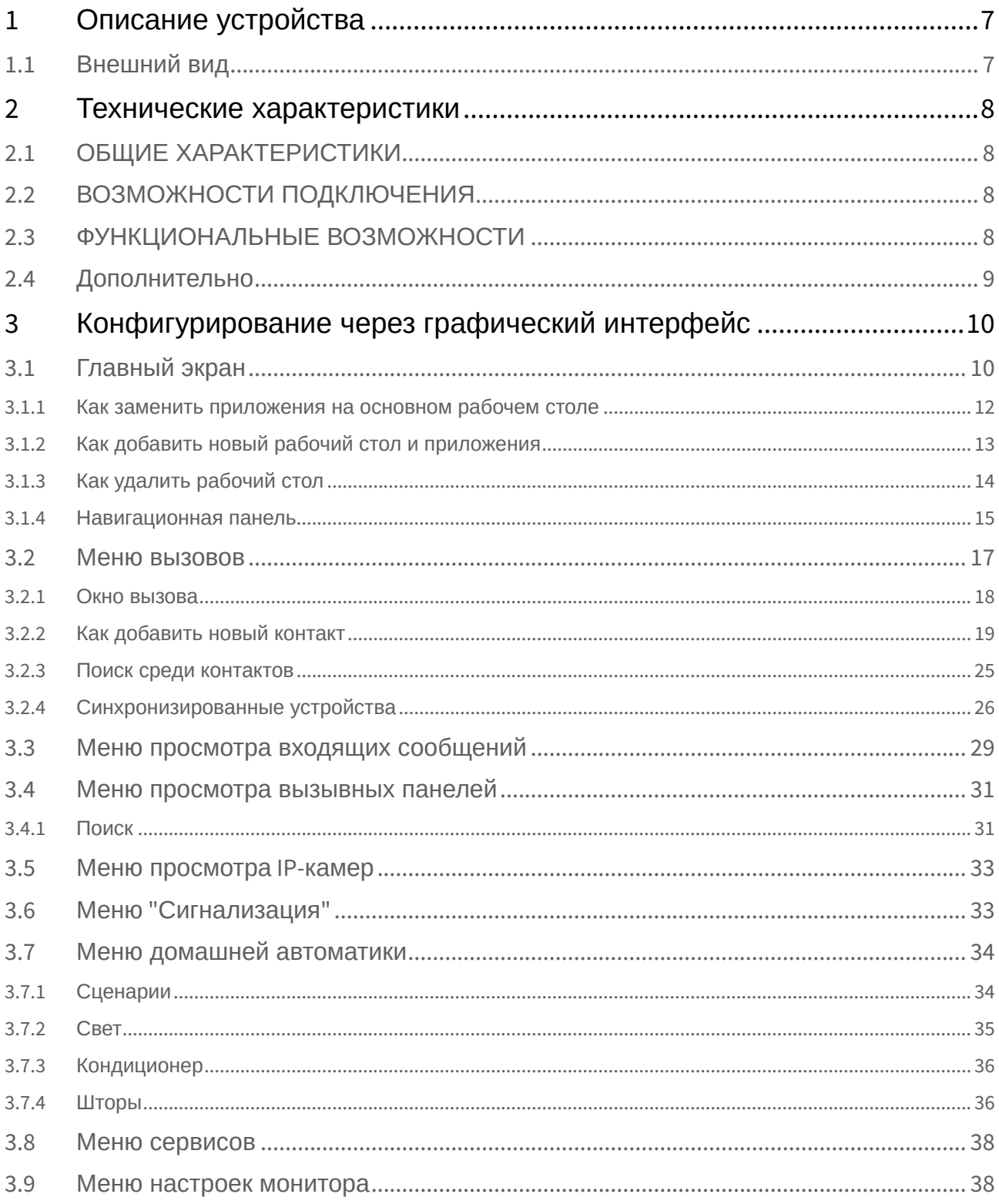

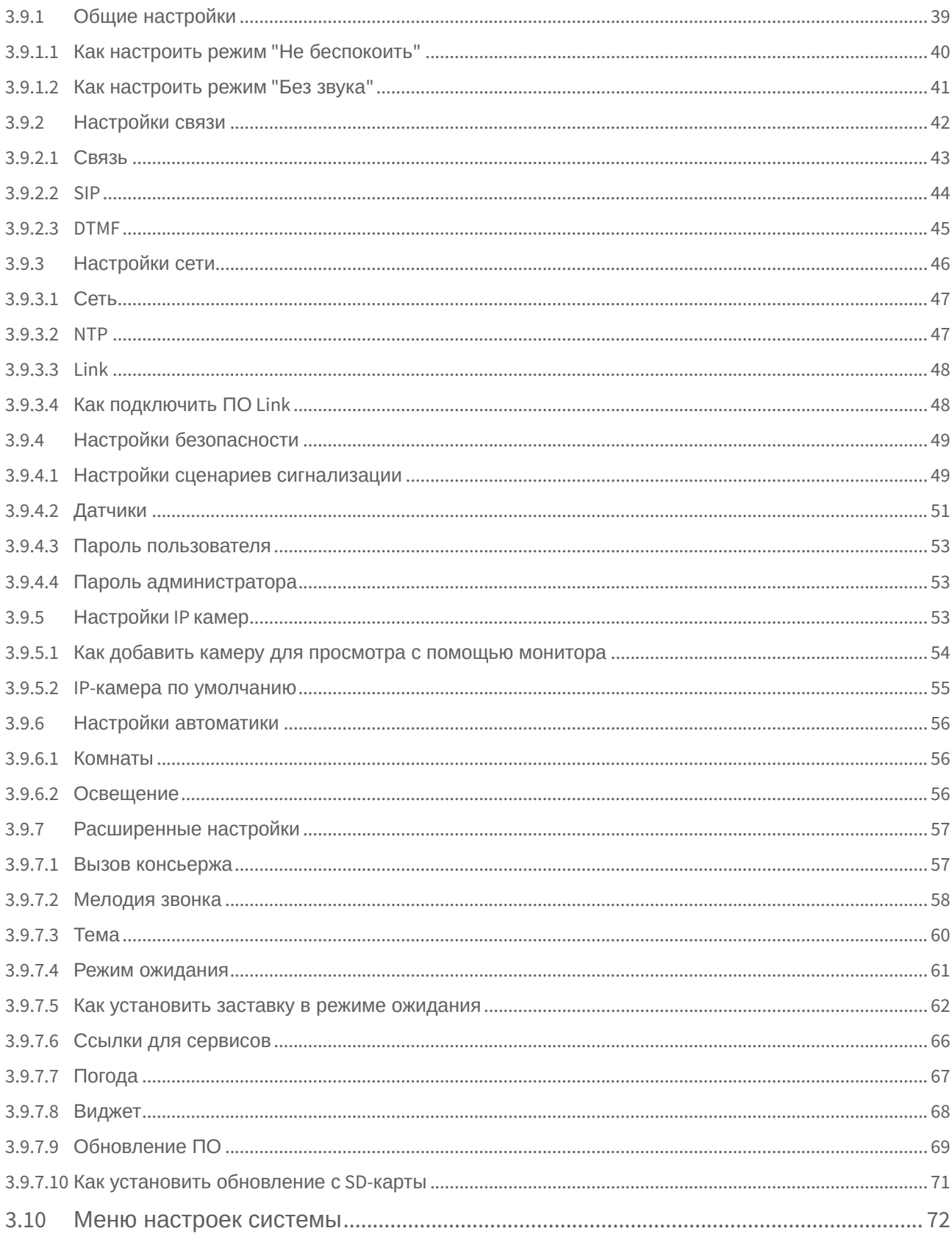

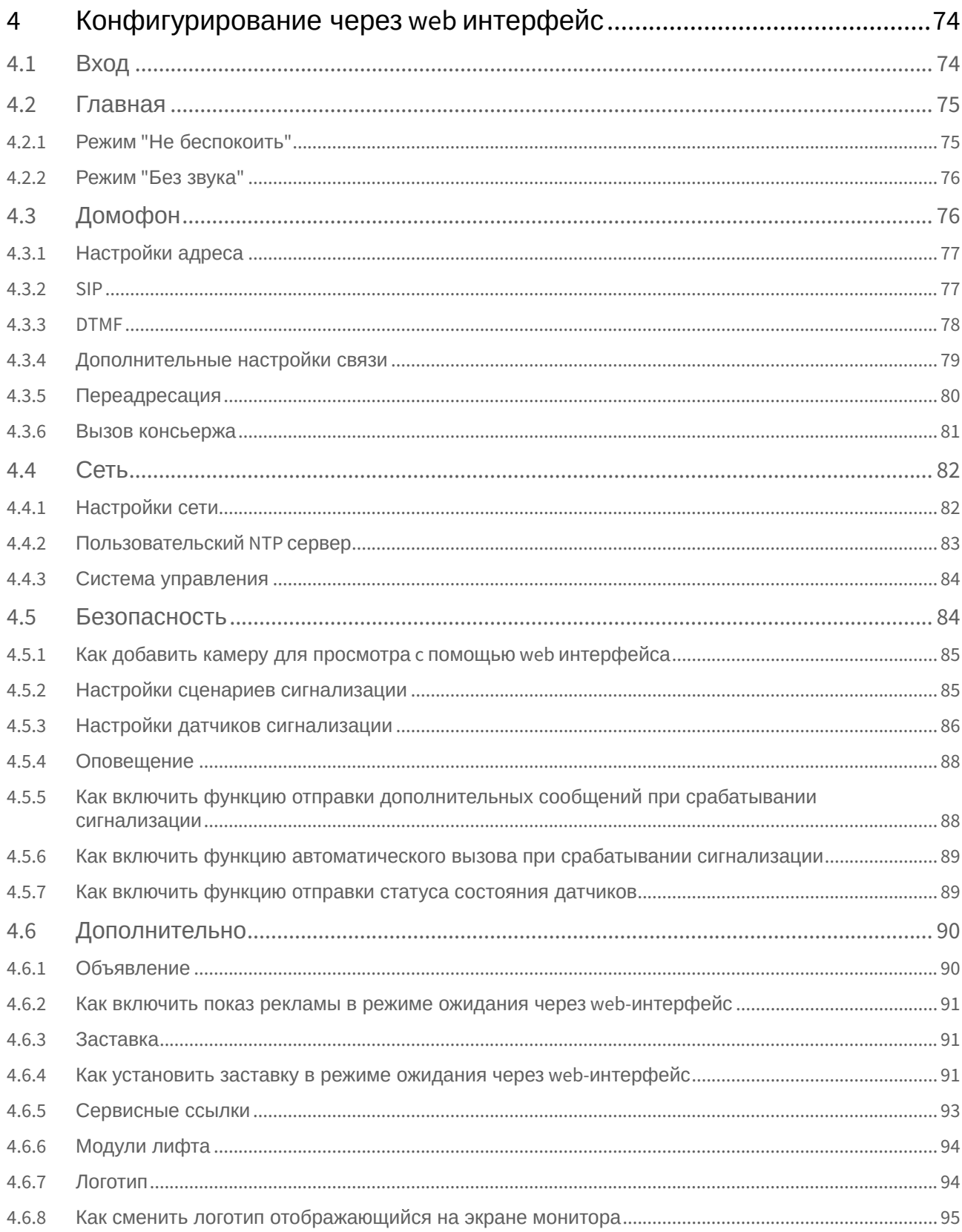

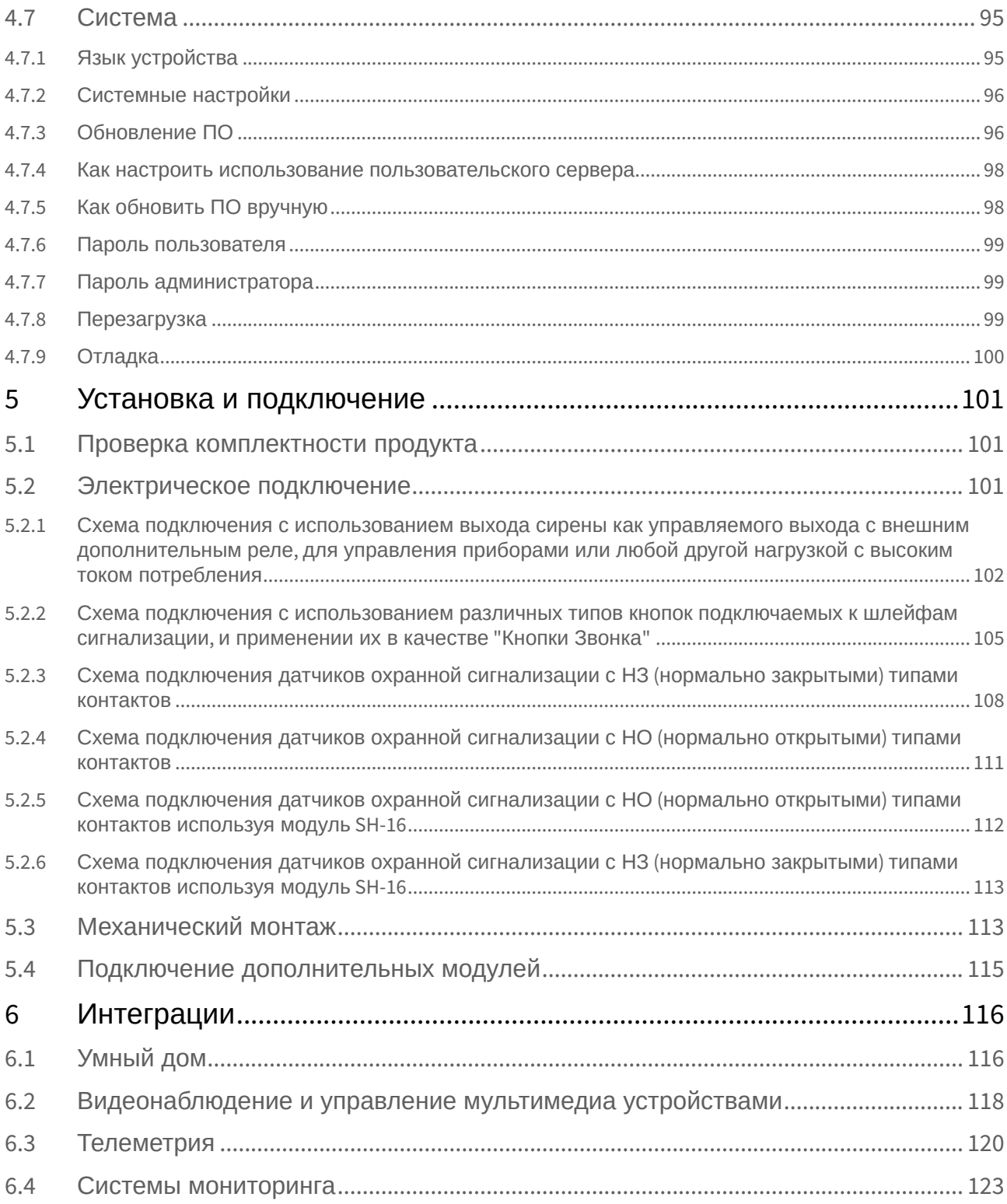

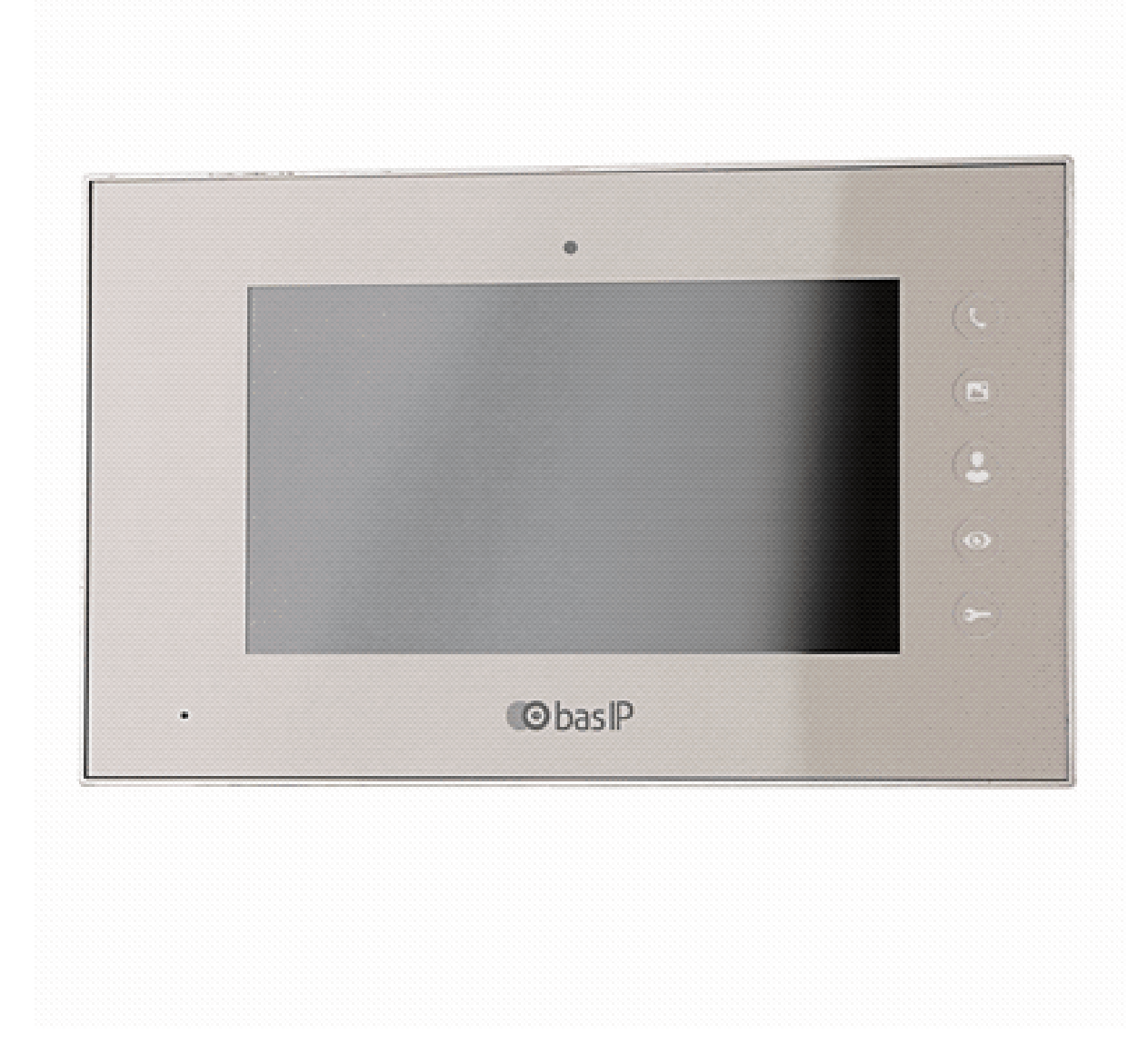

- [Описание устройства](#page-6-0)(see page 7)
- [Технические характеристики](#page-7-0)(see page 8)
- [Конфигурирование через графический интерфейс](#page-9-0)(see page 10)
- [Конфигурирование через](#page-73-0) web интерфейс(see page 74)
- [Установка и подключение](#page-100-0)(see page 101)
- [Интеграции](#page-115-0)(see page 116)

## <span id="page-6-0"></span>1 Описание устройства

**AQ-07** - видеодомофон с 7-ми дюймовым сенсорным экраном и поддержкой SD карт памяти.

Инновационные решения в области домофонной инженерии не заставляют себя ждать, и мы с радостью представляем 7-ми дюймовый видеодомофон.

Максимально расширенная функциональность видеодомофона делает его использование максимально надежным и комфортным.

Благодаря новой операционной системе, возможно устанавливать сторонние приложения и управлять умным домом.

<span id="page-6-1"></span>Модели **AQ-07L/AQ-07LA/AQ-07LP** - это версии монитора без камеры.

## Камера Динамик  $\mathbf{\widehat{C}}$ Разговор  $\bf \bm \Theta$ Фоторамка microSD карта  $\circledS$ Консьерж USB порт ◉ Просмотр  $\bigodot$ Открыть Микрофон

## 1.1 Внешний вид

## <span id="page-7-1"></span><span id="page-7-0"></span>2 Технические характеристики

## 2.1 ОБЩИЕ ХАРАКТЕРИСТИКИ

**Дисплей:** 7" TFT LCD, сенсорный емкостный **Разрешение экрана:** 1024×600 **Встроенная камера AQ-07:** Есть **Встроенная камера AQ-07L:** Нет **Питание:** PoE и +12 Вольт **Потребление питания:** 6 Вт, в режиме ожидания – 2,5 Вт **Размеры:** 235×145×18 мм **Размеры дисплея:** 231,5×141,4 мм **Цветовые решения:** White, gold, black **Корпус:** Пластик **Тип установки:** Настенная накладная

## <span id="page-7-2"></span>2.2 ВОЗМОЖНОСТИ ПОДКЛЮЧЕНИЯ

**Количество индивидуальных вызывных панелей:** До 9 панелей **Количество многоквартирных вызывных панелей:** До 9 панелей **Подключение дополнительных мониторов:** До 8 мониторов **Дополнительные разъемы:** Слот для SD карт (micro SD) **Функция памяти:** Запись фото, видео и аудио на SD карту **Интерфейс:** Многоязычный графический и WEB-интерфейс **Количество IP камер:** До 16 камер **Поддерживаемые кодеки:** • G.711 • H.264

## <span id="page-7-3"></span>2.3 ФУНКЦИОНАЛЬНЫЕ ВОЗМОЖНОСТИ

**Количество мелодий вызова:** 9 мелодий на выбор

**Загрузка пользовательских MP3 мелодий:** Есть

**Тип интеркома:** Видеоинтерком

**Управление домашней автоматикой:** Свет, шторы, лифт

**Сценарии:** Есть

**Автоответчик:** Есть

**Поддержка получения сообщений:** Есть

**Мультимедиа возможности:** Просмотр видео-, фото- и аудиофайлов с SD карты

**Режим "Ожидания":** Есть, настраиваемый по времени

#### **Выбор типа заставки в режиме ожидания**

- Квадратор
- Часы
- Фоторамка
- Тур по времени
- IP камера (постоянный просмотр)

**Режим "Не беспокоить":** Есть, настраиваемый по времени

**Режим "Без звука":** Есть, настраиваемый по времени

**Бекап фото сделанных во время вызова:** Есть, на SD карту

**Возможность установки сторонних приложений:** Есть

**Поддержка сторонних виджетов:** Есть

<span id="page-8-0"></span>**Обновление программного обеспечения:** Через Ethernet

## 2.4 Дополнительно

- SIP P2P
- Выбор языка при первом запуске системы
- Возможность настройки автоматического завершения вызова после открытия замка
- Возможность сброса входящего вызова до ответа
- Возможность частичного или полного удаления записей в списке вызовов
- Возможность настройки автоматического скрытия навигационной панели на главном экране
- Возможность добавления, изменения и удаления значков на рабочем столе
- Разворачивание видео на весь экран по двойному тапу

## <span id="page-9-0"></span>3 Конфигурирование через графический интерфейс

- [Главный экран](#page-9-1)(see page 10)
- [Меню вызовов](#page-16-0)(see page 17)
- [Меню просмотра входящих сообщений](#page-28-0)(see page 29)
- [Меню просмотра вызывных панелей](#page-30-0)(see page 31)
- [Меню просмотра](#page-32-0) IP-камер(see page 33)
- Меню "[Сигнализация](#page-32-1)" (see page 33)
- [Меню домашней автоматики](#page-33-0)(see page 34)
- [Меню сервисов](#page-37-0)(see page 38)
- [Меню настроек монитора](#page-37-1)(see page 38)
	- [Общие настройки](#page-38-0)(see page 39)
	- [Настройки связи](#page-41-0)(see page 42)
	- [Настройки сети](#page-45-0)(see page 46)
	- [Настройки безопасности](#page-48-0)(see page 49)
	- [Настройки](#page-52-2) IP камер(see page 53)
	- [Настройки автоматики](#page-55-0)(see page 56)
	- [Расширенные настройки](#page-56-0)(see page 57)
- [Меню настроек системы](#page-71-0)(see page 72)

## <span id="page-9-1"></span>3.1 Главный экран

- [Как заменить приложения на основном рабочем столе](#page-11-0)(see page 12)
- [Как добавить новый рабочий стол и приложения](#page-12-0)(see page 13)
- [Как удалить рабочий стол](#page-13-0)(see page 14)
- [Навигационная панель](#page-14-0)(see page 15)

Главный экран по умолчанию состоит из основного рабочего стола и двух дополнительных. Вам доступно добавление пользовательских рабочих столов и их гибкая конфигурация (настройка количества иконок приложений и их удобного расположения). Пользовательских рабочих столов может быть неограниченное количество. На одном рабочем столе можно разместить до 8-ми иконок приложений.

На первом рабочем столе отображаются текущие дата и время.

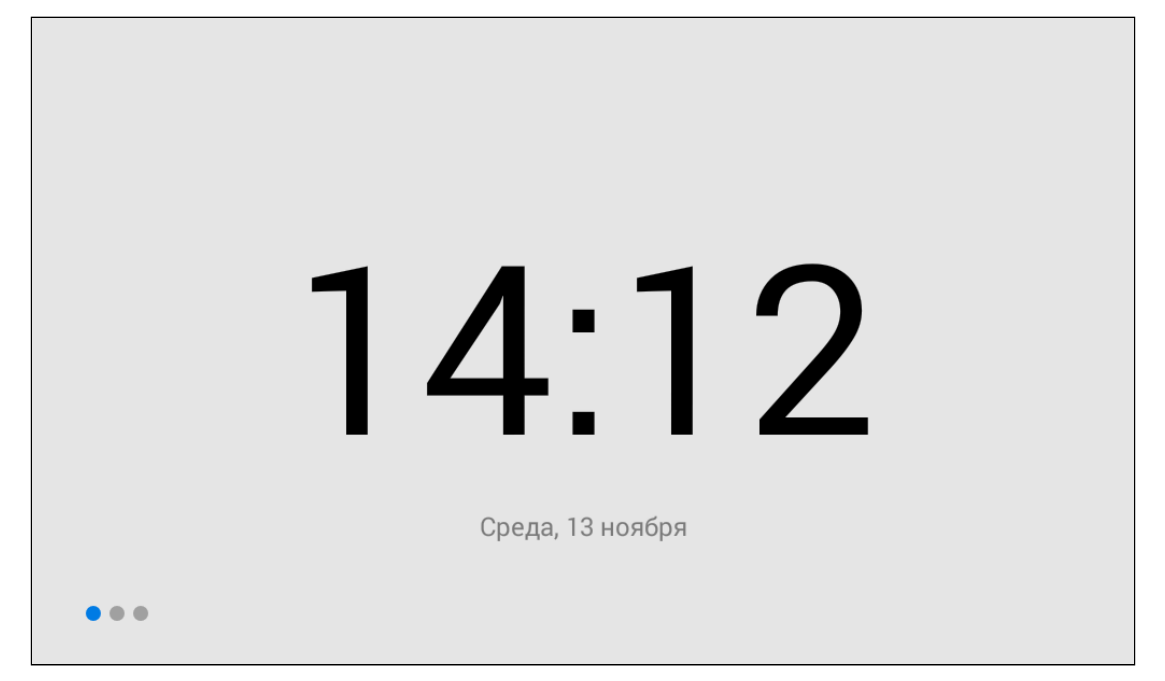

На втором (основном) рабочем столе отображаются:

- Дата
- Время
- Виджет погоды
- Основные разделы меню монитора: Вызовы, Сообщения, Меню просмотра вызывных панелей, Меню просмотра IP-камер

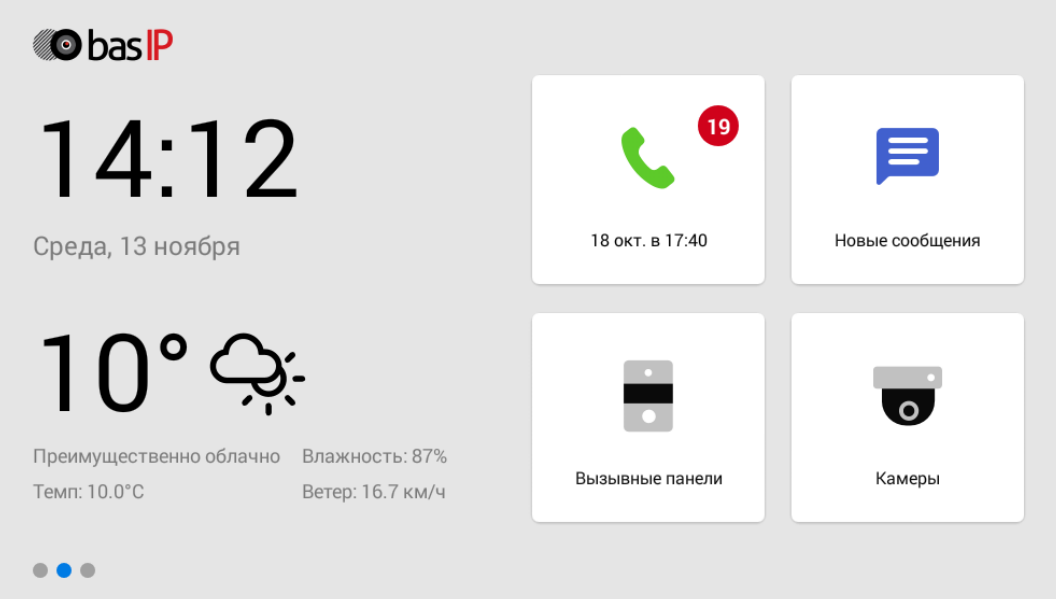

На третьем рабочем столе отображаются дополнительные системные меню и приложения:

- Квадратор (доступен для всех моделей, кроме AQ-07LA)
- Сигнализация
- Умный дом

• Меню сервисов

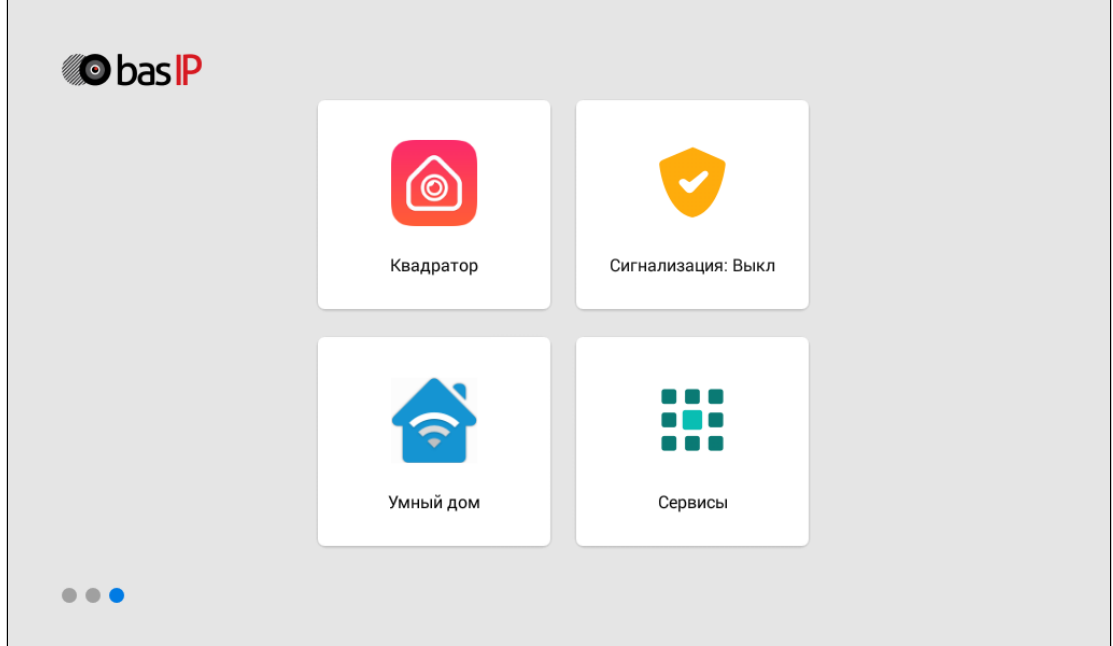

#### <span id="page-11-0"></span>3.1.1 Как заменить приложения на основном рабочем столе

Вы можете изменить основные разделы меню монитора (вызовы, сообщения, меню просмотра вызывных панелей, меню просмотра IP-камер). Вам нужно:

- 1. Зажать на несколько секунд заменяемую иконку.
- 2. Из открывшегося окна выбрать желаемое приложение.

Зажмите выбранную иконку еще раз и приложение автоматически изменится на стандартное.

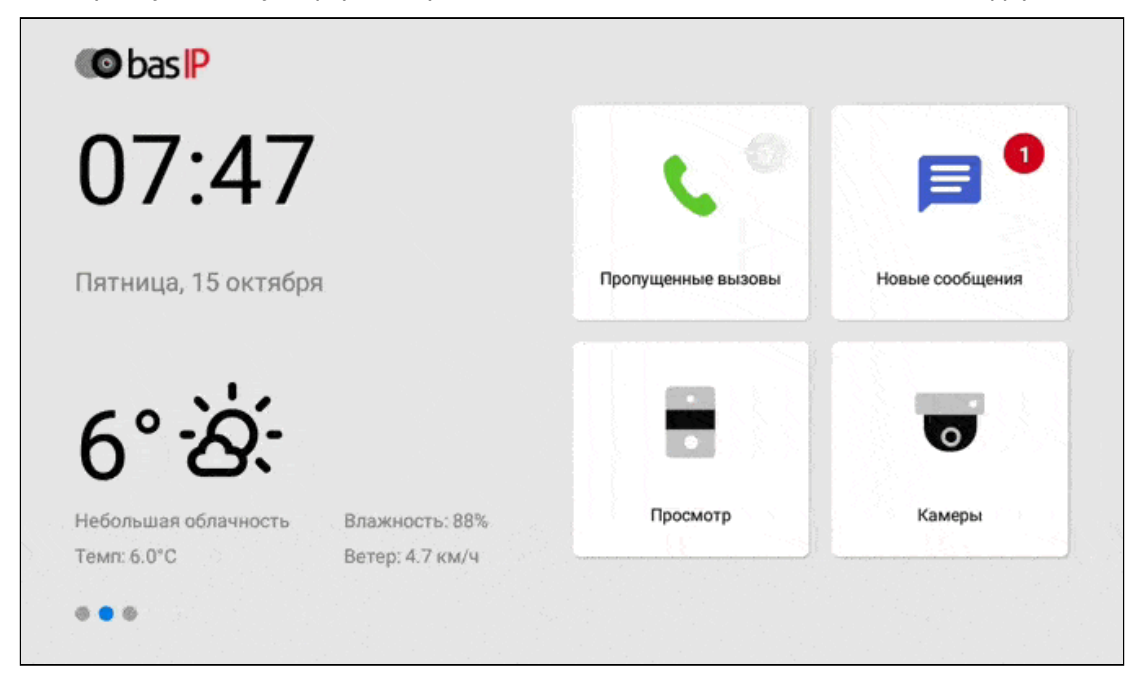

## <span id="page-12-0"></span>3.1.2 Как добавить новый рабочий стол и приложения

1. Зажмите любую из иконок на дополнительном рабочем столе на одну секунду, после чего рабочий стол перейдет в режим редактирования.

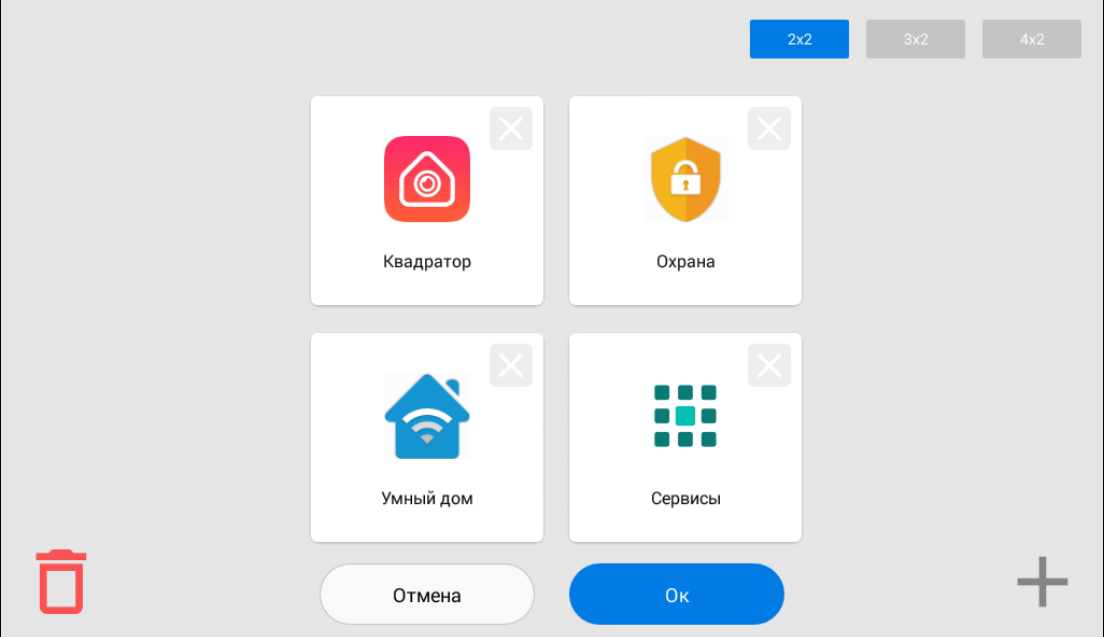

2. Нажмите на кнопку добавления нового рабочего стола в правом нижнем углу.

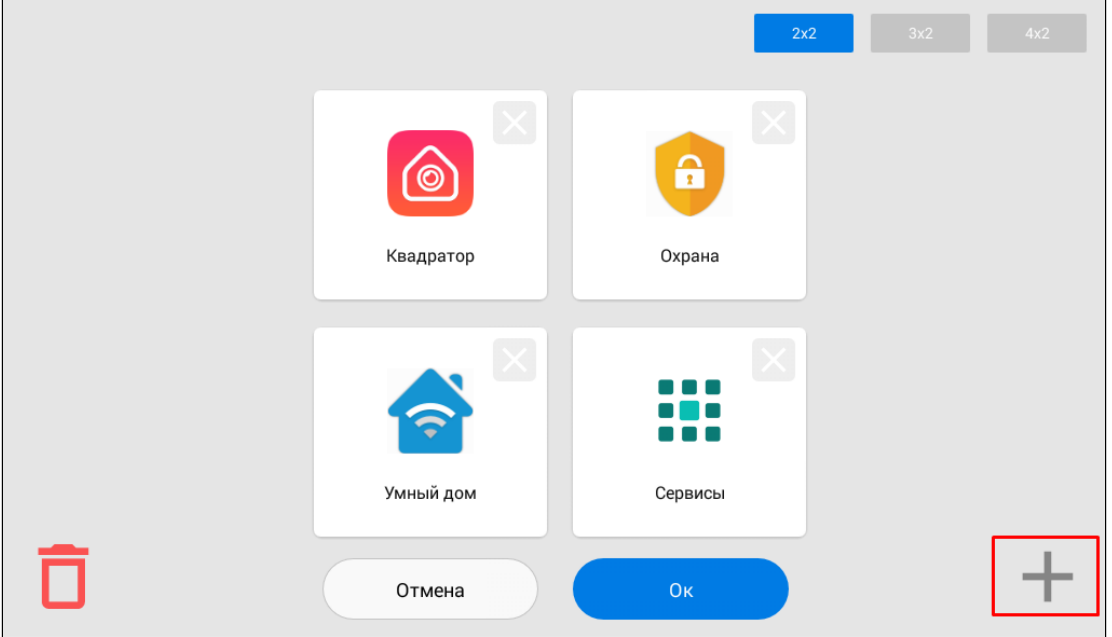

3. Выберите необходимое количество иконок отображаемых на этом рабочем столе: 2 х 2 / 3 х 2 / 4 х 2.

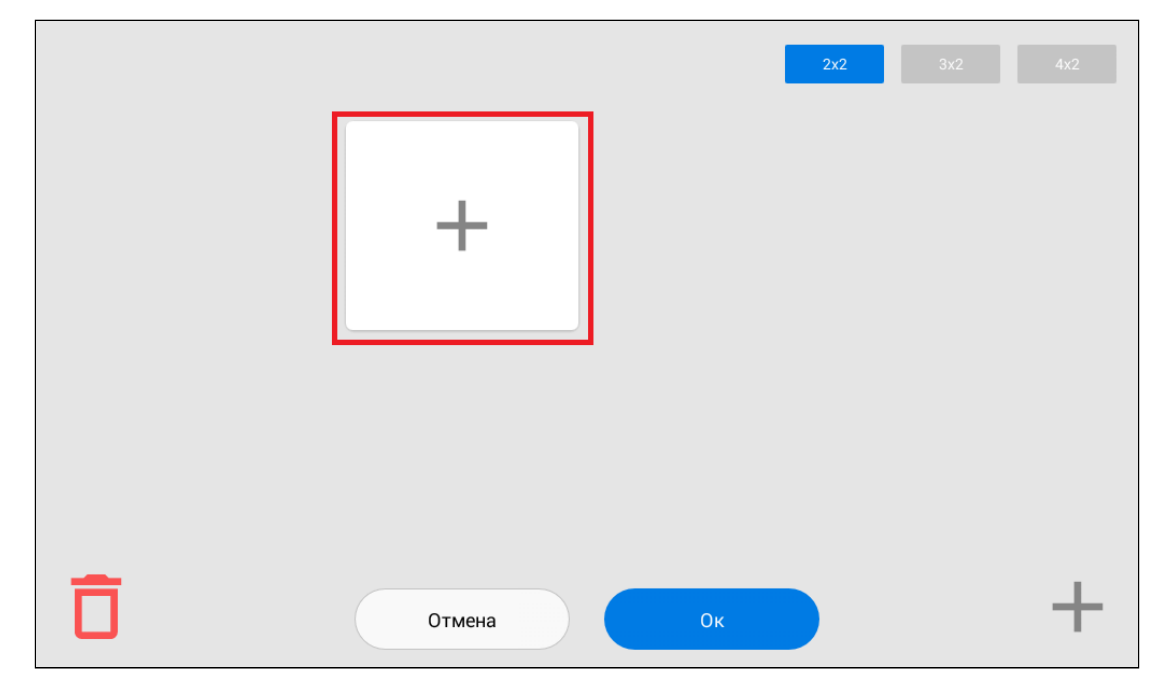

4. Нажмите на иконку добавления приложения и поочередно выберите необходимые в новом окне.

5. После добавления необходимых приложений на рабочий стол, нажмите на кнопку "ОК" для сохранения и возврата в обычный режим.

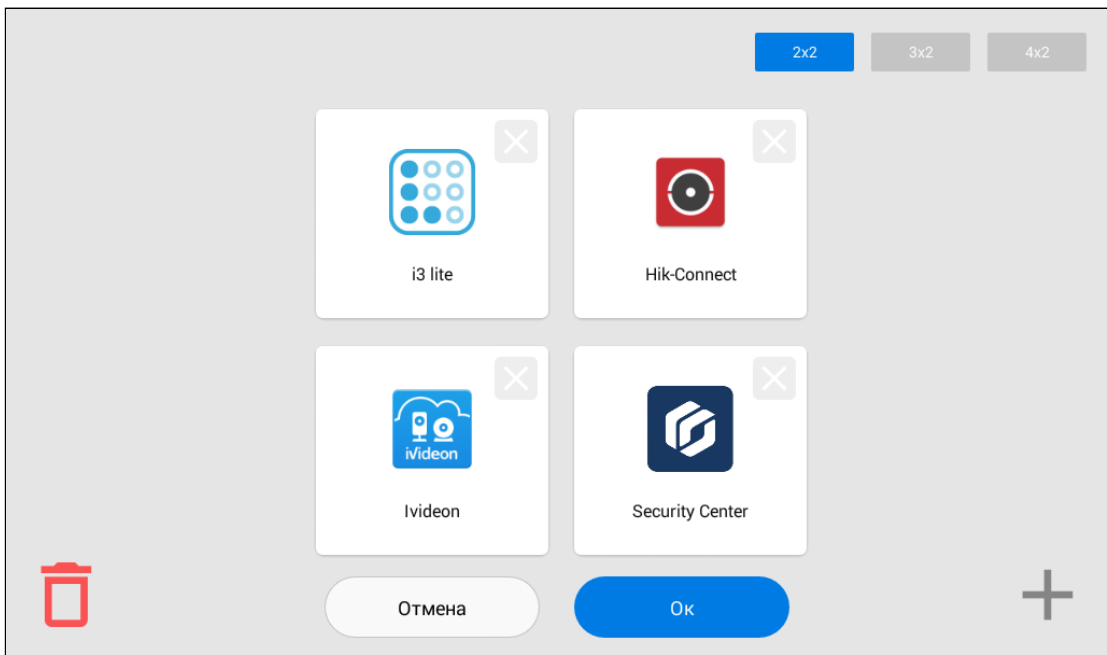

## <span id="page-13-0"></span>3.1.3 Как удалить рабочий стол

1. Перейдите в **режим редактирования**, зажав на одну секунду любую из иконок на дополнительном рабочем столе.

- 2. Нажмите на иконку "**Удалить**" в левом нижнем углу.
- 3. Нажмите "**ОК**" для сохранения и возврата в обычный режим.

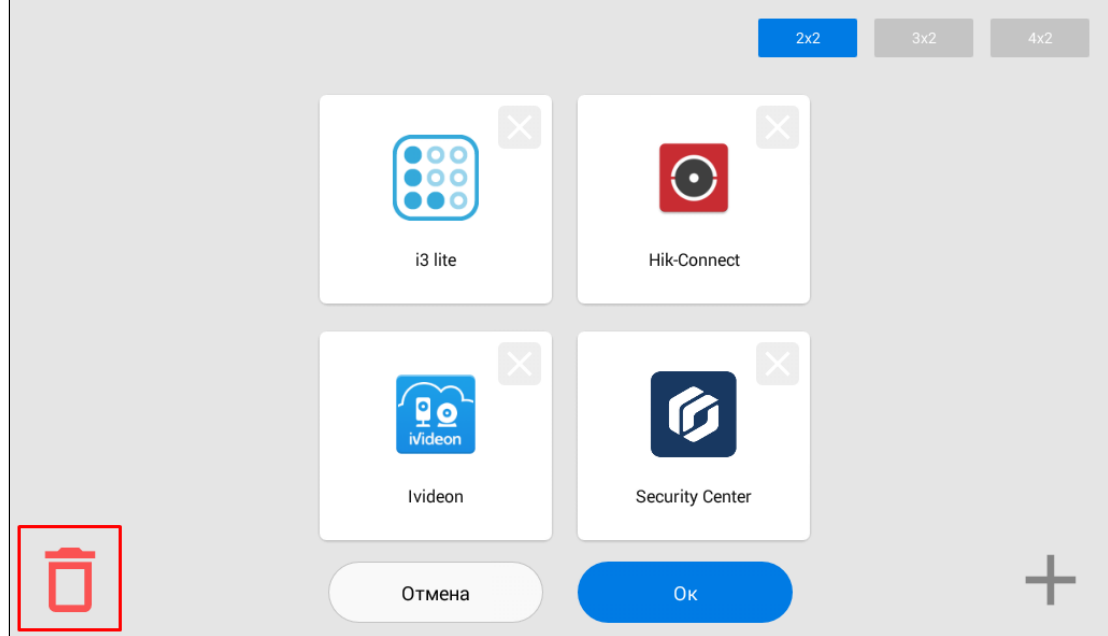

#### <span id="page-14-0"></span>3.1.4 Навигационная панель

Навигационная панель используется для быстрого доступа к некоторым функциям системы. Для вызова панели необходимо в верхней части экрана выполнить свайп вниз или нажать на пустое место.

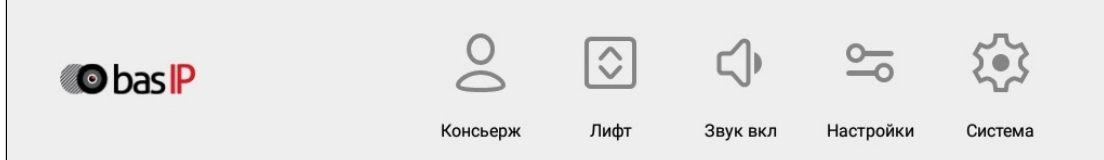

На панели доступны:

- **Быстрый вызов консьержа** функция звонка на заданный вами номер консьержа, другого внутреннего монитора или на SIP номер любого устройства. Включить данную функцию можно в [настройках монитора](https://wiki.bas-ip.com/pages/viewpage.action?pageId=5079292#id-%D0%A0%D0%B0%D1%81%D1%88%D0%B8%D1%80%D0%B5%D0%BD%D0%BD%D1%8B%D0%B5%D0%BD%D0%B0%D1%81%D1%82%D1%80%D0%BE%D0%B9%D0%BA%D0%B8-%D0%92%D1%8B%D0%B7%D0%BE%D0%B2%D0%BA%D0%BE%D0%BD%D1%81%D1%8C%D0%B5%D1%80%D0%B6%D0%B0)<sup>1</sup> или через web-[интерфейс](https://wiki.bas-ip.com/ak10/ru/domofon-8553820.html#id-%D0%94%D0%BE%D0%BC%D0%BE%D1%84%D0%BE%D0%BD-%D0%9A%D0%BD%D0%BE%D0%BF%D0%BA%D0%B0SOS/%D0%9A%D0%BE%D0%BD%D1%81%D1%8C%D0%B5%D1%80%D0%B6)<sup>2</sup>.
- **Вызов лифта** кнопки вызова лифта (для работы функции необходимо подключение модуля управления лифтовым оборудованием [EVRC IP](http://wiki.bas-ip.com/display/11/EVRC-IP)<sup>3</sup>).
- **Регулировка звуковых режимов монитора** функция выбора подходящего режима работы: звук вкл / звук выкл / не беспокоить.

<sup>1</sup> https://wiki.bas-ip.com/pages/viewpage.action?pageId=5079292#id-Расширенныенастройки-Вызовконсьержа

<sup>2</sup> https://wiki.bas-ip.com/ak10/ru/domofon-8553820.html#id-Домофон-КнопкаSOS/Консьерж

<sup>3</sup> http://wiki.bas-ip.com/display/11/EVRC-IP

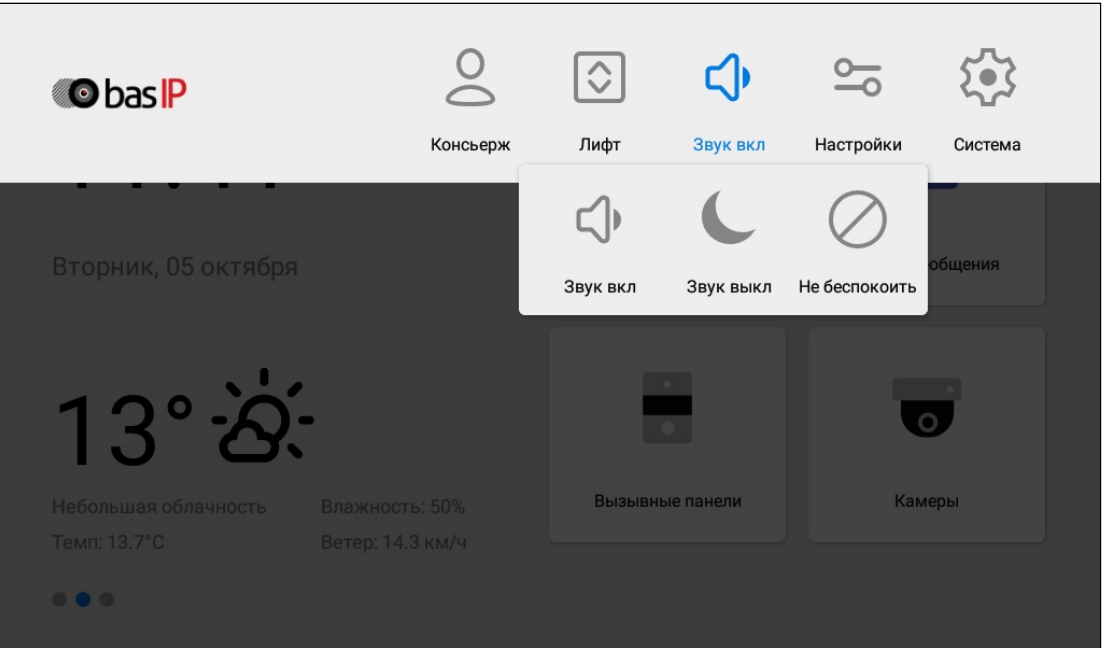

**Звук вкл** - режим, в котором все звуки включены.

**Звук выкл** - режим, в котором все звуки, кроме сигнализации, выключены, но входящие вызовы отображаются на экране. Для этой опции есть возможность настройки таймера автоматического отключения (от 1 до 24 часов).

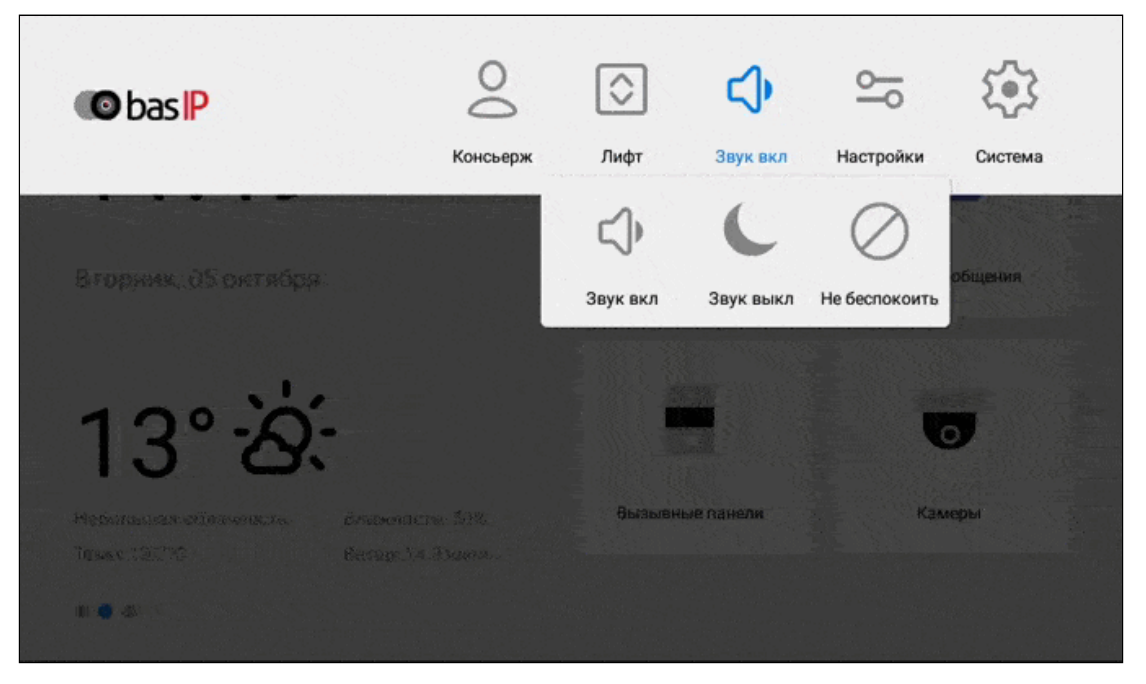

**Не беспокоить** - режим, в котором все звуки, кроме сигнализации, выключены и на экране не отображаются входящие вызовы от других устройств.

Режимы "**Звук выкл**" и "**Не беспокоить**" можно заранее включить и настроить время работы в меню настроек монитора (Режим "[Не беспокоить](https://wiki.bas-ip.com/ak10/ru/obshchie-nastrojki-5079238.html)"<sup>4</sup>) и в web-[интерфейсе](https://wiki.bas-ip.com/ak10/ru/glavnaya-27853691.html)<sup>5</sup>.

- **Настройки монитора** меню регулирования работы монитора.
- **Настройки системы** - меню регулирования системных настроек (доступ возможен только после ввода пароля администратора).

### <span id="page-16-0"></span>3.2 Меню вызовов

- [Окно вызова](#page-17-0) (see page 18)
- [Как добавить новый контакт](#page-18-0)(see page 19)
- [Поиск среди контактов](#page-24-0)(see page 25)
- [Синхронизированные устройства](#page-25-0)(see page 26)

На главном экране рядом с иконкой вызовов отображается количество пропущенных вызовов.

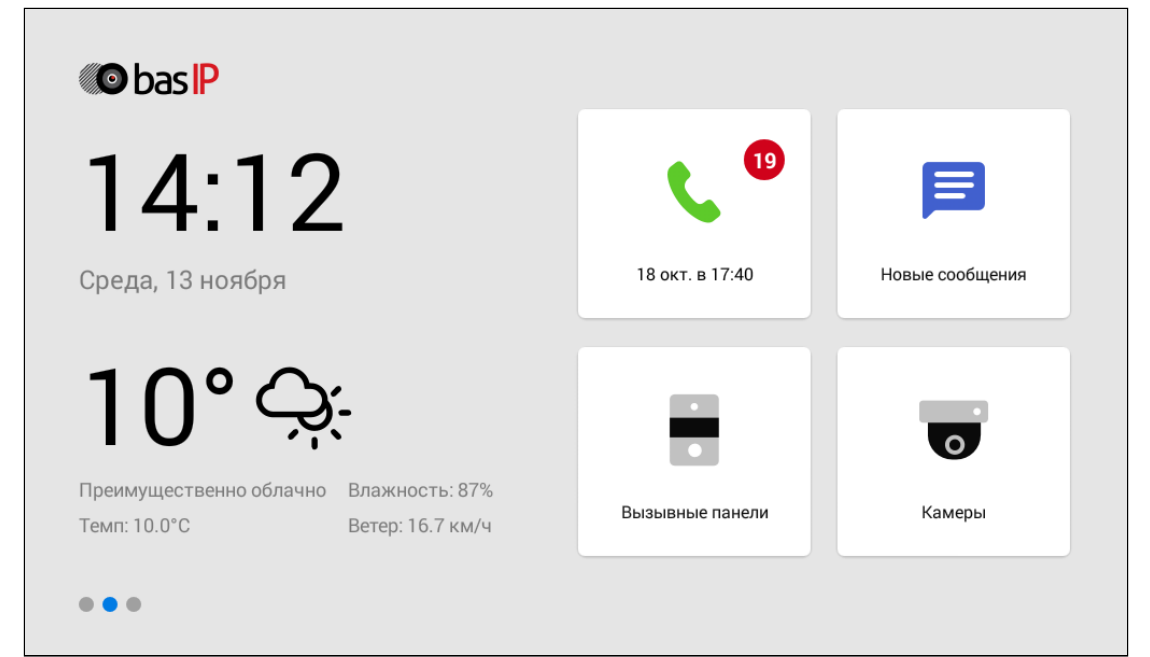

Нажав на иконку отображается **история вызовов**:

<sup>4</sup> https://wiki.bas-ip.com/ak10/ru/obshchie-nastrojki-5079238.html#id-Общиенастройки-Режим"Небеспокоить"

<sup>5</sup> https://wiki.bas-ip.com/ak10/ru/glavnaya-27853691.html

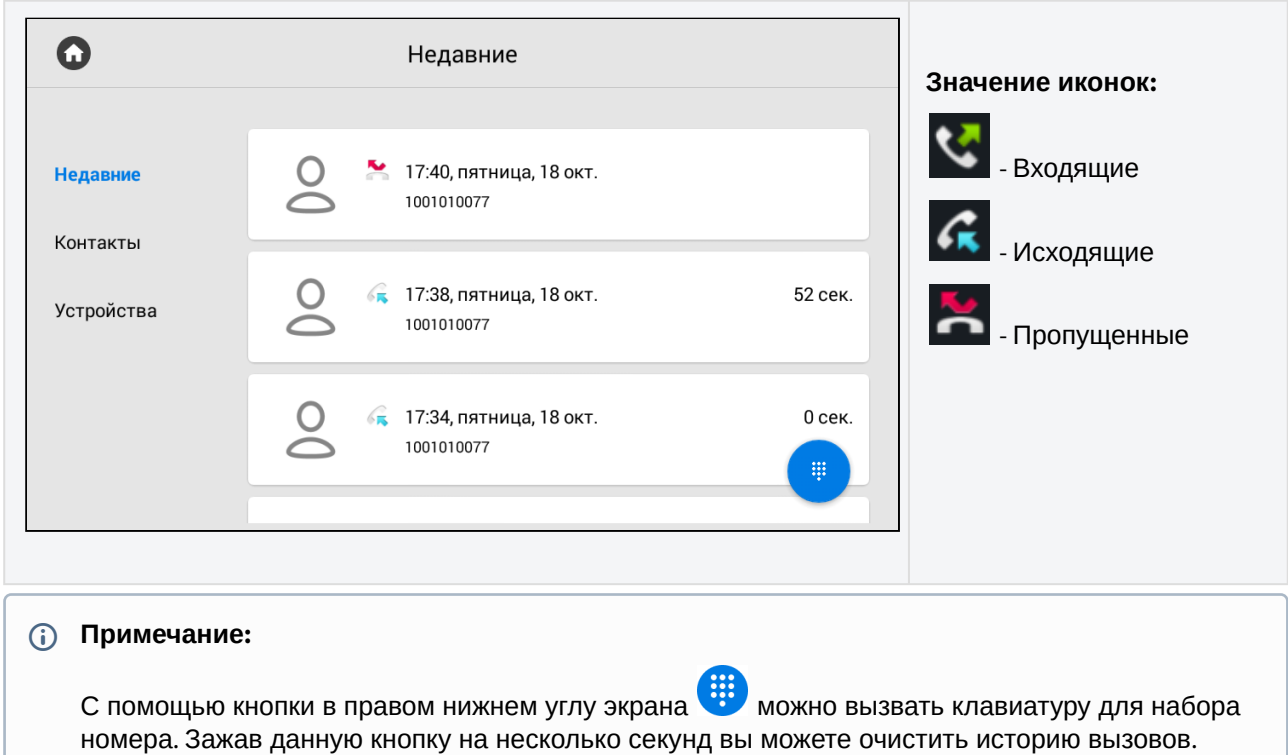

Карточка вызова состоит из:

- Даты и времени вызова
- Номера абонента
- Типа номера абонента: индивидуальная панель / многоабонентская панель / пользовательское устройство
- Длительности разговора.

Для просмотра дополнительных опций, нажмите на карточку вызова один раз.

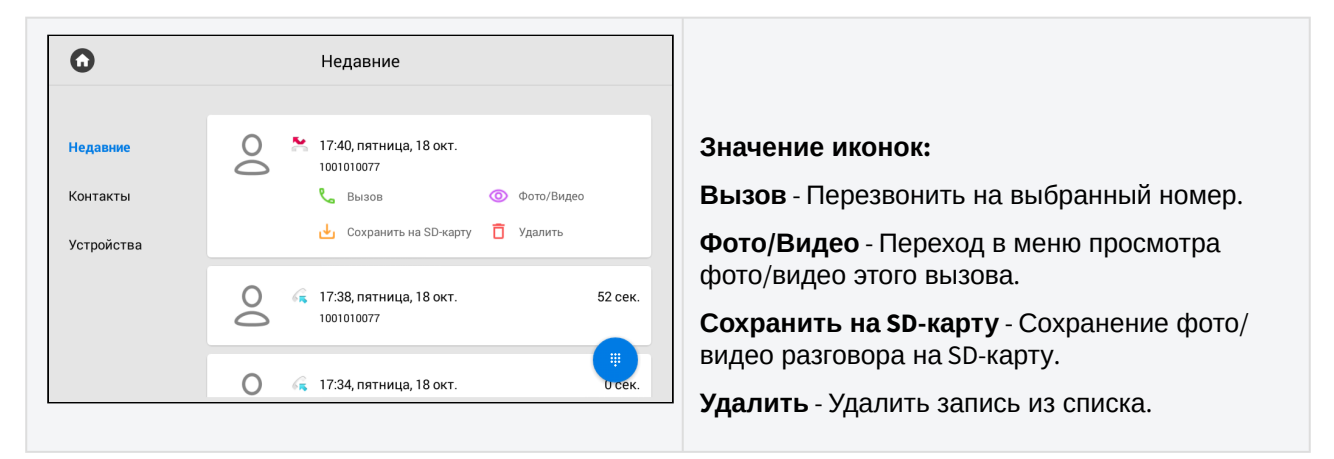

#### <span id="page-17-0"></span>3.2.1 Окно вызова

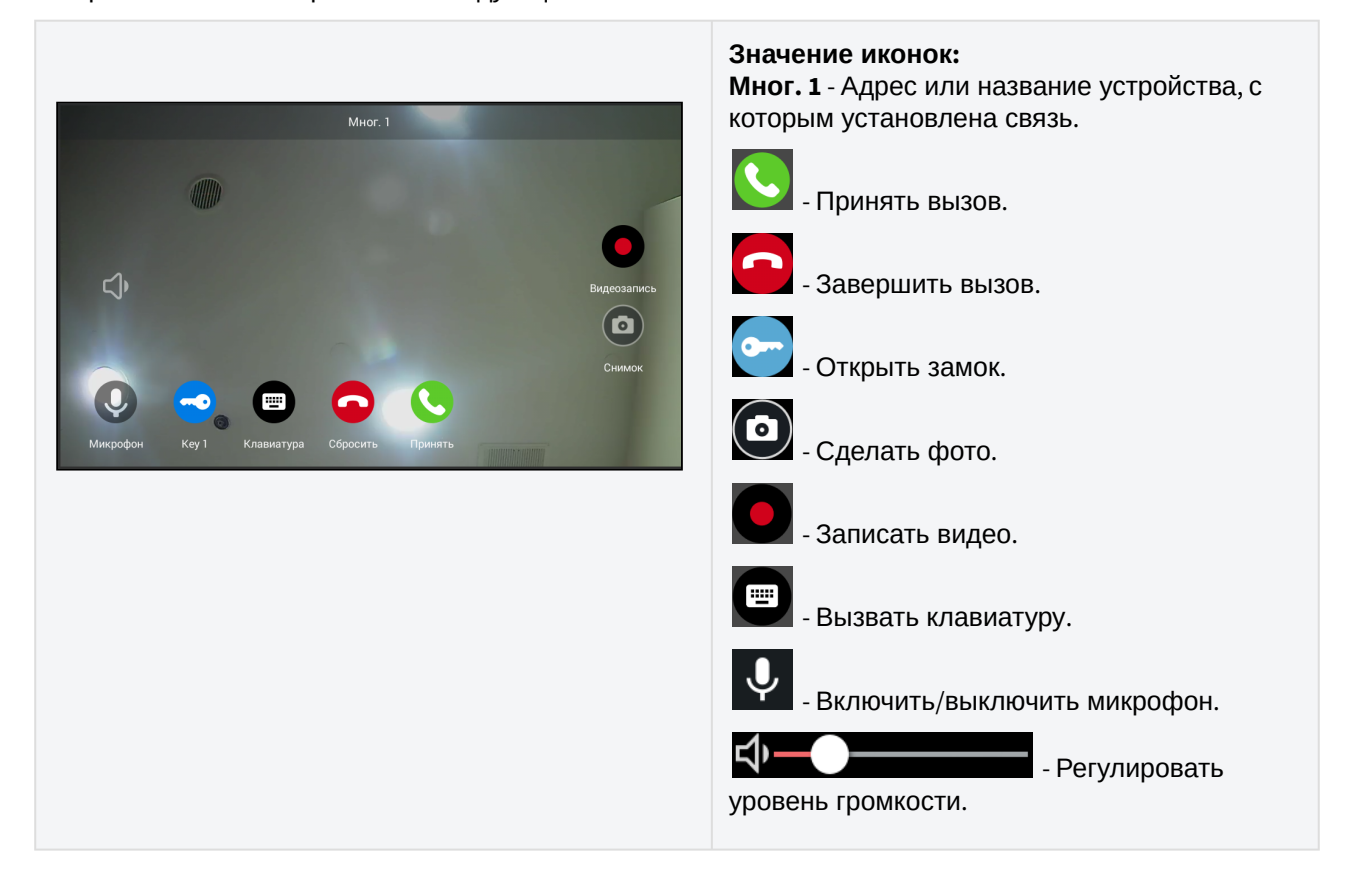

#### Во время вызова отображается следующее окно:

#### <span id="page-18-0"></span>3.2.2 Как добавить новый контакт

У вас есть возможность добавить до 10 000 контактов в телефонную книгу. Для быстрого доступа вы можете сохранить номер панели, консьержа или SIP номер любого устройства. Создать список контактов можно в соответствующей вкладке на устройстве или в  ${\rm web\text{-}}$ [интерфейсе](https://wiki.bas-ip.com/pages/viewpage.action?pageId=99354138) $^6$ .

Чтобы добавить контакт необходимо:

1. Нажмите кнопку "**Добавить**" в правом нижнем углу.

<sup>6</sup> https://wiki.bas-ip.com/pages/viewpage.action?pageId=99354138

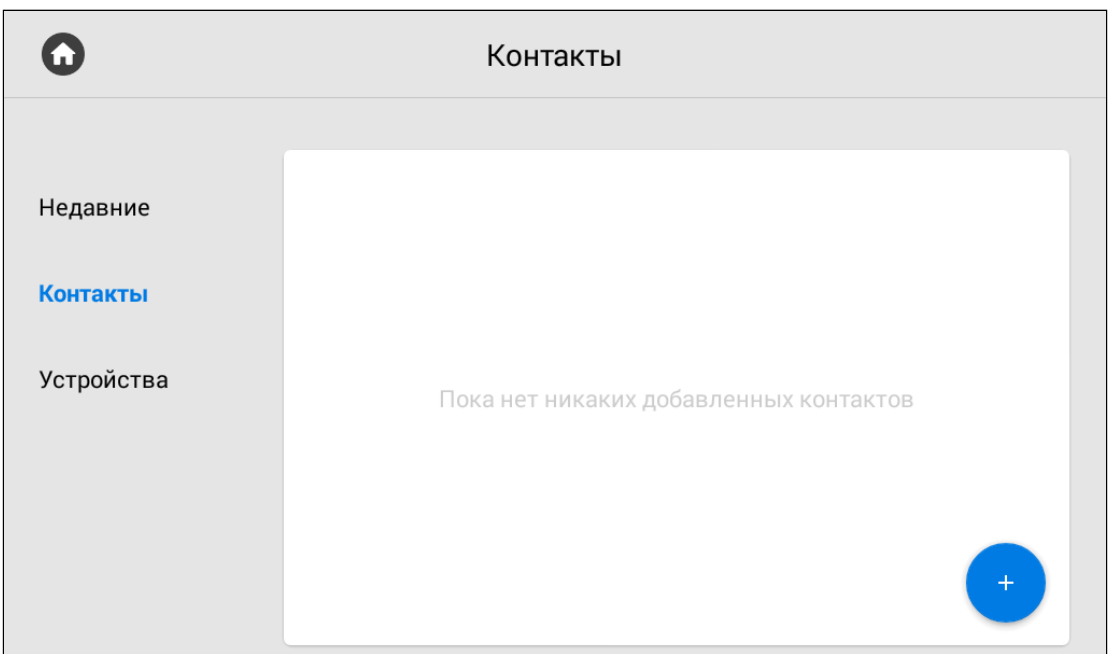

#### 2. Введите **имя** контакта.

3. Укажите **номер** в необходимом формате, который зависит от типа номера (внутренний или SIP) и устройства.

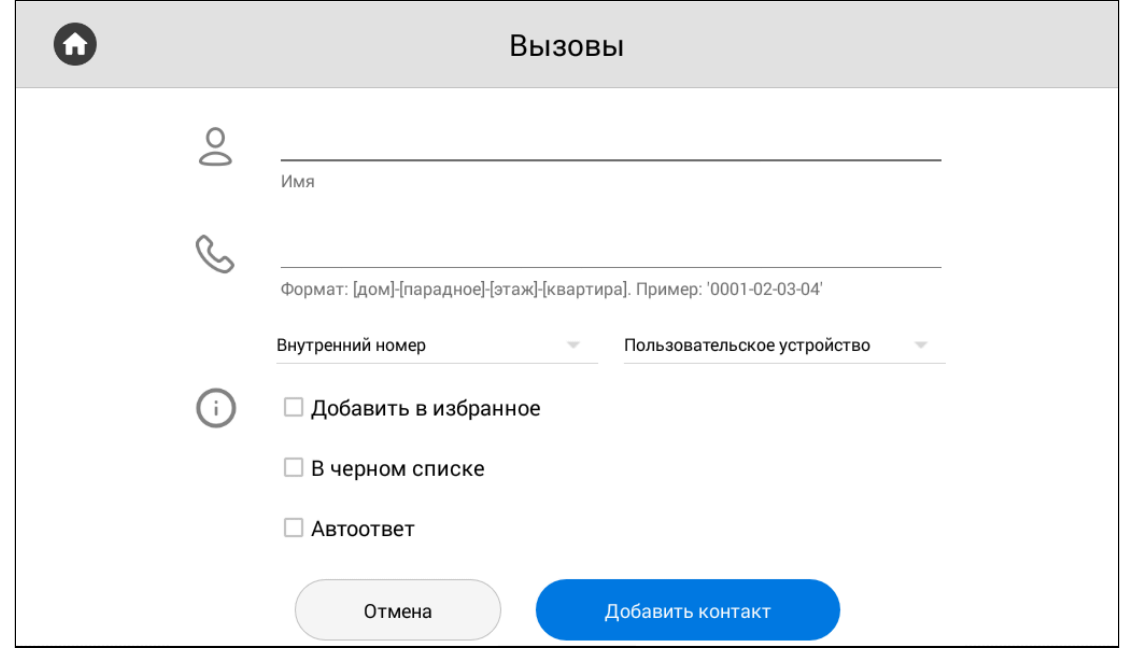

Чтоб записать номер в корректном формате, вам необходимо указать тип номера: **внутренний** или **SIP**.

Также укажите тип устройства: **многоабонентская панель**, **индивидуальная панель**, **пользовательское устройство** (внутренний монитор или любое другое устройство). Эти данные также необходимы для правильного последующего отображения контакта в различных разделах монитора.

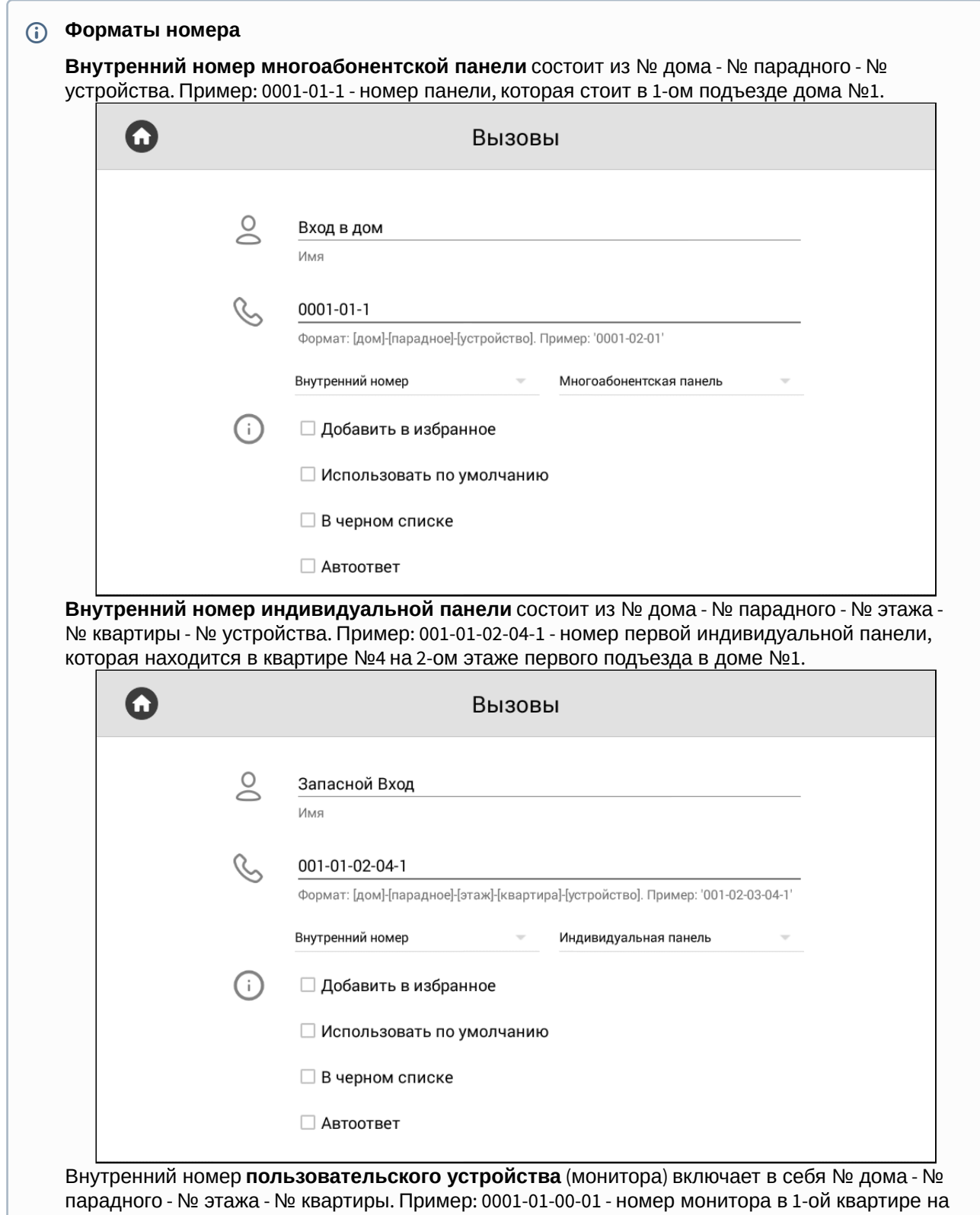

1-м этаже во 1-м подъезде 1-го дома.

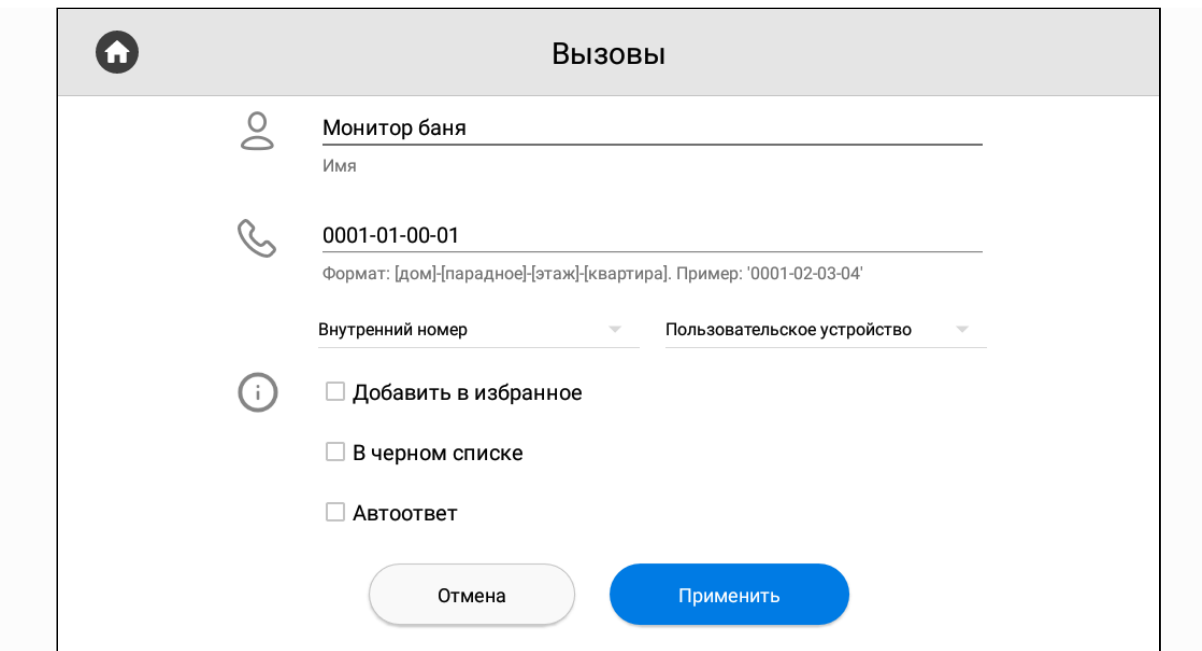

**SIP-номер** указывается в формате sip:номер пользователя@ip-устройства или адрес сервера. Пример: sip:13212@sip.bas-ip.com

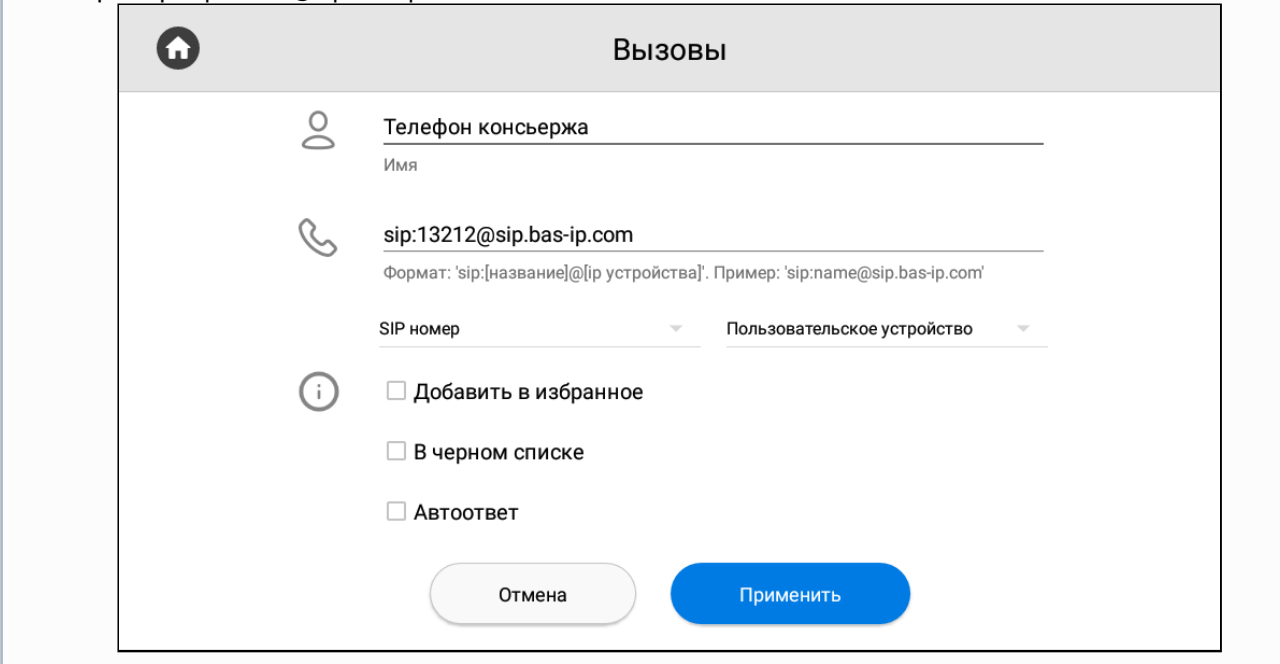

В данной вкладке вы также можете включить/выключить следующие опции:

- **добавить** контакт **в избранное** (он будет отображаются вверху списка);
- добавить контакт в **черный список** (уведомление о вызове приходить не будет, но он будет отображаться как пропущенный в журнале вызовов);
- принимать вызовы от данного контакта автоматически (**автоответ**);

Для многоабонентских и индивидуальных панелей можно выбрать функцию **Использовать по умолчанию**. В этом режиме выбранная панель будет по умолчанию отображаться при переходе в меню просмотра вызывных панелей.

4. Нажмите на кнопку "**Добавить контакт**" после ввода всех необходимых данных. В результате вам отобразится следующий интерфейс:

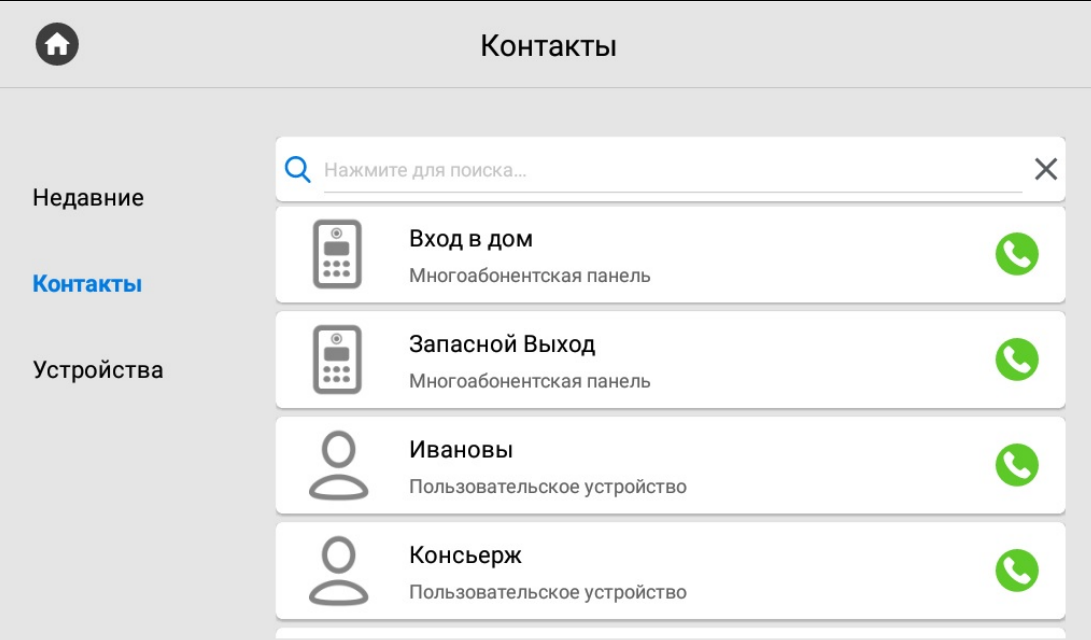

При единичном нажатии на контакт отобразится более детальная информация о нем.

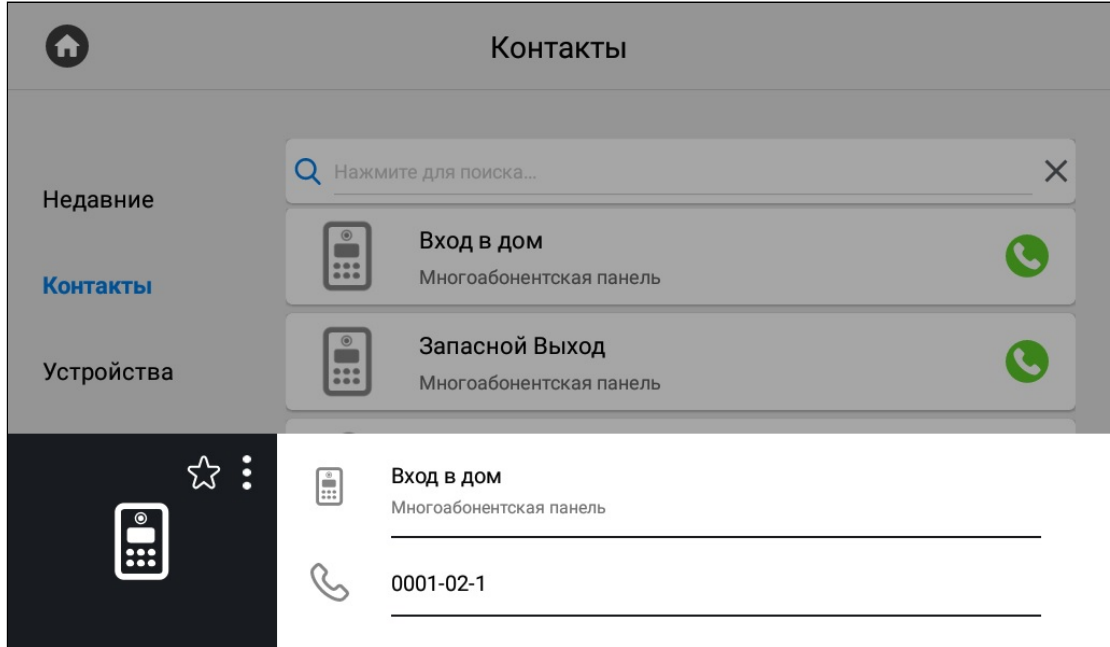

Нажатием на иконку со звездочкой можно добавить контакт в избранное, чтобы он отображался вверху списка контактов.

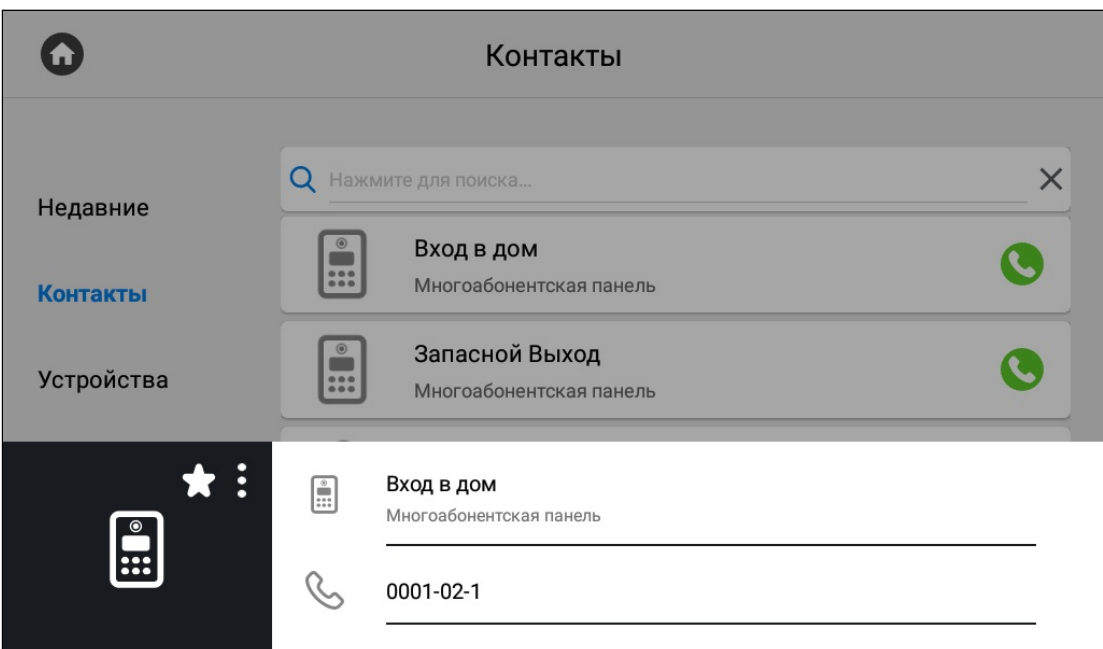

Нажатием на кнопку с тремя точками можно редактировать или удалить контакт.

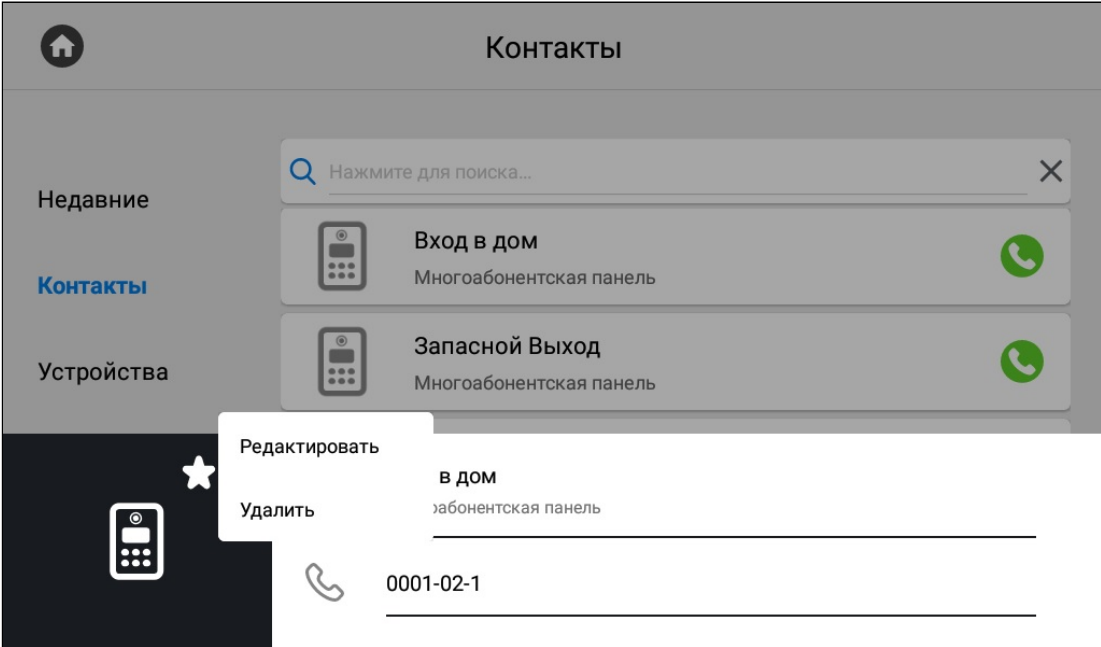

Нажатием на кнопку вызова справа будет произведен вызов.

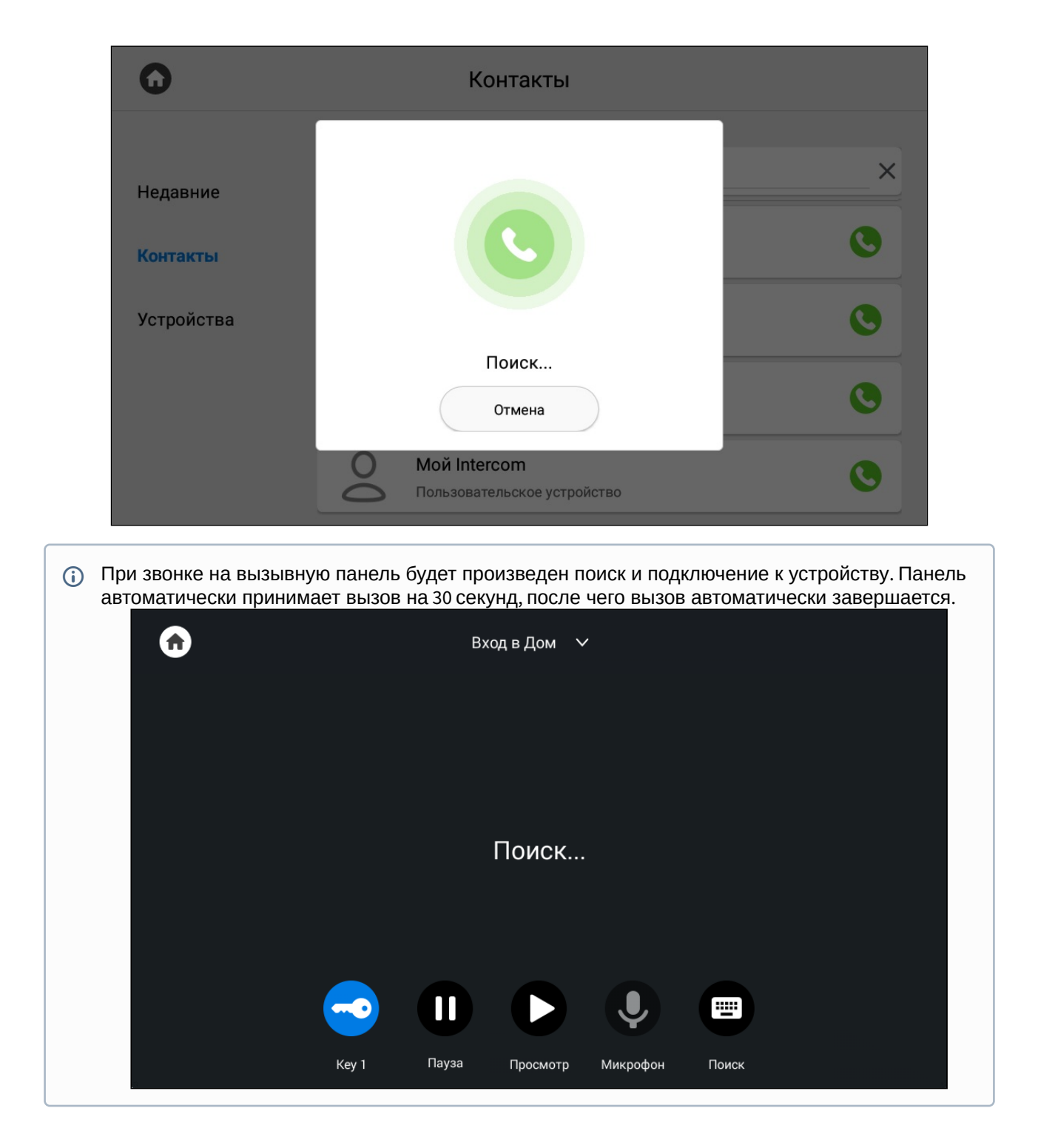

### <span id="page-24-0"></span>3.2.3 **Поиск среди контактов**

Чтобы быстро найти необходимый контакт, введите его название в строке поиска.

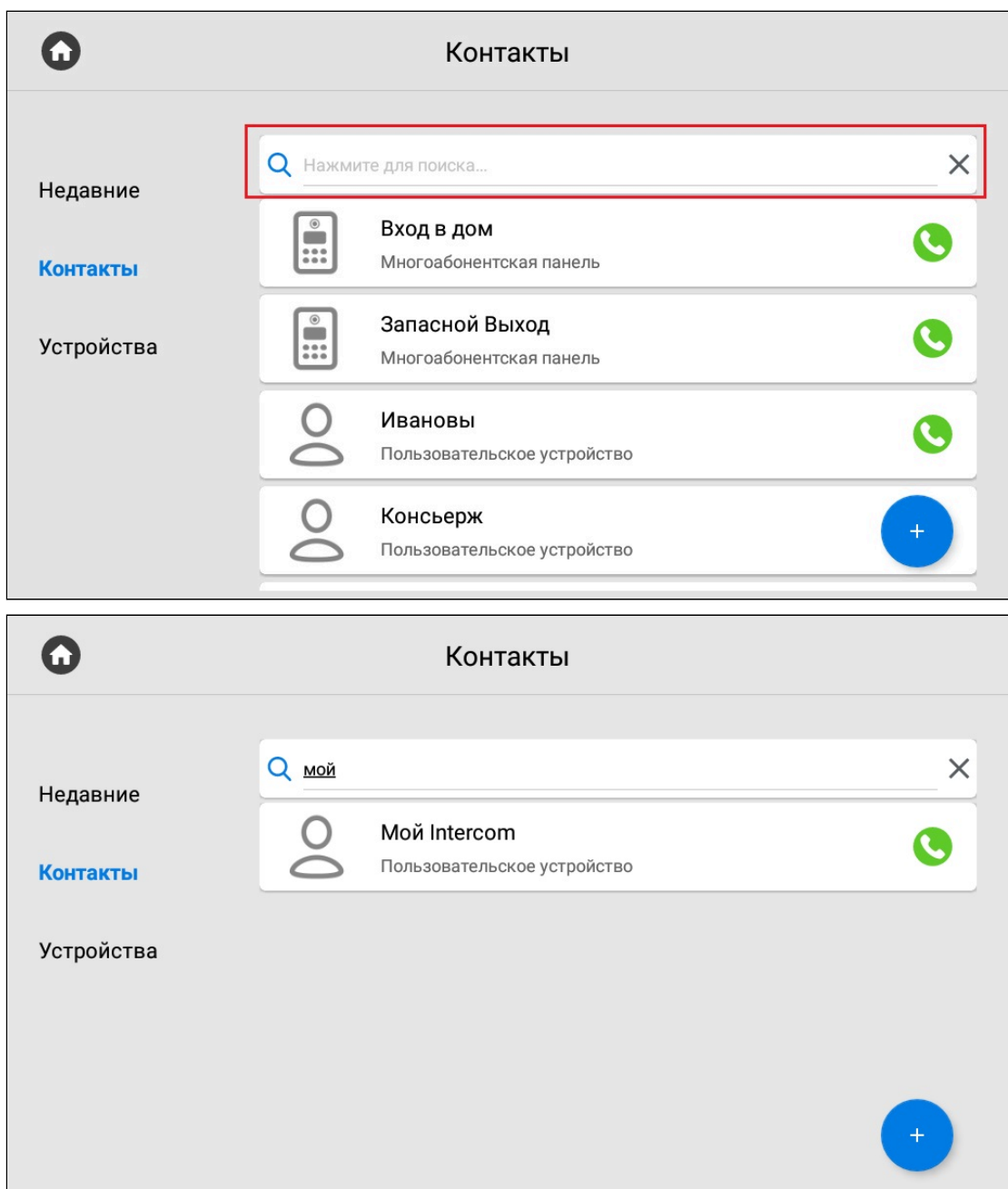

## <span id="page-25-0"></span>3.2.4 Синхронизированные устройства

В данном меню отображаются дополнительные мониторы, которые имеют одинаковый логический адрес, но различные порядковые номера.

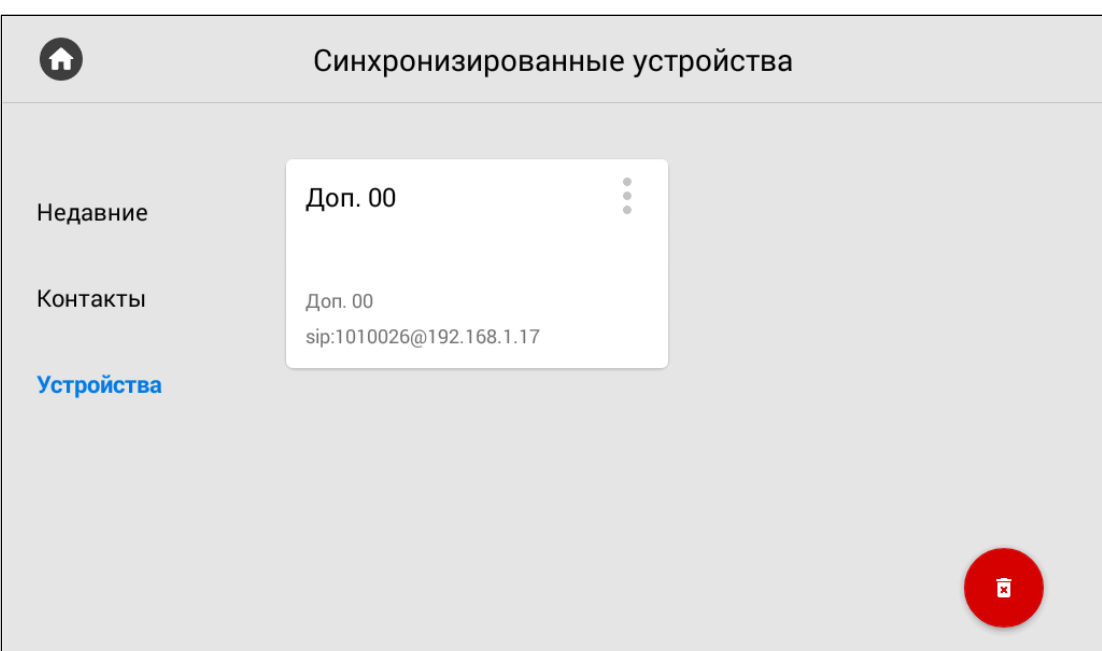

Нажатием на кнопку в левом верхнем углу возле контакта отобразится меню редактирования названия.

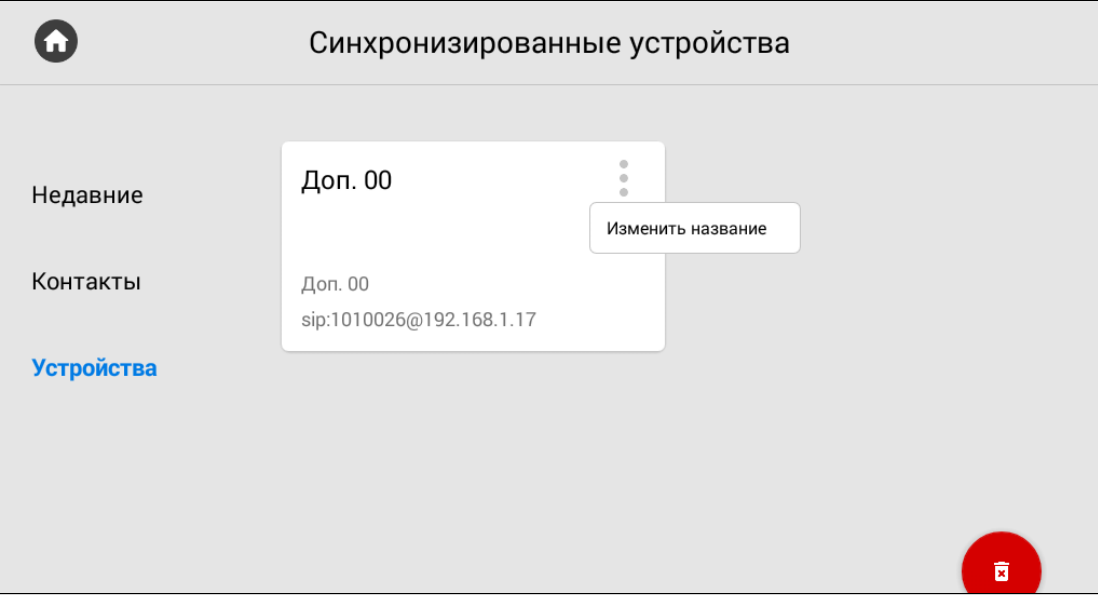

В открывшемся окне вы можете ввести желаемое для отображения название дополнительного монитора.

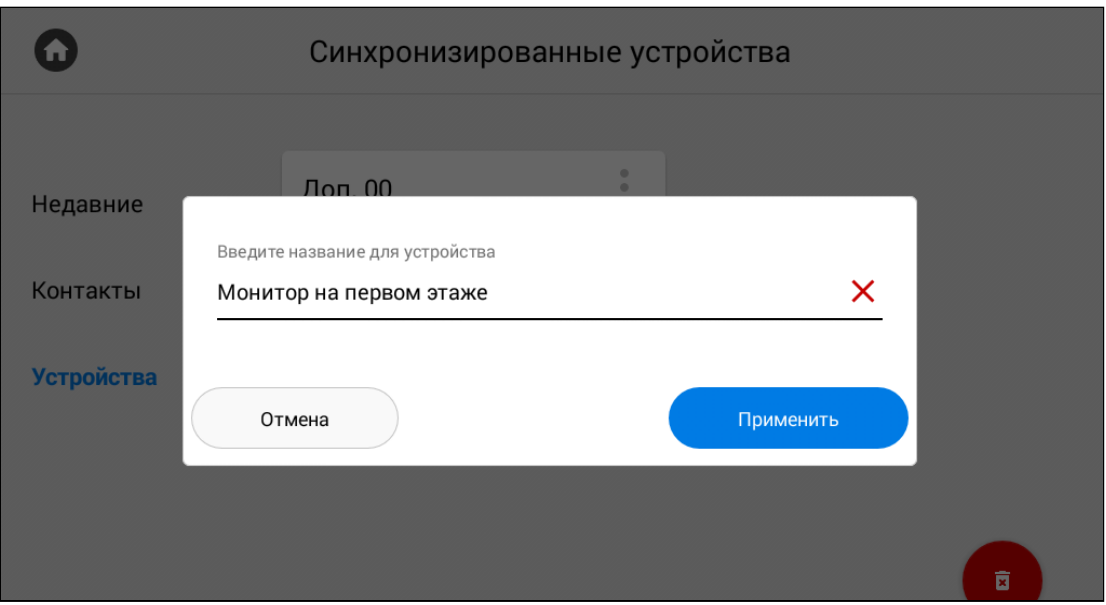

После нажатия кнопки "**Применить**" отобразится предыдущее меню с обновленным названием устройства. Также обновить страницу устройств можно потянув страницу вниз.

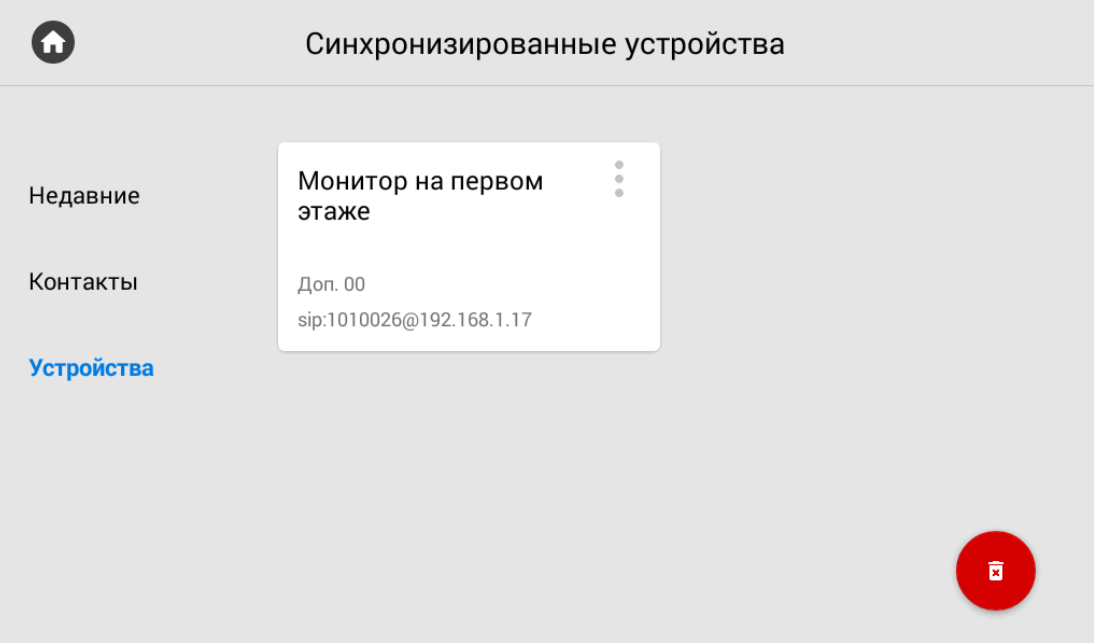

Нажав на кнопку "**Удалить**" (в правом нижнем углу), отобразится окно, в котором можно восстановить значения устройств по умолчанию.

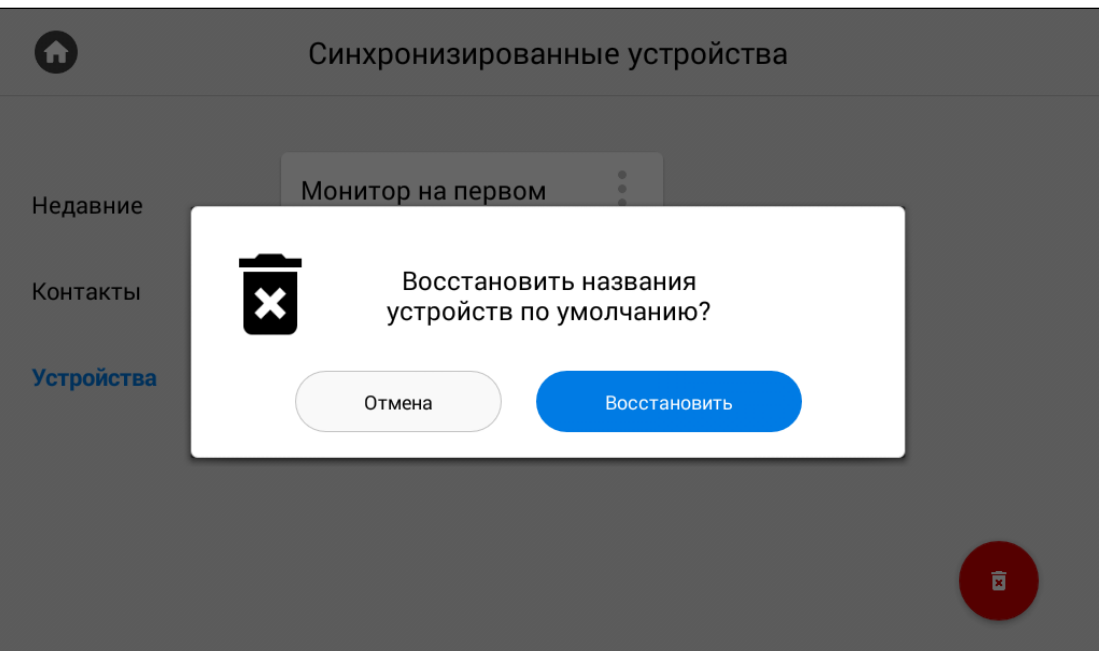

## <span id="page-28-0"></span>3.3 Меню просмотра входящих сообщений

В данном меню отображаются сообщения, полученные от консьержа или управляющей организации. Если на монитор пришло сообщение, вы услышите звук уведомления и при разблокировке экрана над иконкой приложения изменится счетчик. При переходе в "Сообщения" отобразится следующий интерфейс:

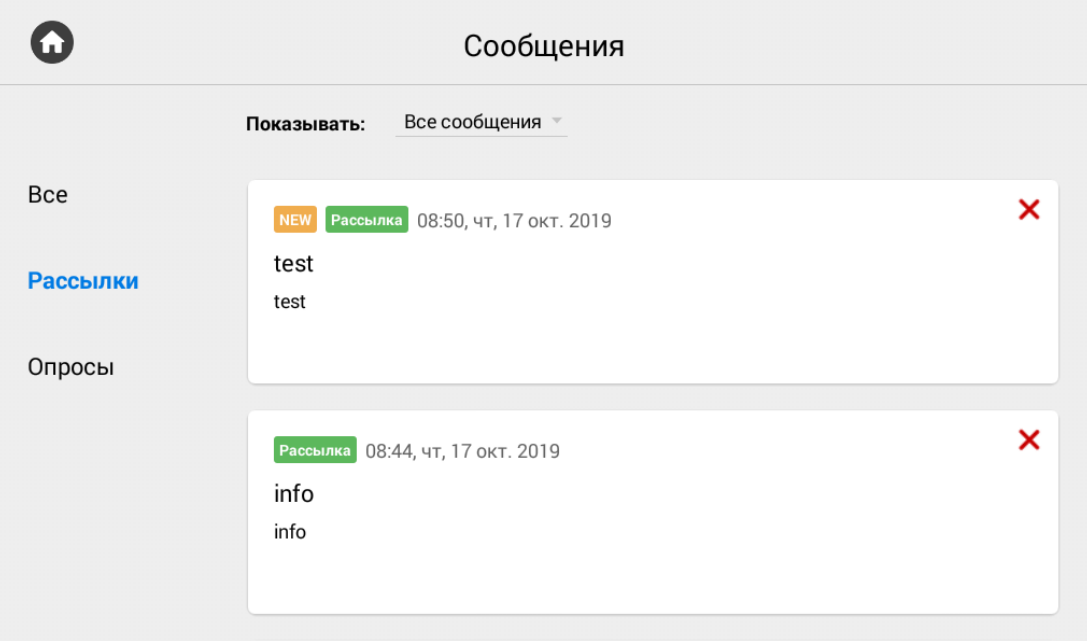

Прочитать сообщение вы можете 2 раза нажав на него.

В системе доступны 2 типа сообщений:

- Рассылки информация не требующая обратной связи.
- Опросы информация, с помощью которой обслуживающая организация может собрать обратную связь, предоставив пользователю выбор из готовых вариантов или возможностью ввода собственного.

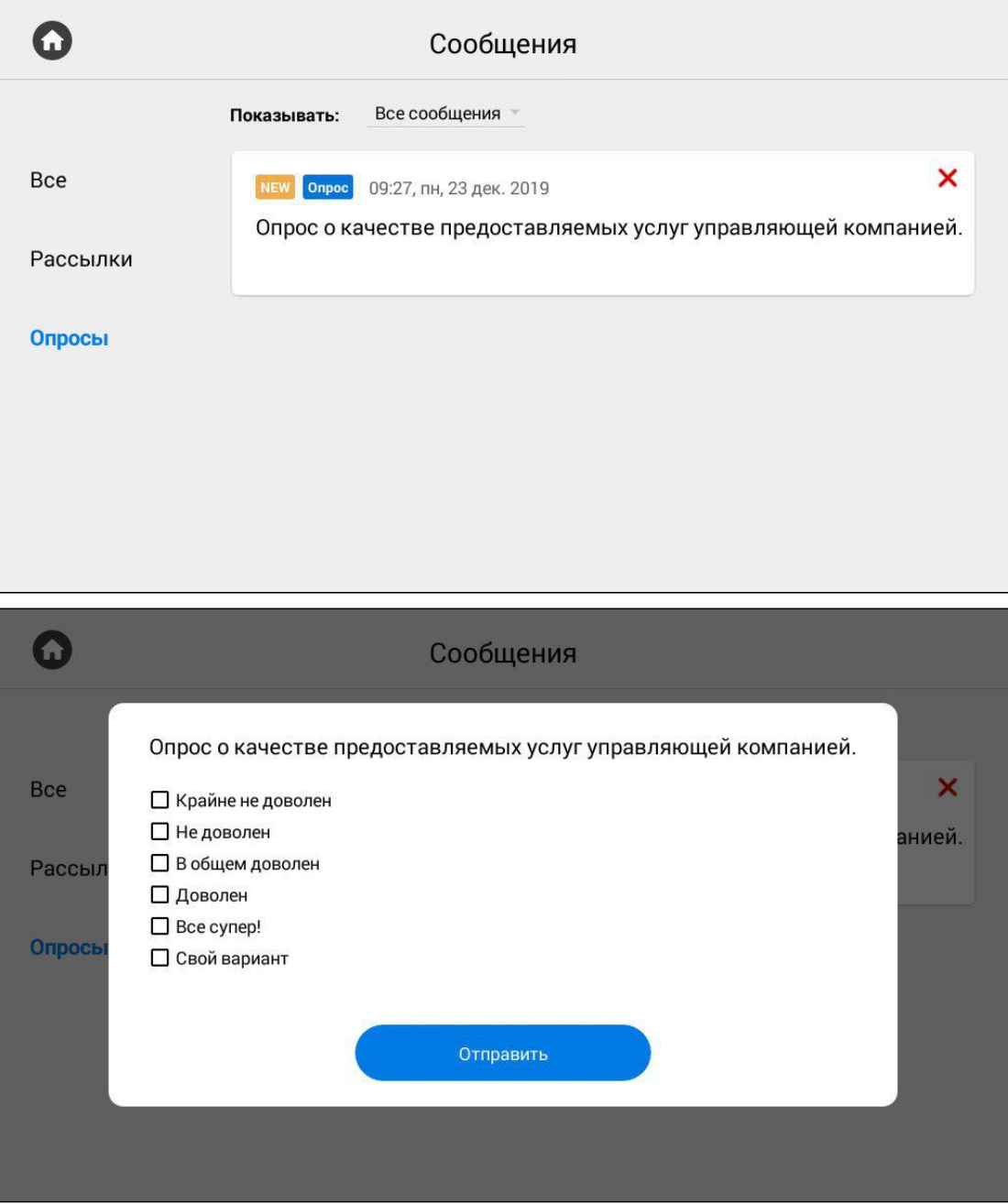

## <span id="page-30-0"></span>3.4 Меню просмотра вызывных панелей

Данное меню вы можете использовать для просмотра камер вызывных панелей.

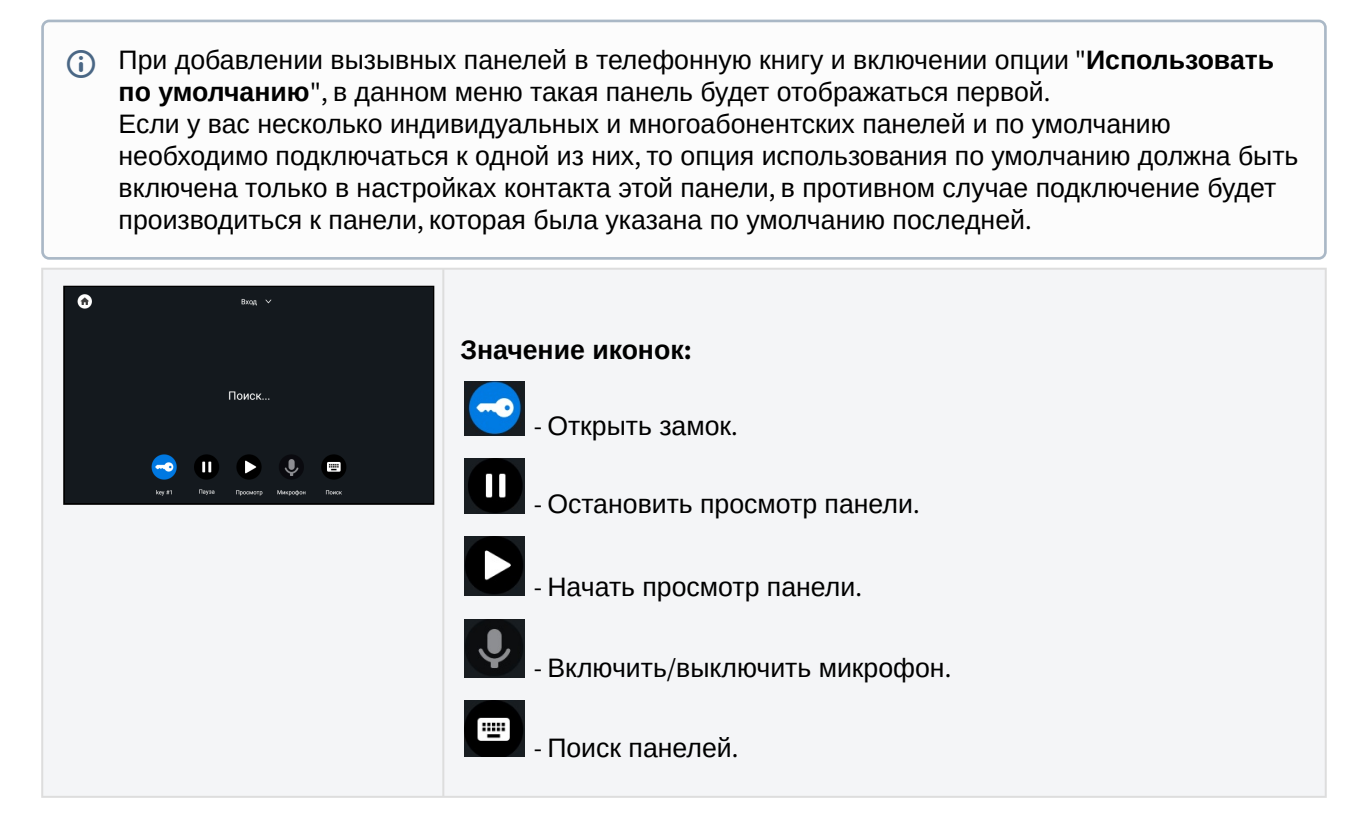

#### <span id="page-30-1"></span>3.4.1 **Поиск**

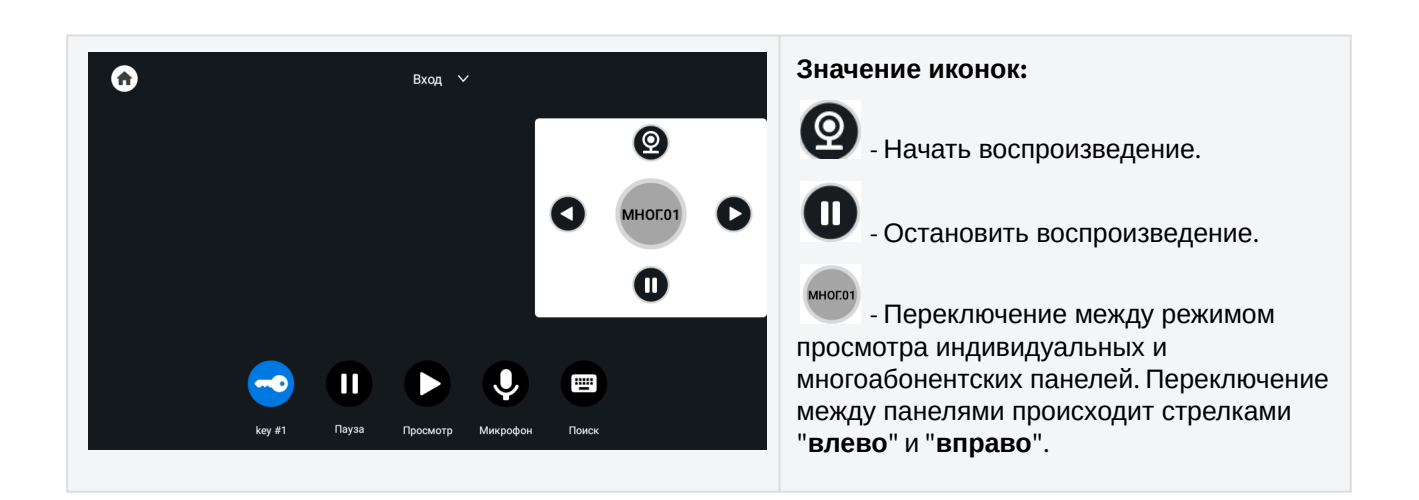

По нажатию на название панели вверху окна, вы можете переключиться в режим просмотра панелей, добавленных в раздел "[Контакты](https://wiki.bas-ip.com/pages/viewpage.action?pageId=5079198)<sup>7</sup>".

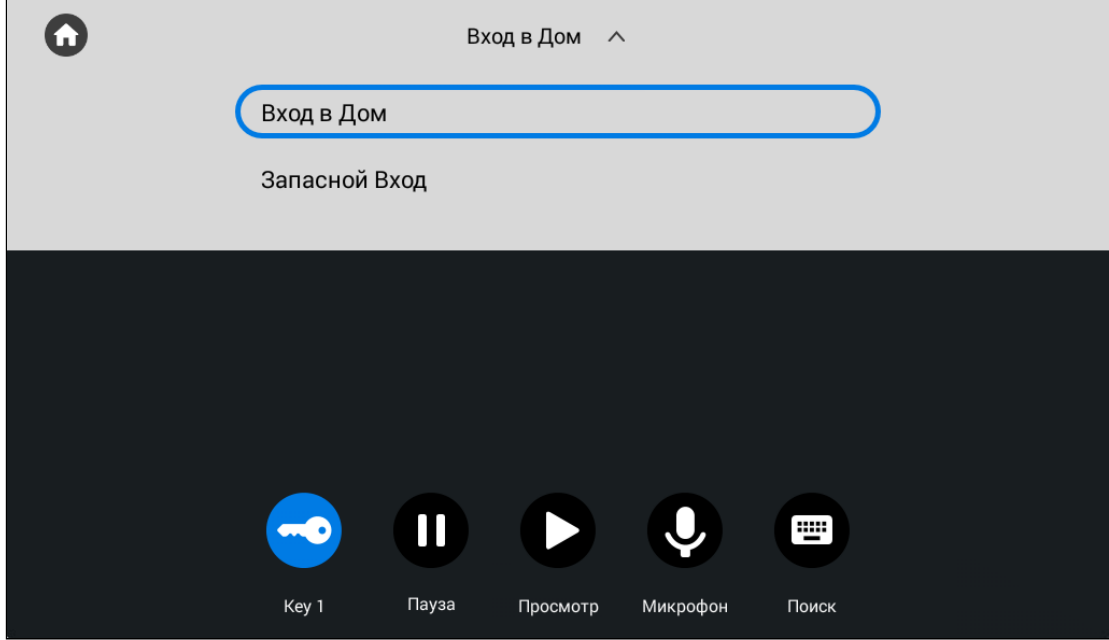

 Если во время просмотра вызывных панелей на ваш монитор был входящий вызов, то он отобразится как пропущенный звонок на экране при просмотре и в меню вызовов.

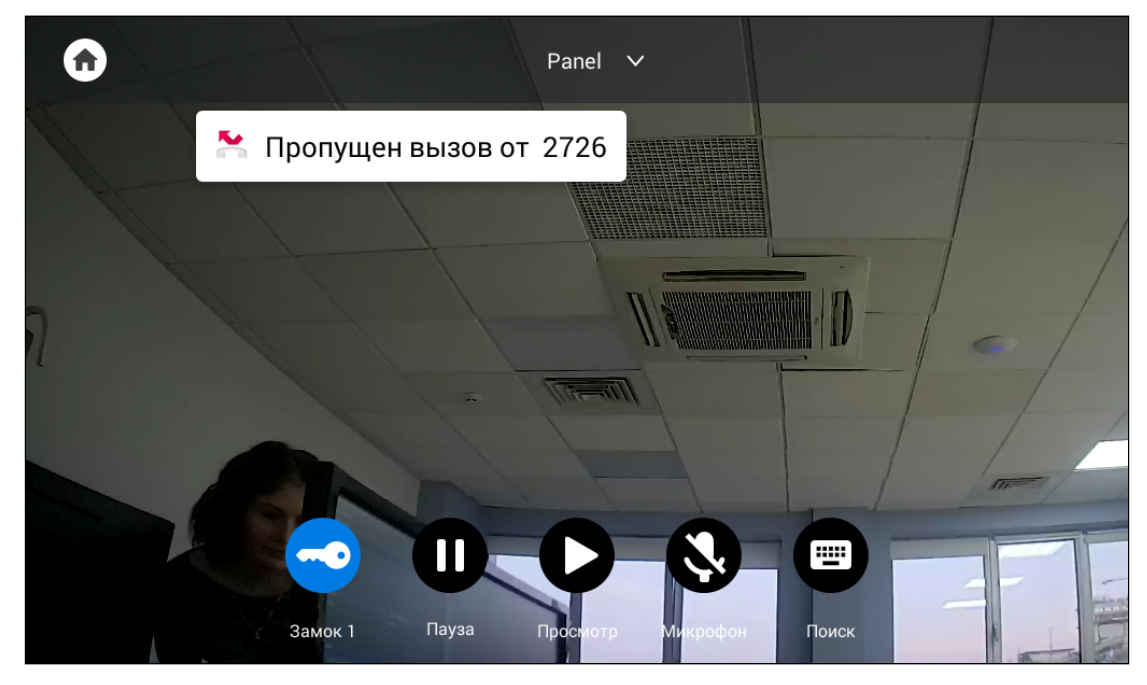

<sup>7</sup> https://wiki.bas-ip.com/pages/viewpage.action?pageId=5079198

## <span id="page-32-0"></span>3.5 Меню просмотра IP-камер

В данном меню вы можете просмотреть изображения с IP-камер. Добавление или изменение настроек IP-камер выполняется в web-[интерфейсе](https://wiki.bas-ip.com/pages/viewpage.action?pageId=8553831)<sup>8</sup> или [настройках монитора](https://wiki.bas-ip.com/pages/viewpage.action?pageId=40468693)<sup>9</sup>.

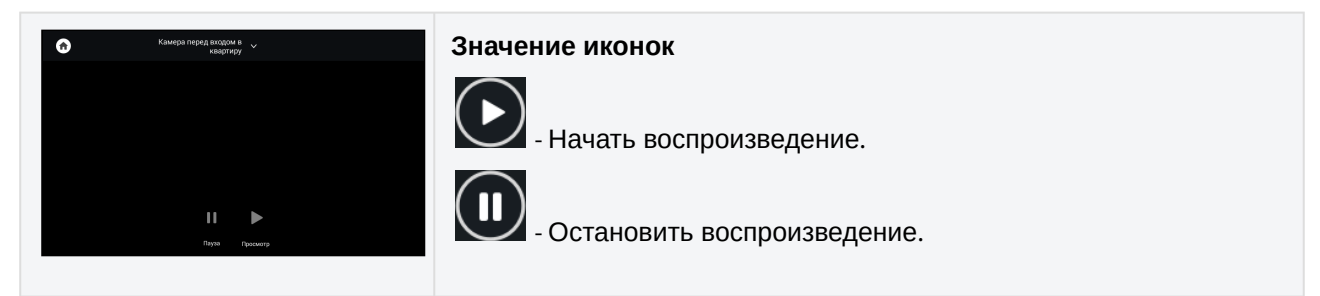

Выбор камеры в списке осуществляется перелистыванием списка и нажатием на название камеры.

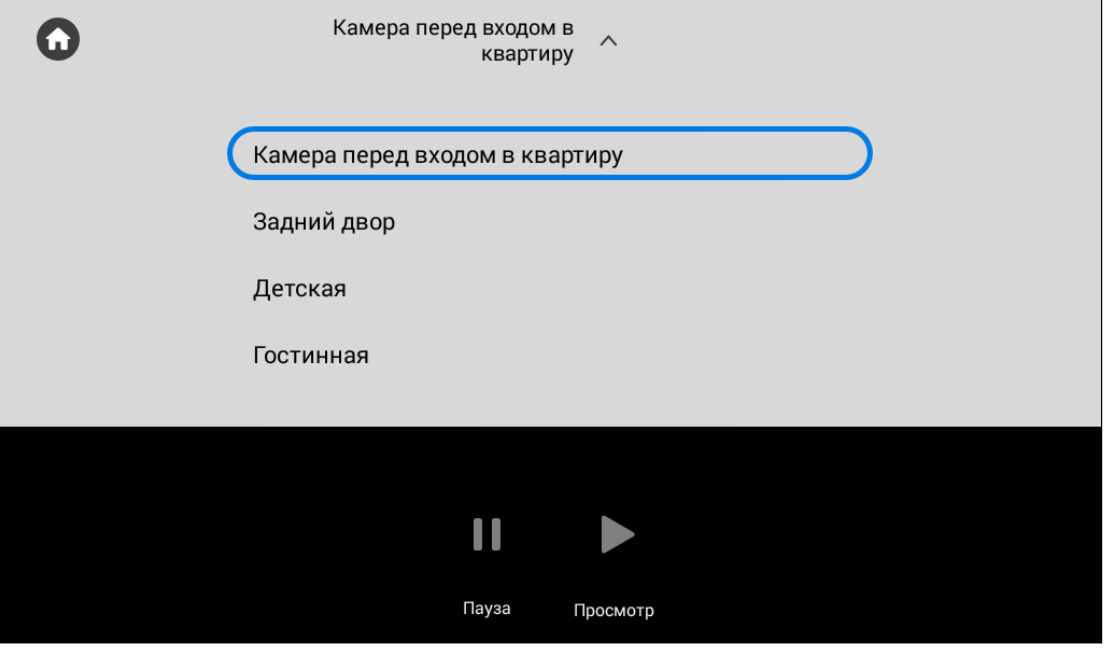

## <span id="page-32-1"></span>3.6 Меню "Сигнализация"

В меню вы можете включить/выключить ранее настроенные сценарии работы сигнализации.

"Вне дома", "Дома", "Сон" - 3 доступных сценария, в которых выбранные вами датчики будут включены и при их срабатывании будет включаться сигнализация. Настройка сценариев осуществляется в [настройках монитора](https://wiki.bas-ip.com/ak10/ru/nastrojki-bezopasnosti-5079279.html) $^{\rm 10}$ или через web-[интерфейс](https://wiki.bas-ip.com/ak10/ru/bezopasnost-8553831.html) $^{\rm 11}.$ 

<sup>8</sup> https://wiki.bas-ip.com/pages/viewpage.action?pageId=8553831

<sup>9</sup> https://wiki.bas-ip.com/pages/viewpage.action?pageId=40468693

<sup>10</sup> https://wiki.bas-ip.com/ak10/ru/nastrojki-bezopasnosti-5079279.html

<sup>11</sup> https://wiki.bas-ip.com/ak10/ru/bezopasnost-8553831.html

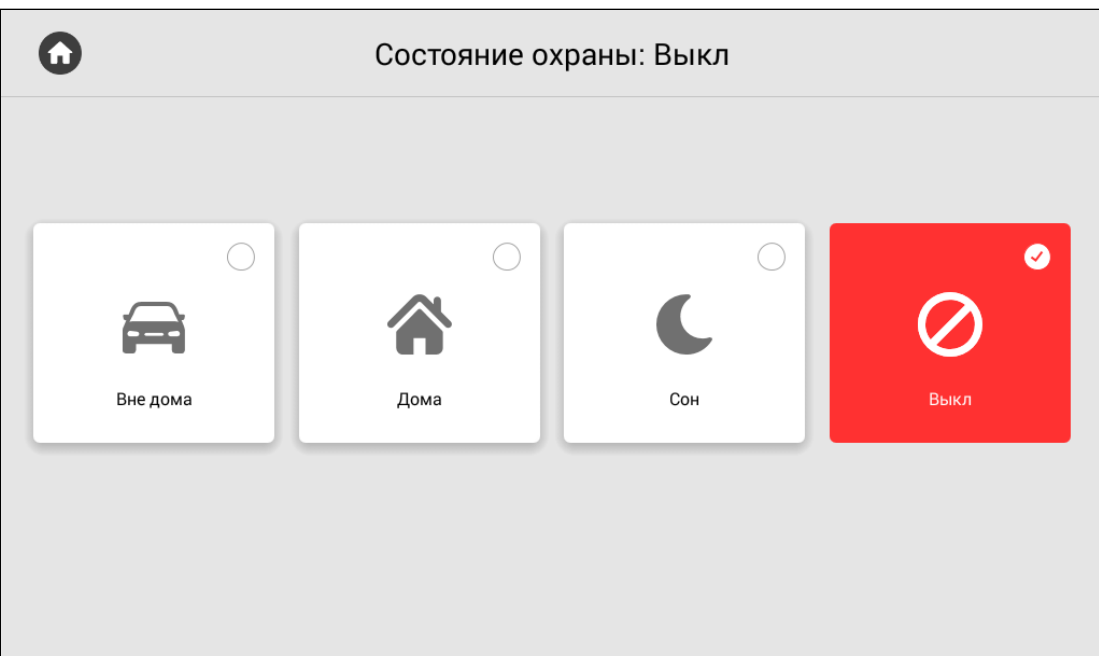

## <span id="page-33-0"></span>3.7 Меню домашней автоматики

- [Сценарии](#page-33-1)(see page 34)
- CBeT[\(see page 35\)](#page-34-0)
- [Кондиционер](#page-35-0)(see page 36)
- ШТОРЫ[\(see page 36\)](#page-35-1)

<span id="page-33-1"></span>Меню "Умный дом" используется для управления сервисами домашней автоматики. У вас есть доступ к таким меню как **Сценарии**, **Свет**, **Кондиционер**, **Шторы**, **Лифт**.

### 3.7.1 Сценарии

Вы можете выбрать необходимый сценарий из доступных (Дома, Вне дома, Ужин, Вечеринка, Сон), предварительно сконфигурировав их в настройках модулей автоматики.

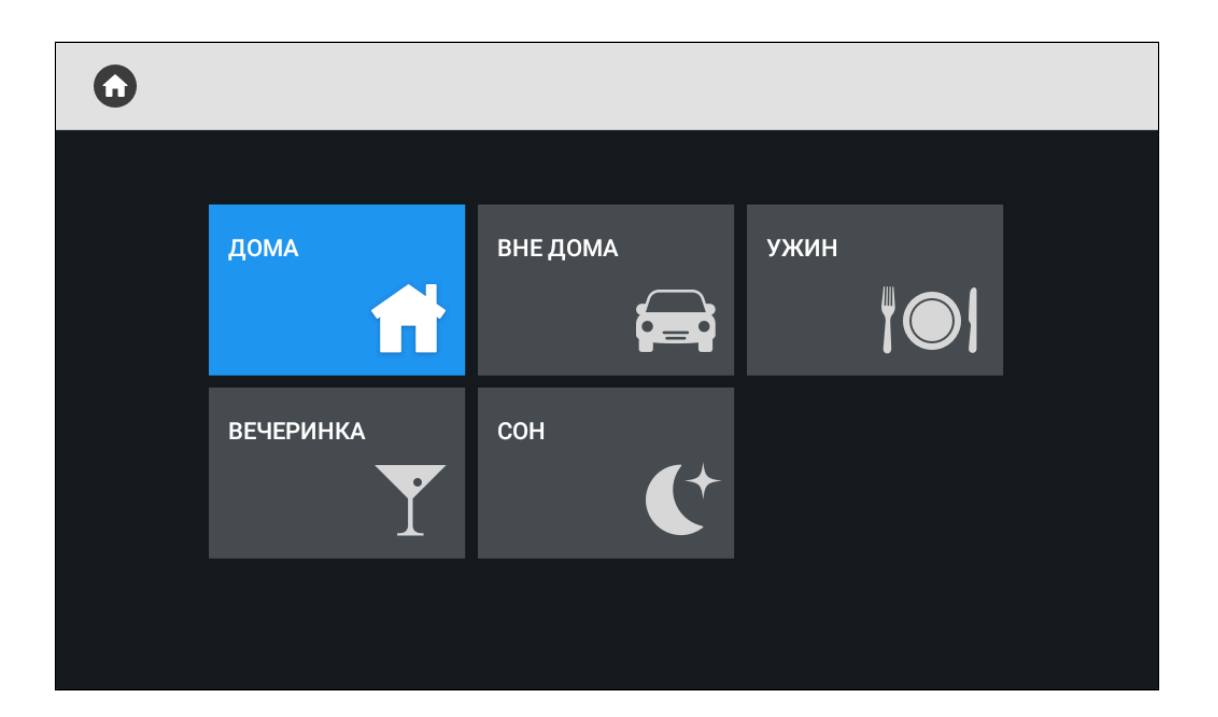

### <span id="page-34-0"></span>3.7.2 Свет

Меню позволяет управлять различными группами света в отдельных комнатах (для работы необходим подключенный модуль SH-62).

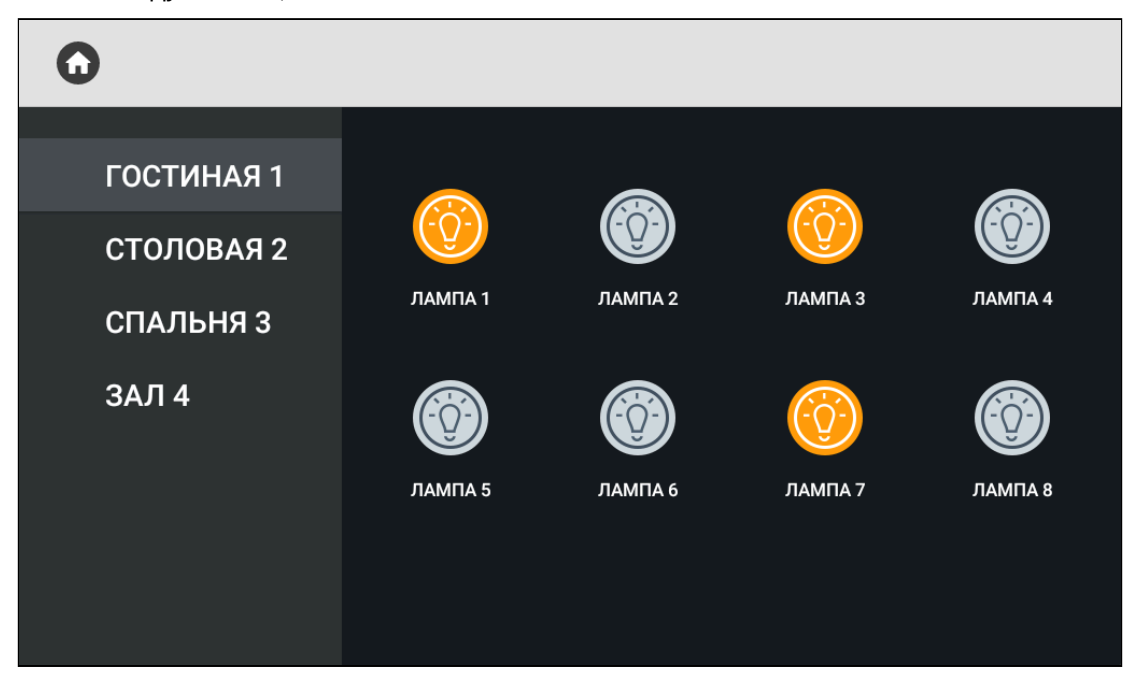

### <span id="page-35-0"></span>3.7.3 Кондиционер

Меню позволяет управлять кондиционерами в отдельных комнатах (для работы необходим подключенный модуль SH-67).

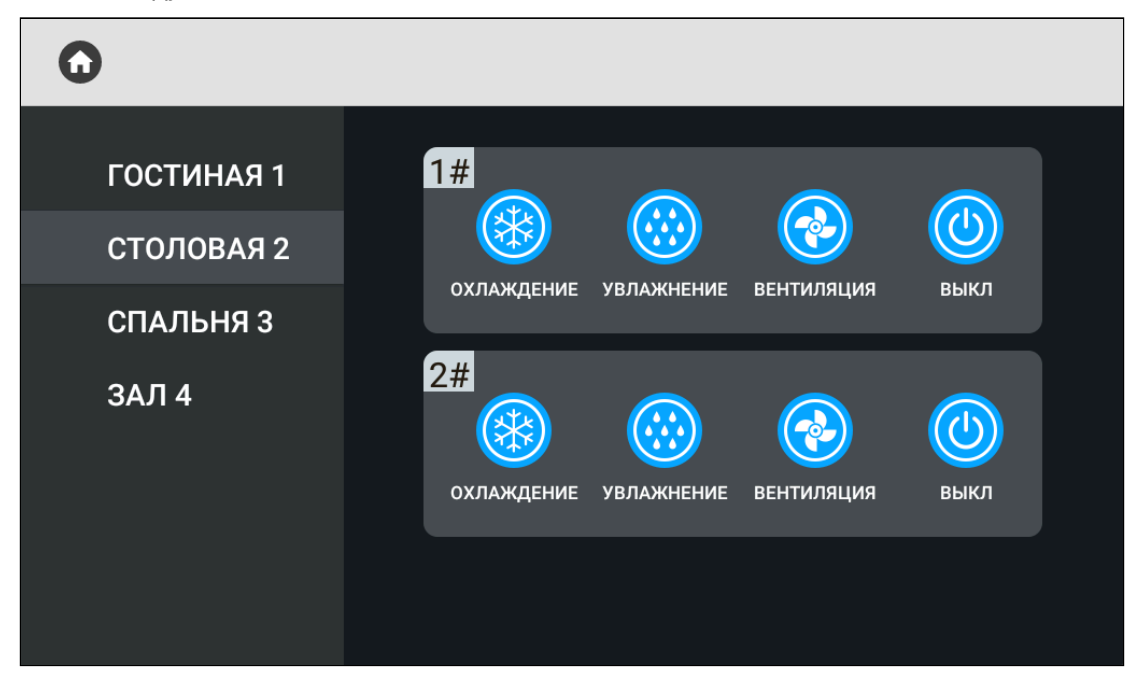

### <span id="page-35-1"></span>3.7.4 **Шторы**

Меню позволяет открывать/закрывать шторы в отдельных комнатах (для работы необходим подключенный модуль SH-63).
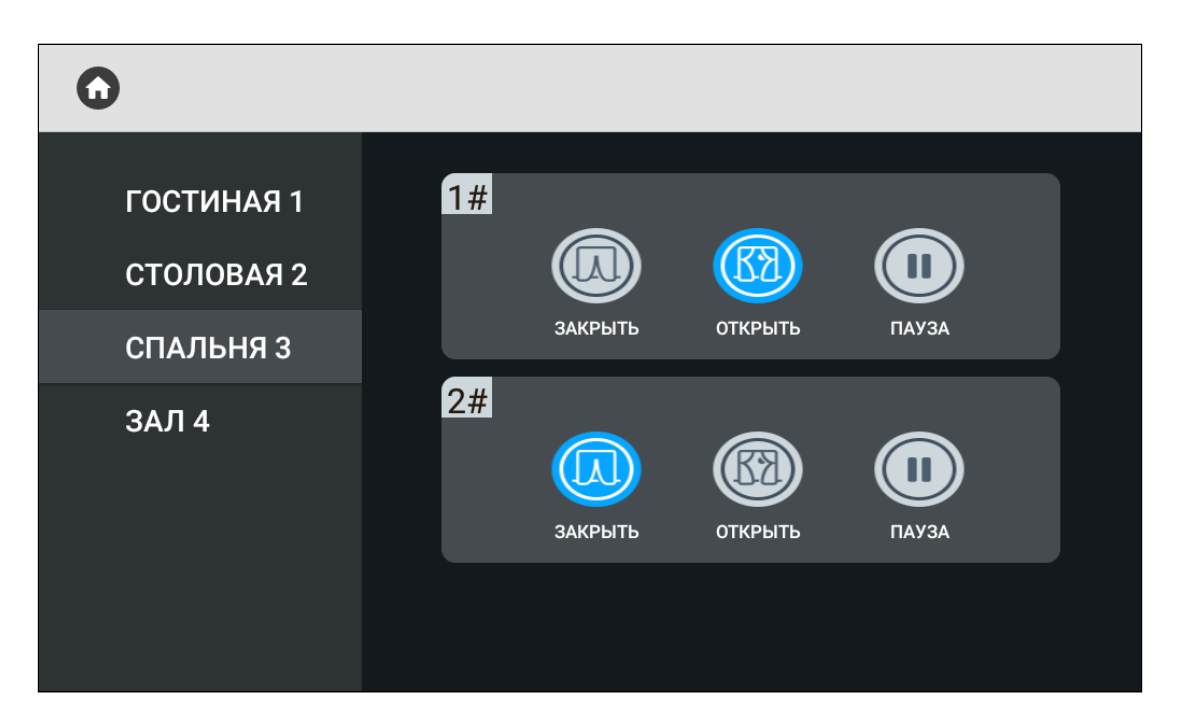

### **Лифт**

Меню позволяет вызвать лифт (для работы необходим подключенный модуль управления лифтовым оборудованием [EVRC IP](http://wiki.bas-ip.com/display/11/EVRC-IP)<sup>12</sup>).

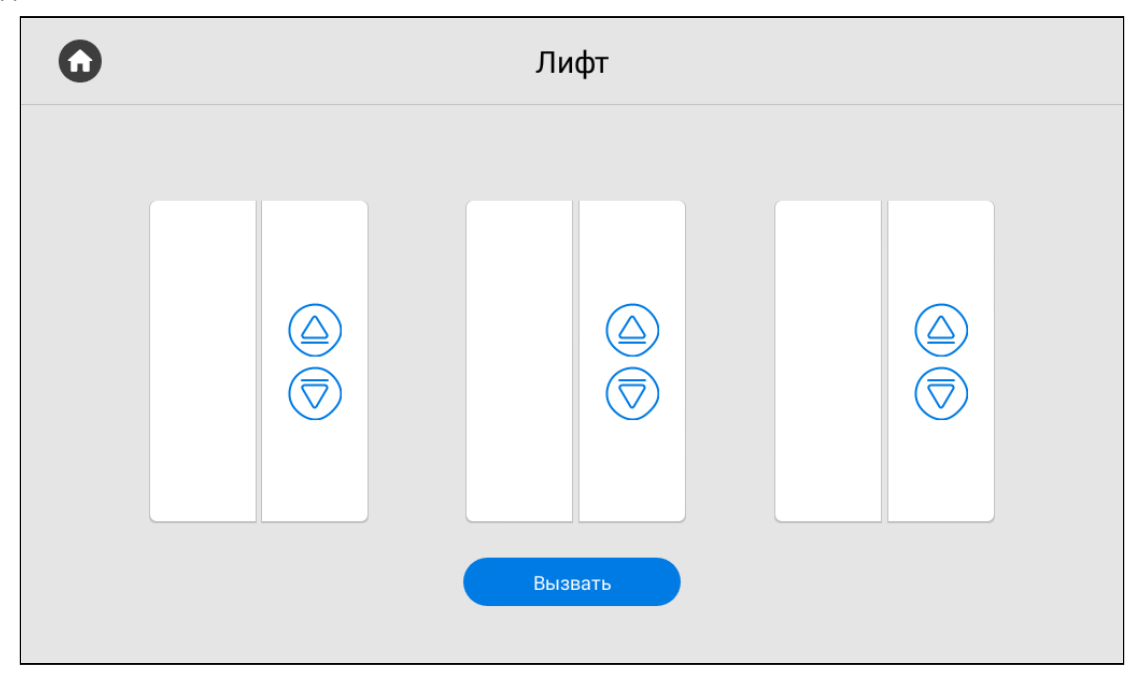

<sup>12</sup> http://wiki.bas-ip.com/display/11/EVRC-IP

## 3.8 Меню сервисов

В данном меню отображены кнопки при нажатии на которые открывается встроенный браузер. Вы можете задать желаемые ссылки для каждой кнопки в [настройках монитора](https://wiki.bas-ip.com/ak10/ru/rasshirennye-nastrojki-5079292.html#id-%D0%A0%D0%B0%D1%81%D1%88%D0%B8%D1%80%D0%B5%D0%BD%D0%BD%D1%8B%D0%B5%D0%BD%D0%B0%D1%81%D1%82%D1%80%D0%BE%D0%B9%D0%BA%D0%B8-%D0%A1%D1%81%D1%8B%D0%BB%D0%BA%D0%B8%D0%B4%D0%BB%D1%8F%D1%81%D0%B5%D1%80%D0%B2%D0%B8%D1%81%D0%BE%D0%B2)<sup>13</sup> или в web-[интрефейсе](https://wiki.bas-ip.com/ak10/ru/dopolnitel-no-8553839.html#id-%D0%94%D0%BE%D0%BF%D0%BE%D0%BB%D0%BD%D0%B8%D1%82%D0%B5%D0%BB%D1%8C%D0%BD%D0%BE-%D0%A1%D0%B5%D1%80%D0%B2%D0%B8%D1%81%D0%BD%D1%8B%D0%B5%D1%81%D1%81%D1%8B%D0%BB%D0%BA%D0%B8)<sup>14</sup>.

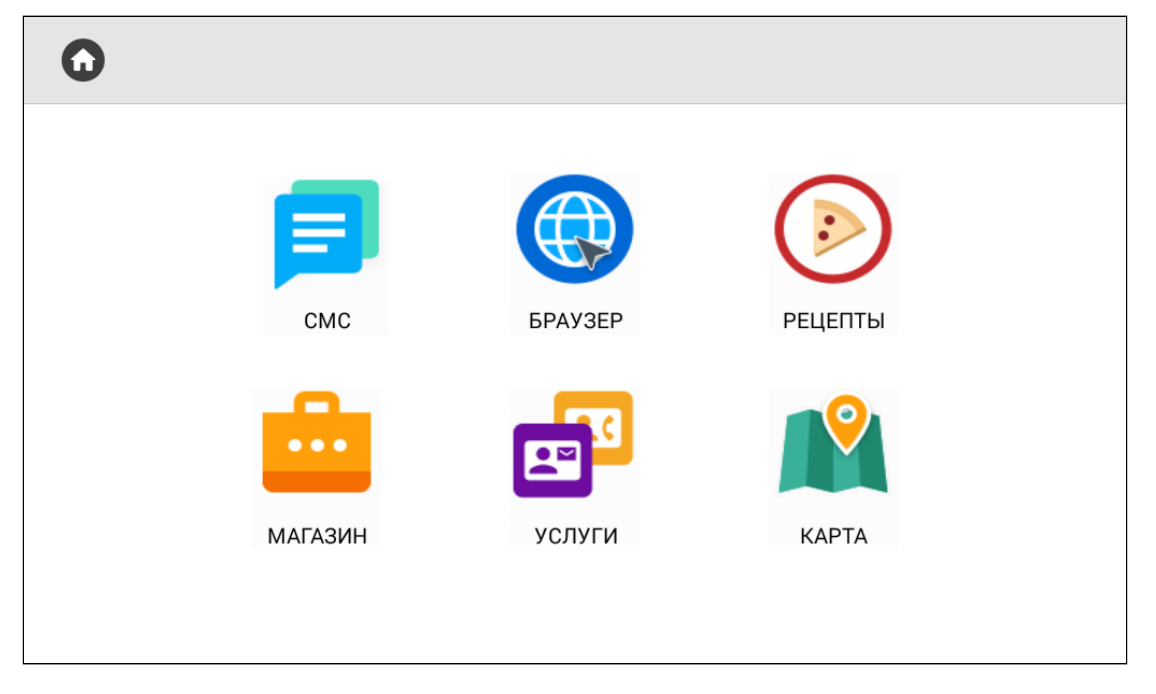

## 3.9 Меню настроек монитора

Настройку монитора вы можете осуществить с помощью соответствующего меню, попасть в которое можно выполнив свайп вниз или нажав на место в верхней части экрана. После открытия навигационной панели, нажмите на кнопку "**Настройки**". В меню есть доступ к общим и расширенным настройками, а также настройкам связи, сети, безопасности, автоматики, IP-камер. Подробнее каждое меню настроек описано далее.

<sup>13</sup> https://wiki.bas-ip.com/ak10/ru/rasshirennye-nastrojki-5079292.html#id-Расширенныенастройки-Ссылкидлясервисов 14 https://wiki.bas-ip.com/ak10/ru/dopolnitel-no-8553839.html#id-Дополнительно-Сервисныессылки

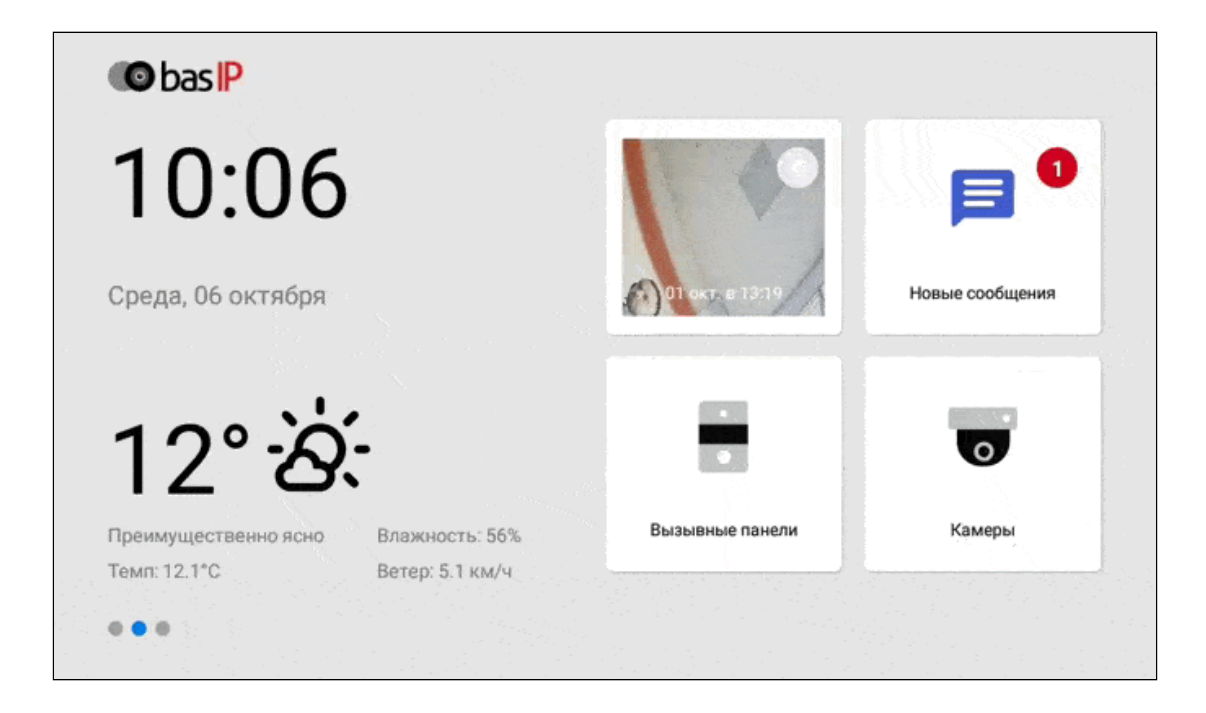

## 3.9.1 Общие настройки

- [Как настроить режим](#page-39-0) "Не беспокоить"(see page 40)
- [Как настроить режим](#page-40-0) "Без звука"(see page 41)

В этом разделе у вас есть доступ к настройке следующих показателей:

- **Яркость** регулировка яркости экрана;
- **Громкость вызова** регулировка громкости входящего звонка;
- **Громкость разговора** регулировка громкости динамика во время разговора;
- **Язык системы** выбор языка системы из доступных:
- English;
- Русский;
- Українська;
- Español;
- Polski;
- ;ִעְבִרית
- Nederlandse;
- **Режим "Не беспокоить"** регулировка периода работы режима;
- **Режим "Без звука"**  регулировка периода работы режима.

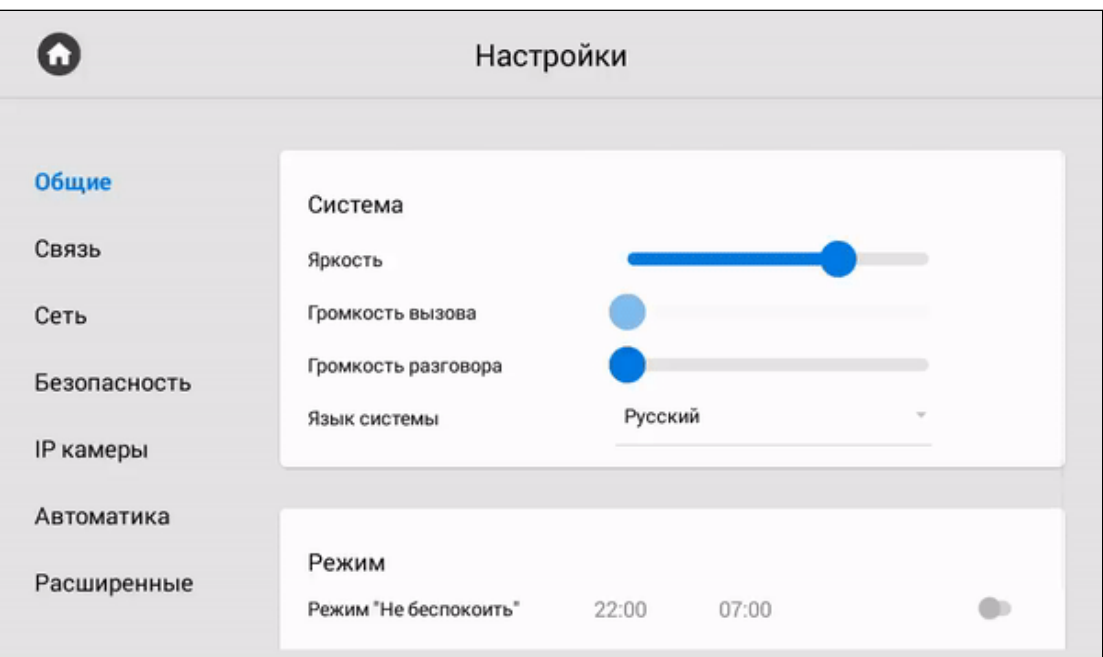

### <span id="page-39-0"></span>3.9.1.1 Как настроить режим "Не беспокоить"

Режим "**Не беспокоить**" позволяет выключить все звуки, кроме сигнализации, также на экране не будут отображаться входящие вызовы от других устройств. Все вызовы, которые поступали на монитор в этом режиме будут отображаться в пропущенных вызовах на главном экране. В общих настройках монитора или web-[интерфейсе](https://wiki.bas-ip.com/ak10/ru/glavnaya-27853691.html)<sup>15</sup> можно заранее включить функцию на указанный промежуток времени.

Для настройки режима вам необходимо:

- 1. В общих настройках монитора, найти раздел "**Режим**".
- 2. Активировать режим "**Не беспокоить**".

<sup>15</sup> https://wiki.bas-ip.com/ak10/ru/glavnaya-27853691.html#id-Главная-Режим"Небеспокоить"

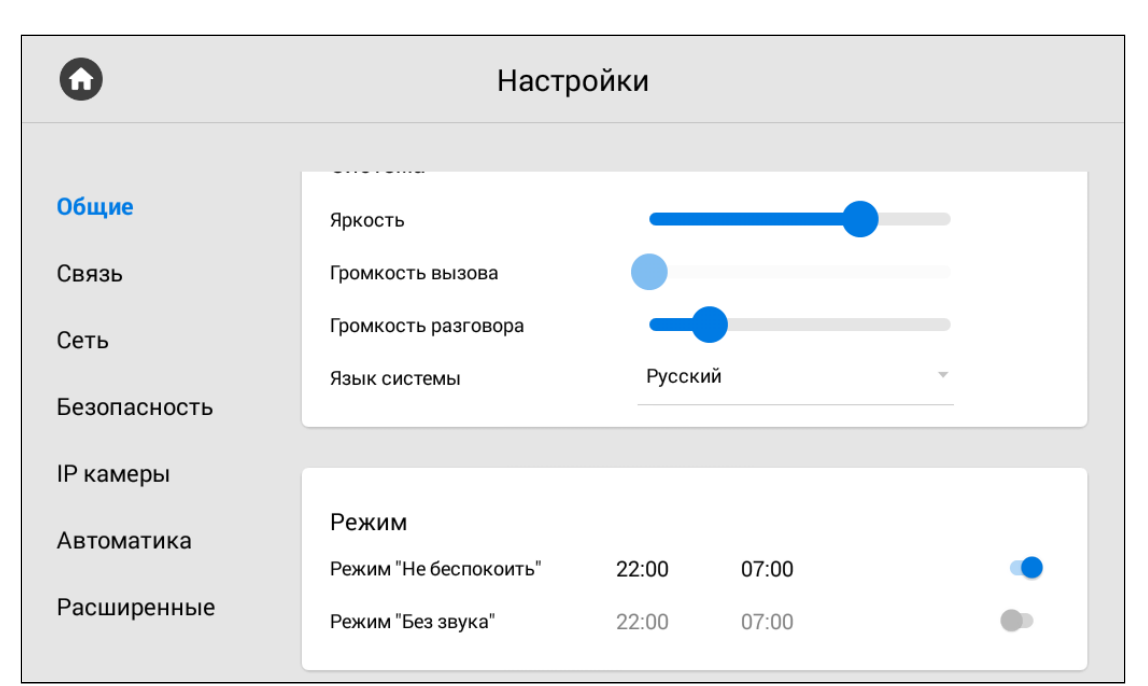

3. Установить время начала и окончания работы режима.

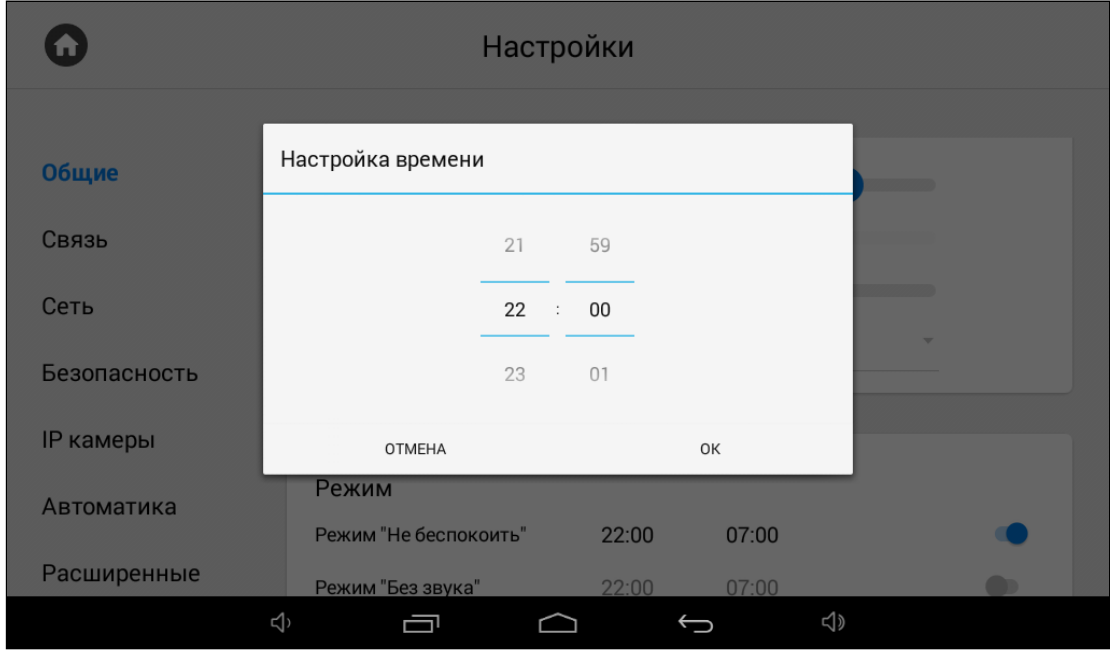

#### <span id="page-40-0"></span>3.9.1.2 Как настроить режим **"Без звука"**

**Режим "Без звука"** позволяет выключить все звуки, кроме сигнализации, но на экране будут отображаться входящие вызовы от других устройств. В общих настройках монитора или webинтерфейсе<sup>16</sup> [можно заранее включить функцию на указанный промежуток времени](https://wiki.bas-ip.com/ak10/ru/glavnaya-27853691.html).

Для настройки режима вам необходимо:

1. В общих настройках монитора, найти раздел "**Режим**".

<sup>16</sup> https://wiki.bas-ip.com/ak10/ru/glavnaya-27853691.html#id-Главная-Режим"Беззвука"

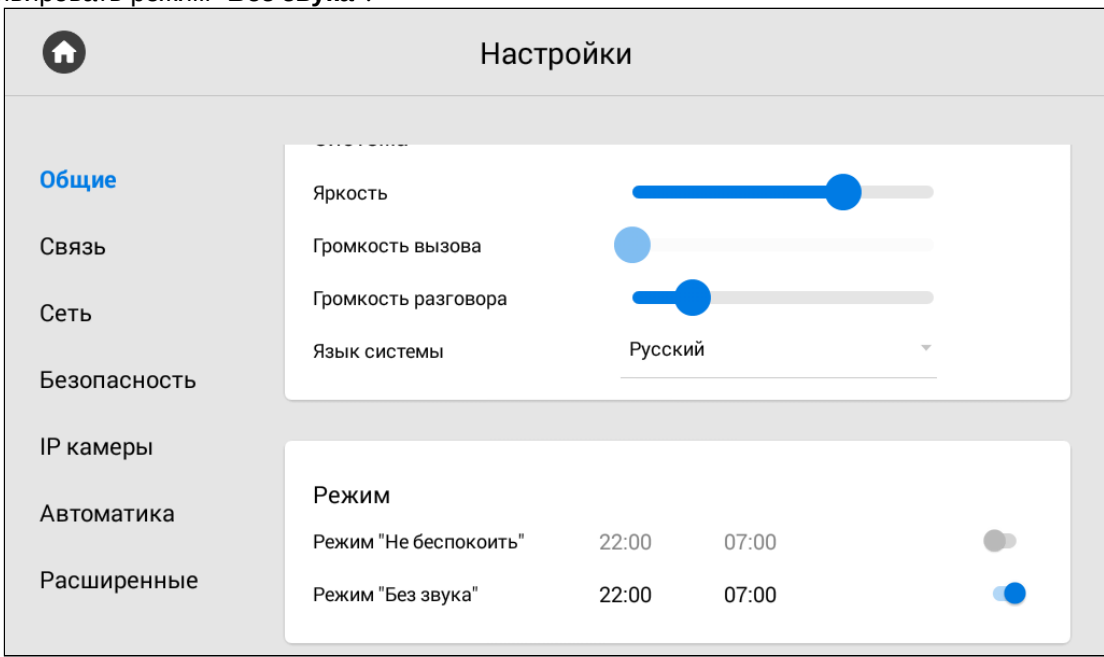

#### 2. Активировать режим "**Без звука**".

3. Установить время начала и окончания работы режима.

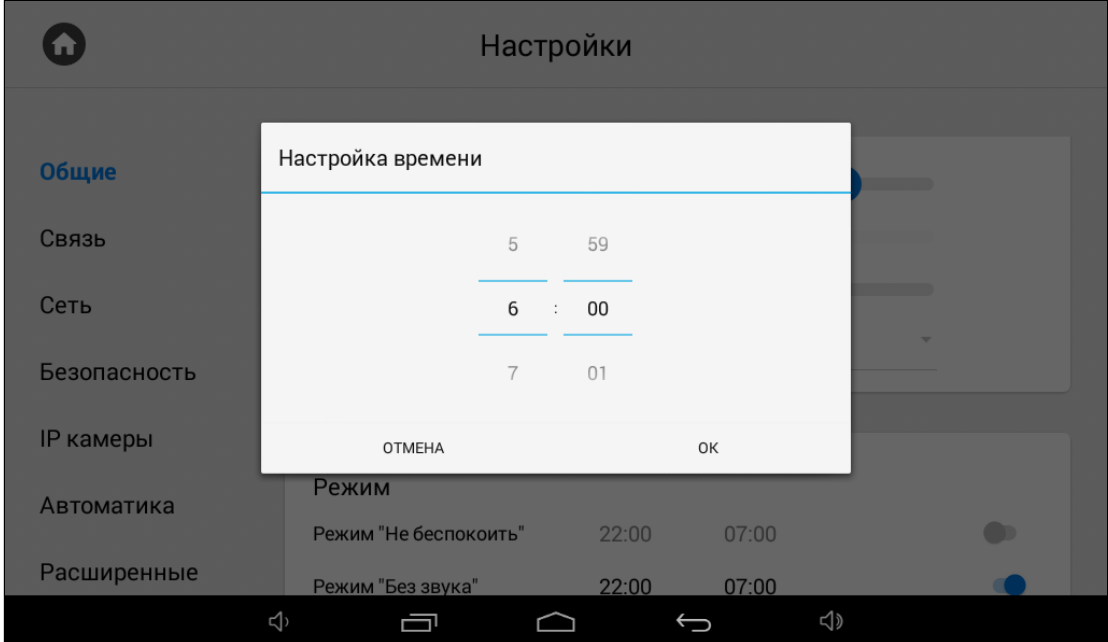

# 3.9.2 Настройки связи

- Связь[\(see page 43\)](#page-42-0)
- SIP[\(see page 44\)](#page-43-0)
- DTMF[\(see page 45\)](#page-44-0)

<span id="page-42-0"></span>В меню у вас есть доступ к настройкам связи, логического адреса, SIP данных и DTMF-кода для открытия замка. Данные настройки можно установить как в этом меню, так и через  ${\sf web\text{-}}$ [интерфейс](https://wiki.bas-ip.com/ak10/ru/domofon-8553820.html) $^{17}$ .

#### 3.9.2.1 Связь

В разделе "Связь" можно включать/выключать следующие функции:

- **Камера** включение/выключение камеры монитора (Для мониторов с буквой L в названии данная функция недоступна);
- **Завершать вызов после открытия замка** функция автоматического завершения вызова через 3 секунды после нажатия кнопки "Открыть" во время разговора;
- **Автоответчик** функция автоматического приема вызова монитором при отсутствии ответа. Если в течение 30 секунд не будет ответа, монитор включит запись сообщения от посетителя;

#### **Примечание:**

Функция недоступна, если не установлена SD-карта, либо если монитор не является основным.

- **Автоответ** функция автоматического приема всех входящих вызовов;
- **Защитить открытие замка паролем пользователя** функция защиты несанкционированного открытия двери с монитора. Для открытия замка во время вызова потребуется ввод пользовательского пароля.

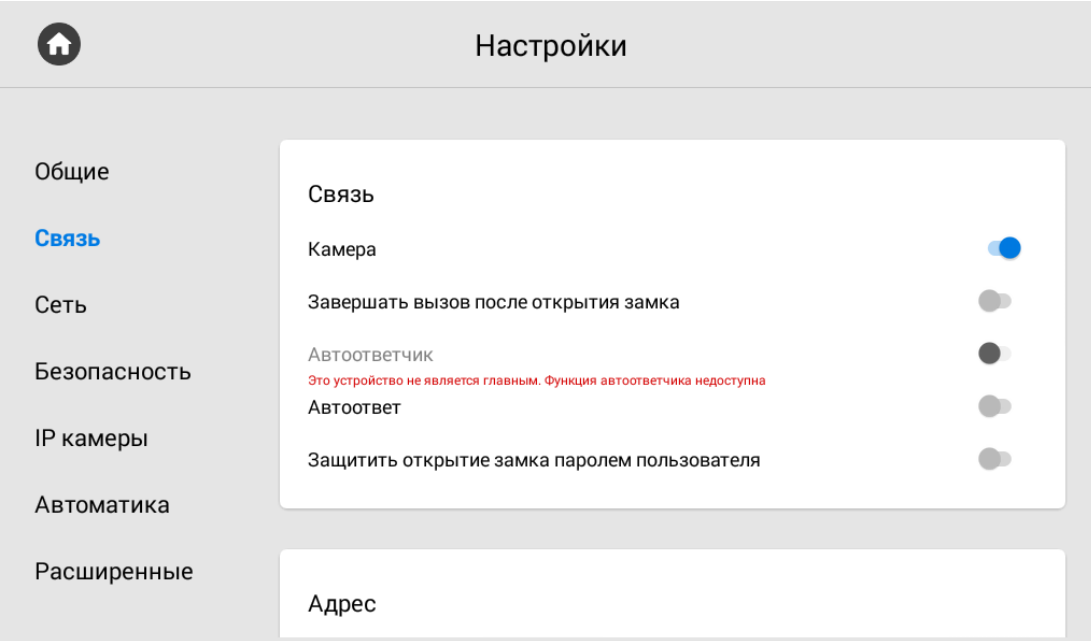

#### **Адрес**

<sup>17</sup> https://wiki.bas-ip.com/ak10/ru/domofon-8553820.html

В данном меню указывается логический адрес устройства, который используется для автоматической синхронизации и поиска устройств в сети, а так же необходим для обеспечения связи между ними.

Для детального описания обратитесь к "[Формированию логических адресов устройств](https://wiki.bas-ip.com/pages/viewpage.action?pageId=40468875)<sup>18</sup>".

Чтобы настроить логический адрес, вам необходимо заполнить следующие данные необходимо заполнить следующие данные:

- Укажите **№ дома** (от 0001 до 9999);
- Укажите **№ парадного** (от 00 до 99);
- Укажите **№ этажа** (от 00 до 98);
- Укажите **№ квартиры** (от 01 до 99);
- Укажите **порядковый №** монитора в системе (от 0 до 8);

#### **Подсказка:**

Если монитор один, в этой строке необходимо указать "0". Если мониторов несколько, то нумерация должна начинаться с "0" и заканчиваться "8".

#### • Укажите **код синхронизации** между мониторами.

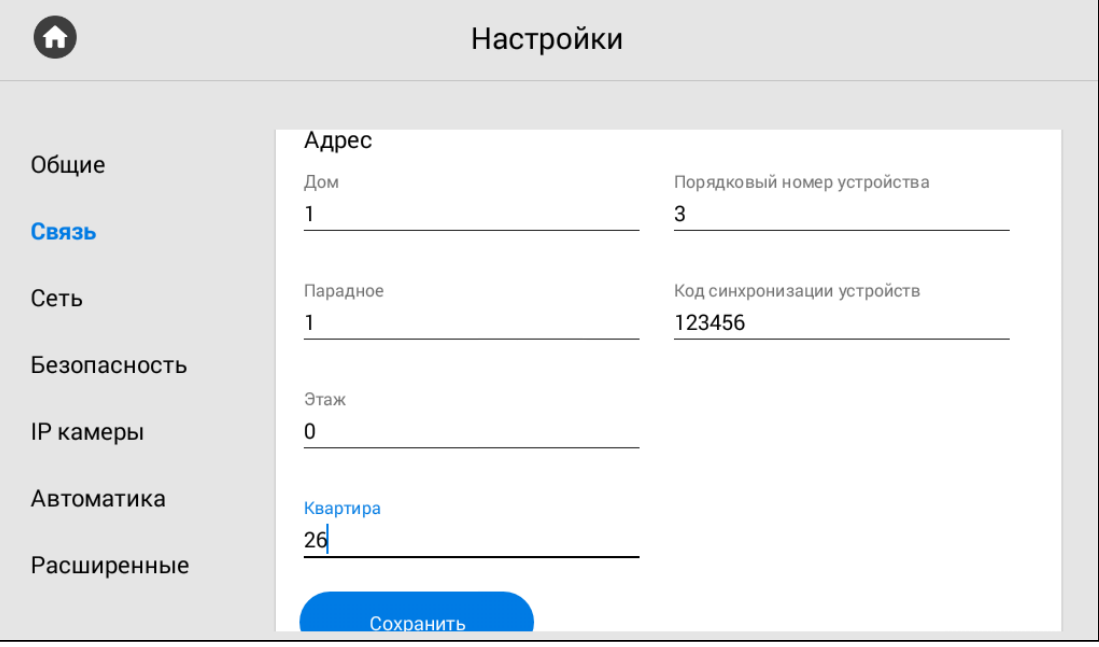

#### <span id="page-43-0"></span>3.9.2.2 **SIP**

Настройки SIP требуются для работы монитора по SIP-протоколу. Вам необходимо указать:

• **Прокси** SIP-сервера.

<sup>18</sup> https://wiki.bas-ip.com/pages/viewpage.action?pageId=40468875

#### **Примечание:**

Перед адресом прокси обязательно нужно указывать "**sip:**".

#### • **Адрес** SIP-сервера.

#### **Примечание:**

Может быть указан как IP-адрес или как доменное имя.

- **IP STUN** [сервера](https://ru.wikipedia.org/wiki/STUN)<sup>19</sup> (например, stun.l.google.com).
- **Порт STUN** сервера.

#### **Примечание:**

Для STUN сервера Google используется порт 19302.

- **Логин**, SIP-номер (например,100).
- **Пароль** от SIP-номера.

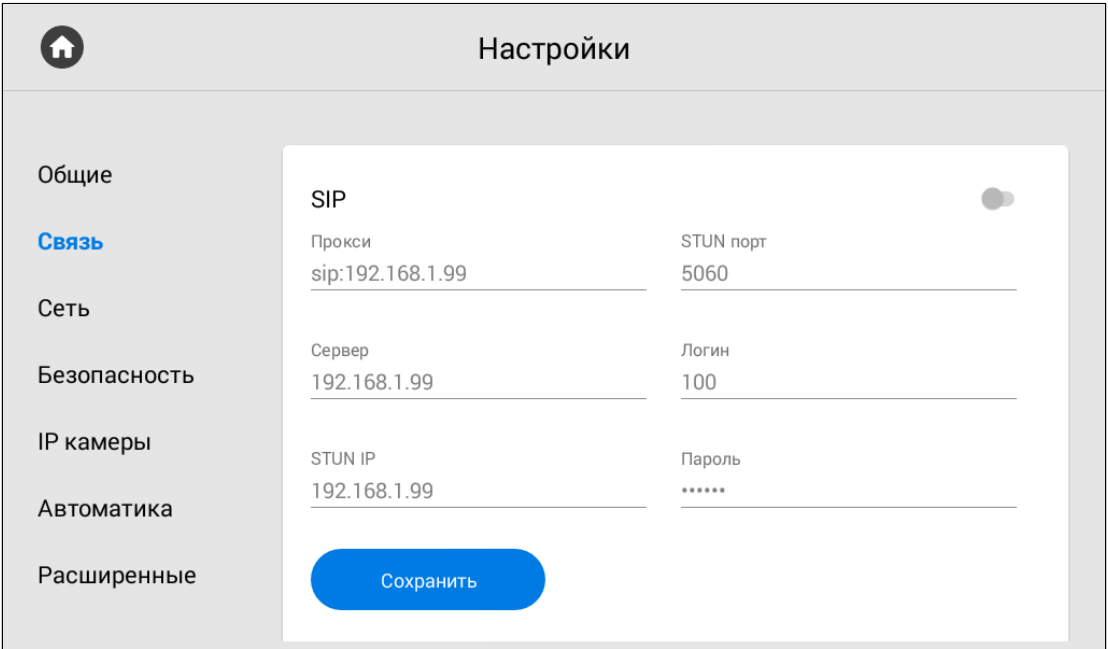

#### <span id="page-44-0"></span>3.9.2.3 **DTMF**

В меню вы можете изменить **DTMF**-код при вводе которого, будет открываться замок. Длина кода - до 4 х знаков.

Для настройки необходимо указать:

<sup>19</sup> https://ru.wikipedia.org/wiki/STUN

**Название кнопки #1** - имя, отображаемое возле первой кнопки замка.

**Стандартное значение** - включение/выключение функции отправки стандартного значения при нажатии кнопки открытия замка (команда внутреннего протокола на открытие двери).

#### **Примечание:**

По умолчанию вызывные панели настроены на прием DTMF-кода "#" для разблокировки первого замка.

**Вторая кнопка** - включение/выключение кнопки второго замка, например при использовании модуля управления двумя замками управления двумя замками [SH-42](http://wiki.bas-ip.com/display/SH42/SH-42) $^{20}$  или панели <code>[AV-07T](http://wiki.bas-ip.com/display/AV07T/AV-07T+v4) $^{21}$ .</code>

**Название кнопки #2** - имя, отображаемое возле второй кнопки замка.

**Значение кнопки #2** - DTMF-код, передаваемый при нажатии кнопки открытия второго замка.

#### **Примечание:**

По умолчанию вызывные панели настроены на прием DTMF-кода "0" для разблокировки второго замка.

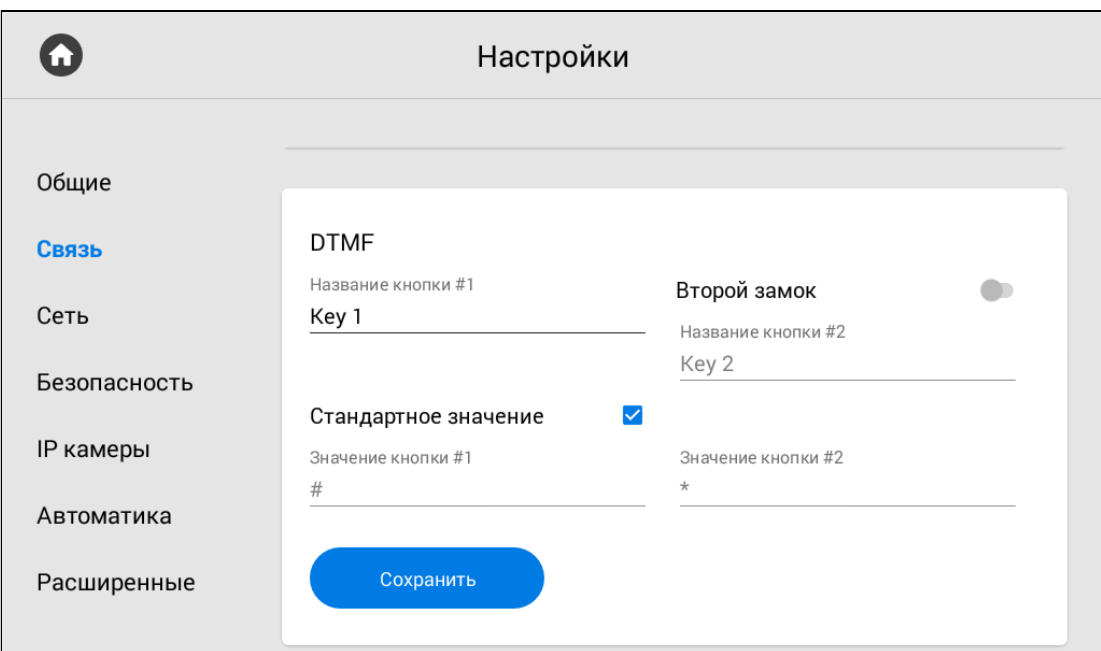

## 3.9.3 Настройки сети

- Сеть[\(see page 47\)](#page-46-0)
- NTP[\(see page 47\)](#page-46-1)
- Link[\(see page 48\)](#page-47-0)

20 http://wiki.bas-ip.com/display/SH42/SH-42 21 http://wiki.bas-ip.com/display/AV07T/AV-07T+v4 • [Как подключить ПО](#page-47-1) Link(see page 48)

<span id="page-46-0"></span>В меню вы можете ввести данные о сети, NTP сервера и ПО Link. Также это можно осуществить через web-[интерфейс](https://wiki.bas-ip.com/ak10/ru/set-8553828.html)<sup>22</sup>.

### 3.9.3.1 Сеть

В настройках сети содержатся следующие данные:

- **DHCP** включение/выключение автоматического режима получения сетевых настроек;
- **IP-адрес** монитора;

**Адрес по умолчанию:**

По умолчанию монитор может иметь статический IP-адрес 192.168.68.90 либо 192.168.1.91.

- **Маска** подсети;
- Основной **Шлюз;**
- Адрес **DNS** сервера;
- **Текущий IP**-адрес монитора;
- **Текущий MAC** адрес монитора;

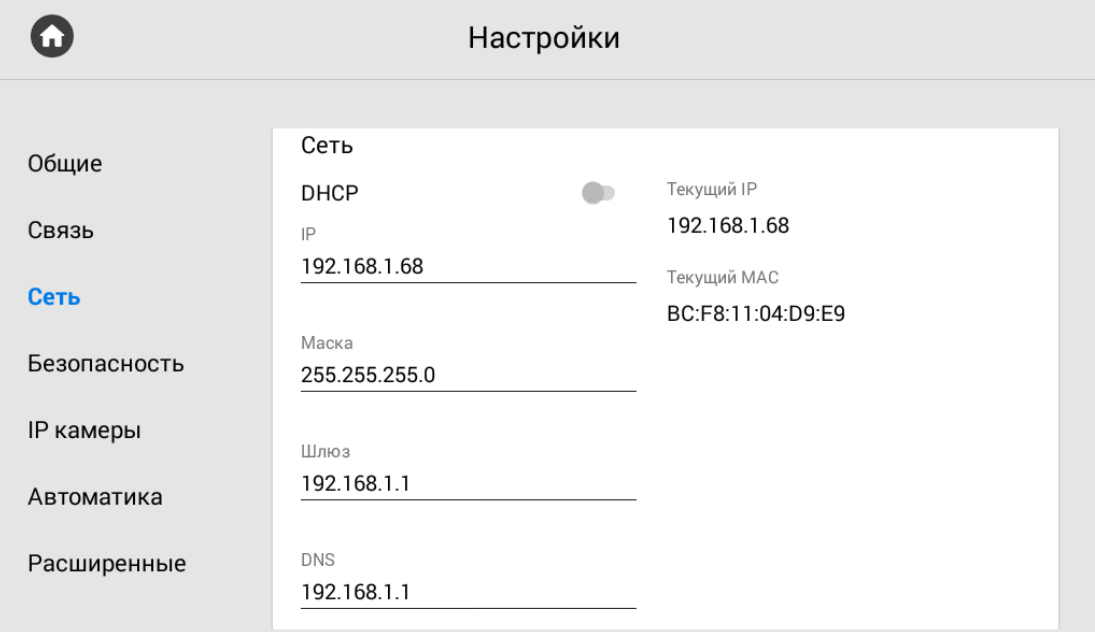

### <span id="page-46-1"></span>3.9.3.2 NTP

<sup>22</sup> https://wiki.bas-ip.com/ak10/ru/set-8553828.html

Данные NTP сервера необходимы для автоматической синхронизации даты и времени между сервером и монитором. В web-[интерфейсе](https://wiki.bas-ip.com/ak10/ru/set-8553828.html)<sup>23</sup> есть доступ до расширенных настроек этой функции. В данном разделе вы можете лишь настроить работу пользовательского (локального) сервера.

#### **Примечание:**

Для синхронизации необходим доступ к Интернету. В случае использования пользовательского (локального) сервера, подключение к Интернету не нужно.

Для настройки сервера необходимо:

- Включить/выключить использования **пользовательского NTP сервера**.
- Ввести данные **сервера** и сохранить информацию.

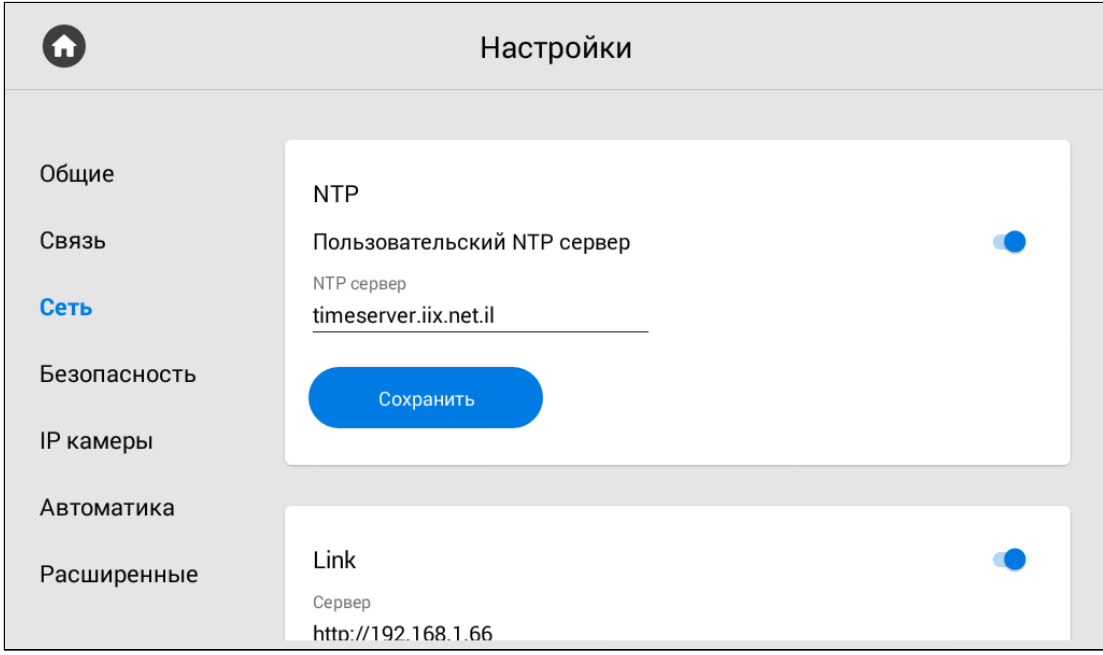

#### <span id="page-47-0"></span>3.9.3.3 Link

<span id="page-47-1"></span>**ПО Link** - это система для контроля доступа, управления и мониторинга панелей, мониторов и IPтелефонии.

#### 3.9.3.4 Как подключить ПО Link

- 1. Откройте вкладку "**Сеть**" в настройках монитора.
- 2. **Включите** синхронизацию с ПО Link.
- 3. Введите **IP адрес или доменное имя сервера**, на котором установлено ПО Link.

<sup>23</sup> https://wiki.bas-ip.com/ak10/ru/set-8553828.html

#### 4. Введите **пароль** устройства в Link.

5. Включите/выключите **отправку статуса монитора** (активен/не активен) на сервер, на котором установлено ПО.

6. **Сохраните** настройки.

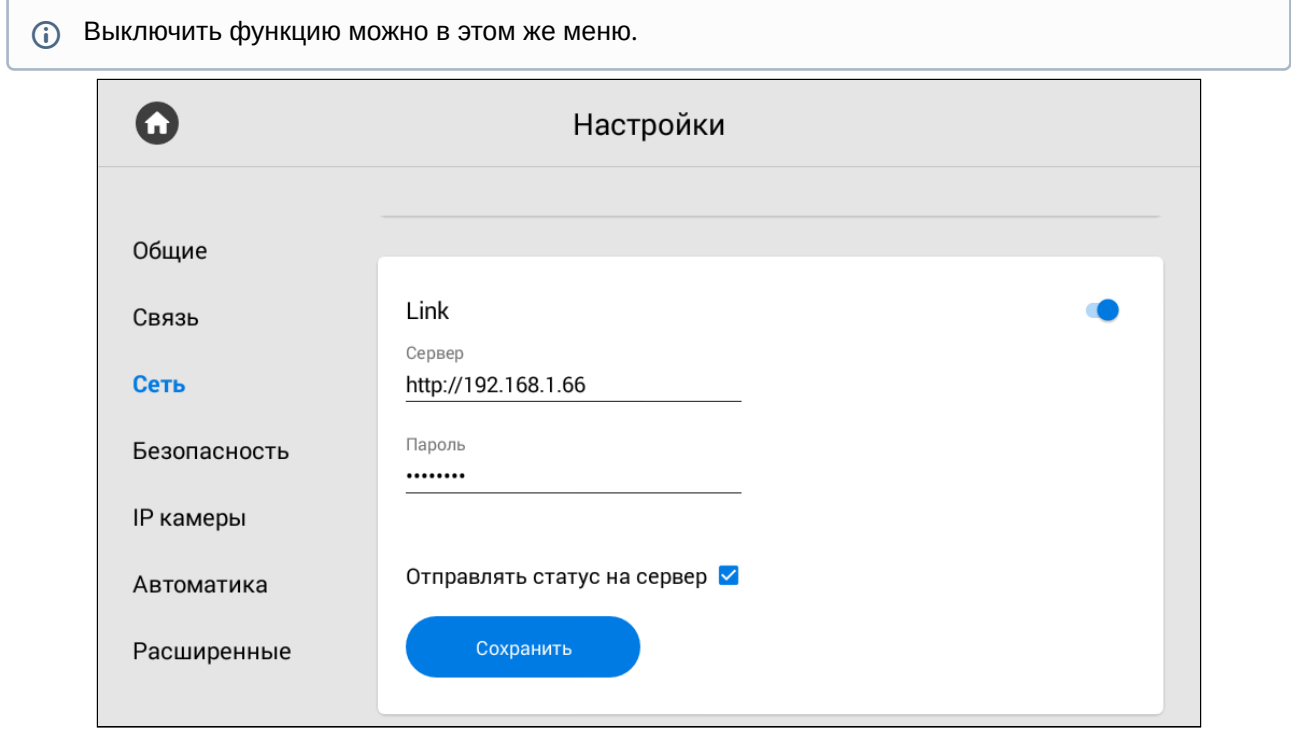

### 3.9.4 Настройки безопасности

- [Настройки сценариев сигнализации](#page-48-0)(see page 49)
- [Датчики](#page-50-0)(see page 51)
- [Пароль пользователя](#page-52-0)(see page 53)
- [Пароль администратора](#page-52-1)(see page 53)

<span id="page-48-0"></span>В этой вкладке у вас есть доступ к изменению работы сценариев безопасности, датчиков, пароля пользователя и администратора.

### 3.9.4.1 **Настройки сценариев сигнализации**

С помощью данного меню вы можете установить какие датчики будут срабатывать при определенном сценарии. [Со схемой подключения датчиков вы можете ознакомиться на странице](https://wiki.bas-ip.com/pages/viewpage.action?pageId=2752902) "Электрическое подключение<sup>24</sup>".

<sup>24</sup> https://wiki.bas-ip.com/pages/viewpage.action?pageId=2752902

Всего доступно 3 сценария: Вне дома, Дома и Сон. Чтоб настроить их работу, укажите какие датчики должны быть включены/выключены для каждого из сценариев.

**Задержка постановки** - это время, по истечению которого монитор перейдет в режим охраны и активируется необходимый сценарий. Вы можете установить период задержки 0 до 300 секунд.

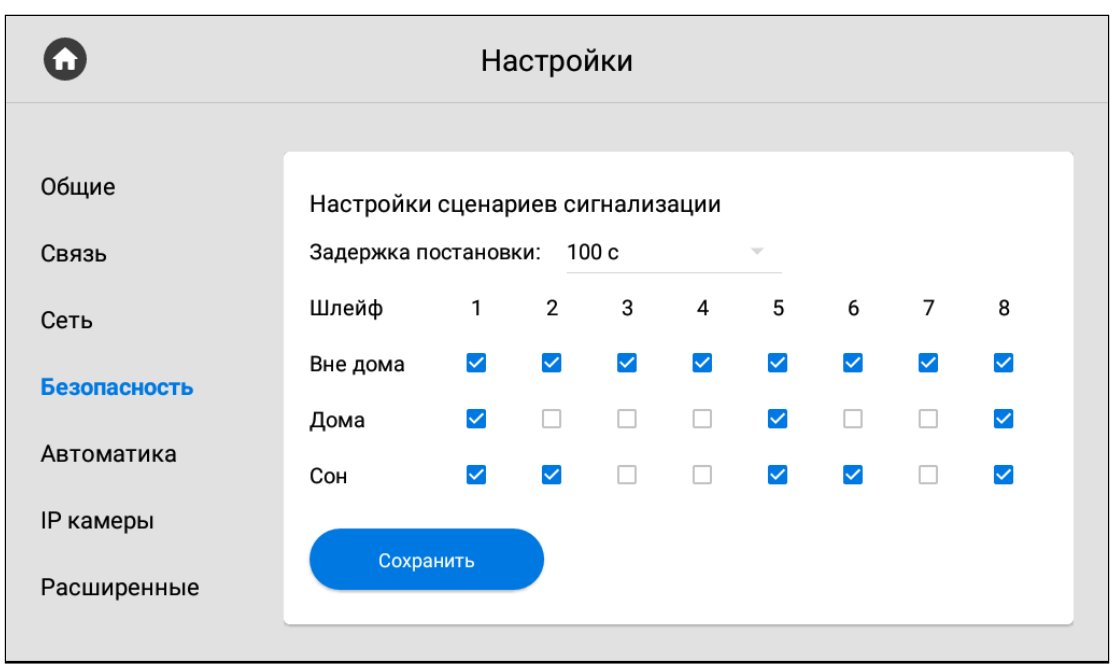

При срабатывании датчика, на главный и все синхронизированные мониторы будет приходить сигнал тревоги. Также дальше, в разделе "[Оповещение](https://wiki.bas-ip.com/ak10/ru/bezopasnost-8553831.html#id-%D0%91%D0%B5%D0%B7%D0%BE%D0%BF%D0%B0%D1%81%D0%BD%D0%BE%D1%81%D1%82%D1%8C-%D0%9E%D0%BF%D0%BE%D0%B2%D0%B5%D1%89%D0%B5%D0%BD%D0%B8%D0%B5)<sup>25</sup>", вы можете настроить дополнительные уведомления в виде сообщения или вызова на SIP-устройство.

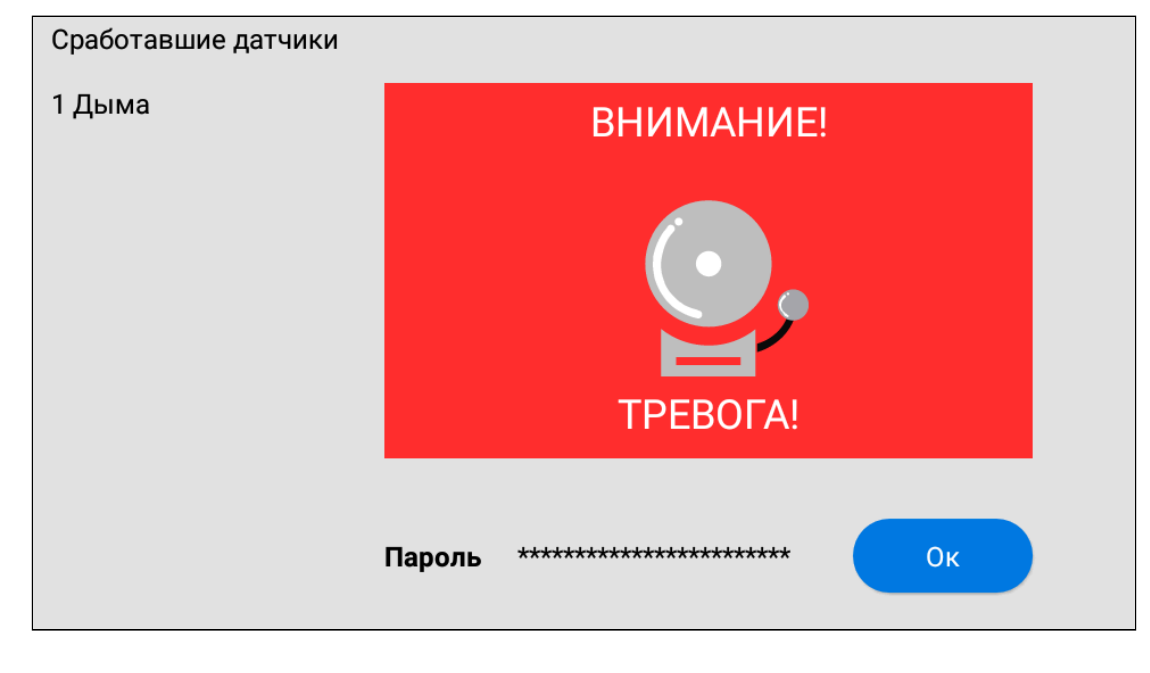

<sup>25</sup> https://wiki.bas-ip.com/ak10/ru/bezopasnost-8553831.html#id-Безопасность-Оповещение

### **ОТКЛЮЧЕНИЕ СИГНАЛИЗАЦИИ**:

Для отключения сигнализации нужно ввести пароль пользователя. Пароль по умолчанию - **1234**.

#### <span id="page-50-0"></span>3.9.4.2 Датчики

Вы можете подключить 8 датчиков сигнализации к монитору. Количество датчиков можно увеличить до 16 используя модуль расширения шлейфов сигнализации SH-16. Данное меню позволяет указать особенность и настроить работу каждого датчика отдельно. Таблица с настройками датчиков состоит из следующих данных:

**№** - Номер датчика.

**Тип** - Тип датчика. Доступно 3 варианта:

- Обычный режим датчик активируется только при постановке системы на охрану (если он включен в выбранном сценарии). Обычно этот тип используется для датчиков дверей и окон.
- Экстренный датчик активен постоянно, а уведомление о срабатывании идет в ПО Мanagement Software (снято с поддержки).
- 24 часа датчик активен постоянно, вне зависимости от выбранного сценария. Этот тип можно выбирать для датчиков затопления, газа, объема, дыма и нагрева.

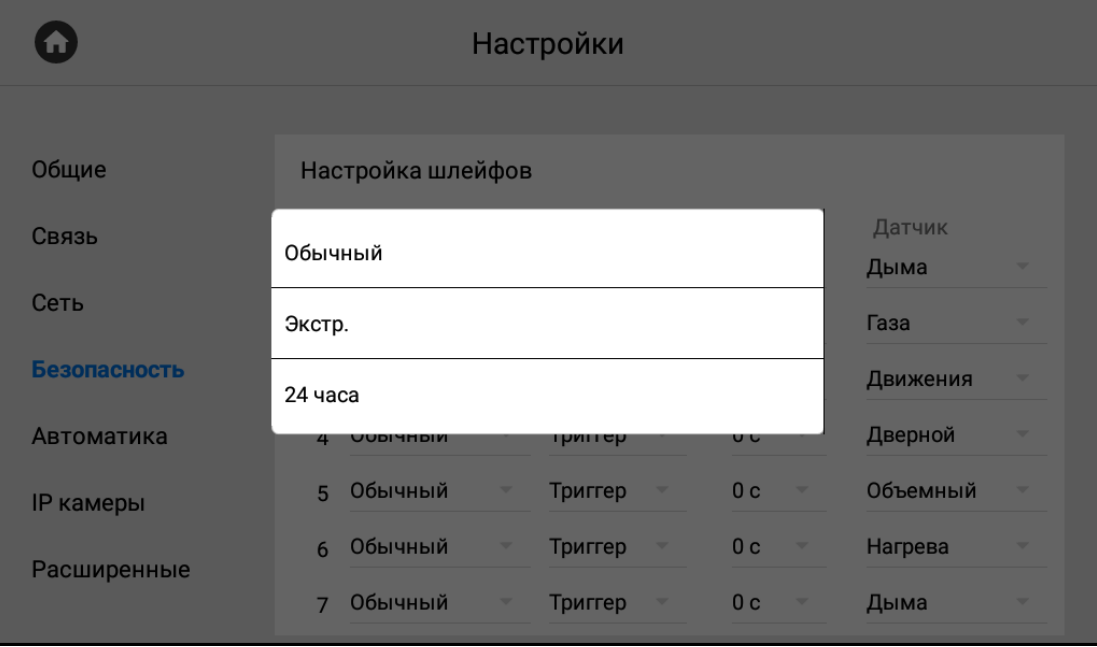

**Режим** - выбор особенностей срабатывания датчика в зависимости от его свойств. Доступно 4 варианта:

- НО нормально открытый датчик, активируется при замыкании контактов.
- НЗ нормально закрытый датчик, активируется при размыкании контактов.
- Триггер активируется при переключении положения.

• Звонок - датчик работает в режиме дверного звонка. При замыкании контактов монитор начнет проигрывать мелодию входящего вызова.

**Задержка** - время задержки (0-60 сек.) до срабатывания датчика.

#### Функция активна при выборе обычного типа датчика. Время задержки не суммируется с временем постановки на охрану.

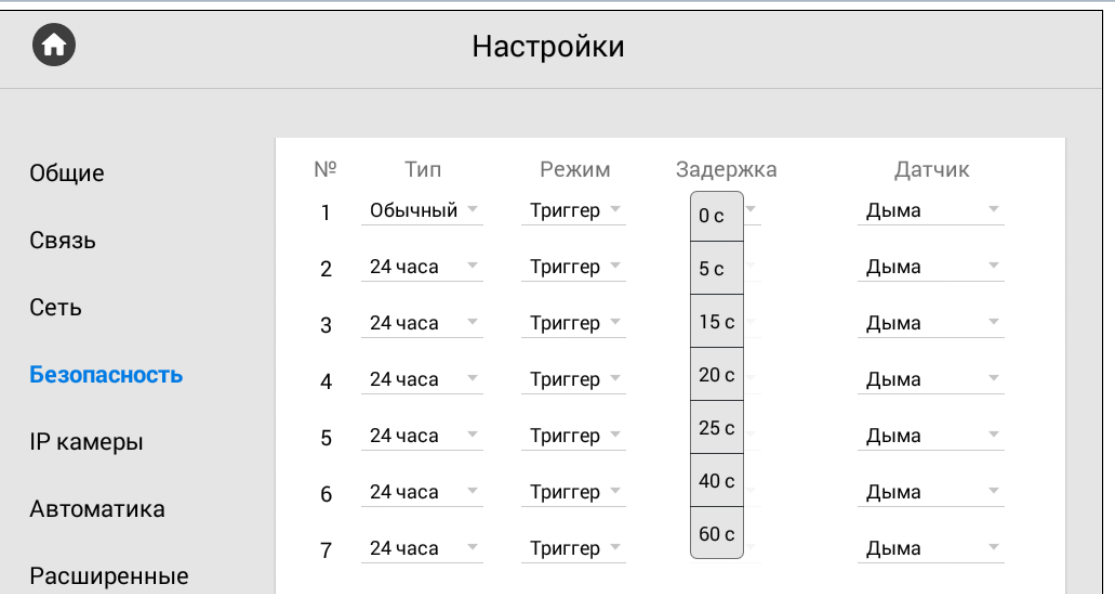

**Датчик** - выбор типа датчика для дополнительной информативности при срабатывании. Доступные варианты датчиков: дыма, газа, движения, дверной, оконный, экстренный, затопления, объемный, нагрева.

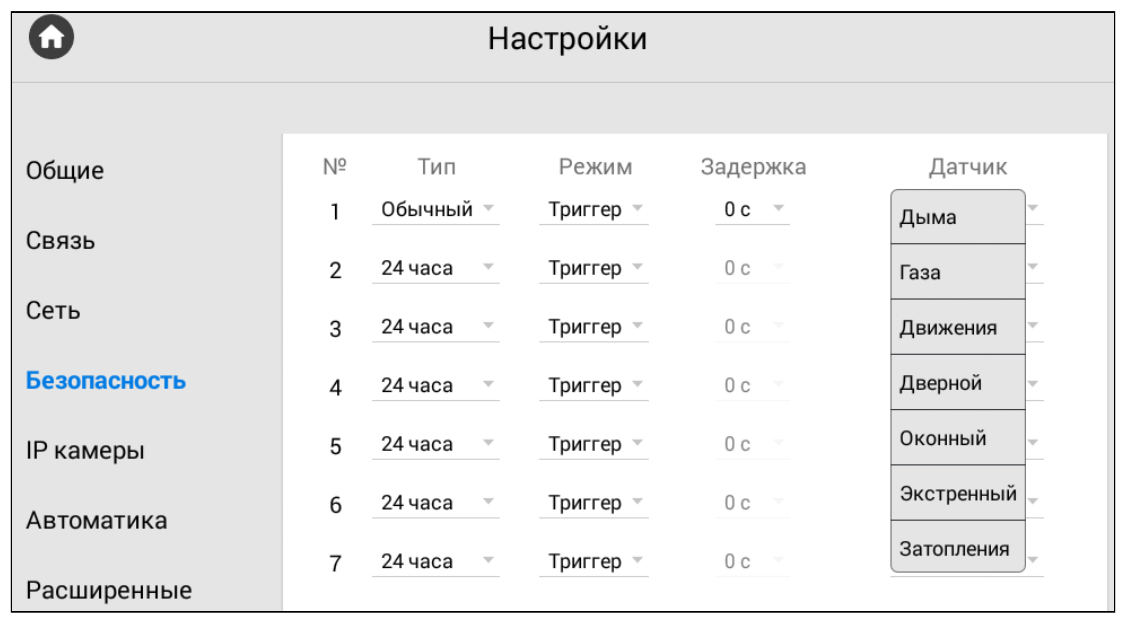

#### **Отключение сигнализации**:

Для отключения сигнализации нужно ввести пароль пользователя. Пароль по умолчанию - 1234.

#### <span id="page-52-0"></span>3.9.4.3 Пароль пользователя

В данном меню вы можете сменить пароль пользователя. Для этого необходимо:

- 1. Ввести **старый** (текущий) **пароль**.
- **Значение по умолчанию:**

По умолчанию пароль пользователя - **1234**.

- 2. Ввести **новый пароль**.
- 3. Подтвердить новый пароль повторным вводом в соответствующем поле.
- 4. Сохраните данные.

#### <span id="page-52-1"></span>3.9.4.4 Пароль администратора

Меню используется для смены пароля администратора. Для этого вам необходимо:

1. Ввести **старый** (текущий) **пароль**.

#### **Стандартные значения**

По умолчанию, пароль администратора - **123456**.

#### 2. Ввести **новый пароль**.

- 3. Подтвердить новый пароль повторным вводом в соответствующем поле.
- 4. Сохраните данные.

## 3.9.5 Настройки IP камер

- [Как добавить камеру для просмотра с помощью монитора](#page-53-0)(see page 54)
- IP-[камера по умолчанию](#page-54-0) (see page 55)

В данном меню вы можете подключить и настроить работу IP-камер. В системе есть возможность добавить от 1-й до 32-х камер.

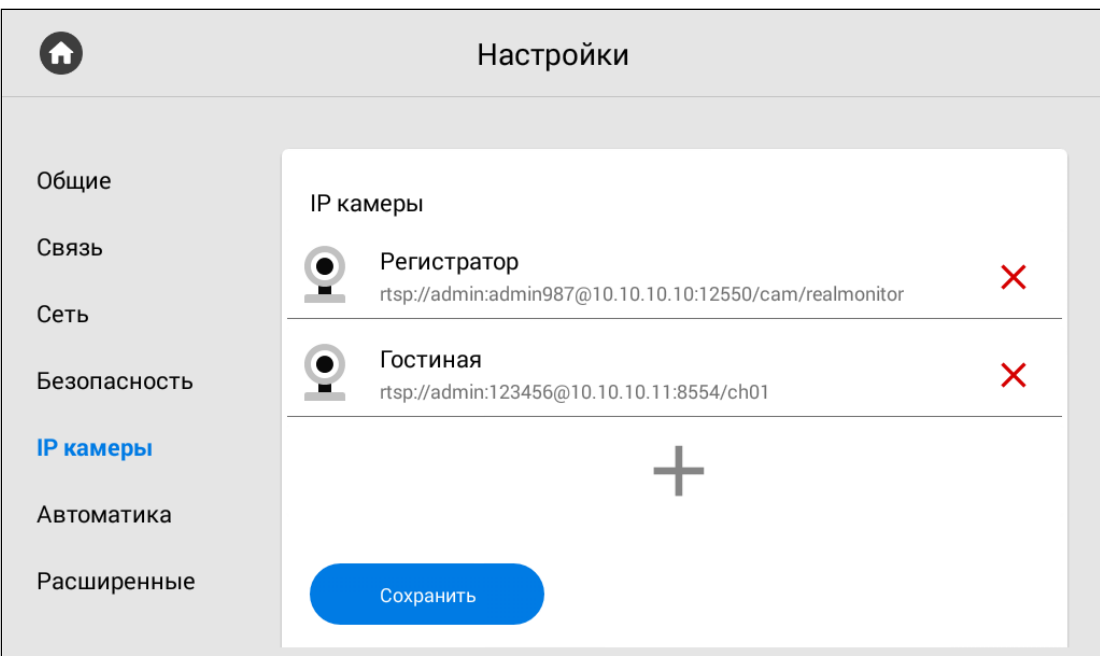

#### <span id="page-53-0"></span>3.9.5.1 Как добавить камеру для просмотра с помощью монитора

Для добавления IP-камеры вам необходимо:

1. Перейти в меню "**Настройки**".

2. Открыть вкладку "**IP камеры**" и, пролистав список до конца, нажать на иконку с изображением плюса.

3. Ввести желаемое **Название IP-камеры**.

4. Ввести **RTSP URL** для получения потока камеры. Строка обычно указана в инструкции по установке, которая поставляется в комплекте с камерой.

### **Пример RTSP строки камеры вызывной панели:**

[rtsp://admin:123456@192.168.1.87:8554/ch01](rtsp://admin:admin@192.168.1.87:8554/ch01)<sup>26</sup>

RTSP-строка включает в себя имя пользователя (admin), пароль пользователя (123456), IP-адрес панели (192.168.1.87), порт доступа к камере (8554), № канала (ch01).

5. После ввода всех данных нажать на кнопку "**Добавить**".

<sup>26</sup> rtsp://admin:admin@192.168.1.87:8554/ch01

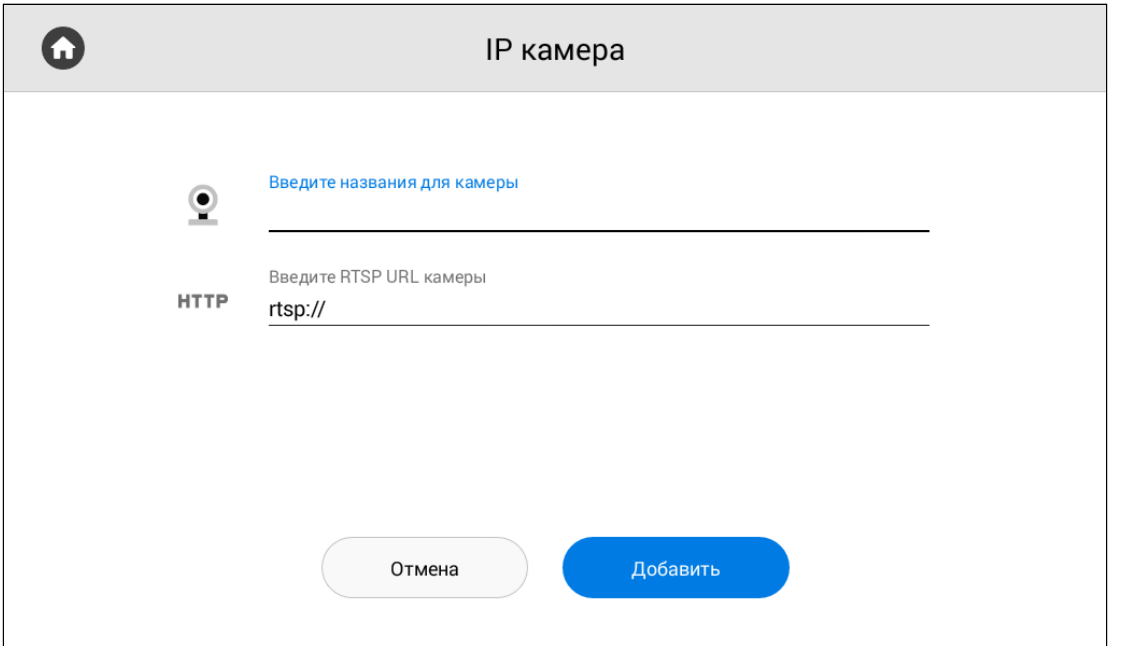

### <span id="page-54-0"></span>3.9.5.2 IP-камера по умолчанию

В разделе можно выбрать камеру, которая по умолчанию будет отображаться первой при переходе в меню просмотра IP-камер.

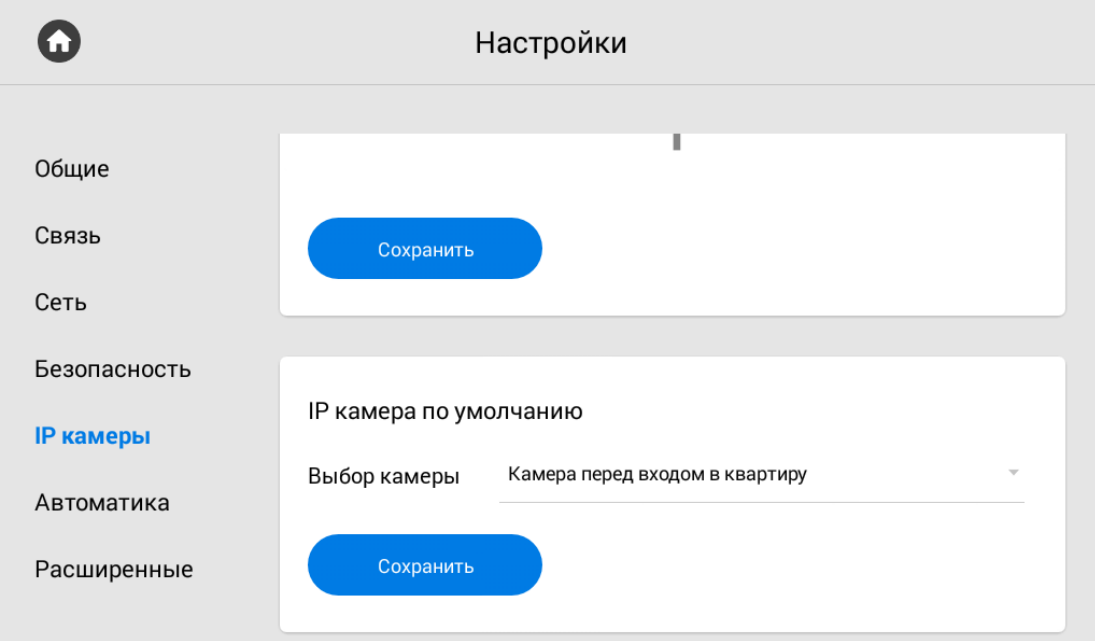

## 3.9.6 Настройки автоматики

- [Комнаты](#page-55-0)(see page 56)
- [Освещение](#page-55-1)(see page 56)

<span id="page-55-0"></span>В меню вы можете установить параметры для корректной работы сервисов домашней автоматики.

#### 3.9.6.1 Комнаты

Раздел "Комнаты" необходим, чтобы настроить комнаты для их отображения в меню управления домашней автоматикой.

### **Внимание:**

<span id="page-55-1"></span>Функция добавления комнат доступна только на основном мониторе.

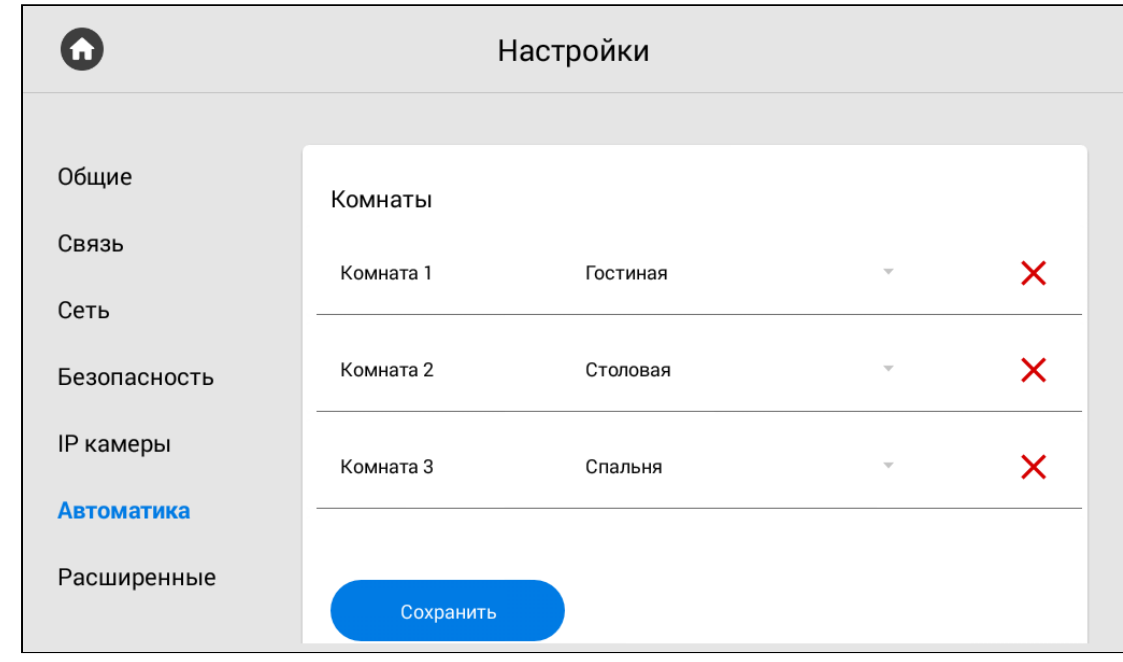

### 3.9.6.2 Освещение

В меню можно настроить название для каждой из комнат либо кнопок.

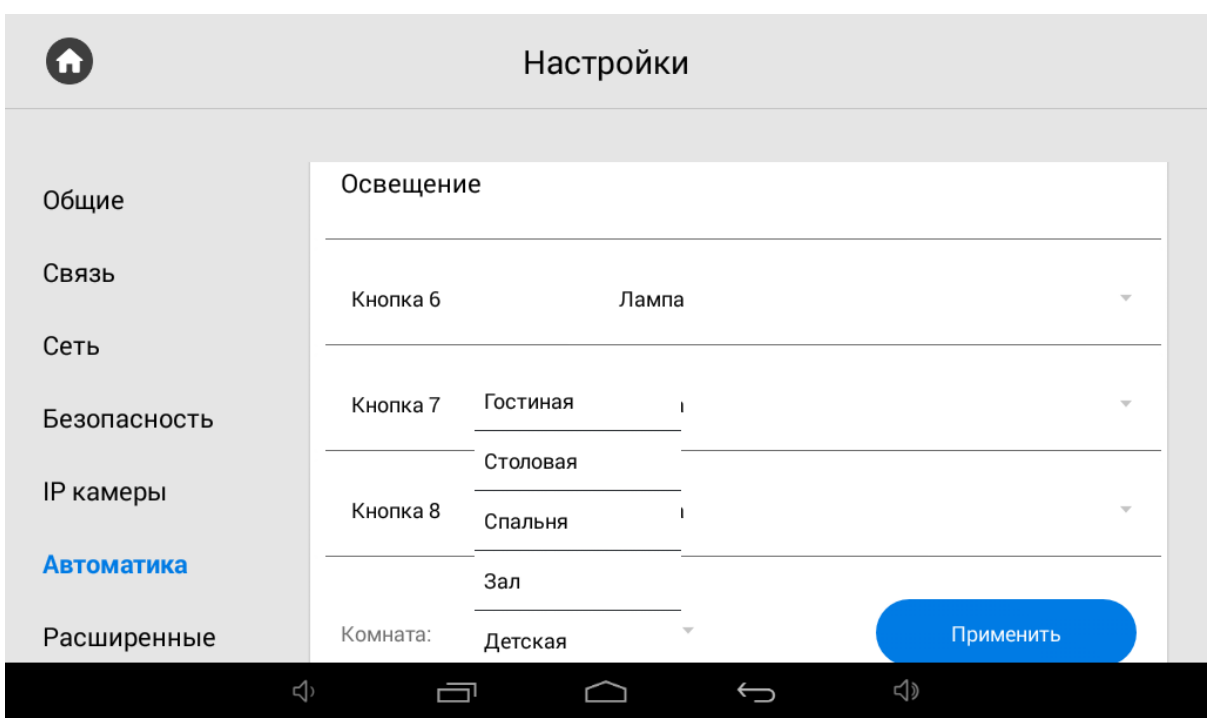

### 3.9.7 Расширенные настройки

- [Вызов консьержа](#page-56-0)(see page 57)
- [Мелодия звонка](#page-57-0)(see page 58)
- Tema[\(see page 60\)](#page-59-0)
- [Режим ожидания](#page-60-0)(see page 61)
- [Как установить заставку в режиме ожидания](#page-61-0)(see page 62)
- [Ссылки для сервисов](#page-65-0)(see page 66)
- Погода[\(see page 67\)](#page-66-0)
- **Виджет**[\(see page 68\)](#page-67-0)
- [Обновление ПО](#page-68-0)(see page 69)
- [Как установить обновление с](#page-70-0) SD-карты(see page 71)

<span id="page-56-0"></span>В меню можно указать номер вызова консьержа, мелодию звонка, настроить заставку, тему, работу режима ожидания и обновления ПО.

#### 3.9.7.1 Вызов консьержа

**Быстрый вызов консьержа** - функция звонка на заданный вами номер консьержа, другого внутреннего монитора или на SIP-номер любого устройства. Кнопка вызова находится в навигационной панели главного экрана монитора. Настроить функцию можно через web-[интерфейс](https://wiki.bas-ip.com/ak10/ru/domofon-8553820.html#id-%D0%94%D0%BE%D0%BC%D0%BE%D1%84%D0%BE%D0%BD-%D0%9A%D0%BD%D0%BE%D0%BF%D0%BA%D0%B0SOS/%D0%9A%D0%BE%D0%BD%D1%81%D1%8C%D0%B5%D1%80%D0%B6)<sup>27</sup> или в данном меню.

<sup>27</sup> https://wiki.bas-ip.com/ak10/ru/domofon-8553820.html#id-Домофон-КнопкаSOS/Консьерж

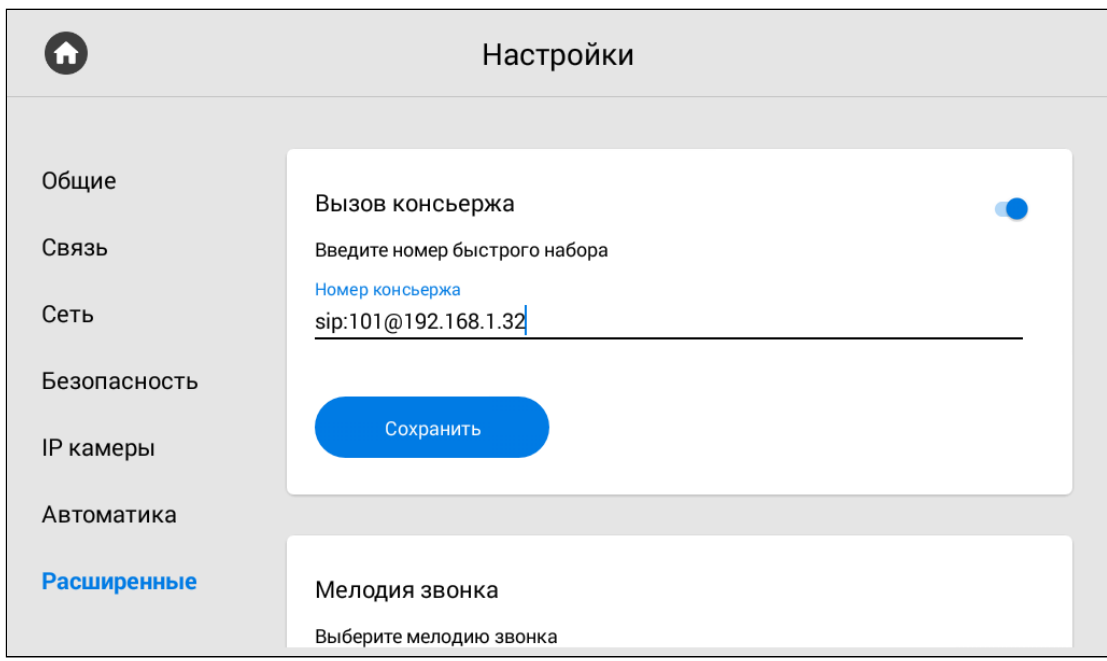

Для корректной работы вызова вам необходимо:

- 1. Включить функцию.
- 2. Указать номер для звонка по SIP-протоколу или P2P.
- 3. Сохранить данные.

#### **Формат записи номера для вызова:**

sip:5544@sip.bas-ip.com, где 5544 - номер вызываемого абонента, sip.bas-ip.com - адрес SIPсервера.

Для вызова по P2P важно указать правильный IP адрес сервера, вместо номера абонента указывайте любые цифры. Например, sip:101@192.168.1.32.

#### <span id="page-57-0"></span>3.9.7.2 Мелодия звонка

У вас есть возможность выбрать мелодию звонка при входящем вызове на монитор.

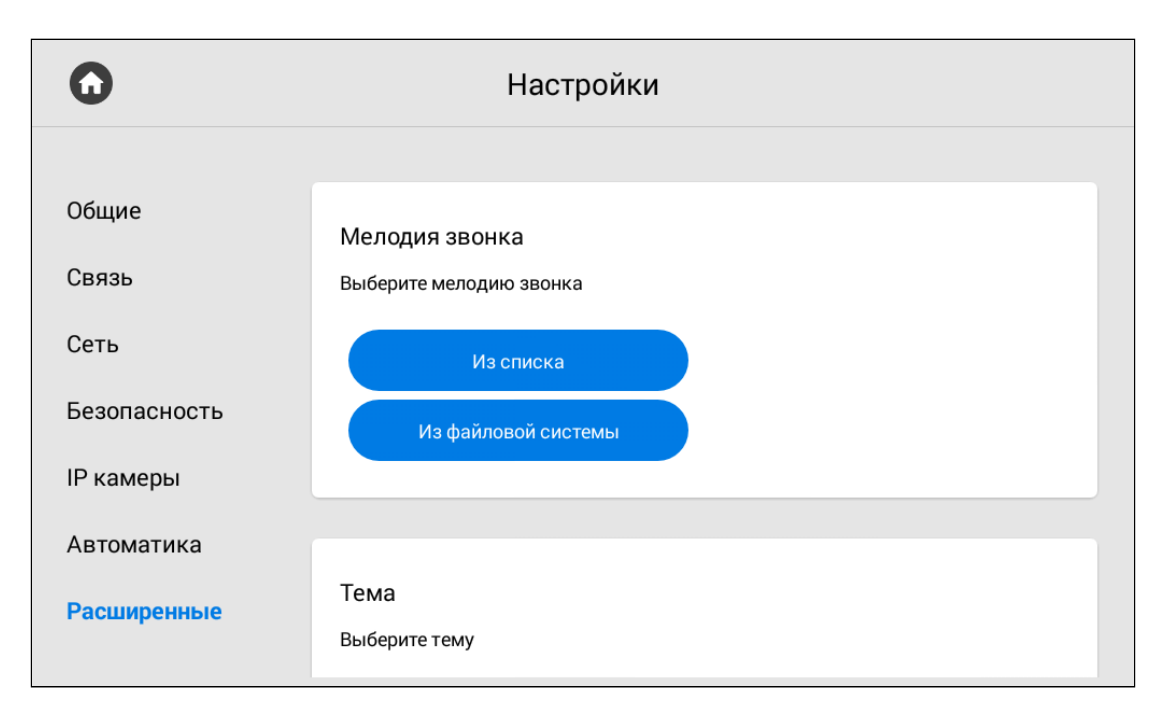

Мелодию можно выбрать **из списка** стандартных и **из файловой системы** монитора или SD-карты.

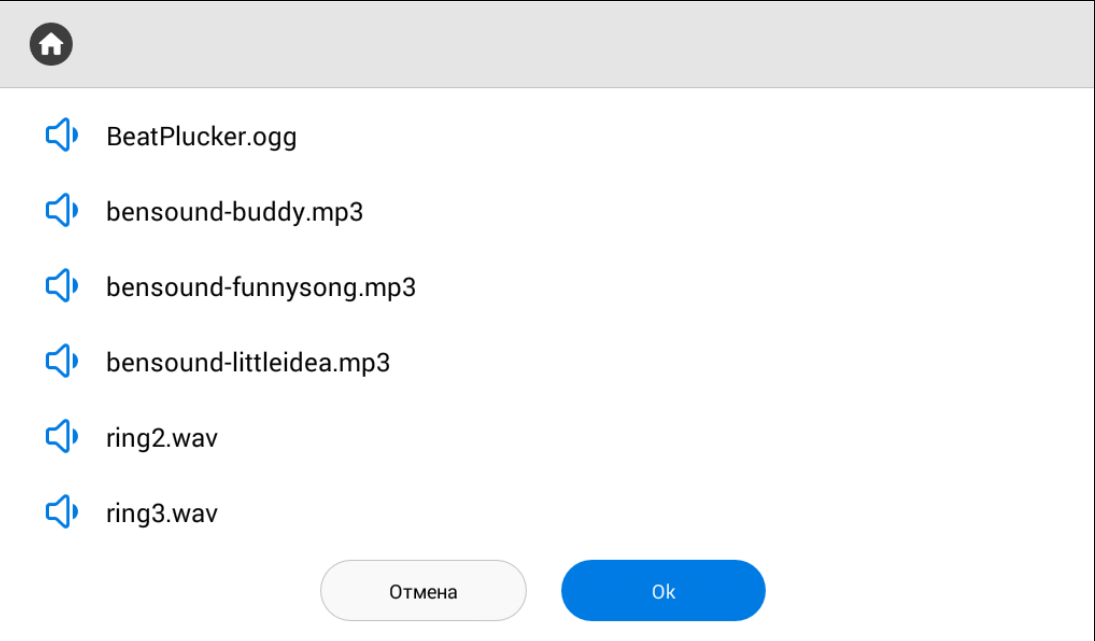

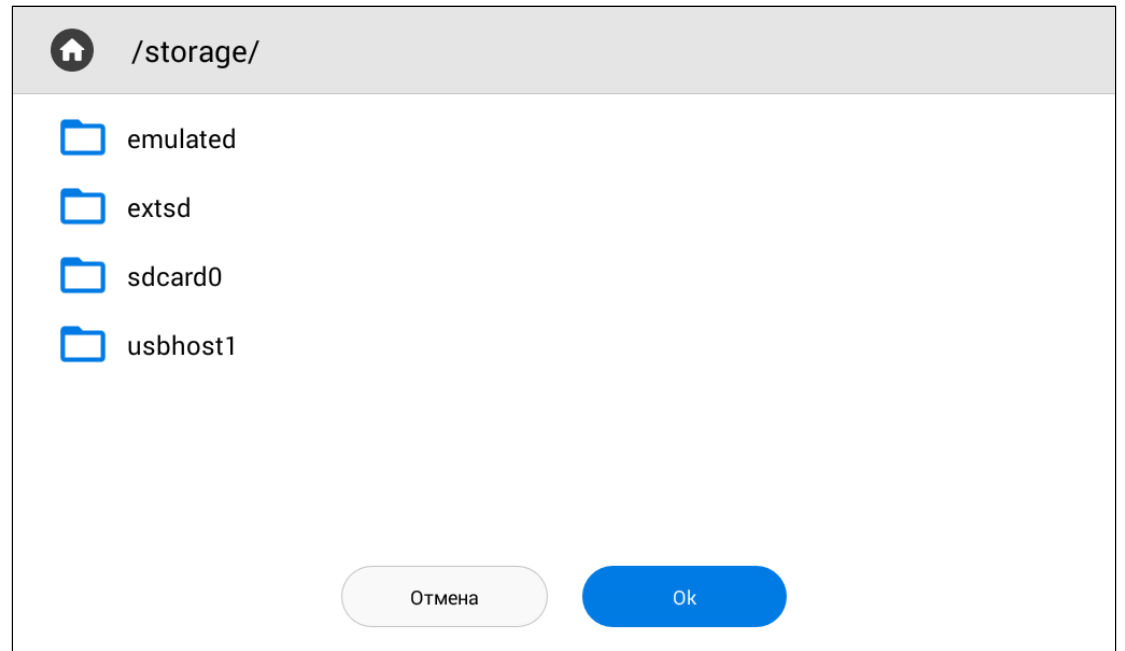

#### <span id="page-59-0"></span>3.9.7.3 Тема

В данном разделе вы можете выбрать тему, которая отображается позади всех иконок на экране монитора.

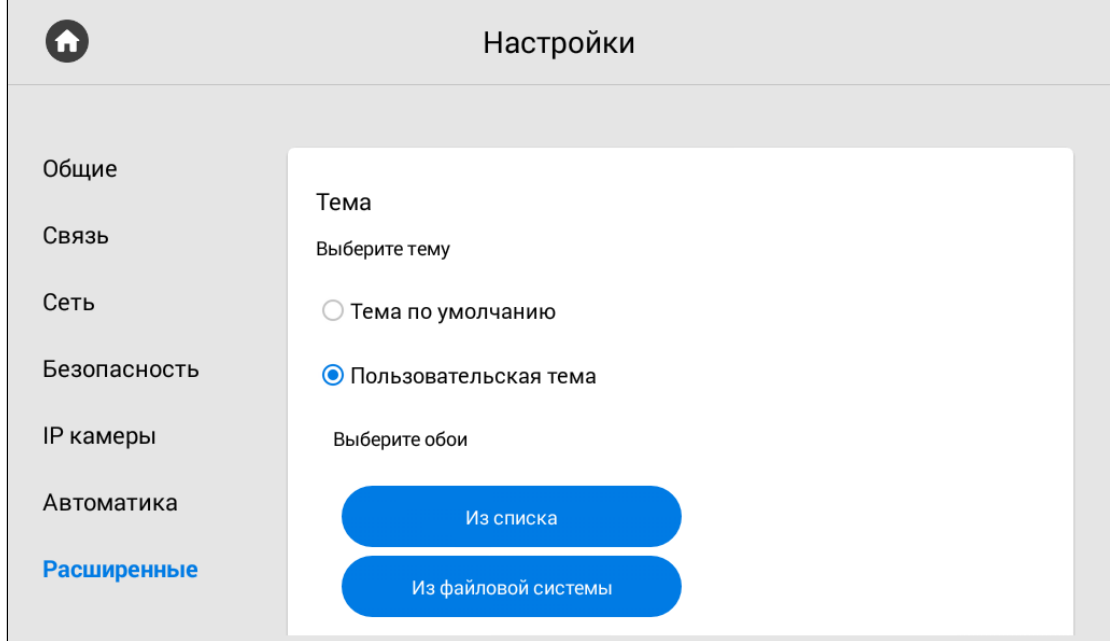

**Тема по умолчанию** - выбор базовой темы.

**Пользовательская тема** - выбор предпочитаемого изображения **из списка** предложенных или **из файловой системы** монитора или SD-карты.

Выберите **цвет текста виджета погоды**, часов и даты для лучшего отображения в зависимости от установленной темы.

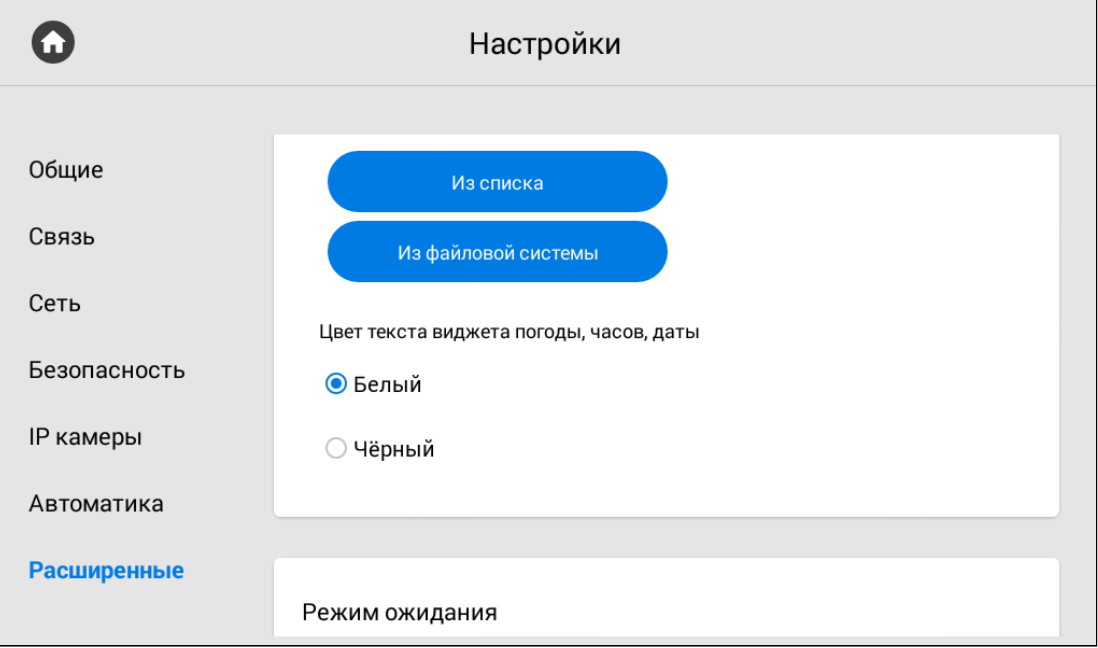

#### <span id="page-60-0"></span>3.9.7.4 Режим ожидания

Установив временной интервал в разделе "Режим ожидания", вы указываете через какой период монитор перейдет в режим ожидания.

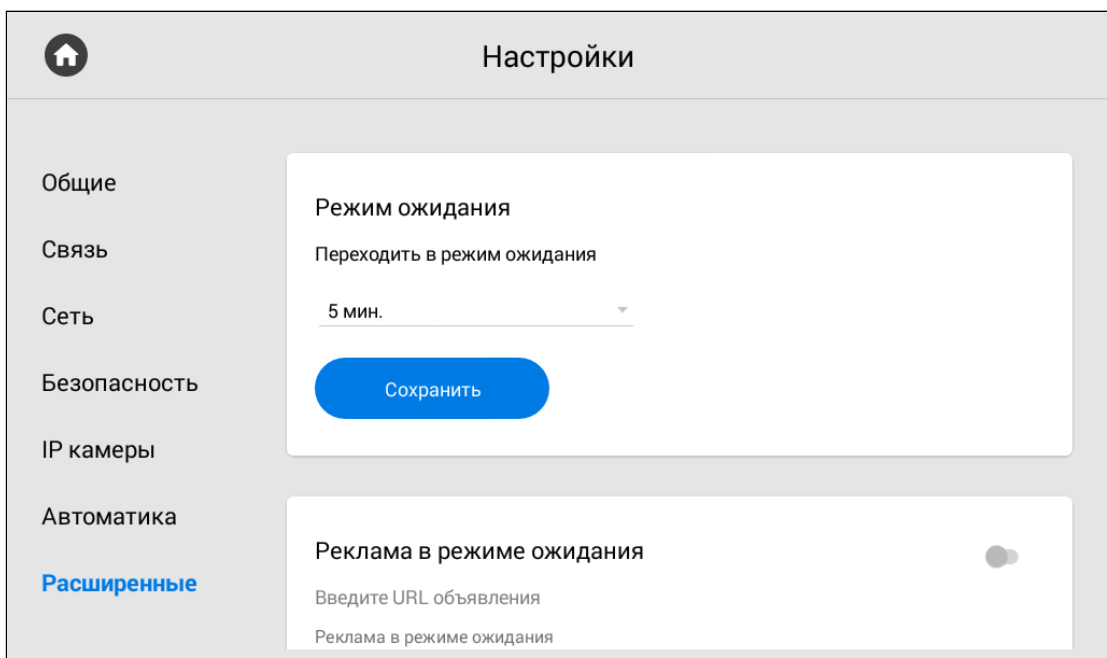

При настройке режима ожидания, вы можете включить/выключить показ **рекламы в режиме ожидания**. Для работы функции необходимо указать **ссылку на рекламу** (может быть как RTSP строка, так и web-страница) и установить **таймаут** (период) показа рекламы.

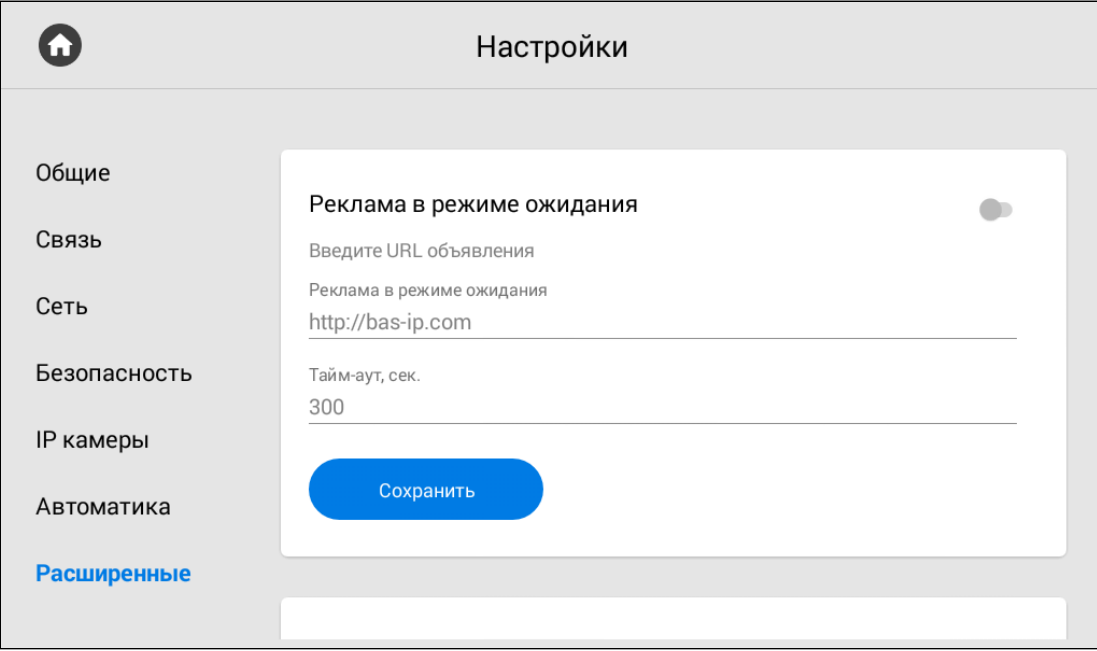

#### <span id="page-61-0"></span>3.9.7.5 Как установить заставку в режиме ожидания

Помимо рекламы, вы можете установить другие заставки (часы, фоторамка, IP-камеры) в режиме ожидания. Для этого необходимо:

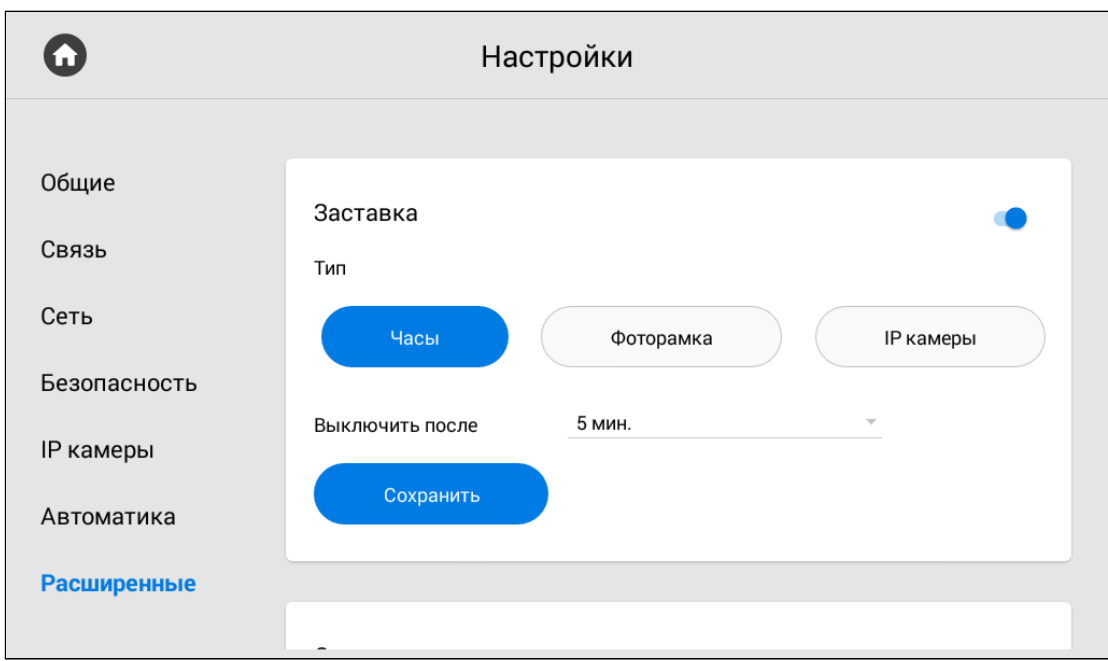

1. Включить функцию заставки в режиме ожидания.

2. Выбрать желаемый **тип** заставки и в зависимости от него указать дополнительные данные:

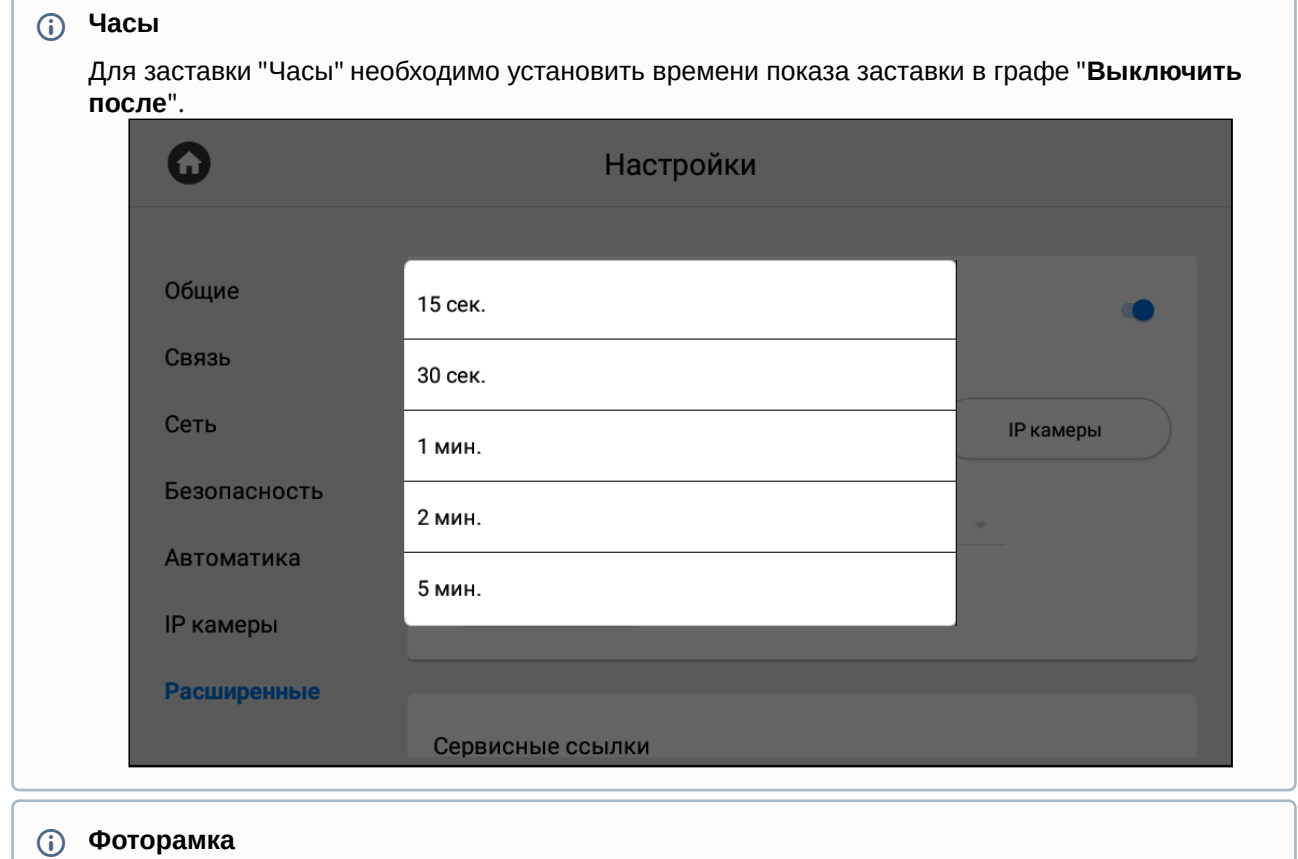

Для заставки "Фоторамка" вам необходимо:

- Выбрать отображать ли **часы** в режиме фоторамки.
- Выбрать **папку в файловой системе**, где размещены фото для отображения.
- Установить время показа заставки.

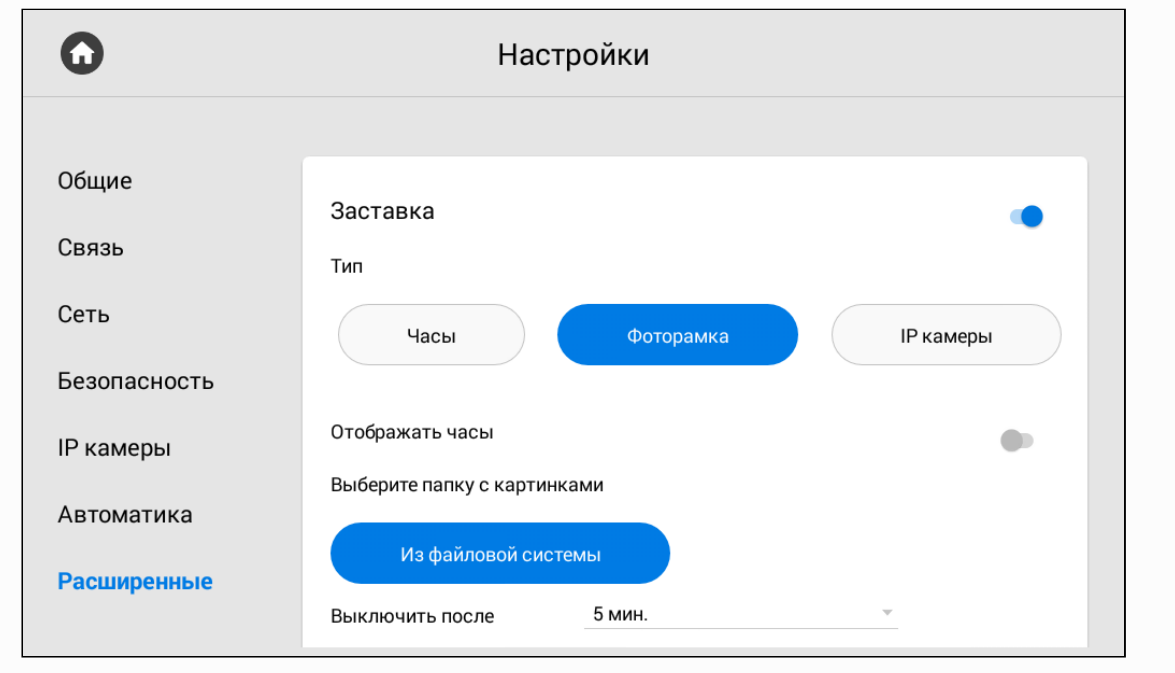

#### **IP камеры**

Для заставки "**IP-камеры**" можно выбрать 3 режима их отображения: одиночный, тур или квадратор.

В **одиночном** режиме вам необходимо указать **камеру** для отображения и установить **время выключения** заставки.

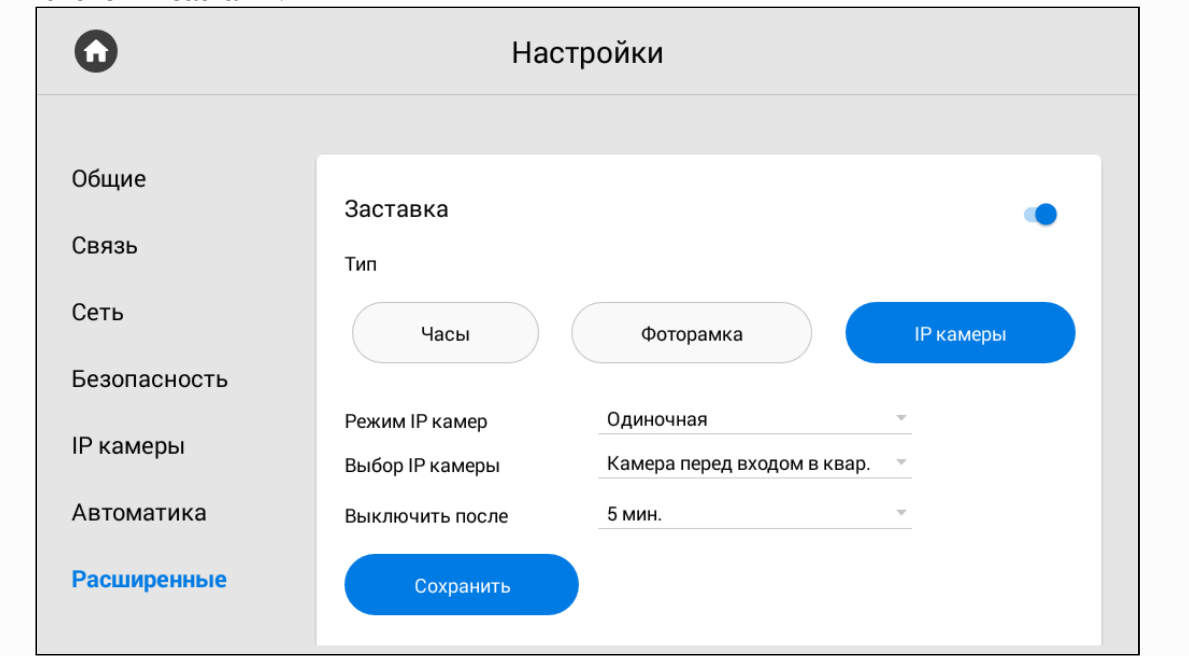

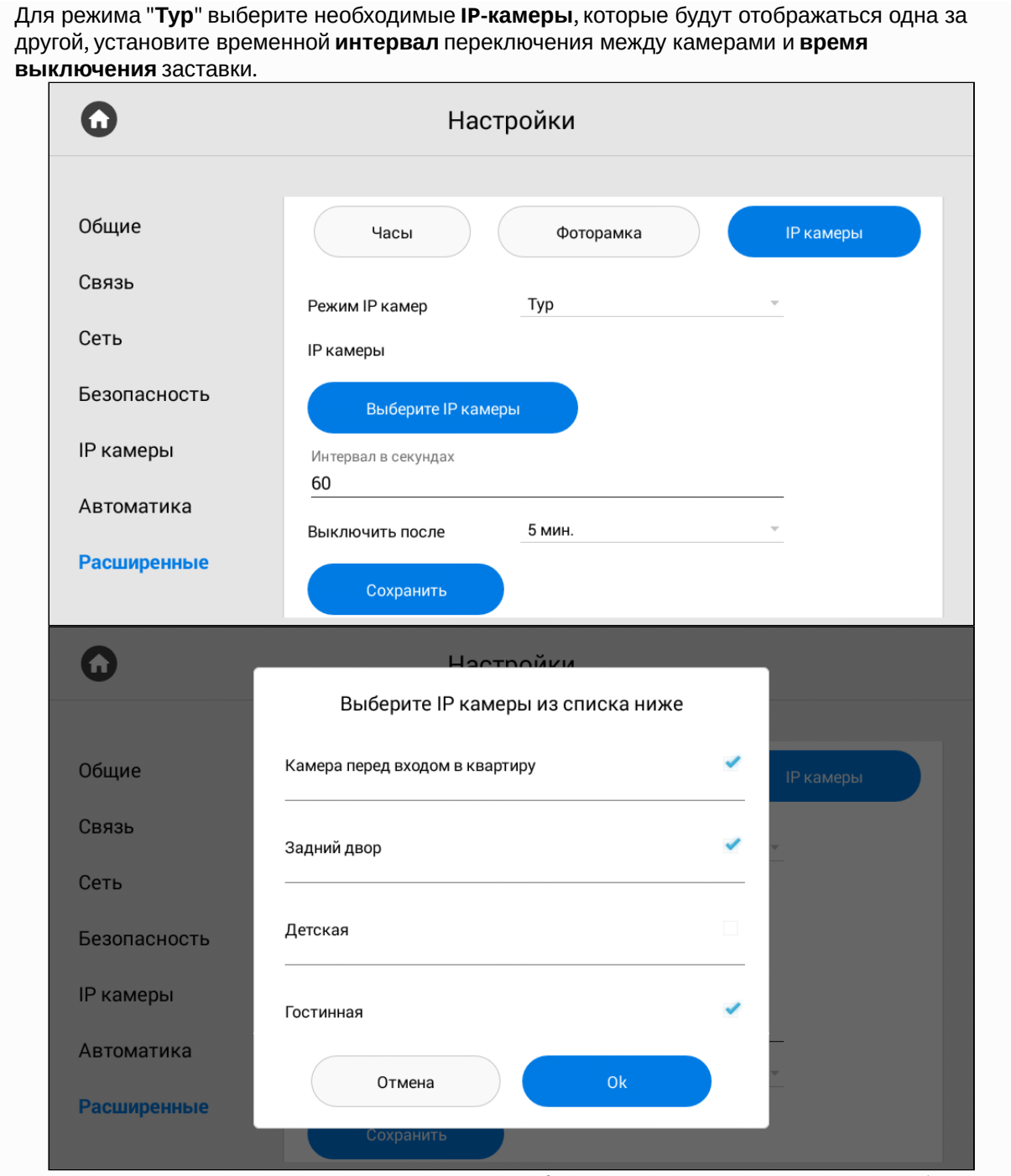

Режим "**Квадратор**" позволяет просматривать изображение с 4-х камер одновременно (режим доступен для всех мониторов кроме AQ-07LA). Соответственно, в настройках необходимо указать какие **4 камеры** будут транслироваться на монитор и установить **время выключения** заставки.

**Примечание:**

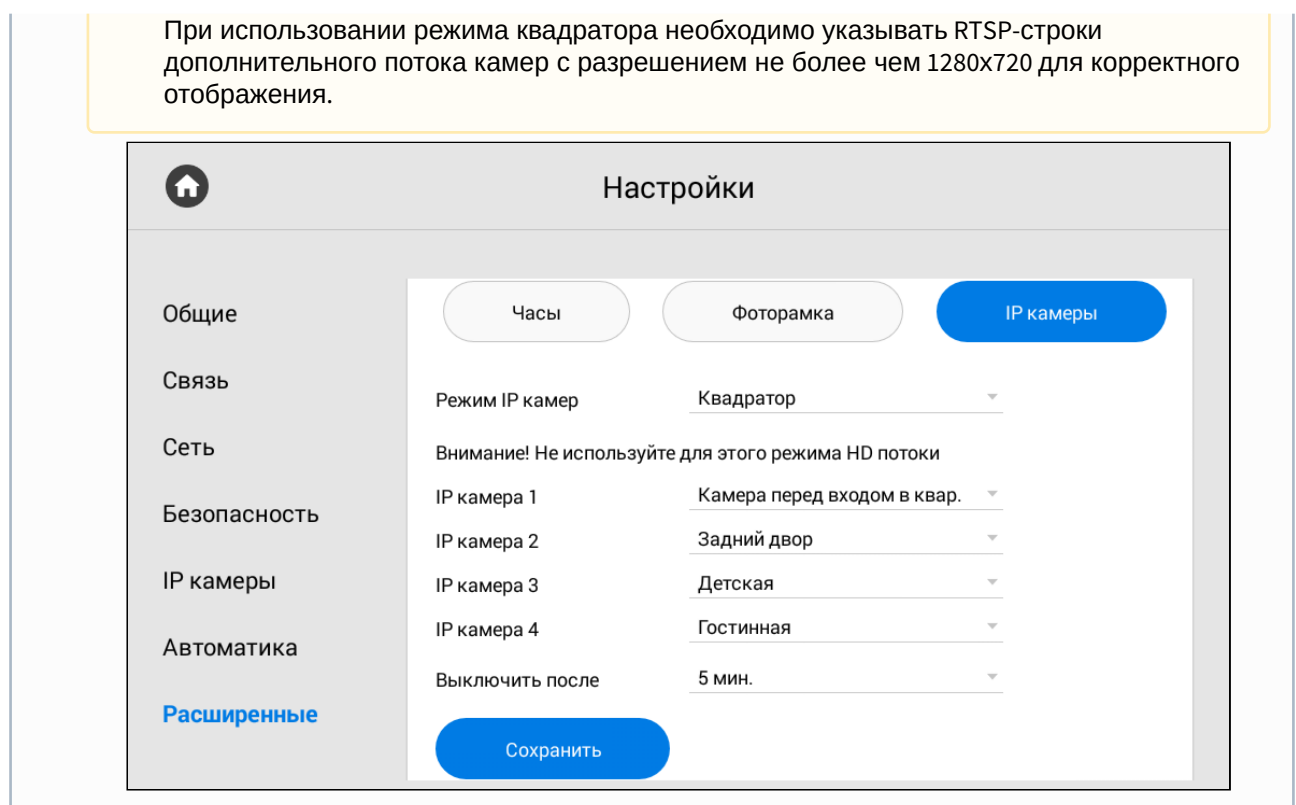

## <span id="page-65-0"></span>3.9.7.6 Ссылки для сервисов

В данном меню вы можете указать ссылки, которые будут открываться по нажатию соответствующих кнопок в меню "[Сервисы](https://wiki.bas-ip.com/pages/viewpage.action?pageId=5079218)<sup>28</sup>".

<sup>28</sup> https://wiki.bas-ip.com/pages/viewpage.action?pageId=5079218

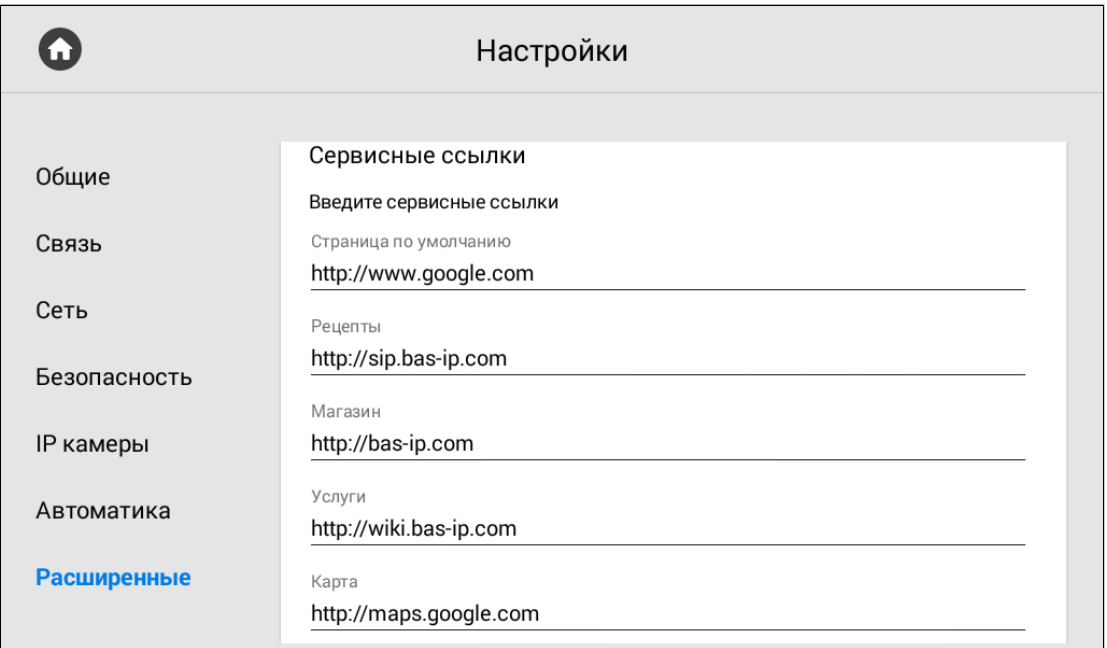

#### <span id="page-66-0"></span>3.9.7.7 Погода

Монитор поддерживает несколько различных виджетов. Один из них - виджет погоды, настройка которого состоит из:

- Указания единиц измерения **скорости ветра**: км/ч или миль/ч
- Указания единиц измерения **температуры**: градусы по Цельсию или градусах по Фаренгейту
- Включения/выключения функции **автоматического определения погоды по IP-адресу** (если есть доступ к Интернету).
- **Выбора населенного пункта** для отображения погоды путем ввода названия пункта.

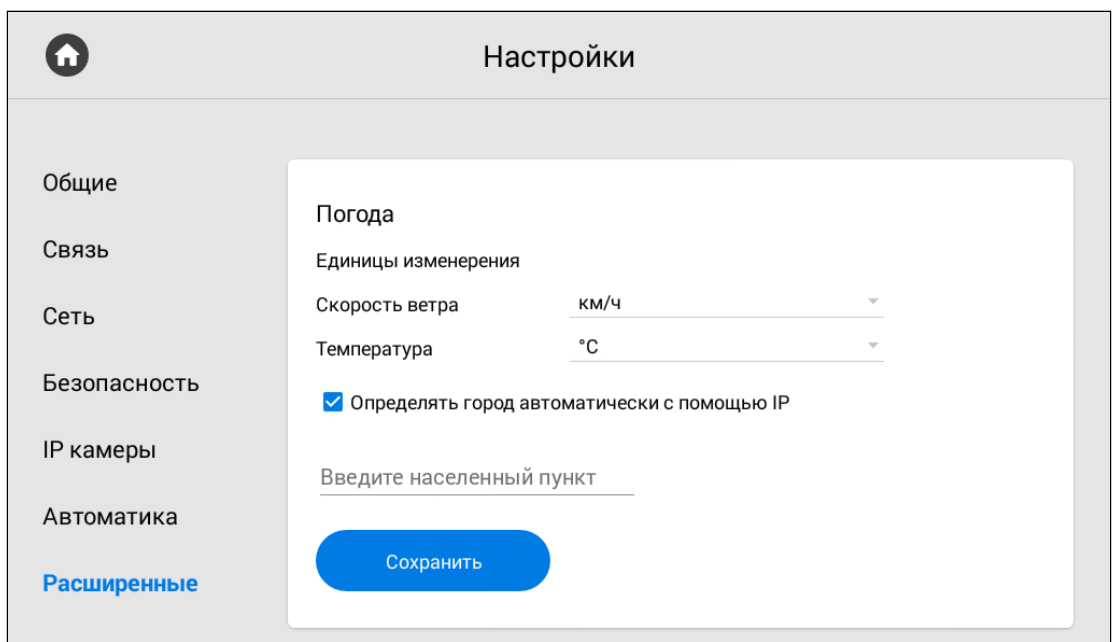

#### <span id="page-67-0"></span>3.9.7.8 Виджет

Кроме виджета погоды, монитор поддерживает виджеты сторонних приложений, отображение которых вы можете выбрать в данном разделе. Для отображения выбранных виджетов на главном экране необходимо:

- 1. Включить функцию использования виджетов приложений, установленных на мониторе.
- 2. Выбрать необходимый виджет после нажатия на кнопку "**Из списка**".

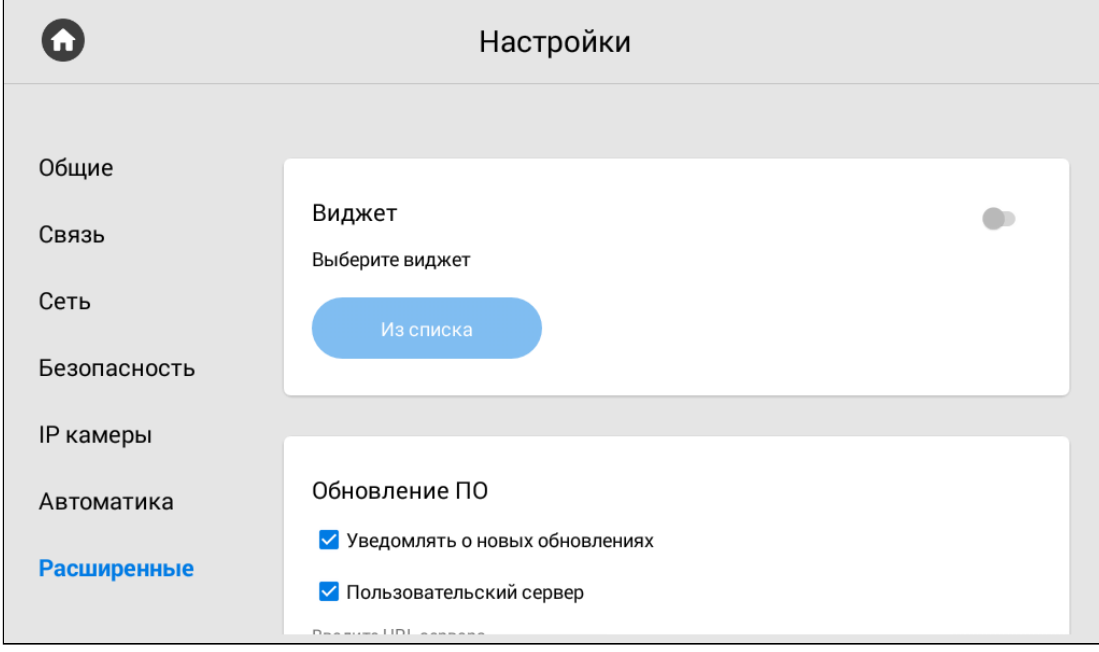

<span id="page-68-0"></span>При необходимости функцию можно отключить в этом же разделе.

### 3.9.7.9 Обновление ПО

Обновление ПО можно осуществить как в автоматическом, так и в ручном режиме. В разделе вы можете:

- Включить/выключить уведомления о новых обновлениях (проверка обновлений происходит раз в сутки).
- Включить/выключить использование пользовательского сервера обновлений и указать его IPадрес или домен (функция используется в закрытых сетях домофонии).
- Проверить наличие обновления и установить его.

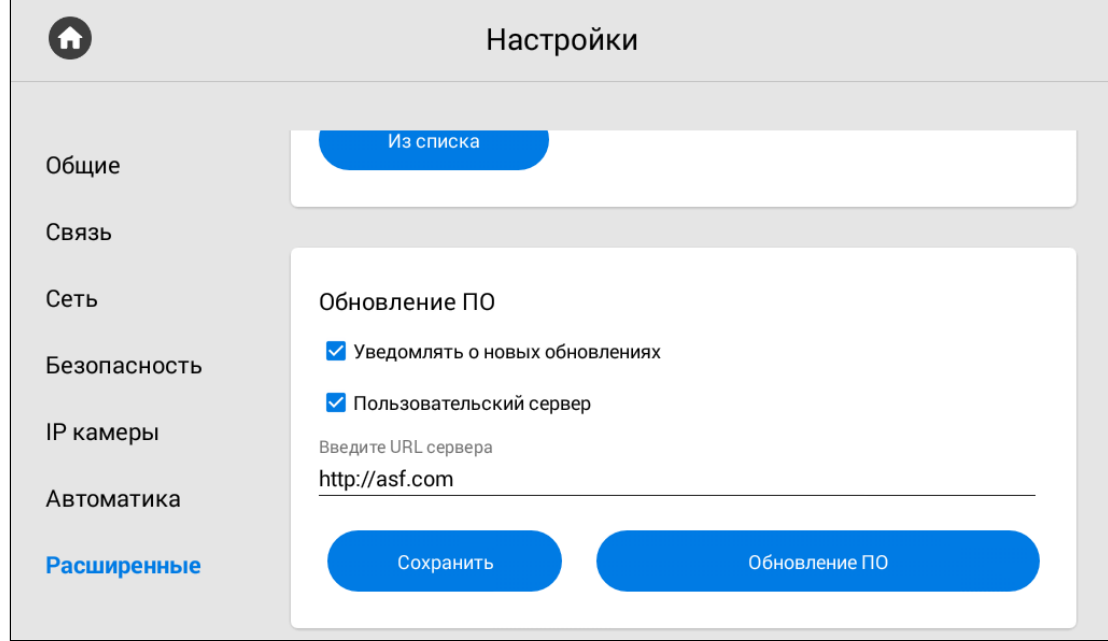

При переходе в меню "**Обновление ПО**", можно **проверить наличие обновлений** нажав соответствующую кнопку. Если вы используете сервер BAS-IP, то обновление установится автоматически при его наличии.

При необходимости вы можете использовать пользовательский сервер для обновления ПО.

#### **Пользовательский сервер**

Пользовательский сервер должен соответствовать определенным условиям для его использования. На сервере должен быть созданный вами файл version.json и файл необходимой прошивки.

Файл version.json должен содержать структуру как в примере. Вам необходимо указать:

- Версию прошивки.
- Имя (дублирует версию прошивки).
- Дату сборки прошивки.
- Тип устройства: *monitor\_a4* или *monitor\_a6*. Для моделей AK-10, AK-10L, AQ-07, AQ-07L, AQ-07LA, AM-02 - тип устройства *monitor\_a4.* Для моделей AQ-07LP, AT-07, AT-07L, AT-07LT, AT-10, AT-10L - *monitor\_a6.*
- Описание изменений.
- Ссылка на файл прошивки.

#### Структура **version.json**

```
{
     "version": "5.3.1",
     "name": "5.3.1",
     "date": "12.10.2021",
     "device_type": "monitor_a6",
     "description": "<ul>
     <li>Added motion detector feature</li>
     <li>Added missed call notification during panel viewing</li>
     <li>Added exporting system logs feature for debugging</li>
     <li>Added the ability to replace default apps with custom apps on the main 
screen</li>
     <li>Added API endpoint that provides information about read/unread 
announcements</li>
     <li>Fixed images displaying in announcement on AT-10L</li>
     <li>Fixed recording video bug during incoming SIP call</li>
     <li>Fixed a bug that occurred when trailing slash was used in Link server 
address</li>
     <li>Fixed incoming call bug on AT-07L</li>
     <li>Fixed muted microphone bug in panel viewer</li>
     <li>Fixed video artifacts during a call</li>
     <li>Fixed some bugs in web interface</li>
     <li>The new version of the API is available <a href=\"https://
developers.bas-ip.com/\">here</a></li>
\langle/ul>",
     "url_address": "https://192.168.1.11/firmware.img"
}
```
Также обновить ПО можно через web-[интерфейс](https://wiki.bas-ip.com/ak10/ru/sistema-8553852.html#id-%D0%A1%D0%B8%D1%81%D1%82%D0%B5%D0%BC%D0%B0-%D0%9E%D0%B1%D0%BD%D0%BE%D0%B2%D0%BB%D0%B5%D0%BD%D0%B8%D0%B5%D0%9F%D0%9E)<sup>29</sup> и с помощью SD карты.

<sup>29</sup> https://wiki.bas-ip.com/ak10/ru/sistema-8553852.html#id-Система-ОбновлениеПО

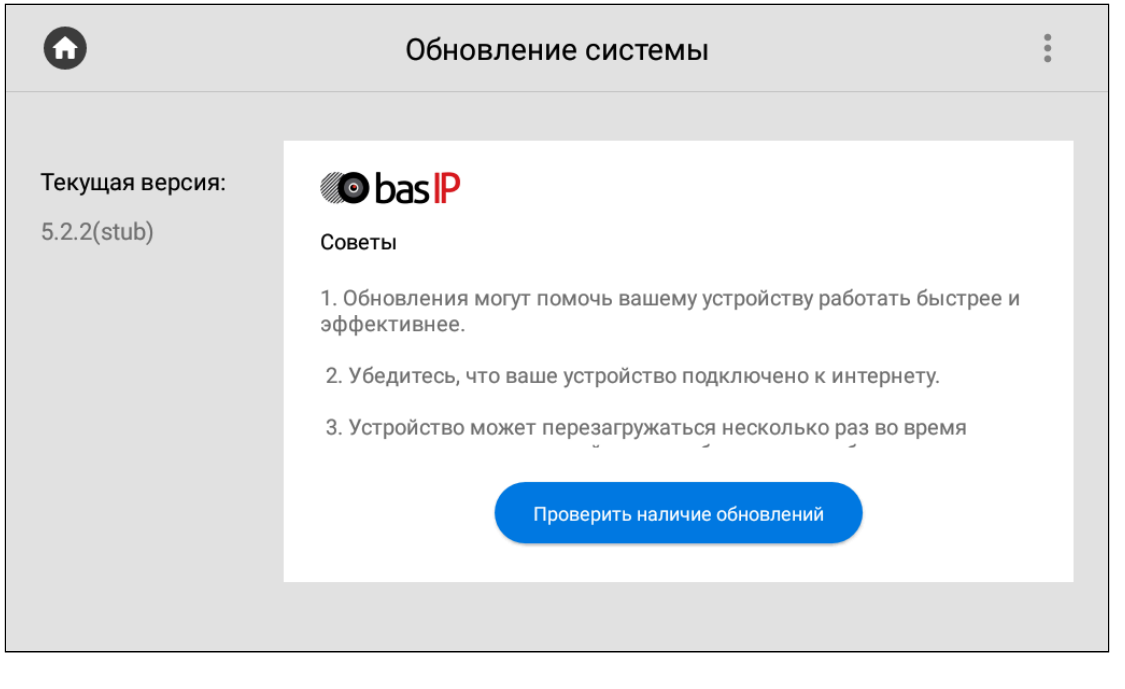

<span id="page-70-0"></span>После установки обновления монитор может перезагрузиться несколько раз.

#### 3.9.7.10 Как установить обновление с SD-карты

При использовании SD-карты для монитора, обновление можно установить с ее помощью. Для этого вам необходимо:

- 1. Скачать обновление с [сайта](https://wiki.bas-ip.com/ru/proshivki-dlya-ustrojstv-27852807.html)<sup>30</sup> в одну из папок SD-карты.
- 2. На странице проверки обновлений нажать на иконку в правом верхнем углу.

<sup>30</sup> https://wiki.bas-ip.com/ru/proshivki-dlya-ustrojstv-27852807.html

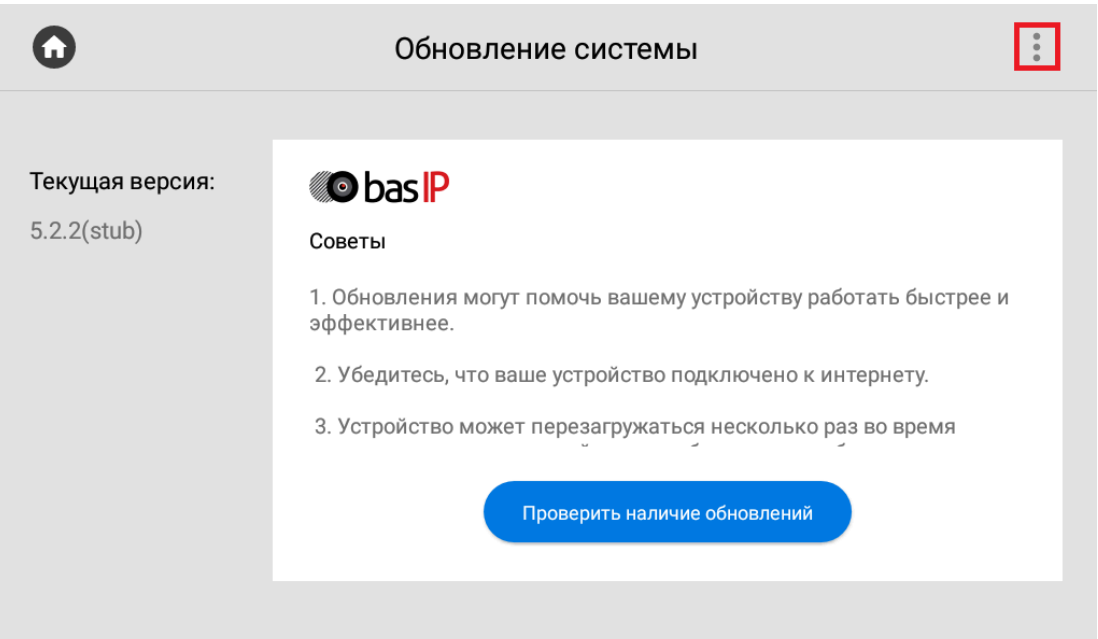

3. Выбрать "**Установить с SD-карты**".

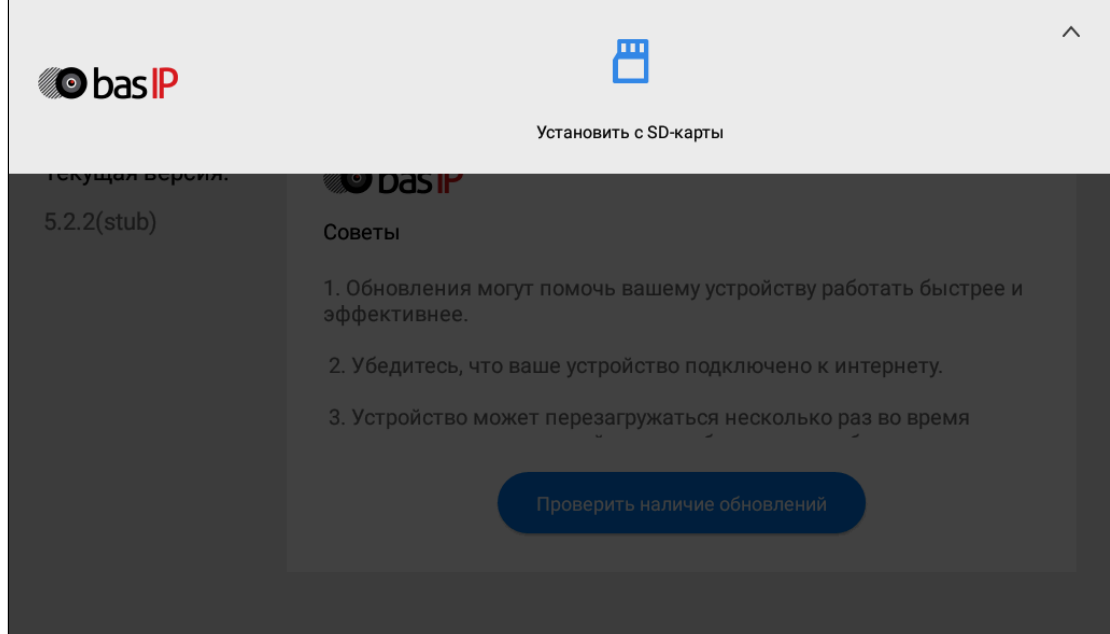

4. Выбрать ранее скаченный файл обновления и нажать "**Оk**".

# 3.10 Меню настроек системы

Для доступа в меню системных настроек необходимо ввести пароль администратора.

По умолчанию пароль администратора - **123456.**
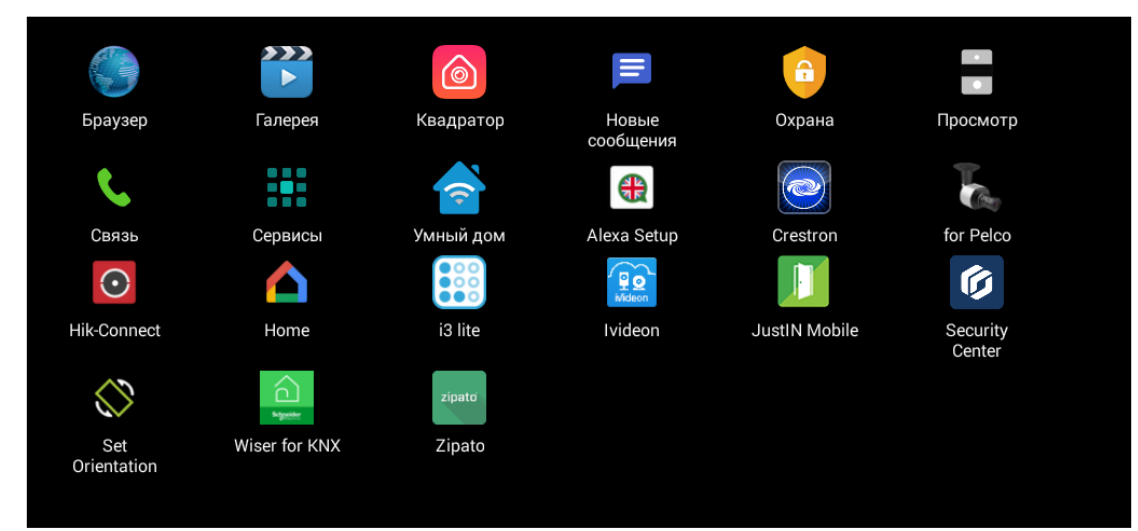

В этом меню отображаются установленные приложения и есть доступ к настройкам системы.

# 4 Конфигурирование через web интерфейс

- **Вход**[\(see page 74\)](#page-73-0)
- **[Главная](#page-74-0)** (see page 75)
- [Домофон](#page-75-0)(see page 76)
- Сеть[\(see page 82\)](#page-81-0)
- [Безопасность](#page-83-0)(see page 84)
- [Дополнительно](#page-89-0)(see page 90)
- [Система](#page-94-0)(see page 95)

## <span id="page-73-0"></span>4.1 Вход

Для конфигурирования внутреннего монитора удаленно через Web-интерфейс, вам необходимо подключиться к нему интернет-браузером на ПК. Домофон должен быть подключен в том же сегменте сети, что и ПК с которого планируется производить настройку.

Чтобы найти устройство в сети и узнать его IP-адрес, можно воспользоваться ПО для поиска и прошивки оборудования<sup>з1</sup>, [которое отображает все подключенные к сети устройства](http://cdn.bas-ip.com/files/Software/Remote_Upgrade_Tool.zip), либо посмотреть IP в [настройках монитора](https://wiki.bas-ip.com/ak10/ru/nastrojki-seti-40468678.html#id-%D0%9D%D0%B0%D1%81%D1%82%D1%80%D0%BE%D0%B9%D0%BA%D0%B8%D1%81%D0%B5%D1%82%D0%B8-%D0%A1%D0%B5%D1%82%D1%8C)<sup>32</sup> (если данные сети ранее уже указывались при настройке монитора).

В интернет-браузере, в строке ввода адреса, необходимо ввести IP-адрес внутреннего монитора, после чего появится окно ввода имени пользователя и пароля. Вы можете сменить язык web-интерфейса в правом верхнем углу (доступно 6 языков: русский, английский, украинский, испанский, польский, нидерландский).

### **Данные для входа:**

Имя пользователя: **admin**. Пароль: **123456**.

Пароль для входа в web-интерфейс - это пароль администратора, который также используется для входа в системные настройки на мониторе. По умолчанию, пароль 123456, [но вы можете сменить его в соответствующем](https://wiki.bas-ip.com/ak10/ru/sistema-8553852.html#id-%D0%A1%D0%B8%D1%81%D1%82%D0%B5%D0%BC%D0%B0-%D0%9F%D0%B0%D1%80%D0%BE%D0%BB%D1%8C%D0%B0%D0%B4%D0%BC%D0%B8%D0%BD%D0%B8%D1%81%D1%82%D1%80%D0%B0%D1%82%D0%BE%D1%80%D0%B0) [меню монитора](https://wiki.bas-ip.com/ak10/ru/nastrojki-bezopasnosti-5079279.html#id-%D0%9D%D0%B0%D1%81%D1%82%D1%80%D0%BE%D0%B9%D0%BA%D0%B8%D0%B1%D0%B5%D0%B7%D0%BE%D0%BF%D0%B0%D1%81%D0%BD%D0%BE%D1%81%D1%82%D0%B8-%D0%9F%D0%B0%D1%80%D0%BE%D0%BB%D1%8C%D0%B0%D0%B4%D0%BC%D0%B8%D0%BD%D0%B8%D1%81%D1%82%D1%80%D0%B0%D1%82%D0%BE%D1%80%D0%B0)<sup>33</sup>и webинтрефейса<sup>з4</sup>.

<sup>31</sup> http://cdn.bas-ip.com/files/Software/Remote\_Upgrade\_Tool.zip

<sup>32</sup> https://wiki.bas-ip.com/ak10/ru/nastrojki-seti-40468678.html#id-Настройкисети-Сеть

<sup>33</sup> https://wiki.bas-ip.com/ak10/ru/nastrojki-bezopasnosti-5079279.html#id-Настройкибезопасности-Парольадминистратора

<sup>34</sup> https://wiki.bas-ip.com/ak10/ru/sistema-8553852.html#id-Система-Парольадминистратора

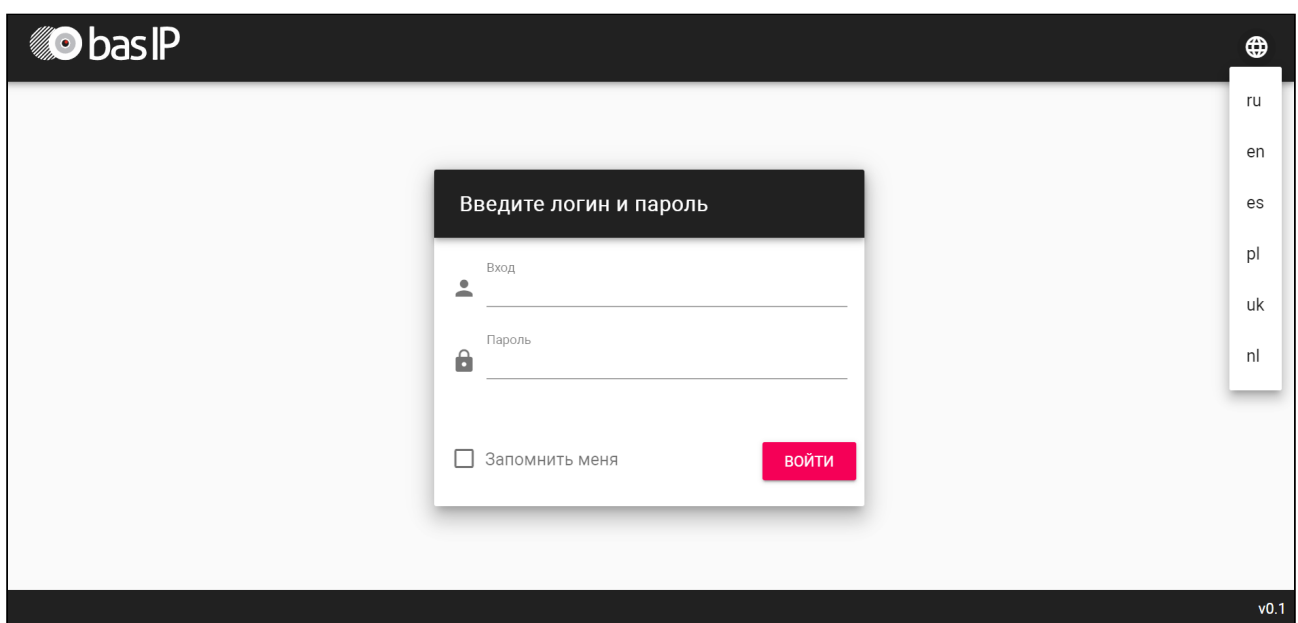

## <span id="page-74-0"></span>4.2 Главная

- Режим "[Не беспокоить](#page-74-1)" (see page 75)
- Режим "[Без звука](#page-75-1)" (see page 76)

После успешной авторизации отобразится интерфейс, где указаны:

- Версия приложения **фреймворк**.
- Версия **веб сервера**.
- **Версия прошивки** ПО монитора.
- **Тип устройства**.
- **Наименование** (модель) **устройства**.
- **Серийный номер** устройства.

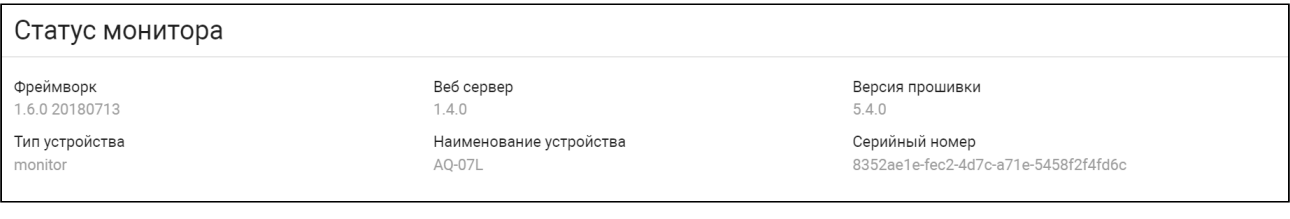

## <span id="page-74-1"></span>4.2.1 Режим "Не беспокоить"

**Режим "Не беспокоить"** позволяет выключить все звуки, кроме сигнализации, также на экране не будут отображаться входящие вызовы от других устройств. Все вызовы, которые поступали на

монитор в этом режиме, [будут показаны в пропущенных вызовах на главном экране](https://wiki.bas-ip.com/ak10/ru/obshchie-nastrojki-5079238.html#id-%D0%9E%D0%B1%D1%89%D0%B8%D0%B5%D0%BD%D0%B0%D1%81%D1%82%D1%80%D0%BE%D0%B9%D0%BA%D0%B8-%D0%A0%D0%B5%D0%B6%D0%B8%D0%BC"%D0%9D%D0%B5%D0%B1%D0%B5%D1%81%D0%BF%D0%BE%D0%BA%D0%BE%D0%B8%D1%82%D1%8C"). В общих настройках<sup>35</sup> монитора и в данной вкладке вы можете:

- Включить/выключить режим.
- Указать начальное и конечное значение промежутка времени, на который будет активирован этот режим.

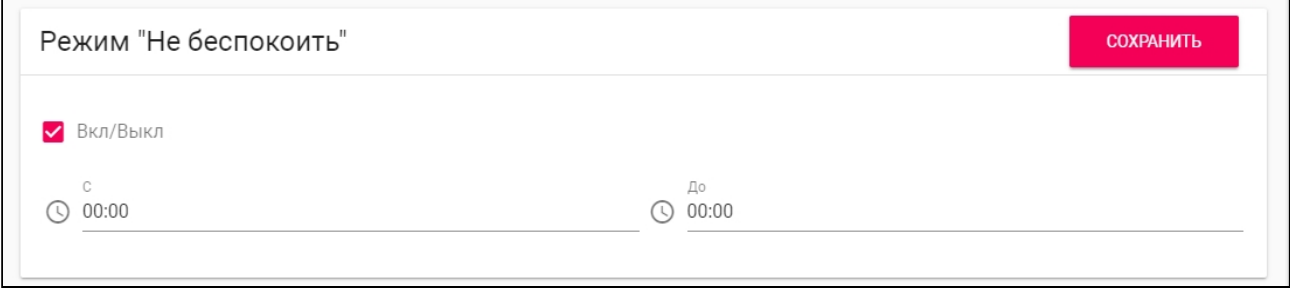

## <span id="page-75-1"></span>4.2.2 Режим "Без звука"

**Режим "Без звука"** позволяет выключить все звуки, кроме сигнализации, но на экране будут отображаться входящие вызовы от других устройств. В [общих настройках](https://wiki.bas-ip.com/ak10/ru/obshchie-nastrojki-5079238.html#id-%D0%9E%D0%B1%D1%89%D0%B8%D0%B5%D0%BD%D0%B0%D1%81%D1%82%D1%80%D0%BE%D0%B9%D0%BA%D0%B8-%D0%A0%D0%B5%D0%B6%D0%B8%D0%BC"%D0%91%D0%B5%D0%B7%D0%B7%D0%B2%D1%83%D0%BA%D0%B0")<sup>36</sup> монитора и в данной вкладке вы можете:

- Включить/выключить режим.
- Указать начальное и конечное значение промежутка времени, на который будет активирован этот режим.

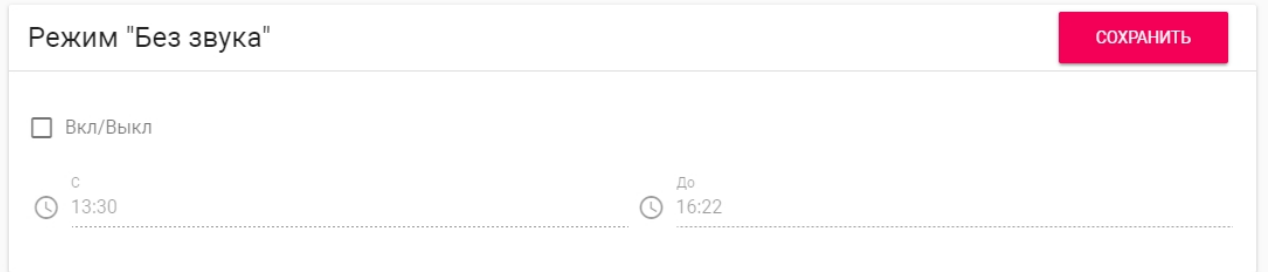

## <span id="page-75-0"></span>4.3 Домофон

- [Настройки адреса](#page-76-0)(see page 77)
- SIP[\(see page 77\)](#page-76-1)
- DTMF[\(see page 78\)](#page-77-0)
- [Дополнительные настройки связи](#page-78-0)(see page 79)
- [Переадресация](#page-79-0)(see page 80)
- [Вызов консьержа](#page-80-0)(see page 81)

<sup>35</sup> https://wiki.bas-ip.com/ak10/ru/obshchie-nastrojki-5079238.html#id-Общиенастройки-Режим"Небеспокоить" 36 https://wiki.bas-ip.com/ak10/ru/obshchie-nastrojki-5079238.html#id-Общиенастройки-Режим"Беззвука"

В данной вкладке у вас есть доступ к настройкам связи, логического адреса, SIP данных, переадресации вызовов, DTMF-кода для открытия замка. Настройку можно совершить как с помощью web интерфейса, так и [монитора](https://wiki.bas-ip.com/ak10/ru/nastrojki-svyazi-5079269.html)<sup>з7</sup>.

## <span id="page-76-0"></span>4.3.1 Настройки адреса

Логический адрес устройства используется для автоматической синхронизации и поиска устройств в сети, а также необходим для обеспечения связи между ними.

Чтобы настроить логический адрес, вам необходимо заполнить следующие данные:

- **№ дома** (от 0001 до 9999);
- **№ парадного** (от 00 до 99);
- **№ этажа** (от 00 до 98);
- **№ квартиры** (от 01 до 99);
- порядковый **№ монитора** в системе (от 0 до 8);

### **Подсказка:**

Если монитор один, необходимо в этой строке выставить "0". Если мониторов несколько, то нумерация должна начинаться с "0" и заканчиваться "8".

#### • **код синхронизации** между мониторами.

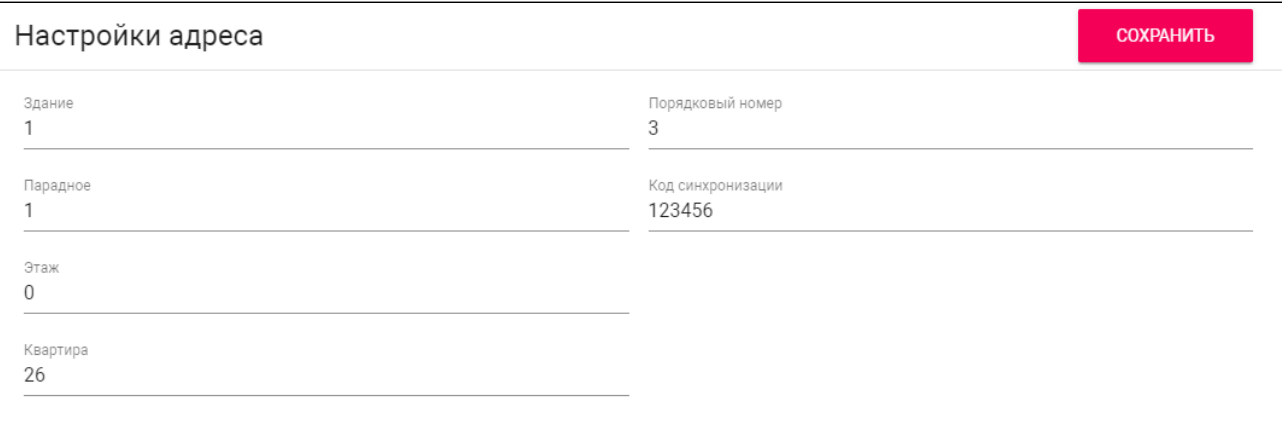

### <span id="page-76-1"></span>4.3.2 SIP

Настройки SIP необходимы для работы монитора по SIP-протоколу. Для этого вам следует указать:

• **Прокси** SIP-сервера. На этот адрес устройство будет отправлять запросы регистрации;

<sup>37</sup> https://wiki.bas-ip.com/ak10/ru/nastrojki-svyazi-5079269.html

## **Формат записи:** Перед адресом прокси обязательно нужно указывать "**sip:**". • **Адрес** SIP-сервера. Поле используется для передачи домена в запросе аутентификации; **Формат записи:** Может быть указан как IP-адресом, так и доменным именем; • IP [STUN](https://ru.wikipedia.org/wiki/STUN)<sup>38</sup> сервера (например[, stun.l.google.com](http://stun.l.google.com)<sup>39</sup>); • **Порт STUN** сервера; **Примечание:** Для STUN сервера Google используется порт 19302. • **Логин**, SIP-номер (например, 26); • **Пароль** от SIP-номера; • **Таймаут** - максимальная продолжительность разговора. **COXPAHITH** Настройки SIP Вкл / Выкл Таймаут(сек) Прокси 300s sip:sip.bas-ip.com Сервер Логин 2739 sip.bas-ip.com STUN IP Пароль stun.l.google.com 2739 STUN nop

## <span id="page-77-0"></span>4.3.3 DTMF

19302

В меню вы можете изменить **DTMF**-код при вводе которого, будет открываться замок. Длина кода - до 4 х знаков.

Для настройки необходимо указать:

**Название кнопки #1** - имя, отображаемое возле первой кнопки замка.

38 https://ru.wikipedia.org/wiki/STUN 39 http://stun.l.google.com

**Стандартное значение** - включение/выключение функции отправки стандартного значения при нажатии кнопки открытия замка (команда внутреннего протокола на открытие двери вместо отправки DTMF).

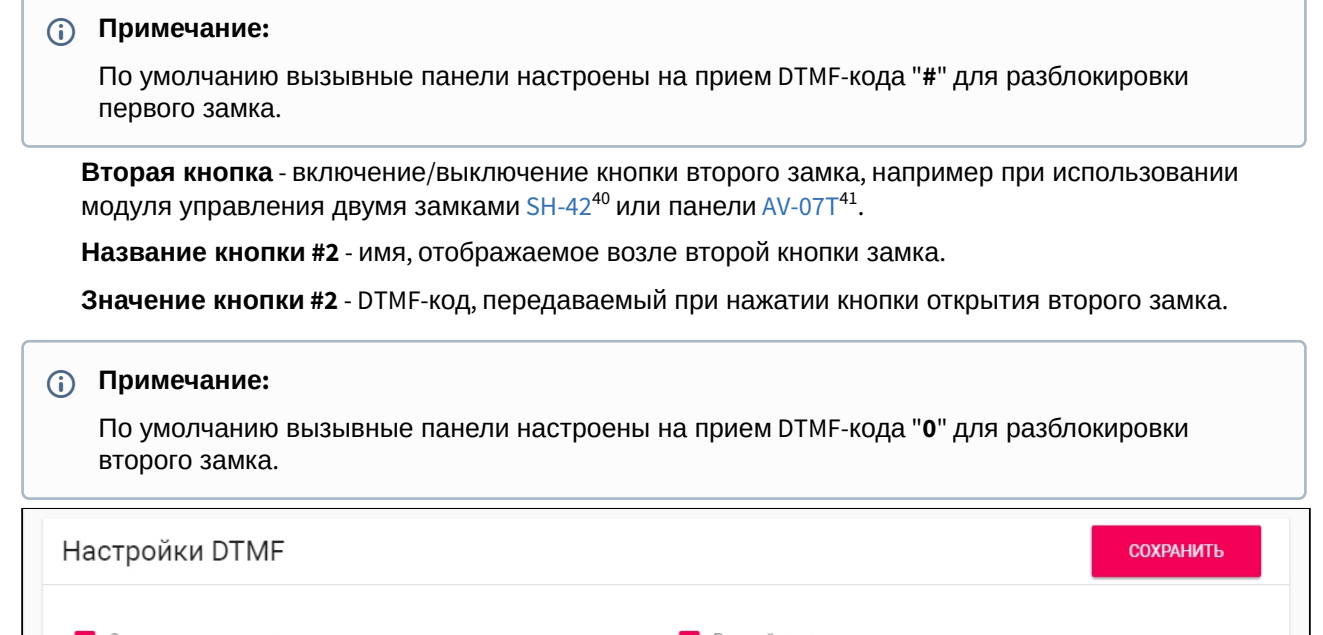

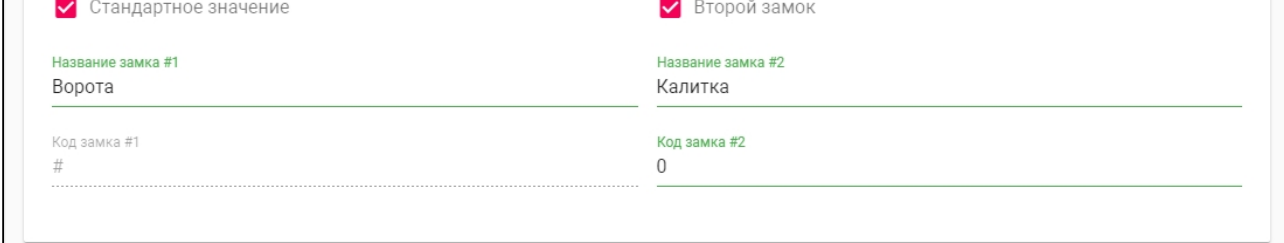

## <span id="page-78-0"></span>4.3.4 Дополнительные настройки связи

В разделе вы можете включать/выключать следующие функции:

- **Камера** включение/выключение камеры монитора;
- **Автоответ** функция автоматического приема всех входящих вызовов (Для мониторов с буквой L в названии данная функция недоступна);
- **Автоответчик** функция автоматического приема вызова монитором при отсутствии ответа. Если в течение 30 секунд не будет ответа, монитор включит запись сообщения от посетителя;

### **Примечание:**

Функция недоступна, если не установлена SD-карта.

<sup>40</sup> http://wiki.bas-ip.com/display/SH42/SH-42

<sup>41</sup> http://wiki.bas-ip.com/display/AV07T/AV-07T+v4

- **Cброс после открытия замка** функция автоматического завершения вызова через 3 секунды после нажатия кнопки "Открыть" во время разговора или до ответа на звонок;
- **Активация сирены** при активации этой функции на выход сигнализации монитора будет подаваться питание +12 Вольт после получения входящего вызова;
- **Защитить открытие замка паролем пользователя** функция защиты несанкционированного открытия двери с монитора. Для открытия замка во время вызова потребуется ввод пользовательского пароля.

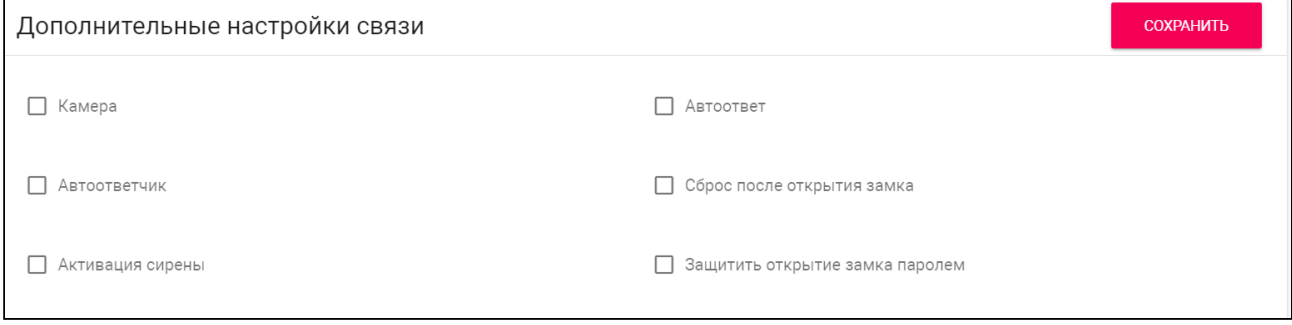

## <span id="page-79-0"></span>4.3.5 Переадресация

Используя функцию переадресации, вы можете подключить до 4-х устройств, на которые будет осуществляться звонок одновременно с вызовом на внутренний монитор.

### **Примечание:**

Переадресация на указанные направления активируется при вызовах на монитор по внутреннему протоколу.

**Для настройки переадресации** вам необходимо нажать "Добавить" и ввести номер в поле **URL**.

### **Пример:**

Номер необходимо вводить в SIP-формате: sip:номер абонента@IP адрес сервера/домен. Например, sip:1155@sip.bas-ip.com.

Для вызова по P2P важно указать правильный IP адрес сервера, вместо номера абонента указывайте любые цифры. Например, sip:101@192.168.1.32.

При необходимости вы можете удалить один или все номера.

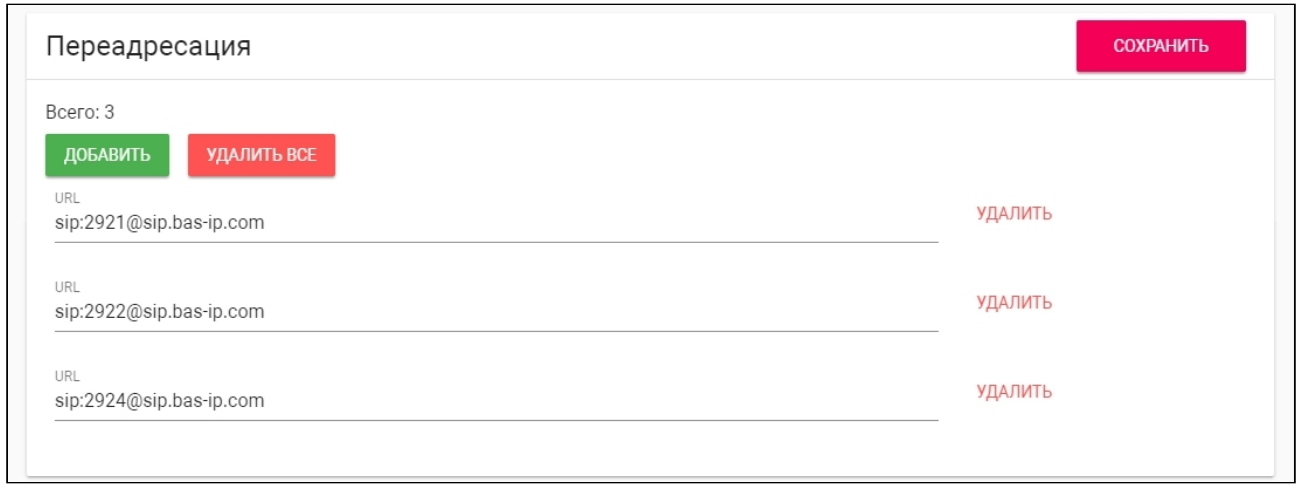

## <span id="page-80-0"></span>4.3.6 Вызов консьержа

Раздел используется для настройки функции вызова консьержа. Кнопка вызова отображается в навигационной панели на главном экране монитора.

Вам доступно несколько режимов использования:

• **Вызов на указанный номер** - режим, в котором при нажатии кнопки консьержа звонок будет произведен на указанный вами номер (по протоколу P2P или SIP). Это может быть номер консьержа, другого внутреннего монитора в системе либо SIP-номер любого устройства.

Для использования режима необходимо выбрать его из списка, указать номер в формате P2P или SIP и сохранить настройки.

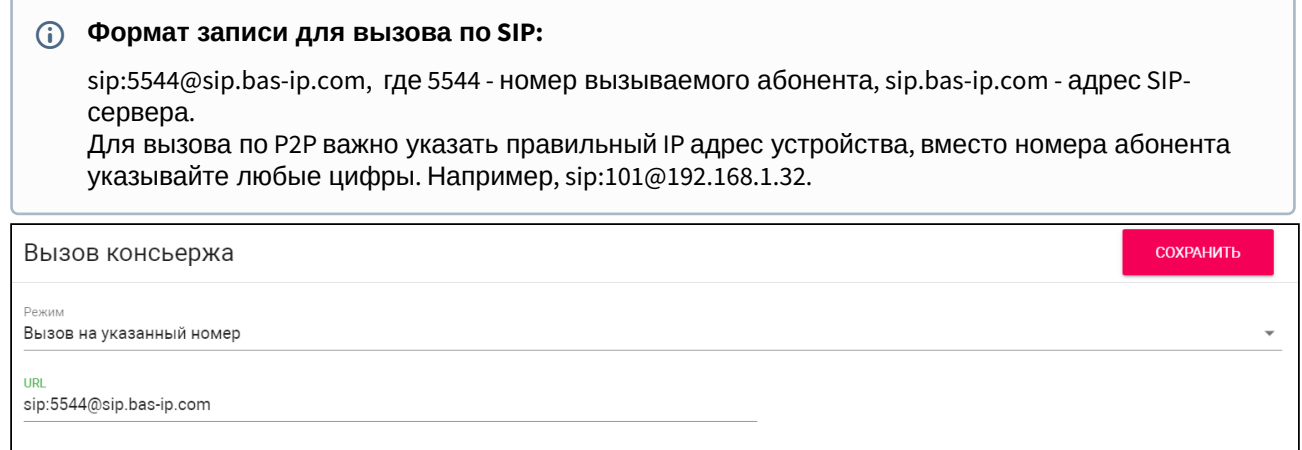

• **Вызов нескольких консьержей** - позволяет вызывать несколько мониторов консьержа, которые находятся в одной сети, используя внутренний протокол. Вызов совершается по очереди на каждый монитор через указанный период времени, который необходимо указать в графе "**Интервал вызова каждого консьержа**". Функция будет работать после сохранения настроек.

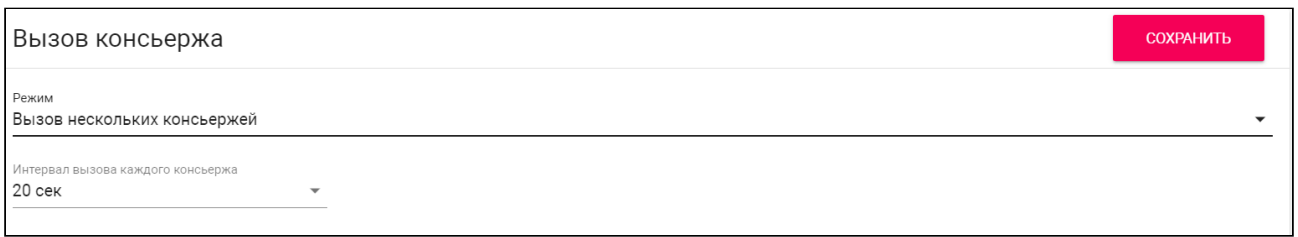

• В случае **выключения** ранее указанных режимов вызов будет осуществляться на первый найденный монитор консьержа в сети.

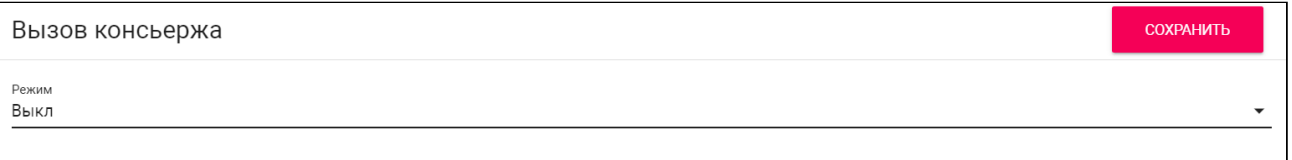

## <span id="page-81-0"></span>4.4 Сеть

- [Настройки сети](#page-81-1)(see page 82)
- [Пользовательский](#page-82-0) NTP сервер(see page 83)
- [Система управления](#page-83-1)(see page 84)

<span id="page-81-1"></span>Во вкладке "Сеть" у вас есть доступ к настройкам сети, NTP сервера и системы управления. Настройки можно осуществлять как в данном меню, так и в [меню монитора](https://wiki.bas-ip.com/ak10/ru/set-8553828.html) $^{\mathsf{42}}$ .

## 4.4.1 Настройки сети

В меню вы можете включить/выключить **DHCP** (режим автоматического получения сетевых настроек) либо ввести настройки вручную.

Для корректной работы монитора необходимо указать:

• **IP**-адрес монитора.

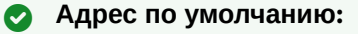

По умолчанию монитор может иметь статический IP-адрес 192.168.68.90 либо 192.168.68.91.

- **Маску** подсети.
- Основной **шлюз**.
- Адрес **DNS** сервера.

<sup>42</sup> https://wiki.bas-ip.com/ak10/ru/set-8553828.html

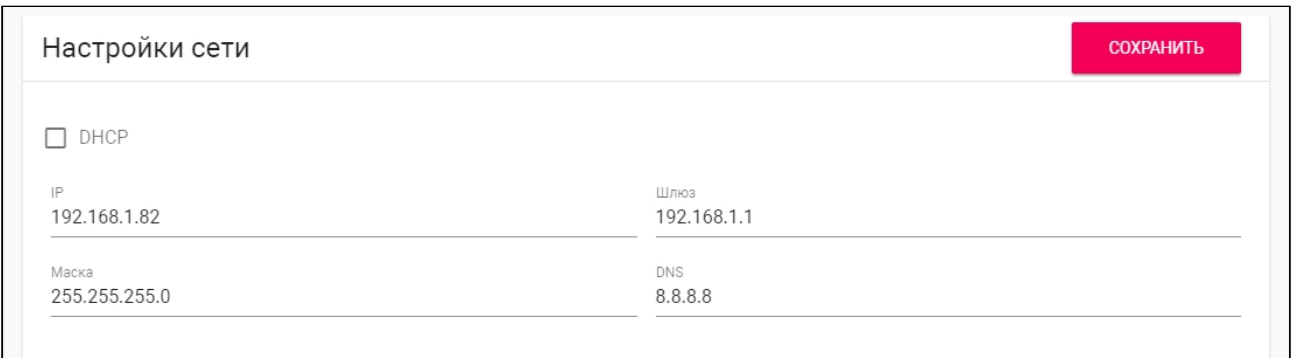

## <span id="page-82-0"></span>4.4.2 Пользовательский NTP сервер

Данные NTP сервера необходимы для автоматической синхронизации даты и времени между сервером и монитором.

Используя функцию **автоматической установки времени**, данные о дате и времени будут синхронизироваться с данными на сервере через Интернет. Соответственно, для этой функции необходимо подключение к Интернету.

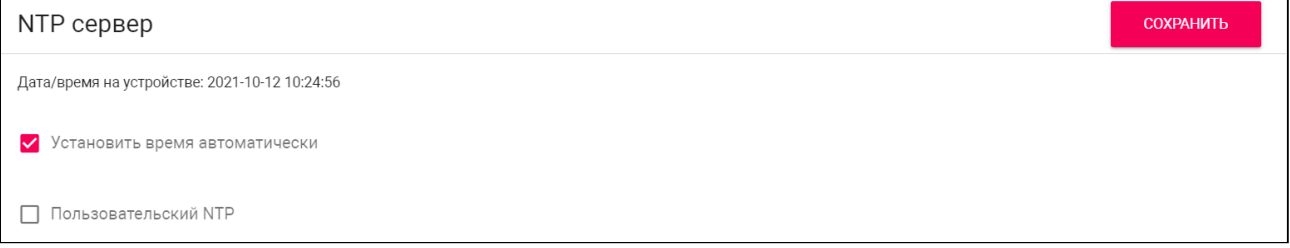

Вы можете использовать пользовательский NTP сервер для автоматической синхронизации с необходимым сервером по локальной сети. Для этого:

- 1. Включите функцию "**Установить время автоматически**".
- 2. Активируйте использование **пользовательского NTP**.
- 3. Введите **URL** или **IP-адрес** сервера.
- 4. Выберите необходимый **часовой пояс** и **сохраните** настройки.

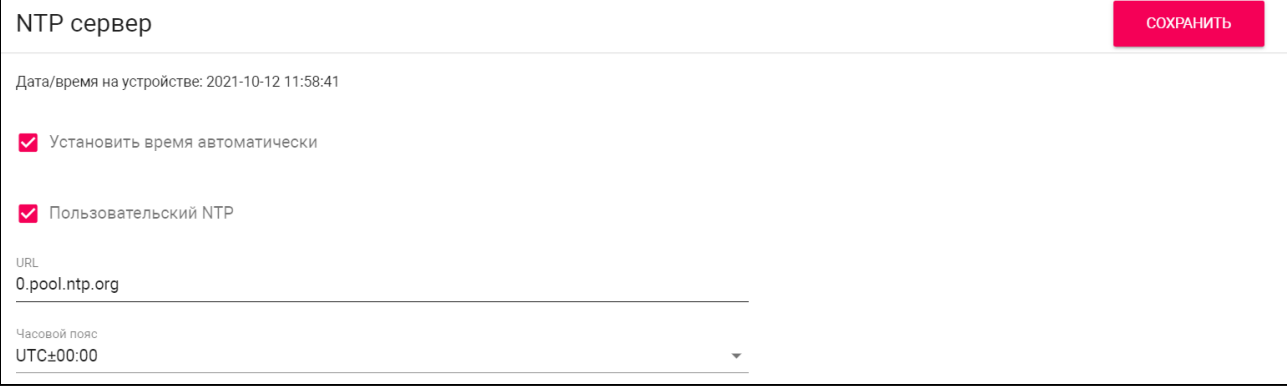

Также можно установить время и дату вручную. Чтобы это сделать деактивируйте функции "**Установить время автоматически**" и "**Пользовательский NTP**", установите дату, время, часовой пояс и сохраните данные.

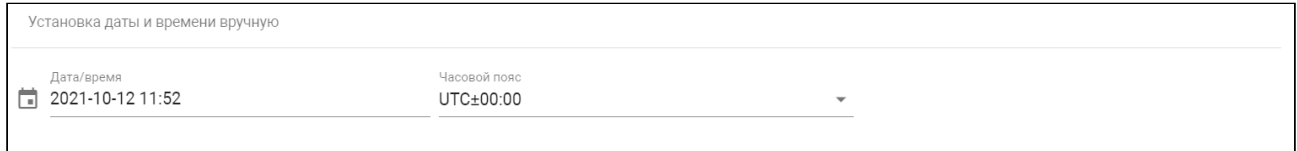

## <span id="page-83-1"></span>4.4.3 Система управления

ПО [Link](https://wiki.bas-ip.com/ru/bas-ip-link-2753795.html)<sup>43</sup> - это система для контроля доступа, управления и мониторинга панелей, мониторов и IP телефонии. Данное меню используется для настройки работы ПО Link:

- **Включить/выключить** синхронизацию с ПО Link.
- Ввести **IP адрес** или **доменное имя сервера**, на котором установлено ПО Link.
- Ввести **пароль** устройства в Link.
- Включить/выключить **отправку статуса монитора** (активен/не активен) **на сервер**, на котором установлено ПО.

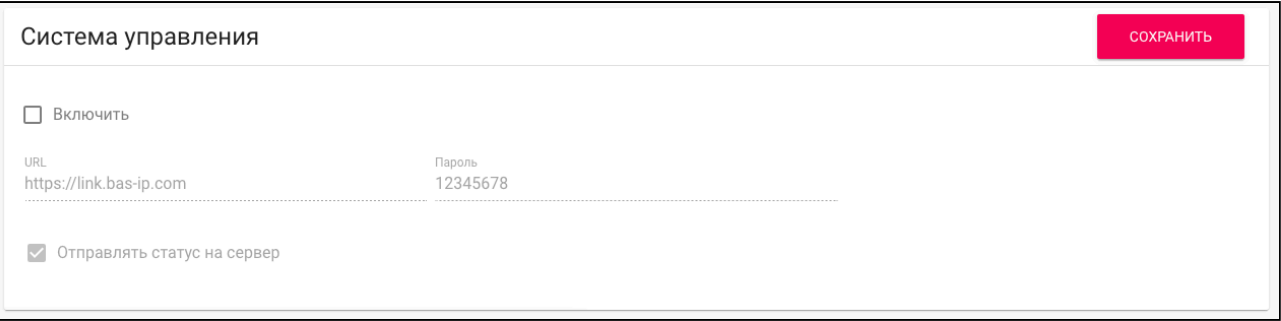

## <span id="page-83-0"></span>4.5 Безопасность

- [Как добавить камеру для просмотра](#page-84-0) c помощью web интерфейса(see page 85)
- [Настройки сценариев сигнализации](#page-84-1)(see page 85)
- [Настройки датчиков сигнализации](#page-85-0)(see page 86)
- [Оповещение](#page-87-0) (see page 88)
- [Как включить функцию отправки дополнительных сообщений при срабатывании](#page-87-1)  сигнализации(see page 88)
- [Как включить функцию автоматического вызова при срабатывании сигнализации](#page-88-0)(see page 89)
- [Как включить функцию отправки статуса состояния датчиков](#page-88-1)(see page 89)

Вкладка "Безопасность" необходима для настройки работы IP камер и датчиков.

<sup>43</sup> https://wiki.bas-ip.com/ru/bas-ip-link-2753795.html

## <span id="page-84-0"></span>4.5.1 Как добавить камеру для просмотра c помощью web интерфейса

В разделе "IP-камеры" вы можете добавить до 32-х камер и просматривать их изображение на мониторе. В графе "**Всего**" отображается количество подключённых устройств.

Для добавления камеры необходимо:

- 1. Нажать "**Добавить**".
- 2. Ввести желаемое **название** для камеры.
- 3. Ввести **RTSP URL** для получения потока камеры.
- 4. **Сохранить** указанные данные.

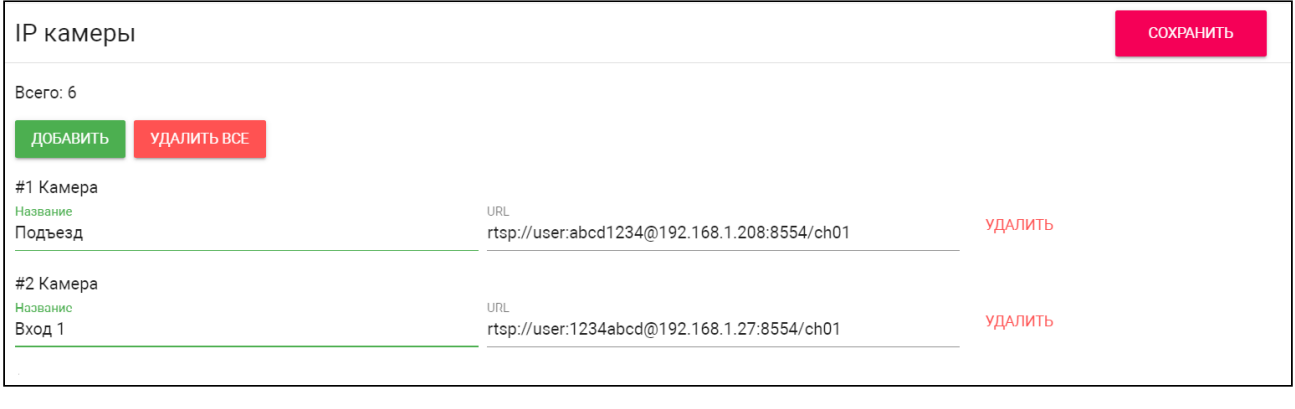

RTSP-строка обычно указана в инструкции по установке, которая идет в комплекте с камерой. Пример строки: [rtsp://admin:123456@192.168.1.178:8554/ch01](rtsp://admin:admin@192.168.1.87:8554/ch01)<sup>44</sup> Строка включает в себя имя пользователя (admin), пароль пользователя (123456), IP адрес панели (192.168.1.178), № порта доступа к камере (8554), № канала (ch01)

## <span id="page-84-1"></span>4.5.2 Настройки сценариев сигнализации

Вы можете установить какие датчики будут срабатывать при включении на мониторе определенного сценария. Всего доступно 3 сценария: Вне дома, Дома и Сон. Чтоб настроить их работу, укажите какие датчики должны быть включены/выключены для каждого из сценариев и сохраните настройки.

<sup>44</sup> rtsp://admin:admin@192.168.1.87:8554/ch01

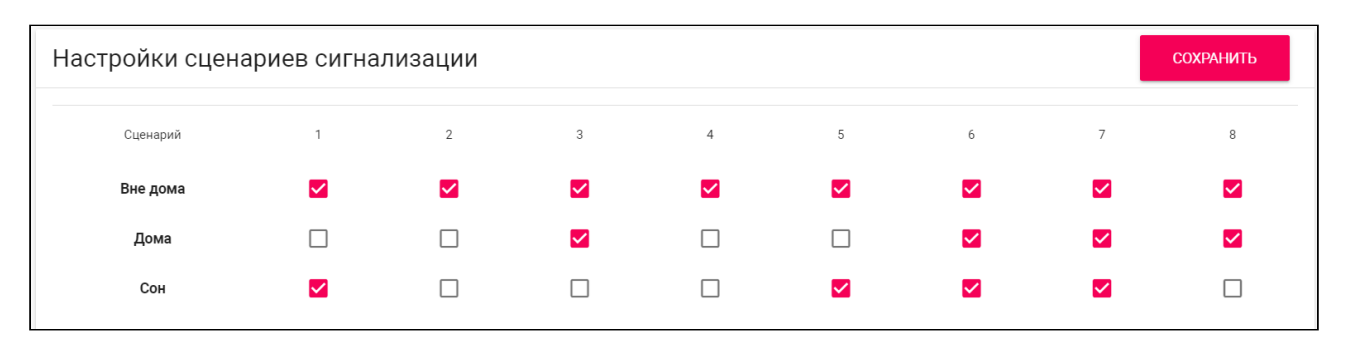

При срабатывании датчика, на главный и все синхронизированные мониторы будет приходить сигнал тревоги. Также дальше, в разделе "Оповещение", вы можете настроить дополнительные уведомления в виде сообщения или вызова на SIP устройство.

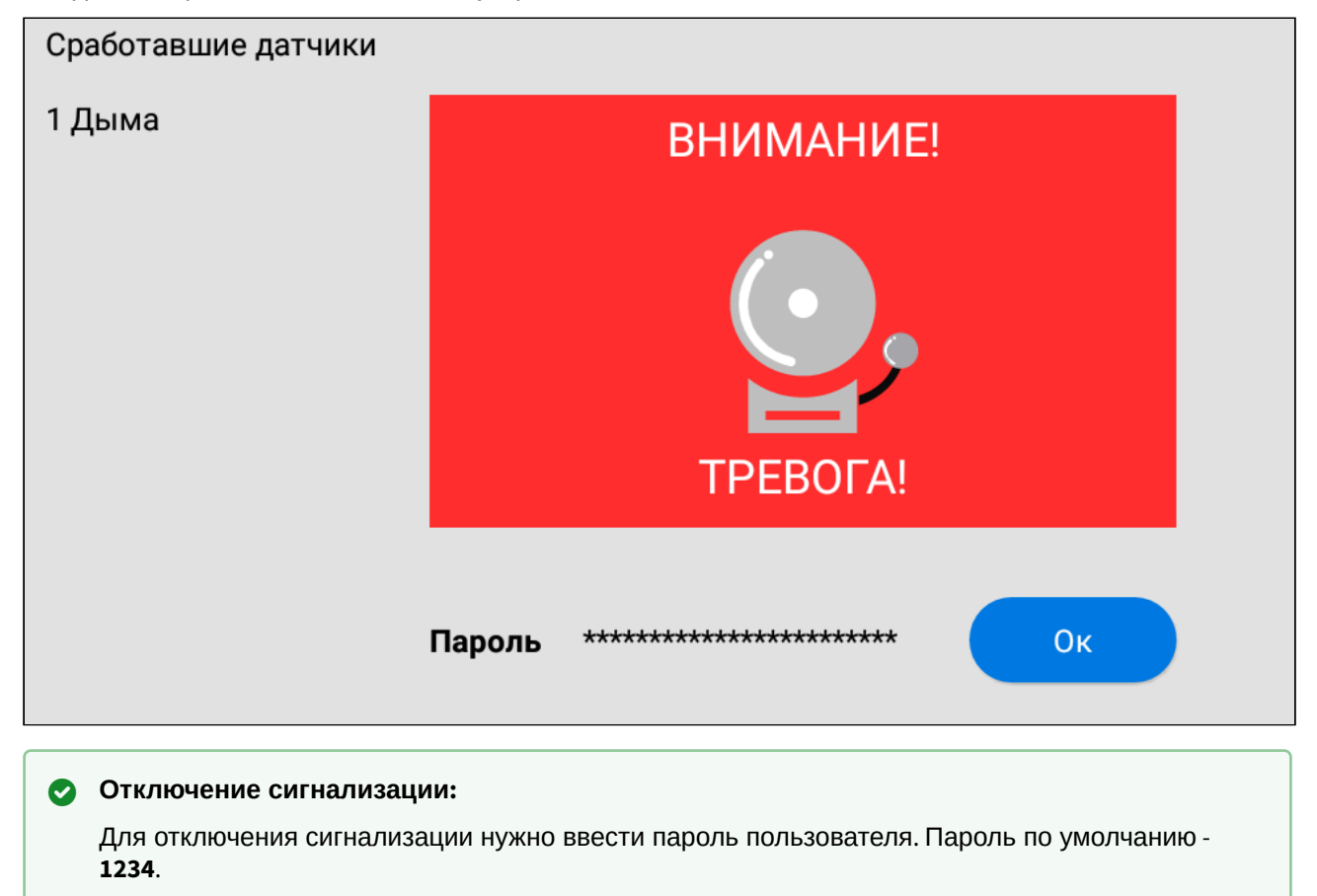

## <span id="page-85-0"></span>4.5.3 Настройки датчиков сигнализации

Вы можете подключить 8 датчиков сигнализации к монитору. Количество датчиков можно увеличить до 16, используя модуль расширения шлейфов сигнализации SH-16. Данное меню позволяет указать особенности и настроить работу каждого датчика отдельно. Таблица с настройками датчиков состоит из следующих данных:

#### **№** - Номер датчика.

**Тип** - Тип датчика. Доступно 3 варианта:

- Обычный режим датчик активируется только при постановке системы на охрану (если он включен в выбранном сценарии). Обычно этот тип используется для датчиков дверей и окон.
- Экстренный датчик активен постоянно, а уведомление о срабатывании идет в ПО Мanagment Software, которое на данный момент не обслуживается.
- 24 часа датчик активен постоянно, вне зависимости от выбранного сценария. Этот тип можно выбирать для датчиков затопления, газа, объема, дыма и нагрева.

**Режим** - выбор особенностей срабатывания датчика в зависимости от его свойств. Доступно 4 варианта:

- НО нормально открытый датчик, активируется при замыкании контактов.
- НЗ нормально закрытый датчик, активируется при размыкании контактов.
- Триггер активируется при переключении положения.
- Звонок датчик работает в режиме дверного звонка. При замыкании контактов монитор начнет проигрывать мелодию входящего вызова.

**Задержка** - время задержки (0-60 сек.) до срабатывания датчика.

Функция активна при выборе обычного типа датчика. Время задержки не суммируется с временем постановки на охрану.

**Датчик** - выбор типа датчика для дополнительной информативности при срабатывании. Доступные варианты датчиков: дыма, газа, движения, дверной, оконный, экстренный, затопления, объемный, нагрева.

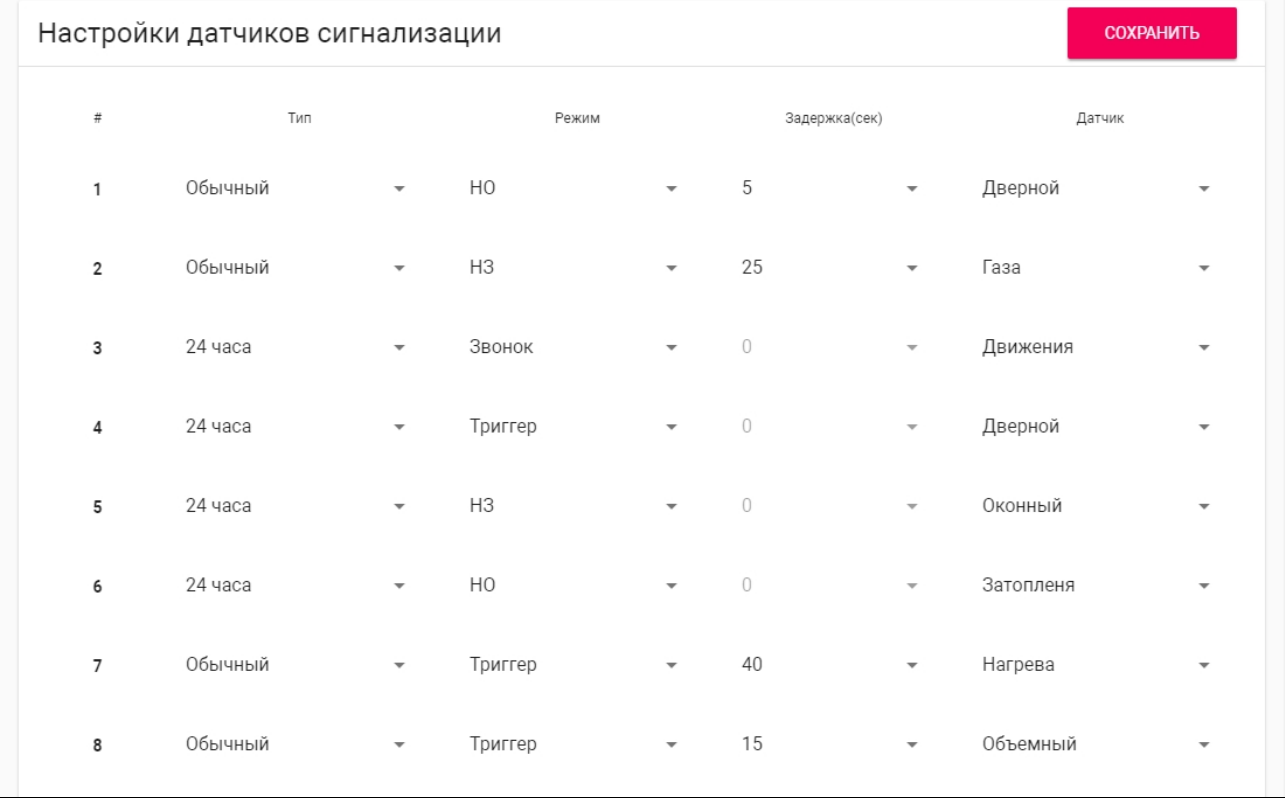

### **ОТКЛЮЧЕНИЕ СИГНАЛИЗАЦИИ**:

Для отключения сигнализации нужно ввести пароль пользователя. Пароль по умолчанию - **1234**.

### <span id="page-87-0"></span>4.5.4 Оповещение

Функция "Оповещение" используется для отправки дополнительных уведомлений на указанные номера о срабатывании и состоянии датчиков. В данном меню вы можете настроить уведомления о срабатывании датчика в виде сообщения или вызова, ответив на который вы увидите и услышите происходящее перед камерой монитора. Также можно включить уведомление о статусе сигнализации. Уведомления могут быть отправлены по SIP-протоколу на SIP-клиент с поддержкой SIP-MESSAGE.

<span id="page-87-1"></span>Выключение функции происходит в этом же меню.

## 4.5.5 Как включить функцию отправки дополнительных сообщений при срабатывании сигнализации

1. Откройте меню "**Оповещение**" в web-интерфейсе.

#### 2. **Включите** функцию **отправки оповещений**.

3. Укажите **SIP-номер**, на который будет приходить сообщение о срабатывании сигнализации

#### **Пример:**

sip:10233@sip.bas-ip.com, где 1023 - номер вызываемого абонента, sip.bas-ip.com - адрес SIPсервера

#### 4. Укажите, при необходимости, **второй SIP-номер**.

Уведомления на оба номера будут приходить одновременно.

5. Укажите время **задержки** до отправки SIP-сообщений при срабатывании сигнализации.

#### 6. **Сохраните** настройки.

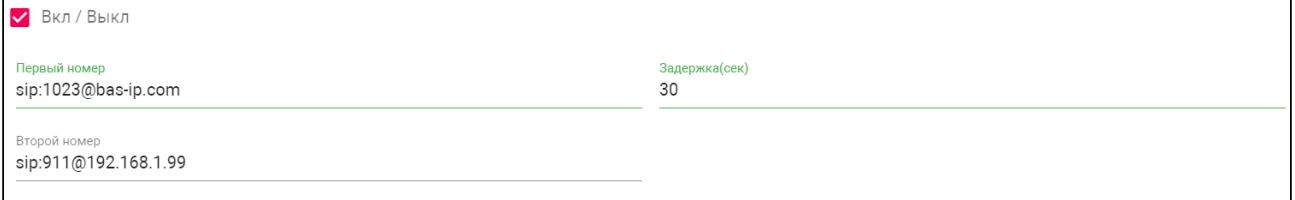

## <span id="page-88-0"></span>4.5.6 Как включить функцию автоматического вызова при срабатывании сигнализации

- 1. Откройте меню "**Оповещение**" в web-интерфейсе.
- 2. **Включите** функцию **автоматического вызова** при срабатывании сигнализации.
- 3. Укажите **номер** на который будет осуществляться вызов по протоколу SIP.

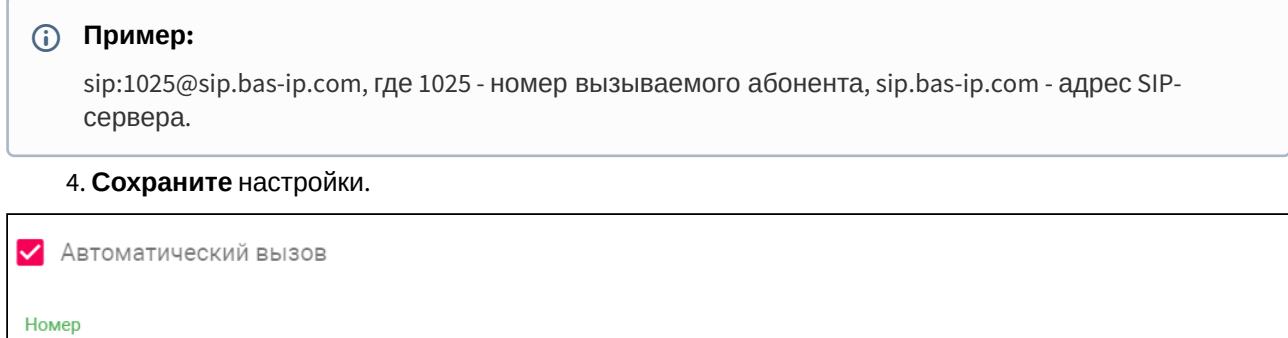

### <span id="page-88-1"></span>4.5.7 Как включить функцию отправки статуса состояния датчиков

- 1. Откройте меню "**Оповещение**" в web-интерфейсе.
- 2. Включите функцию "**Статус"**.

sip:1025@bas-ip.com

- 3. В поле "**Данные**" введите тему сообщения, которое будет отправляться.
- Оповещение о статусе отправляется на SIP-номер, который вы указали при настройке функции отправки SIP-сообщений о срабатывании сигнализации.
	- 4. Укажите **таймаут** (интервал) отправки сообщений.
	- 5. Укажите текст отправляемого сообщения для каждого датчика в полях **Датчик #1-Датчик #16**.
	- 6. **Сохраните** настройки.

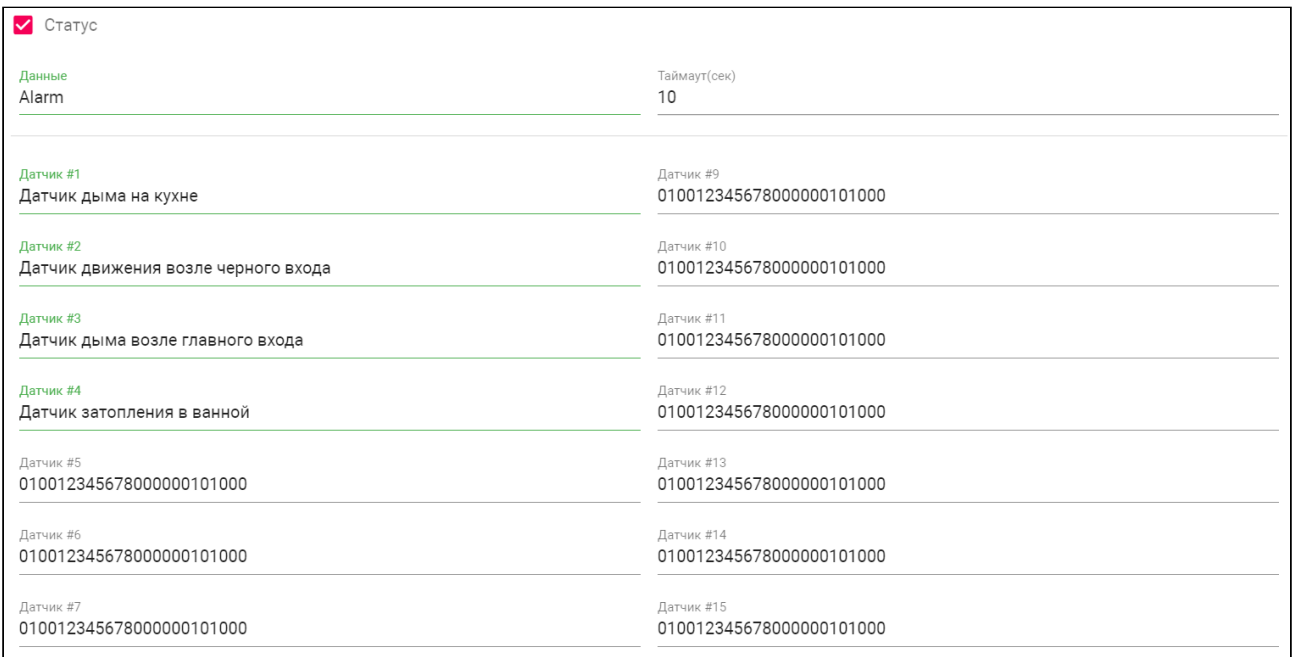

## <span id="page-89-0"></span>4.6 Дополнительно

- [Объявление](#page-89-1)(see page 90)
- [Как включить показ рекламы в режиме ожидания через](#page-90-0) web-интерфейс(see page 91)
- [Заставка](#page-90-1)(see page 91)
- [Как установить заставку в режиме ожидания через](#page-90-2) web-интерфейс(see page 91)
- [Сервисные ссылки](#page-92-0)(see page 93)
- [Модули лифта](#page-93-0)(see page 94)
- [Логотип](#page-93-1)(see page 94)
- [Как сменить логотип отображающийся на экране монитора](#page-94-1)(see page 95)

В данной вкладке у вас есть возможность установить заставку на монитор, настроить функцию показа рекламы в режиме ожидания, задать ссылки, которые будут открываться в меню "[Сервисы](https://wiki.bas-ip.com/pages/viewpage.action?pageId=5079218)<sup>45</sup>". Настройку этих параметров можно также осуществить в [настройках монитора](https://wiki.bas-ip.com/ak10/ru/rasshirennye-nastrojki-5079292.html)<sup>46</sup>.

## <span id="page-89-1"></span>4.6.1 Объявление

Меню "Объявление" необходимо для настройки показа рекламы на мониторе в режиме ожидания.

<sup>45</sup> https://wiki.bas-ip.com/pages/viewpage.action?pageId=5079218

<sup>46</sup> https://wiki.bas-ip.com/ak10/ru/rasshirennye-nastrojki-5079292.html

## <span id="page-90-0"></span>4.6.2 Как включить показ рекламы в режиме ожидания через webинтерфейс

- 1. Включите функцию "**Объявление**" во вкладке "Дополнительно" web-интерфейса.
- 2. Укажите **ссылку на рекламу** (может быть как RTSP строка, так и web-страница).
- 3. Установите время показа рекламы в графе "**Таймаут**".
- 4. **Сохраните** настройки.
- 5. Нажмите "**Показать сейчас**" для проверки работы заставки на мониторе.

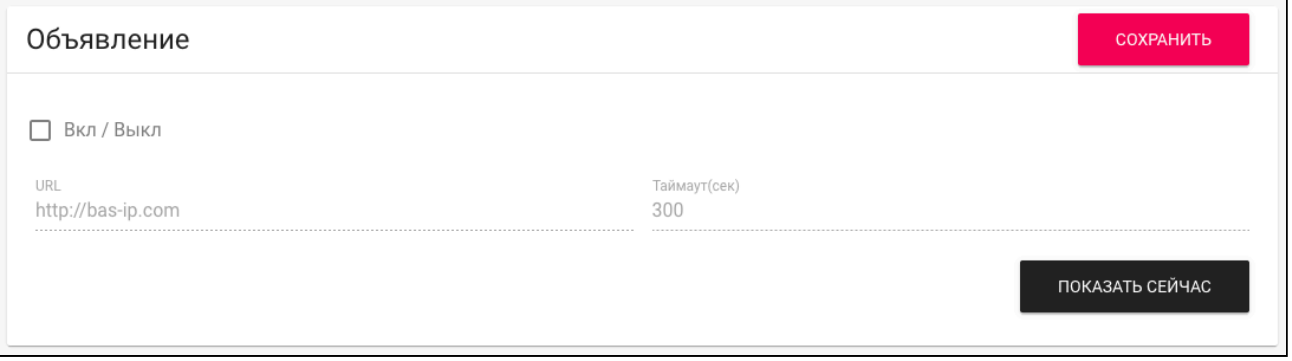

## <span id="page-90-1"></span>4.6.3 Заставка

Помимо рекламы, вы можете установить другие заставки (часы, фоторамка, IP-камеры) в режиме ожидания.

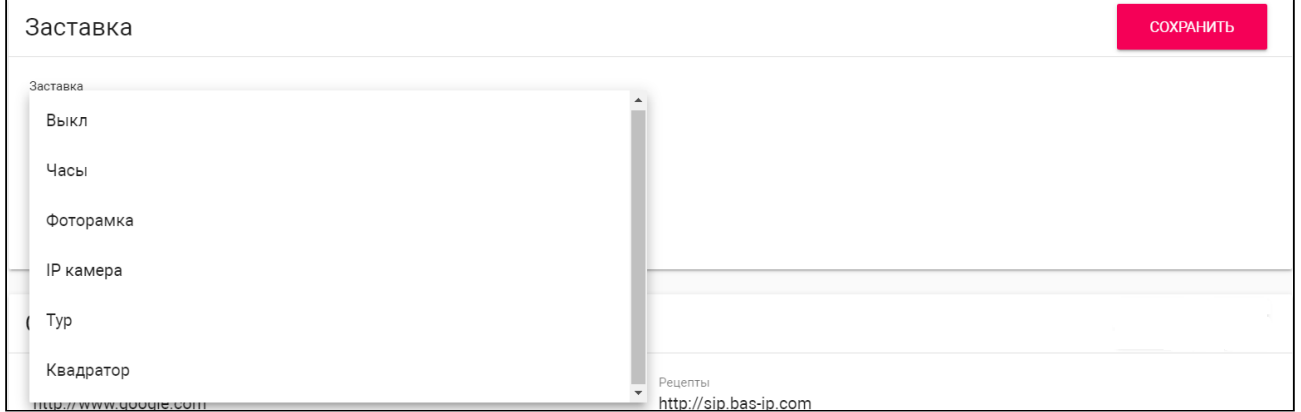

### <span id="page-90-2"></span>4.6.4 Как установить заставку в режиме ожидания через web-интерфейс

- 1. Найти раздел "**Заставка**" во вкладке "Дополнительно" web-интерфейса.
- 2. Выбрать желаемый **тип** заставки и в зависимости от него указать дополнительные данные:

**Фоторамка**

#### Для заставки "Фоторамка" вам необходимо:

- Выбрать **отображать** ли **часы** в режиме показа заставки.
- Выбрать **папку в файловой системе**, где размещены фото для отображения.

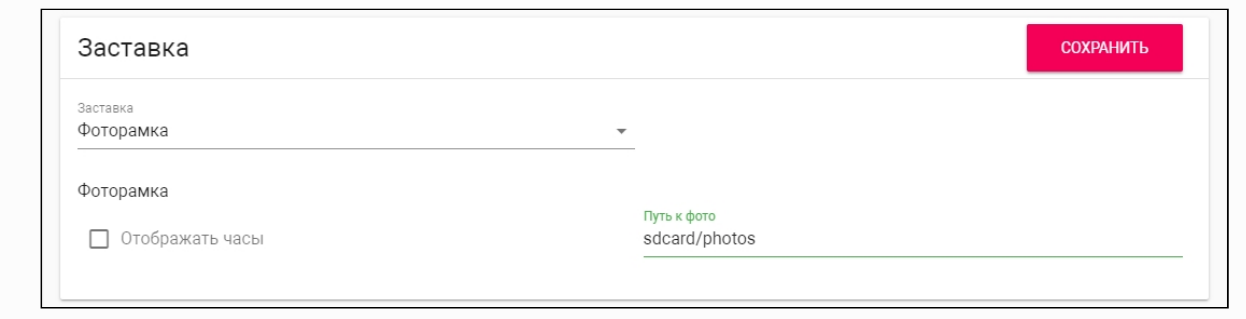

#### **IP камера**

Для заставки "**IP камера**" вам необходимо указать одну **камеру** из списка подключенных. Изображение с этой камеры будет транслироваться на экран монитора во время режима ожидания.

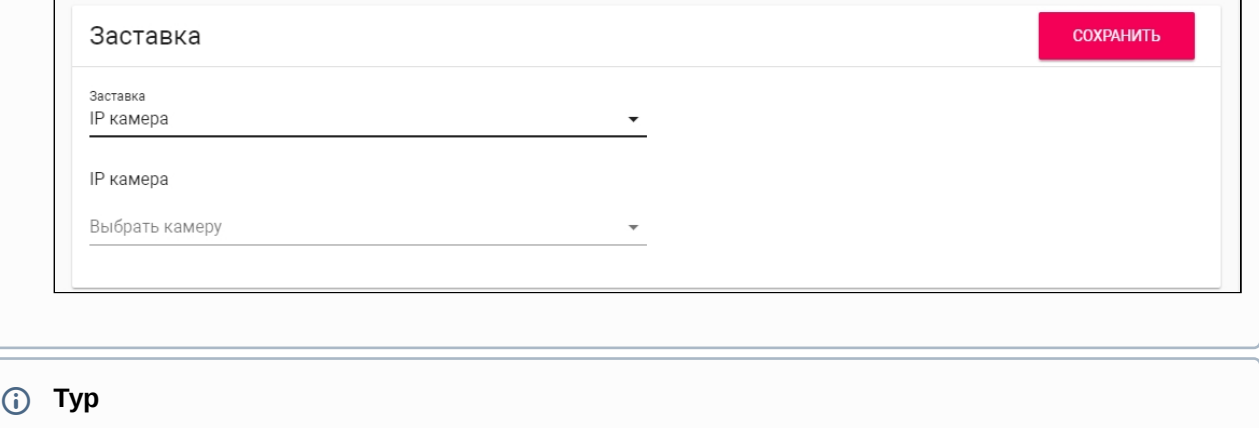

В режиме "**Тур**" выбранные IP-камеры будут отображаться одна за другой через установленный период времени. Для настройки вам необходимо:

- Выбрать **камеры** для отображения.
- Указать **таймаут** (интервал) переключения между камерами.

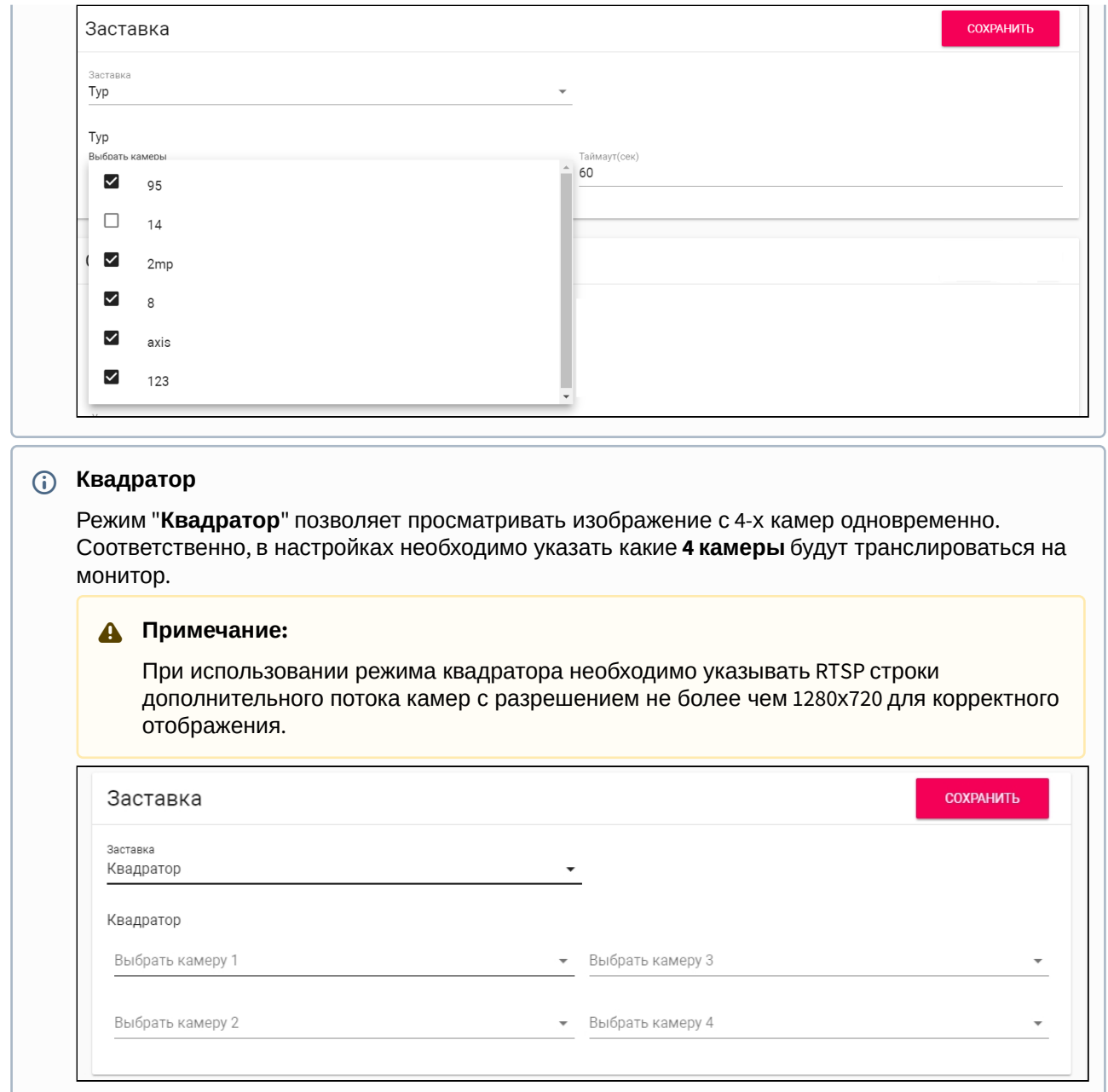

## <span id="page-92-0"></span>4.6.5 Сервисные ссылки

В данном меню вы можете задать ссылки, которые будут открываться по нажатию соответствующих кнопок в меню "[Сервисы](https://wiki.bas-ip.com/pages/viewpage.action?pageId=5079218)<sup>47</sup>".

<sup>47</sup> https://wiki.bas-ip.com/pages/viewpage.action?pageId=5079218

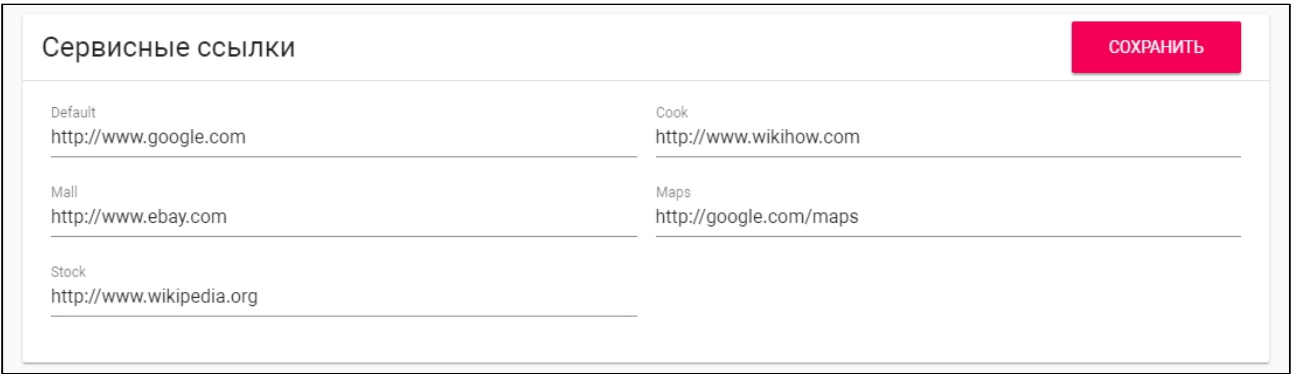

## <span id="page-93-0"></span>4.6.6 Модули лифта

При подключенном модуле управления лифтовым оборудованием [EVRC IP](http://wiki.bas-ip.com/display/11/EVRC-IP)<sup>48</sup>, вы можете управлять лифтом с монитора. В данном меню необходимо указать номера модулей лифта для корректной их работы.

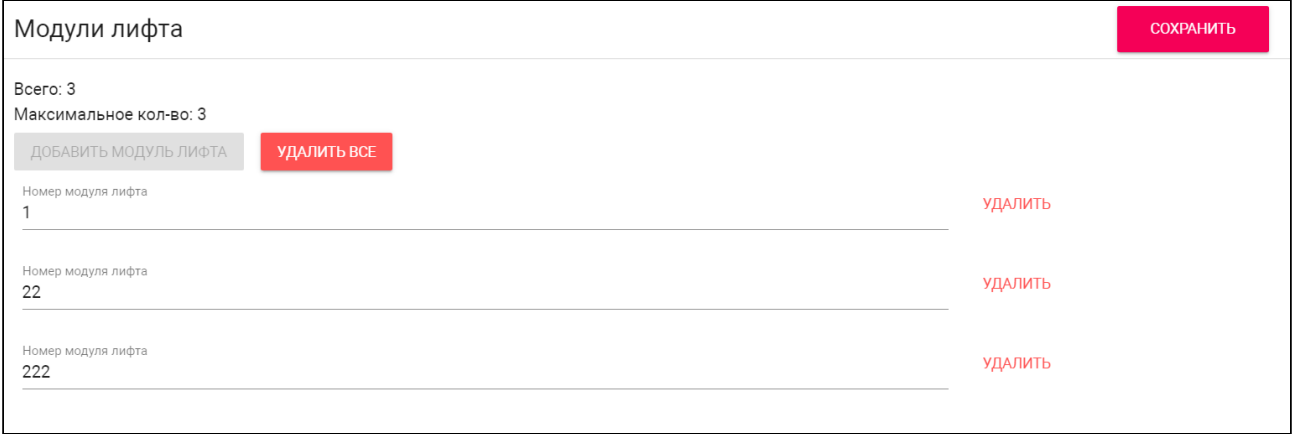

## <span id="page-93-1"></span>4.6.7 Логотип

Вы можете сменить логотип, отображающийся в верхнем левом углу экрана монитора. Стандартное изображение - это логотип BAS-IP.

<sup>48</sup> http://wiki.bas-ip.com/display/11/EVRC-IP

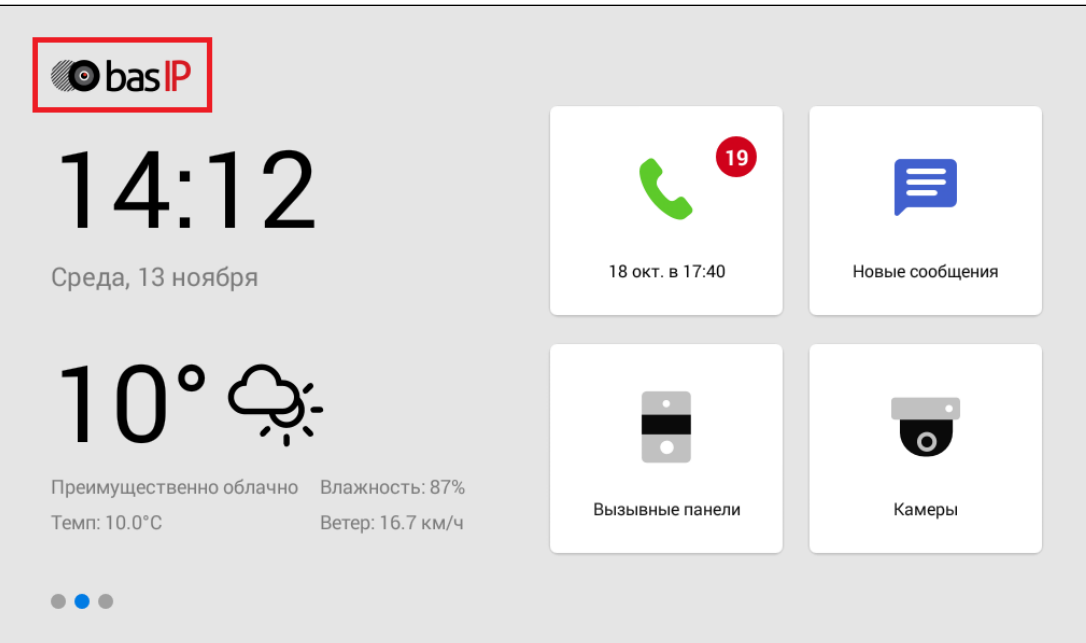

## <span id="page-94-1"></span>4.6.8 Как сменить логотип отображающийся на экране монитора

- 1. Откройте раздел "**Логотип**" во вкладке "Дополнительно" web-интерфейса.
- 2. Нажмите "**Выберите файл**" и укажите необходимое изображение.
- 3. Для установки изображения, нажмите "**Сохранить**".
- 4. Вы можете **установить стандартный** логотип, нажав на соответствующую кнопку.
- <span id="page-94-0"></span>5. Нажав на "**Просмотр**", вы увидите текущий логотип.

## 4.7 Система

- [Язык устройства](#page-94-2)(see page 95)
- [Системные настройки](#page-95-0)(see page 96)
- [Обновление ПО](#page-95-1)(see page 96)
- [Как настроить использование пользовательского сервера](#page-97-0)(see page 98)
- [Как обновить ПО вручную](#page-97-1)(see page 98)
- [Пароль пользователя](#page-98-0)(see page 99)
- [Пароль администратора](#page-98-1)(see page 99)
- [Перезагрузка](#page-98-2)(see page 99)
- [Отладка](#page-99-0)(see page 100)

<span id="page-94-2"></span>В этом меню у вас есть доступ к системным настройкам монитора.

## 4.7.1 Язык устройства

Вы можете выбрать язык системы из доступных:

- English;
- Русский;
- Українська;
- Español;
- Polski;
- Hebrew;
- Dutch.

## <span id="page-95-0"></span>4.7.2 Системные настройки

Данный раздел необходим для сохранения и дальнейшего использования системных настроек. Вы можете:

- Сделать резервное копирование настроек монитора нажав на "**Сохранить настройки**".
- Скачать на ПК фото сделанные при входящих вызовах нажав на "**Сохранить фото**".
- Сбросить все настройки (кроме IP-адреса) до заводских нажав на "**Установить настройки по умолчанию**".
- Удалить все записи о вызовах во вкладке монитора "Недавние" нажав на "**Удалить записи вызовов**".
- **Загрузить** ранее скаченную **резервную копию** настроек в случае неудачного обновления монитора. Выберите необходимый файл для загрузки в соответствующем поле и восстановите настройки.

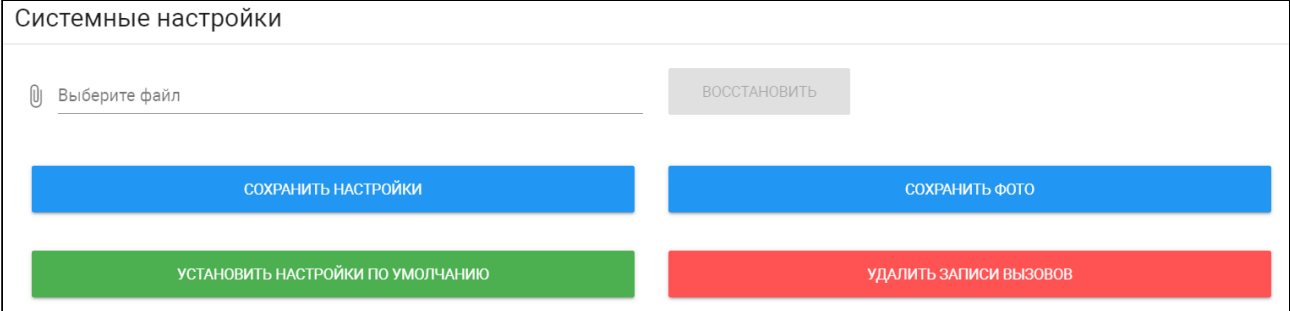

## <span id="page-95-1"></span>4.7.3 Обновление ПО

В данном разделе вы можете:

- Настроить использование пользовательского сервера обновлений.
- Выбрать файла обновления ПО из системы ПК для обновления монитора вручную.
- Проверить обновление на сервере BAS-IP либо пользовательском сервере.
- Обновить ПО.

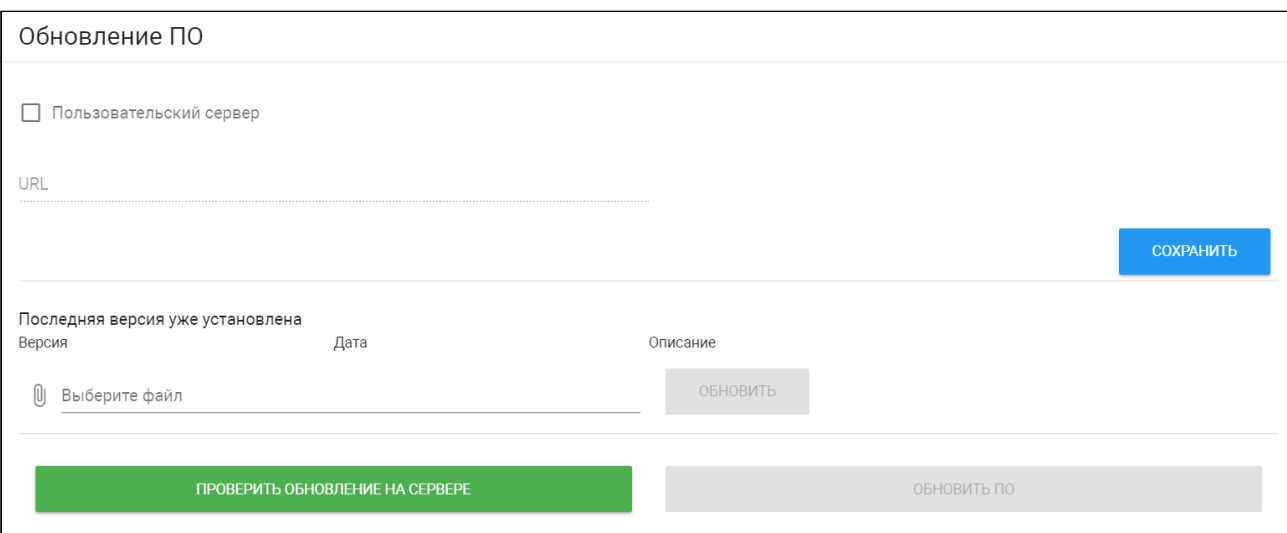

По умолчанию для обновлений используется сервер BAS-IP. При необходимости вы можете настроить использование пользовательского сервера (используется в закрытых сетях домофонии).

### **Пользовательский сервер**

Пользовательский сервер должен соответствовать определенным условиям для его использования. На сервере должен быть созданный вами файл version.json и файл необходимой прошивки.

Файл version.json должен содержать структуру как в примере. Вам необходимо указать:

- Версию прошивки;
- Имя (дублирует версию прошивки);
- Дату сборки прошивки;
- Тип устройства: *monitor\_a4* или *monitor\_a6*. Для моделей AK-10, AK-10L, AQ-07, AQ-07L, AQ-07LA, AM-02 - тип устройства *monitor\_a4.* Для моделей AQ-07LP, AT-07, AT-07L, AT-07LT, AT-10, AT-10L - *monitor\_a6;*
- Описание изменений;
- Ссылка на файл прошивки;

#### Структура **version.json**

```
{
     "version": "5.3.1",
     "name": "5.3.1",
     "date": "12.10.2021",
    "device type": "monitor a6",
     "description": "<ul>
     <li>Added motion detector feature</li>
     <li>Added missed call notification during panel viewing</li>
     <li>Added exporting system logs feature for debugging</li>
     <li>Added the ability to replace default apps with custom apps on the main 
screen</li>
     <li>Added API endpoint that provides information about read/unread 
announcements</li>
     <li>Fixed images displaying in announcement on AT-10L</li>
```

```
 <li>Fixed recording video bug during incoming SIP call</li>
     <li>Fixed a bug that occurred when trailing slash was used in Link server 
address</li>
    <li>Fixed incoming call bug on AT-07L</li>
     <li>Fixed muted microphone bug in panel viewer</li>
     <li>Fixed video artifacts during a call</li>
     <li>Fixed some bugs in web interface</li>
     <li>The new version of the API is available <a href=\"https://
developers.bas-ip.com/\">here</a></li>
\langle/ul>",
    "url_address": "https://192.168.1.11"
}
```
#### <span id="page-97-0"></span>4.7.4 Как настроить использование пользовательского сервера

- 1. Откройте раздел "**Обновление ПО**" во вкладке "Система" web-интерфейса.
- 2. Включите функцию "**Пользовательский сервер**".
- 3. Укажите ссылку на сервер, где находится файл version.json.
- 4. **Сохраните** настройки.

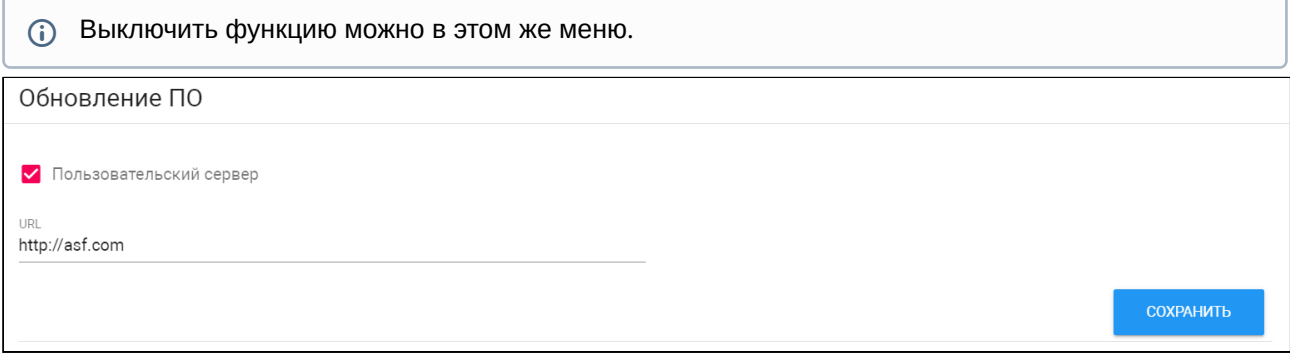

<span id="page-97-1"></span>После установки обновления монитор может перезагрузиться несколько раз.

### 4.7.5 Как обновить ПО вручную

- 1. Скачайте необходимую версию обновления с [сайта](https://wiki.bas-ip.com/ru/proshivki-dlya-ustrojstv-bas-ip-27852807.html)<sup>49</sup>.
- 2. Откройте раздел "**Обновление ПО**" во вкладке "Система" web-интерфейса.
- 3. Нажав на поле "**Выберите файл**", найдите скаченное ранее обновление.
- 4. Нажмите на "**Обновить**" для установки файла.

<sup>49</sup> https://wiki.bas-ip.com/ru/proshivki-dlya-ustrojstv-bas-ip-27852807.html

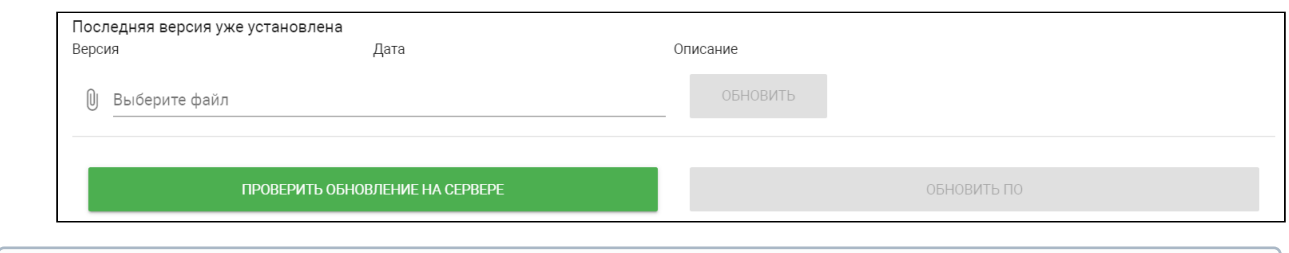

<span id="page-98-0"></span>После установки обновления монитор может перезагрузиться несколько раз.

### 4.7.6 Пароль пользователя

В данном меню вы можете сменить пароль пользователя. Для этого необходимо:

1. Ввести **старый** (текущий) **пароль**.

### **Значение по умолчанию:**

По умолчанию пароль пользователя - **1234**.

- 2. Ввести **новый пароль**.
- 3. Подтвердить новый пароль повторным вводом в соответствующем поле.
- 4. Сохраните данные.

### <span id="page-98-1"></span>4.7.7 Пароль администратора

Меню используется для смены пароля администратора. Для этого вам необходимо:

1. Ввести **старый** (текущий) **пароль**.

### **Стандартные значения**

По умолчанию, пароль администратора - **123456**.

#### 2. Ввести **новый пароль**.

- 3. Подтвердить новый пароль повторным вводом в соответствующем поле.
- 4. Сохраните данные.

### <span id="page-98-2"></span>4.7.8 Перезагрузка

В меню находится кнопка для программной перезагрузки монитора.

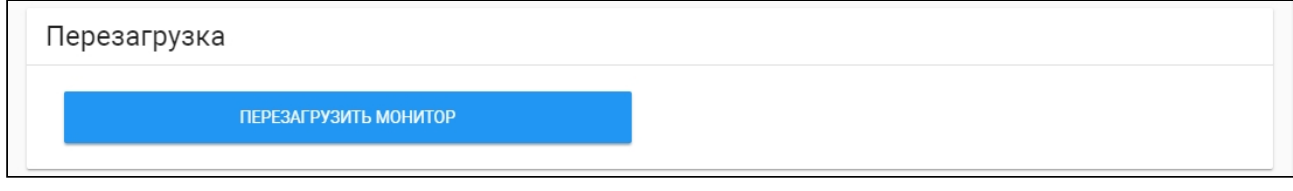

## <span id="page-99-0"></span>4.7.9 Отладка

Данная вкладка необходима в случае возникновения системных ошибок или сбоев в работе монитора. С ее помощью вы можете **скачать** журнал ошибок и передать службе поддержки BAS-IP для работы над устранением ошибок.

С помощью кнопки "**Очистить**" вы можете удалить все записи из журналов.

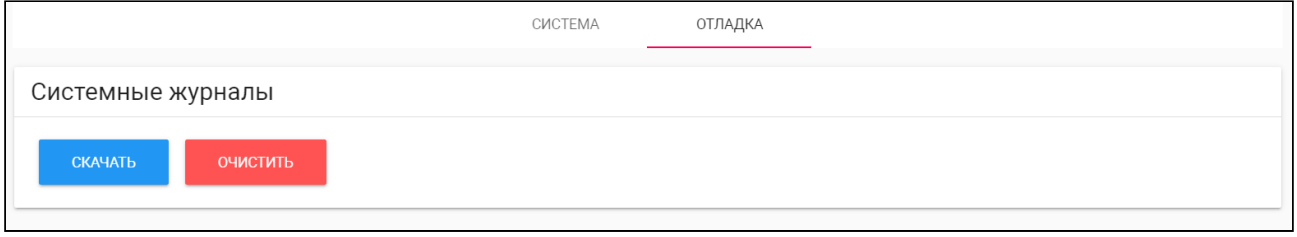

# 5 Установка и подключение

#### На этой странице описан процесс установки и подключения монитора.

- [Проверка комплектности продукта](http://wiki.bas-ip.com/pages/viewpage.action?pageId=2753096&src=contextnavpagetreemode)<sup>50</sup>
- [Электрическое подключение](http://wiki.bas-ip.com/pages/viewpage.action?pageId=2753098&src=contextnavpagetreemode)<sup>51</sup>
- [Механический монтаж](http://wiki.bas-ip.com/pages/viewpage.action?pageId=2753097&src=contextnavpagetreemode)<sup>52</sup>
- [Подключение дополнительных модулей](http://wiki.bas-ip.com/pages/viewpage.action?pageId=2753099&src=contextnavpagetreemode)<sup>53</sup>

## 5.1 Проверка комплектности продукта

Перед установкой монитора обязательно проверьте его комплектность и наличие всех компонентов.

В комплект монитора входит:

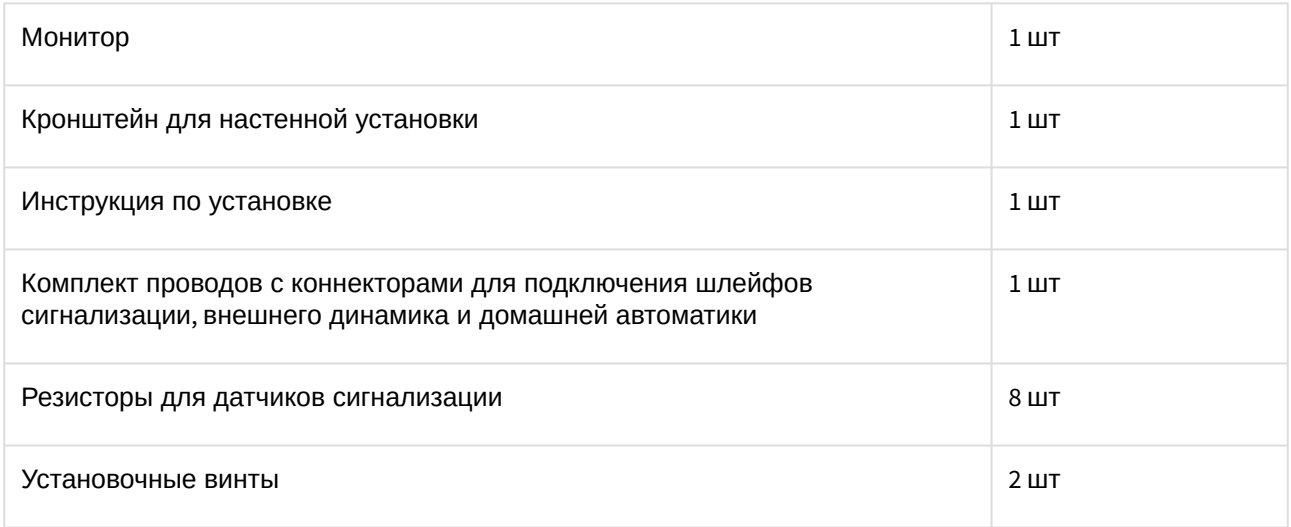

## 5.2 Электрическое подключение

После проверки комплектности устройства можно переходить к подключению монитора.

Для подключения вам понадобится:

• Кабель Ethernet UTP cat5 или выше, подключенный к PoE коммутатору или к обычному коммутатору/маршрутизатору.

### **Рекомендации по длине кабеля**

Максимальная длина сегмента кабеля UTP CAT5 Не должна превышать 100 метров, согласно стандарту [IEEE 802.3](https://habr.com/post/208202/)<sup>54</sup>.

• Блок питания на +12 Вольт, 2 Ампера (в случае отсутствия питания по PoE).

52 http://wiki.bas-ip.com/pages/viewpage.action?pageId=2753097&src=contextnavpagetreemode 53 http://wiki.bas-ip.com/pages/viewpage.action?pageId=2753099&src=contextnavpagetreemode

54 https://habr.com/post/208202/

<sup>50</sup> http://wiki.bas-ip.com/pages/viewpage.action?pageId=2753096&src=contextnavpagetreemode

<sup>51</sup> http://wiki.bas-ip.com/pages/viewpage.action?pageId=2753098&src=contextnavpagetreemode

• Должны быть подведены провода для подключения шлейфов сигнализации и домашней автоматики (опционально).

Ниже представлены схемы подключения:

- [Схема подключения с использованием выхода сирены как управляемого выхода с внешним](#page-101-0)  дополнительным реле, для управления приборами или любой другой нагрузкой с высоким током потребления(see page 102)
- [Схема подключения с использованием различных типов кнопок подключаемых к шлейфам](#page-104-0)  сигнализации, и применении их в качестве "Кнопки Звонка"(see page 105)
- [Схема подключения датчиков охранной сигнализации с НЗ](#page-107-0) (нормально закрытыми) типами контактов(see page 108)
- [Схема подключения датчиков охранной сигнализации с НО](#page-110-0) (нормально открытыми) типами контактов(see page 111)
- [Схема подключения датчиков охранной сигнализации с НО](#page-111-0) (нормально открытыми) типами контактов используя модуль SH-16(see page 112)
- [Схема подключения датчиков охранной сигнализации с НЗ](#page-112-0) (нормально закрытыми) типами контактов используя модуль SH-16(see page 113)
- <span id="page-101-0"></span>5.2.1 Схема подключения с использованием выхода сирены как управляемого выхода с внешним дополнительным реле, для управления приборами или любой другой нагрузкой с высоким током потребления

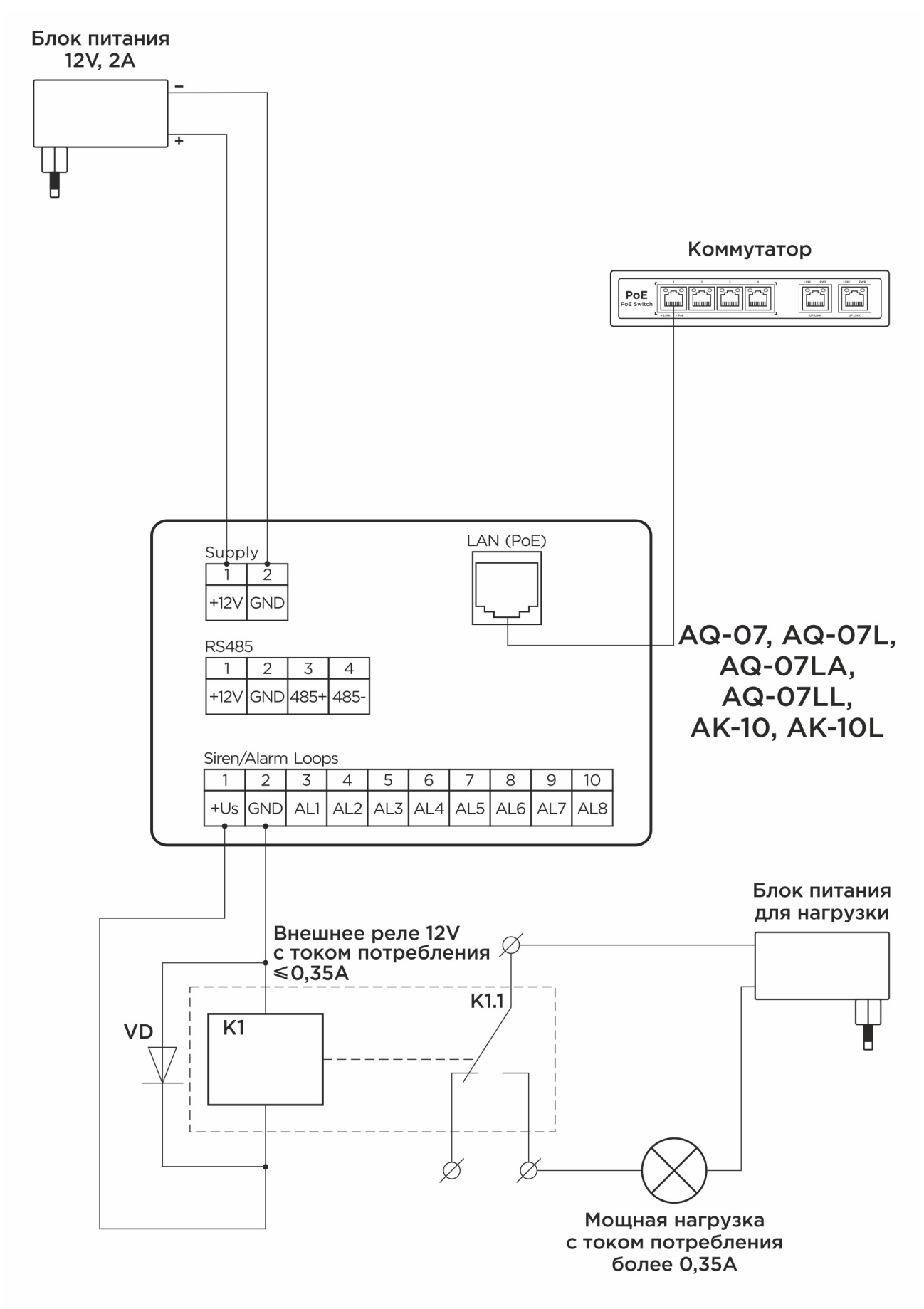

<span id="page-104-0"></span>5.2.2 Схема подключения с использованием различных типов кнопок подключаемых к шлейфам сигнализации, и применении их в качестве "Кнопки Звонка"

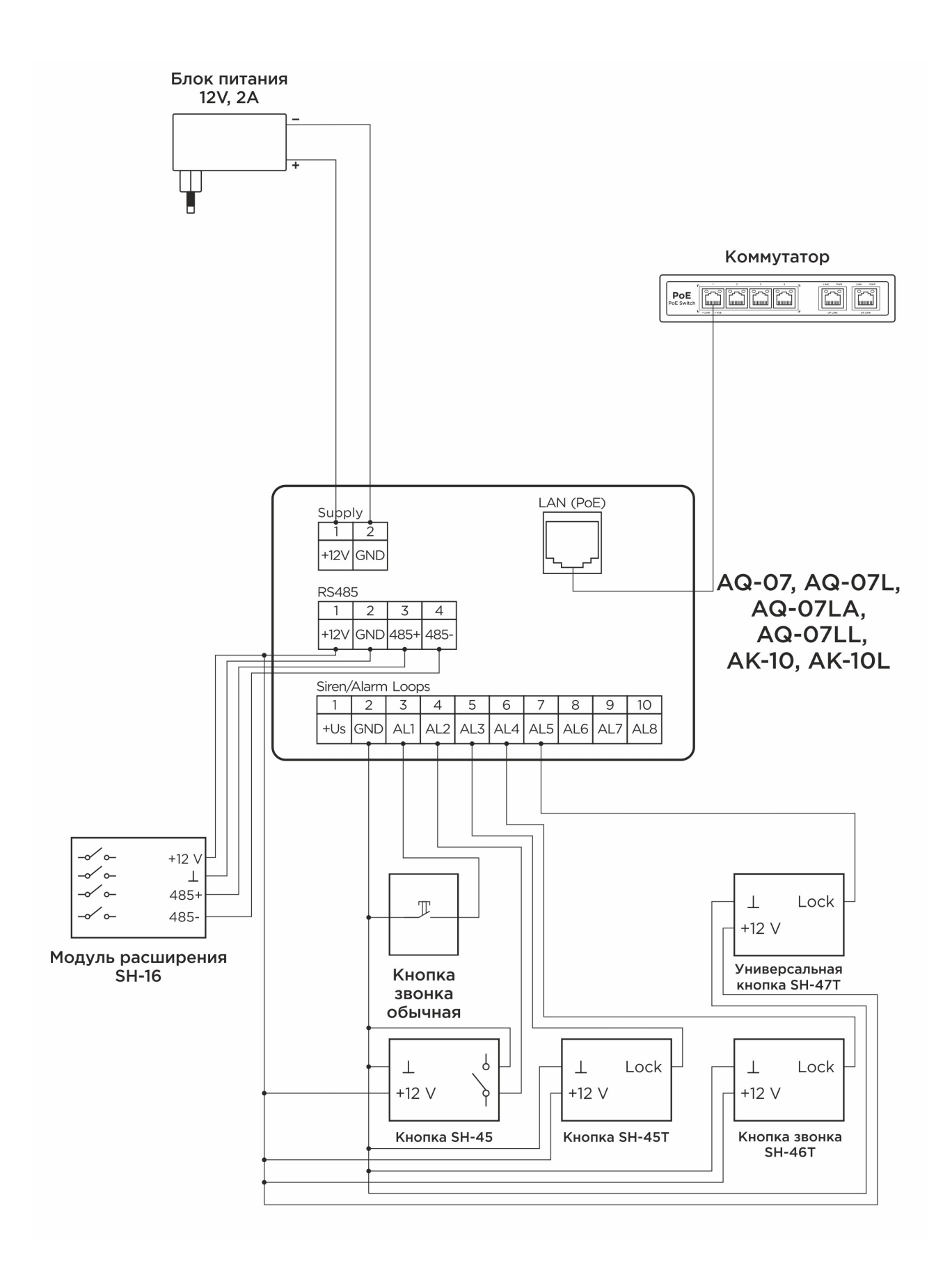

## <span id="page-107-0"></span>5.2.3 Схема подключения датчиков охранной сигнализации с НЗ (нормально закрытыми) типами контактов
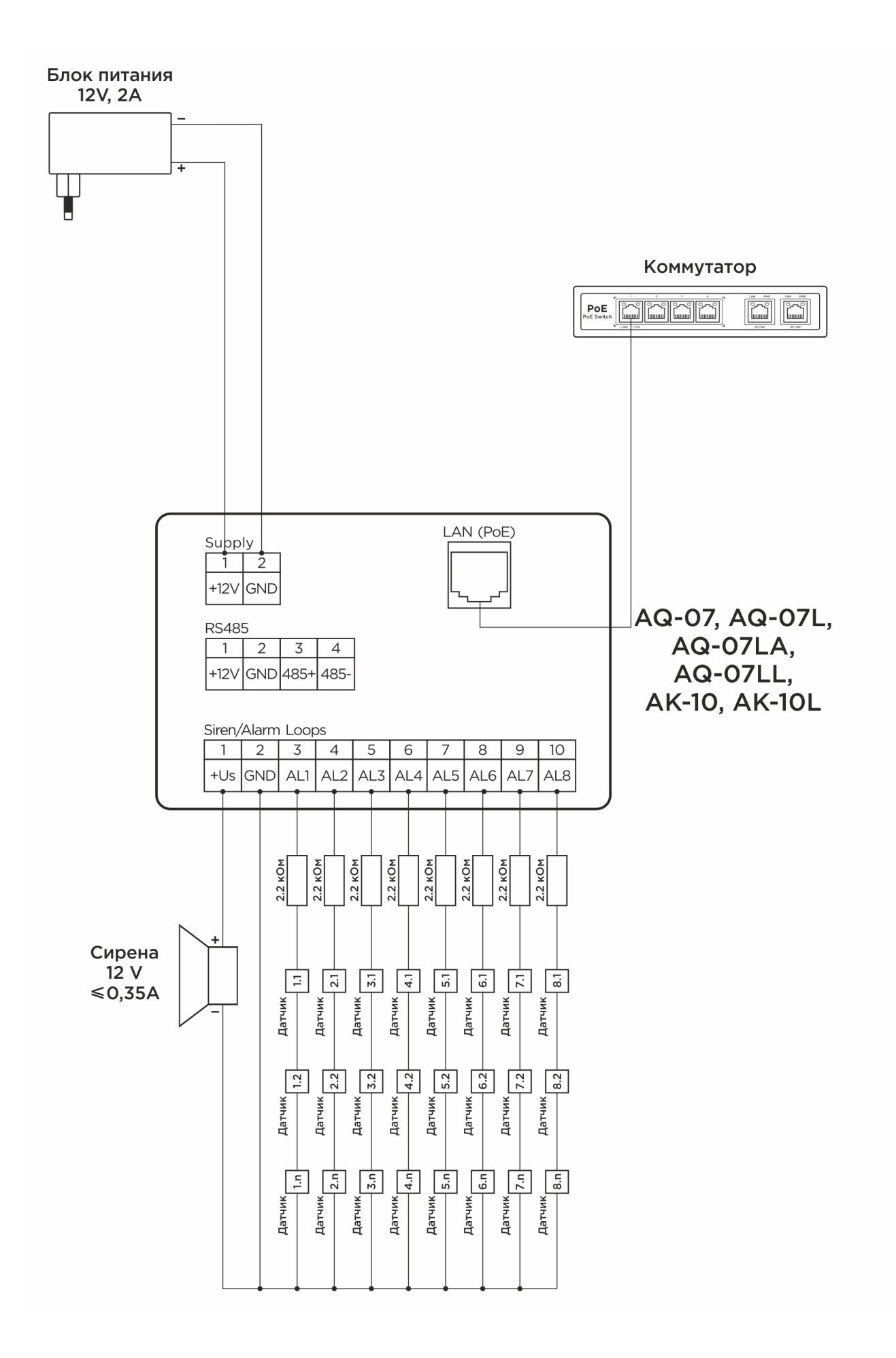

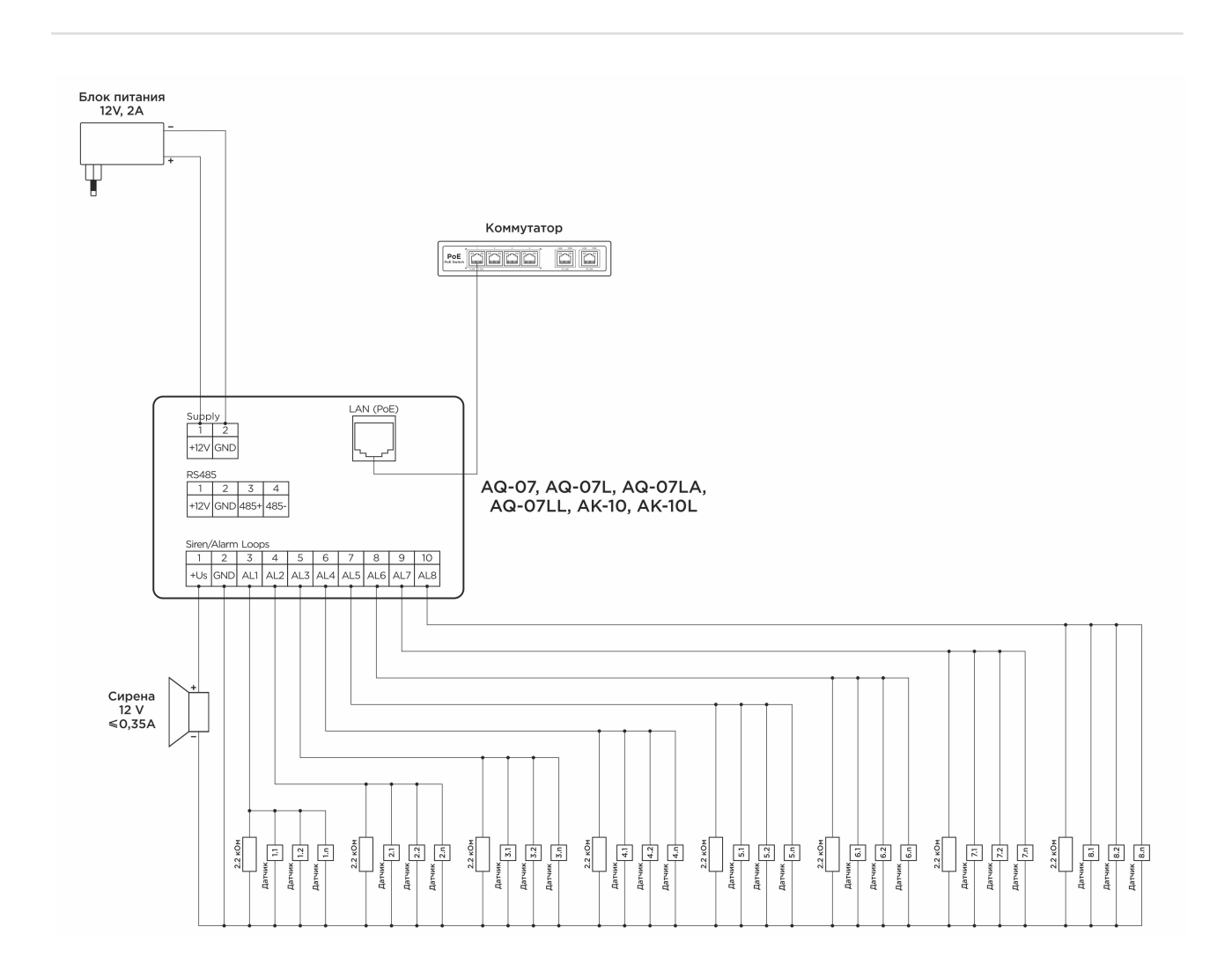

### 5.2.4 Схема подключения датчиков охранной сигнализации с НО (нормально открытыми) типами контактов

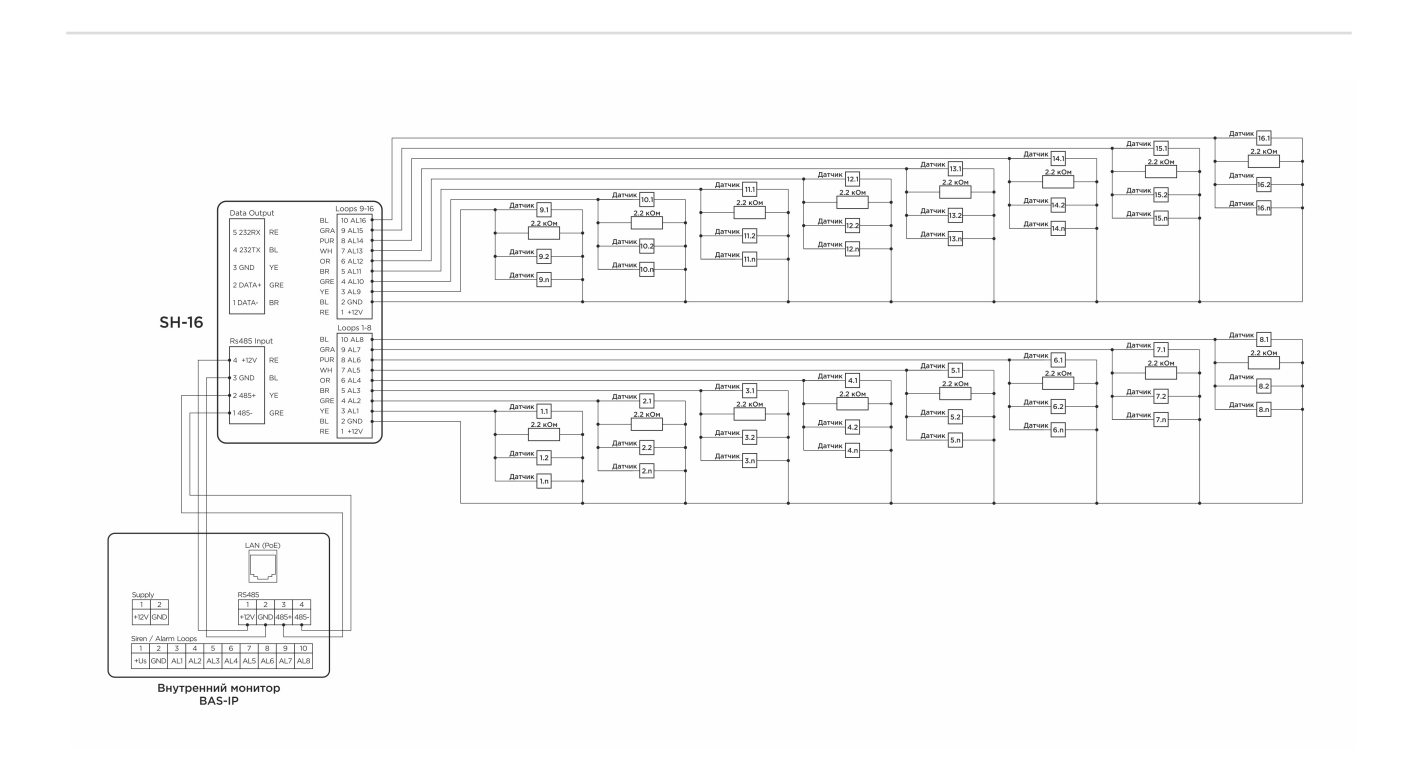

### 5.2.5 Схема подключения датчиков охранной сигнализации с НО (нормально открытыми) типами контактов используя модуль SH-16

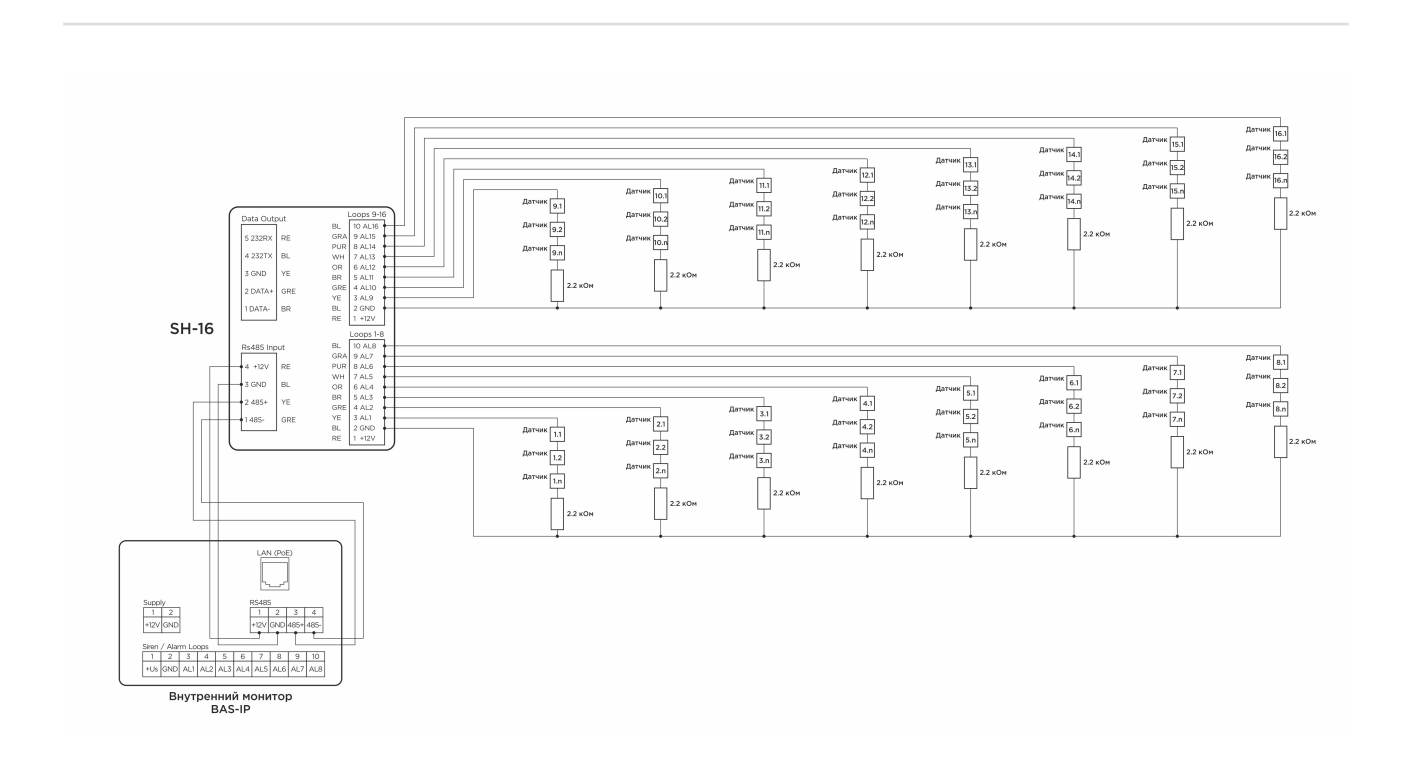

### 5.2.6 Схема подключения датчиков охранной сигнализации с НЗ (нормально закрытыми) типами контактов используя модуль SH-16

## 5.3 Механический монтаж

Перед монтажом монитора нужно предусмотреть отверстие или углубление в стене диаметром 68 мм под стандартную монтажную коробку для розетки 65×45 мм. Это необходимо для коммутации проводов и монтажа монитора.

Фиксация кронштейна в подрозетнике осуществляется с помощью комплектных винтов и крестовой отвертки.

Установка монитора на кронштейн осуществляется сверху вниз.

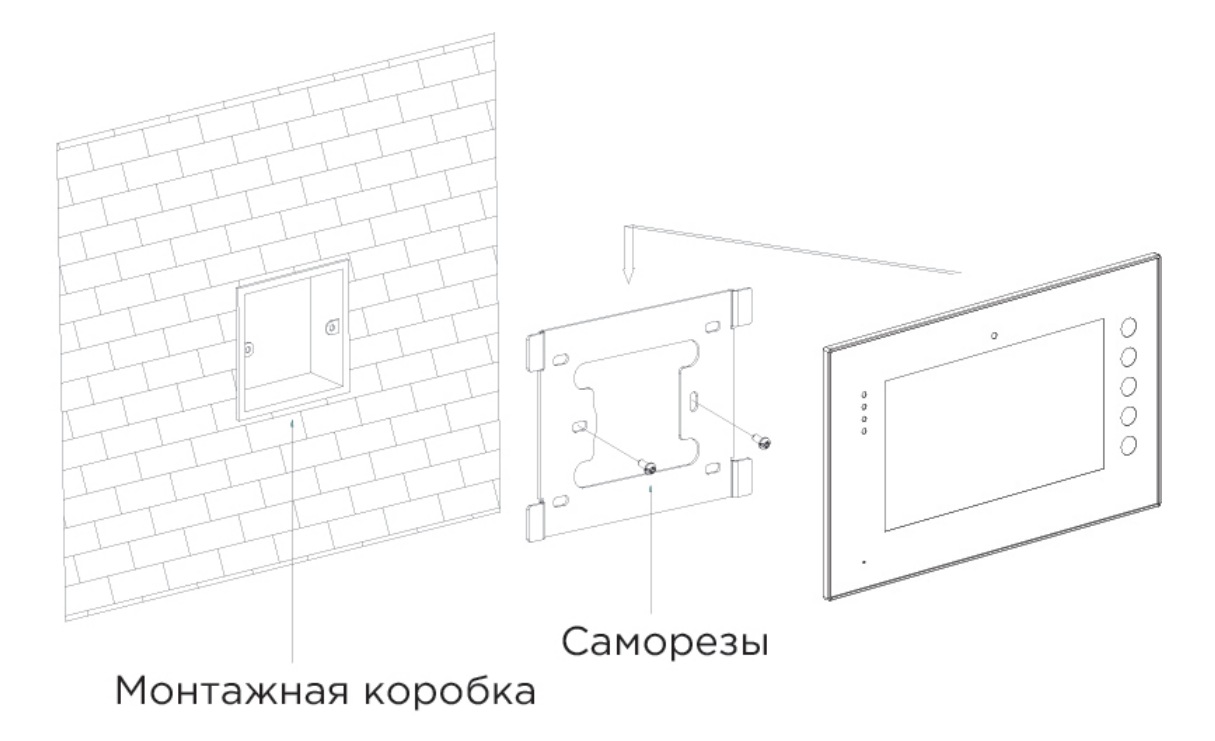

## Габаритные размеры монитора 234×144×18 мм.

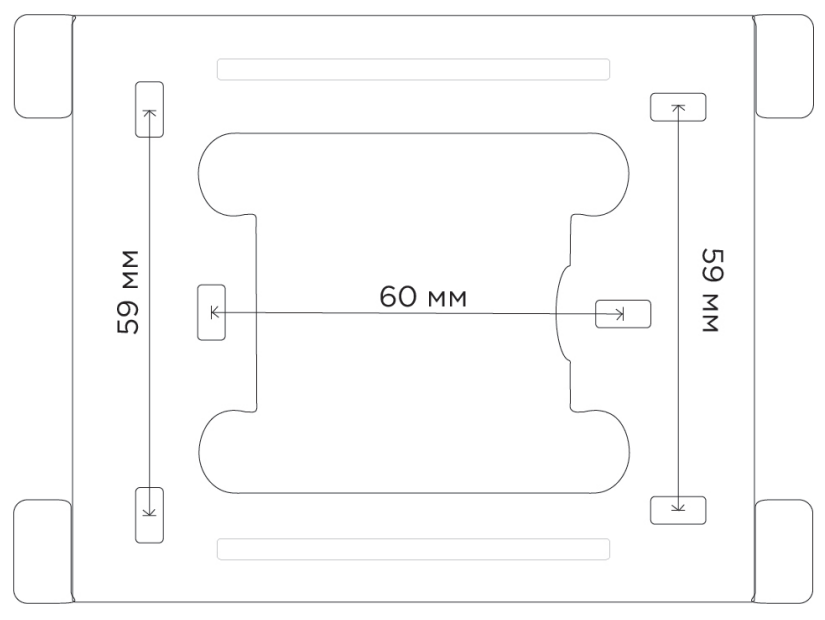

#### Кронштейн с размерами между отверстиями для установки:

С) [Скачать чертеж кронштейна для накладной установки](https://wiki.bas-ip.com/download/attachments/2753097/AG-04_AQ-07_AQ-07L_AR-07_AK-10.pdf?api=v2&modificationDate=1566300002026&version=2)<sup>55</sup>

#### 5.4 Подключение дополнительных модулей

К внутреннему монитору вы можете подключить следующие модули:

- Внешнюю сирену.
- Модуль расширения шлейфов сигнализации SH-16.
- Кнопку звонка на один из шлейфов сигнализации.

<sup>55</sup> https://wiki.bas-ip.com/download/attachments/2753097/AG-04\_AQ-07\_AQ-07L\_AR-07\_AK-10.pdf? api=v2&modificationDate=1566300002026&version=2

# 6 Интеграции

На данной странице показаны примеры интеграции сторонних приложений для различных систем

# 6.1 Умный дом

#### Пример работы **Control4:**

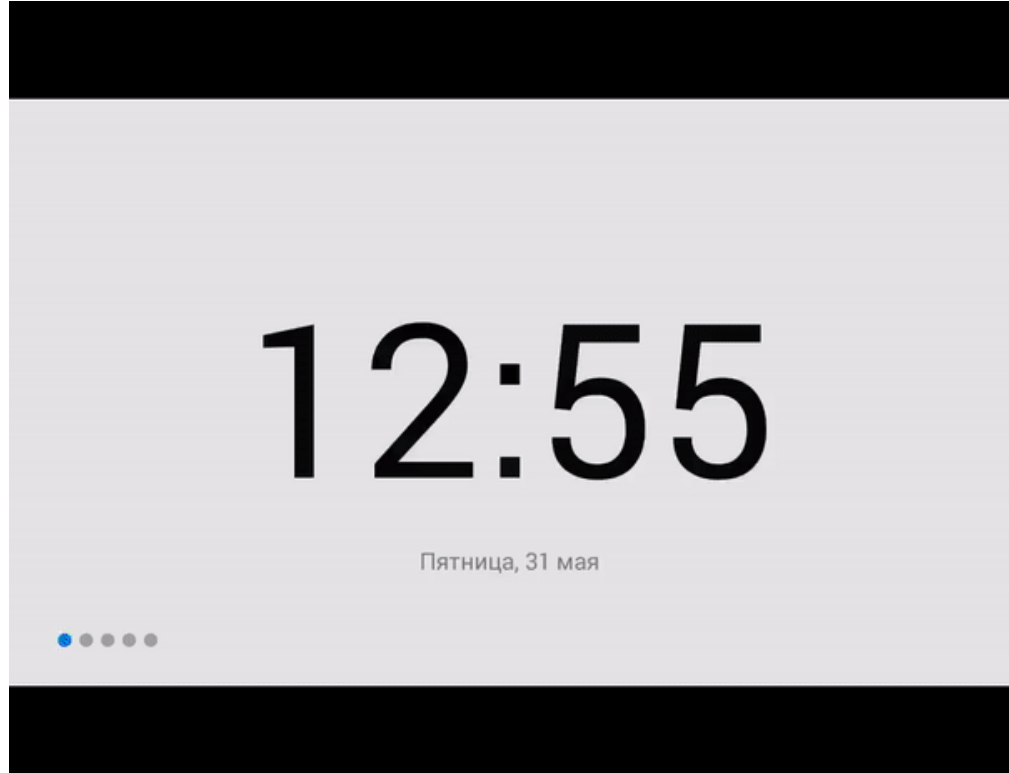

Пример работы **Crestron:**

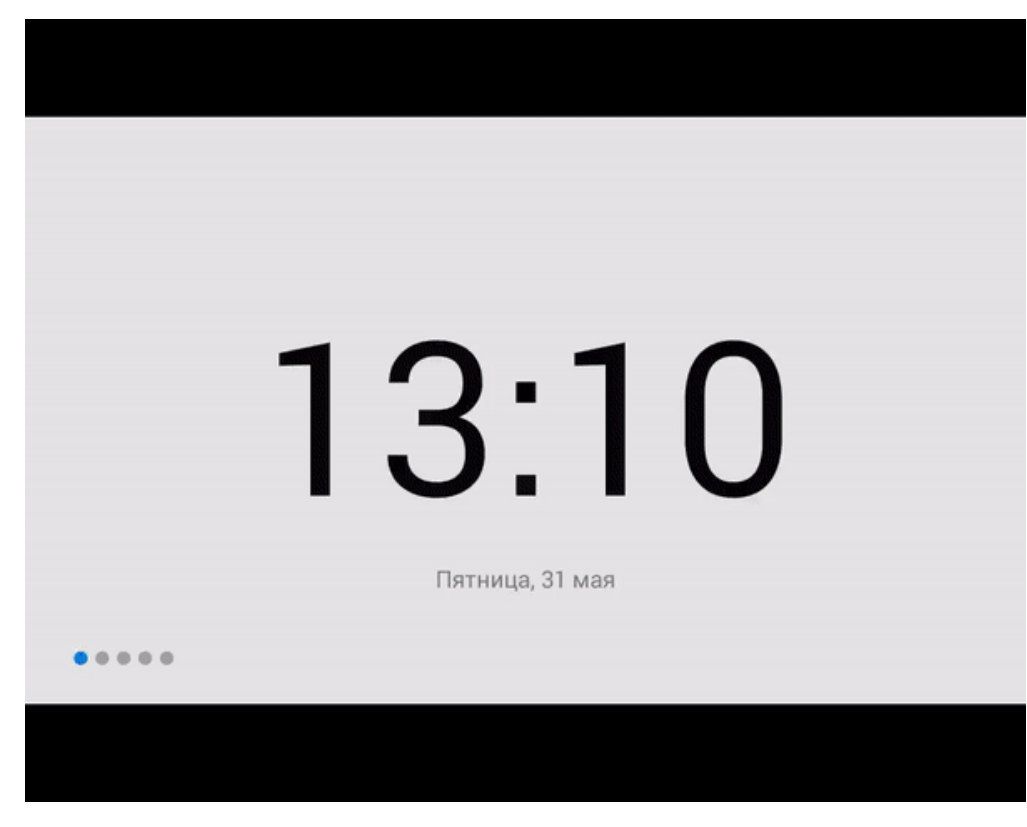

#### Пример работы **iridium mobile:**

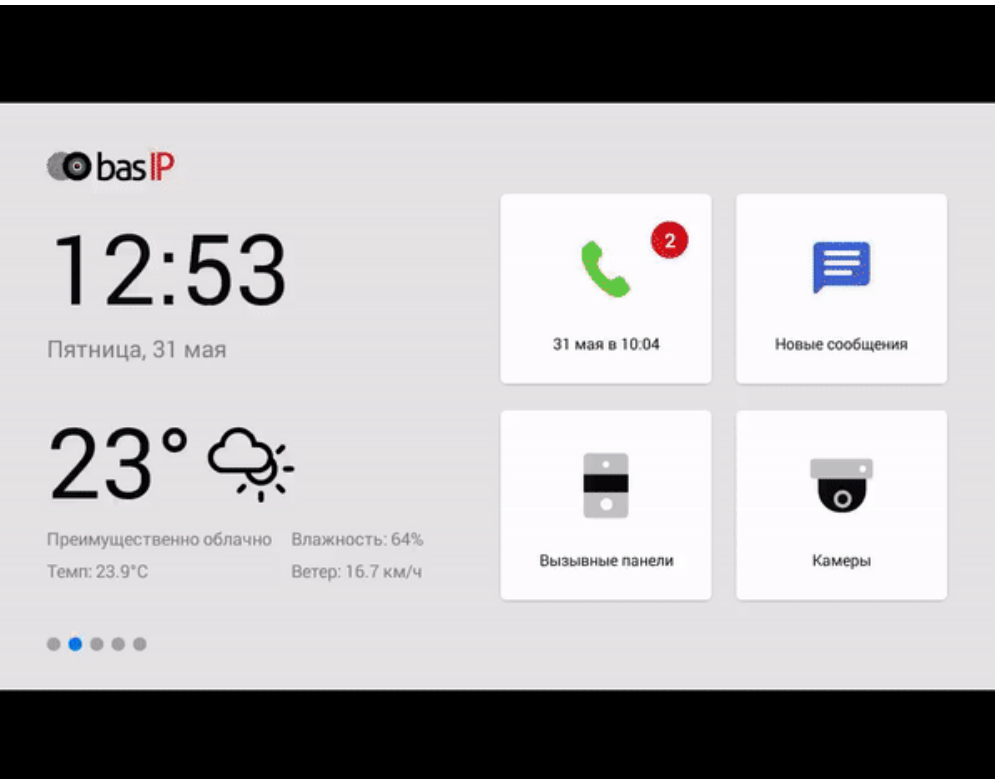

# 6.2 Видеонаблюдение и управление мультимедиа устройствами

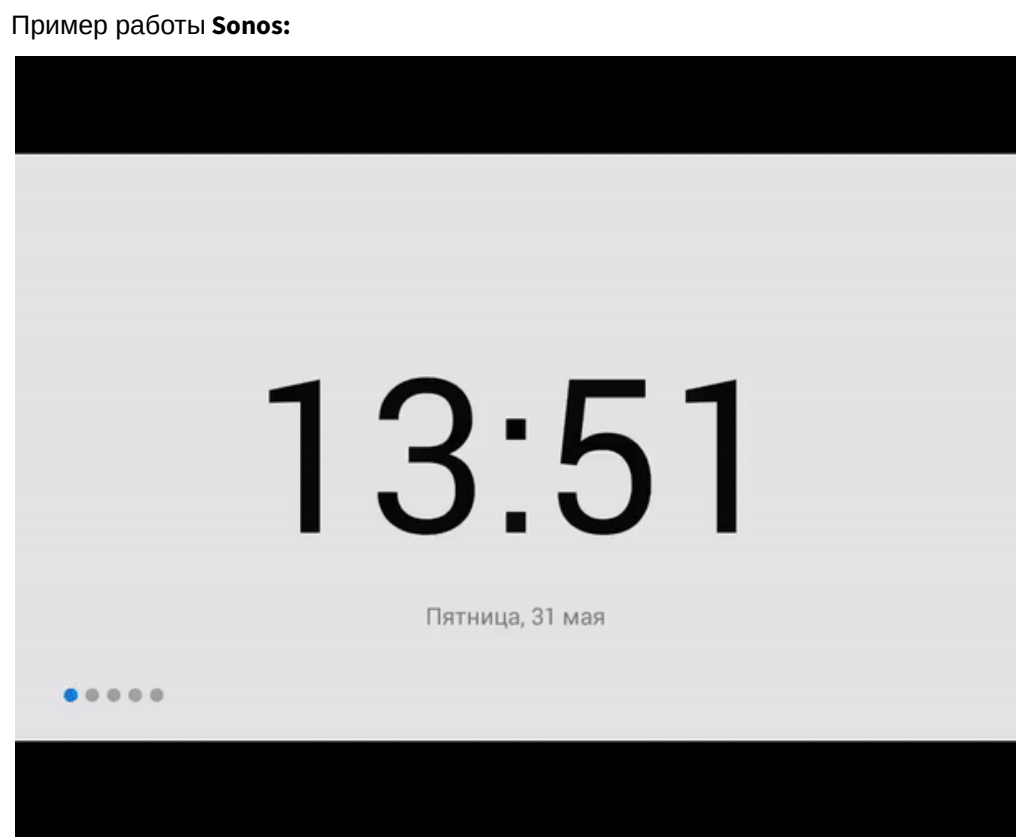

Пример работы **Ivedion:**

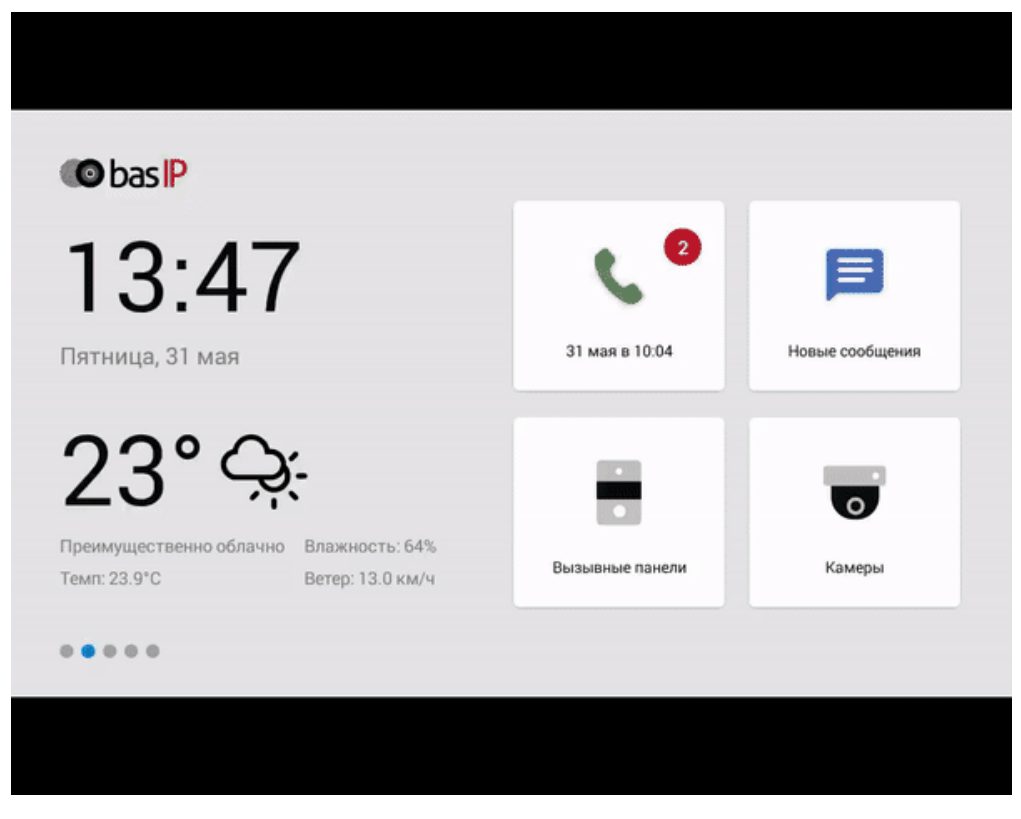

#### Пример работы **IDIS mobile:**

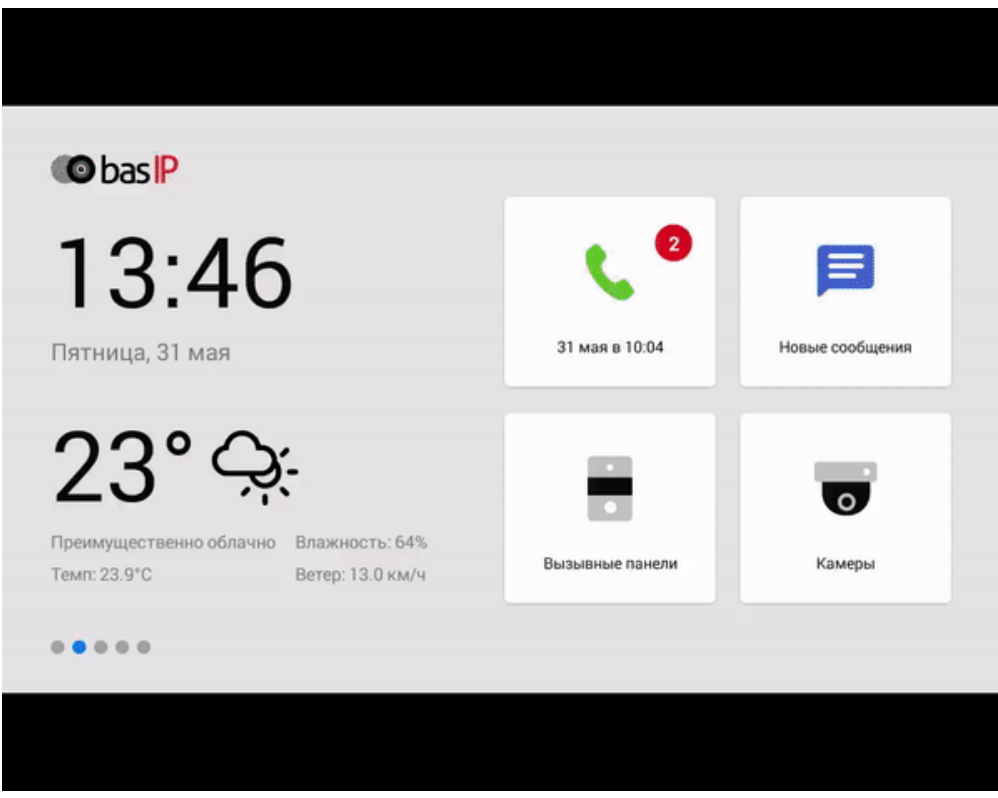

Пример работы **iPTRONiC:**

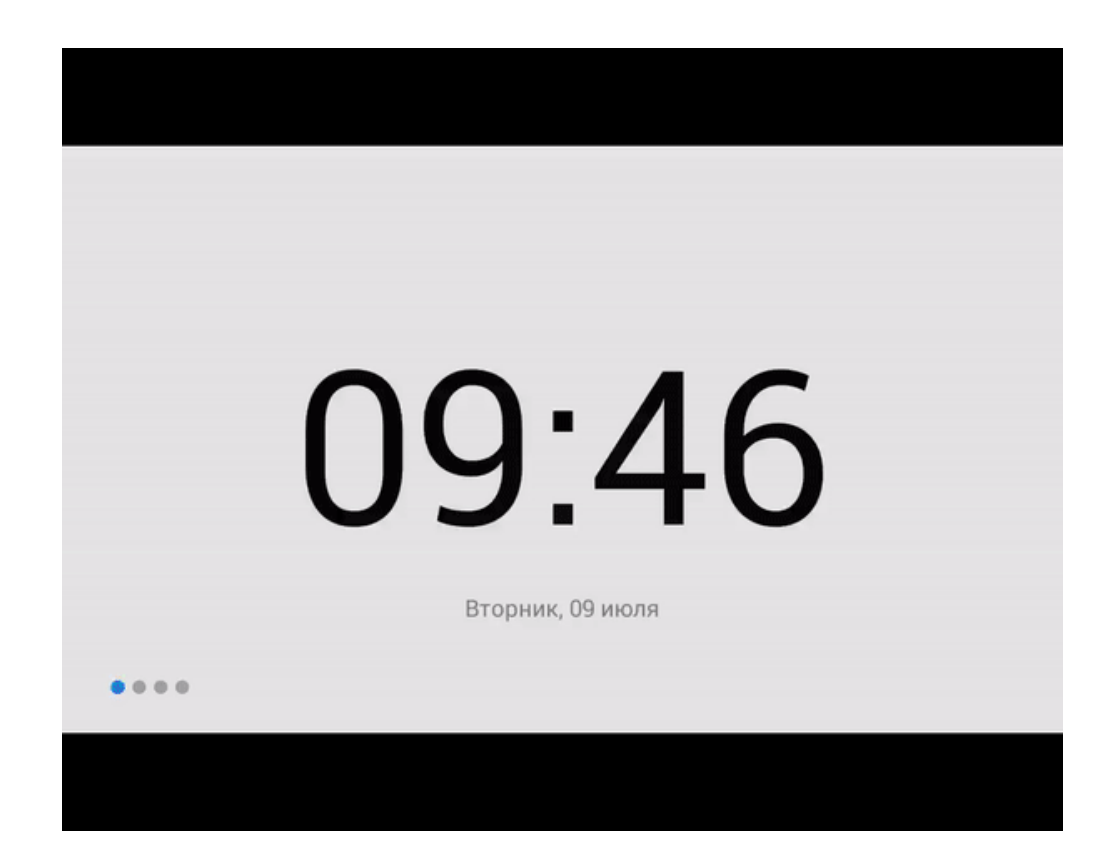

# 6.3 Телеметрия

Пример работы **iNELS:**

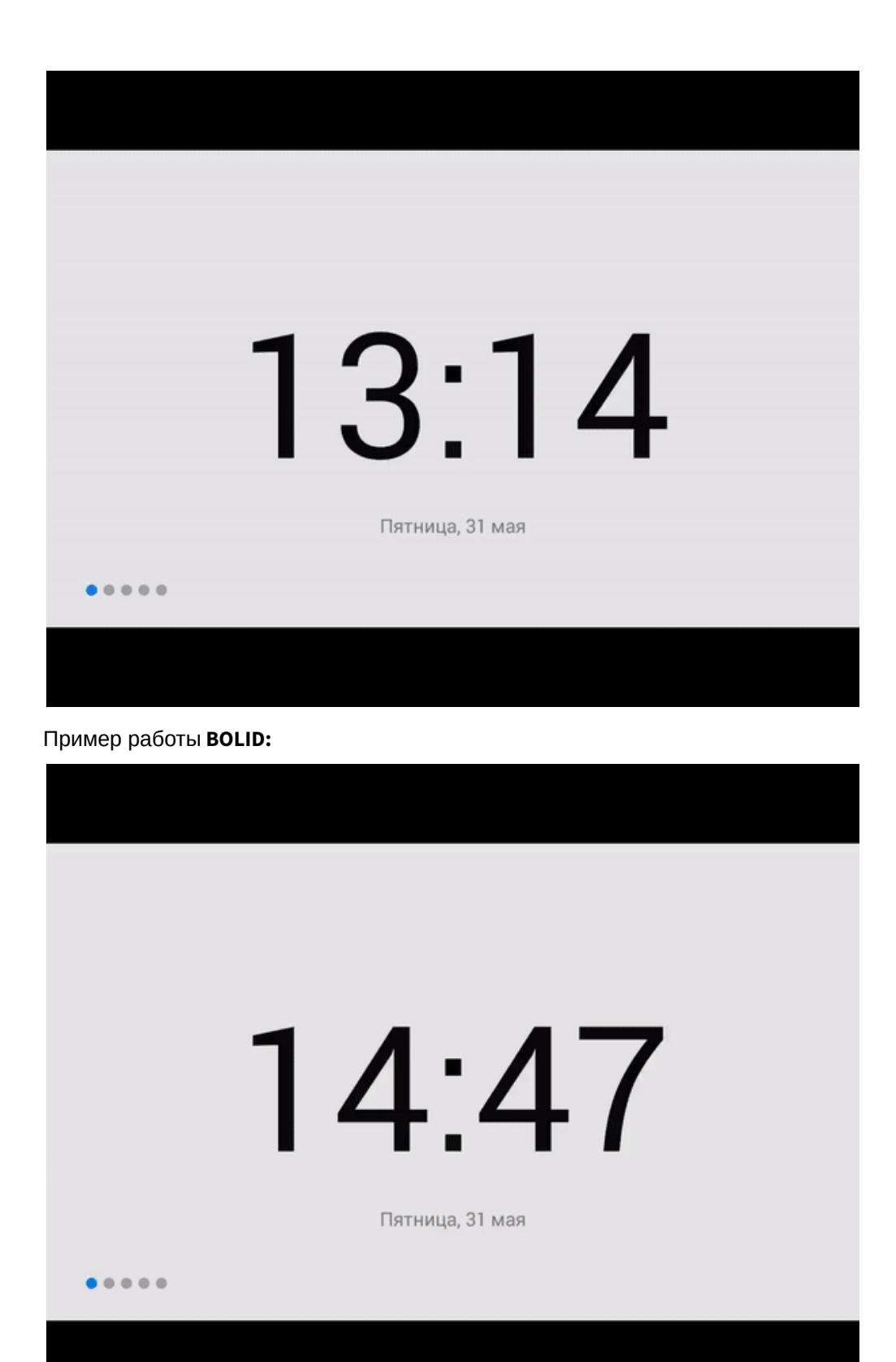

Запускается путем задания ссылки на сервер АСКУЭ в личный кабинет, и дальнейшим нажатием ярлыка на мониторе.

После запуска на мониторе будет произведен вход в личный кабинет, в котором можно просматривать показания приборов ведения учета: электроэнергии, теплопотребления, газа, горячей и холодной воды. Также возможны показания других приборов учета которые присутствуют для просмотра в личном кабинете на сервере АСКУЭ. Кроме этого доступны просмотры статистики показаний приборов за определенный период, либо по пиковым/избранным показаниям приборов или приборов определенного типа.

Пример работы **Enviro:**

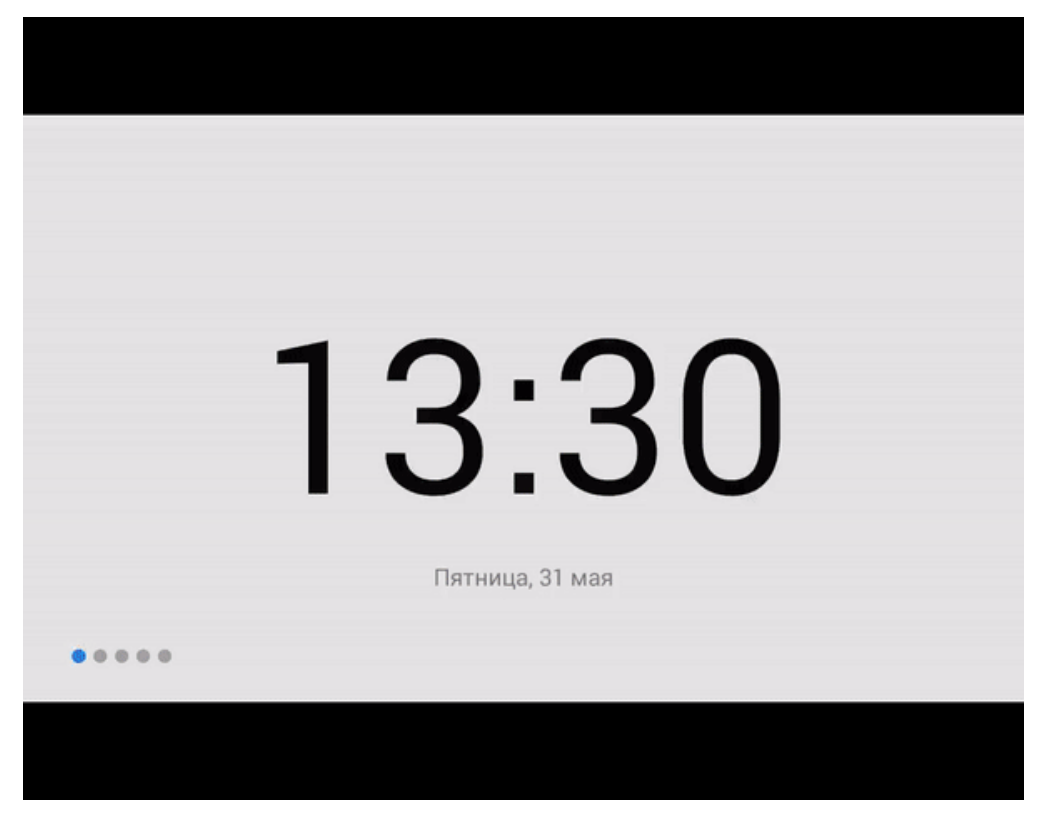

Можно просматривать показания приборов ведения учета: электроэнергии, теплопотребления, газа, горячей и холодной воды, и других любых приборов учета подключенных к серверу Enviro. Возможен просмотр статистики показаний приборов и вызывать различные сервисные службы. Кроме этого возможен вывод изображений с IP камер а также вызывных панелей BAS-IP.

Пример работы **SAURES:**

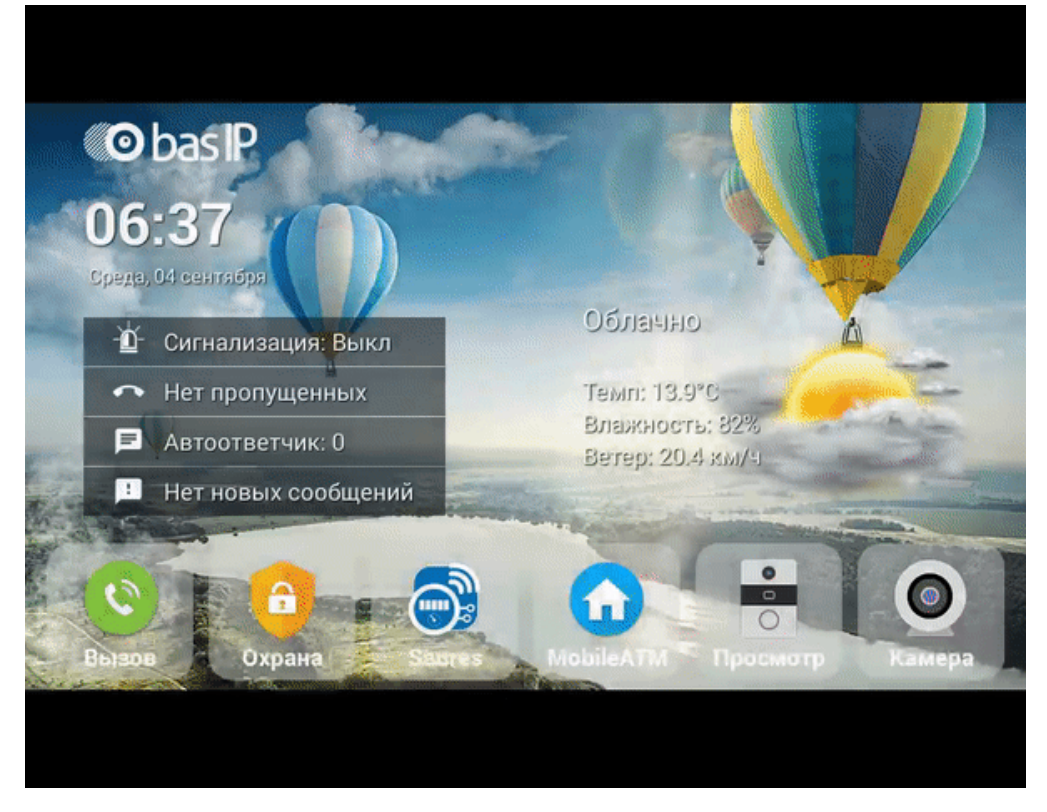

Доступен просмотр статистики показаний приборов. Кроме этого, прямо на главном экране могут выводится заданные показания приборов путем отображения значений в выводимом виджете. Виджет на главном основном экране можно включать и отключать.

## 6.4 Системы мониторинга

Пример работы **Security center mobile by Genetec:**

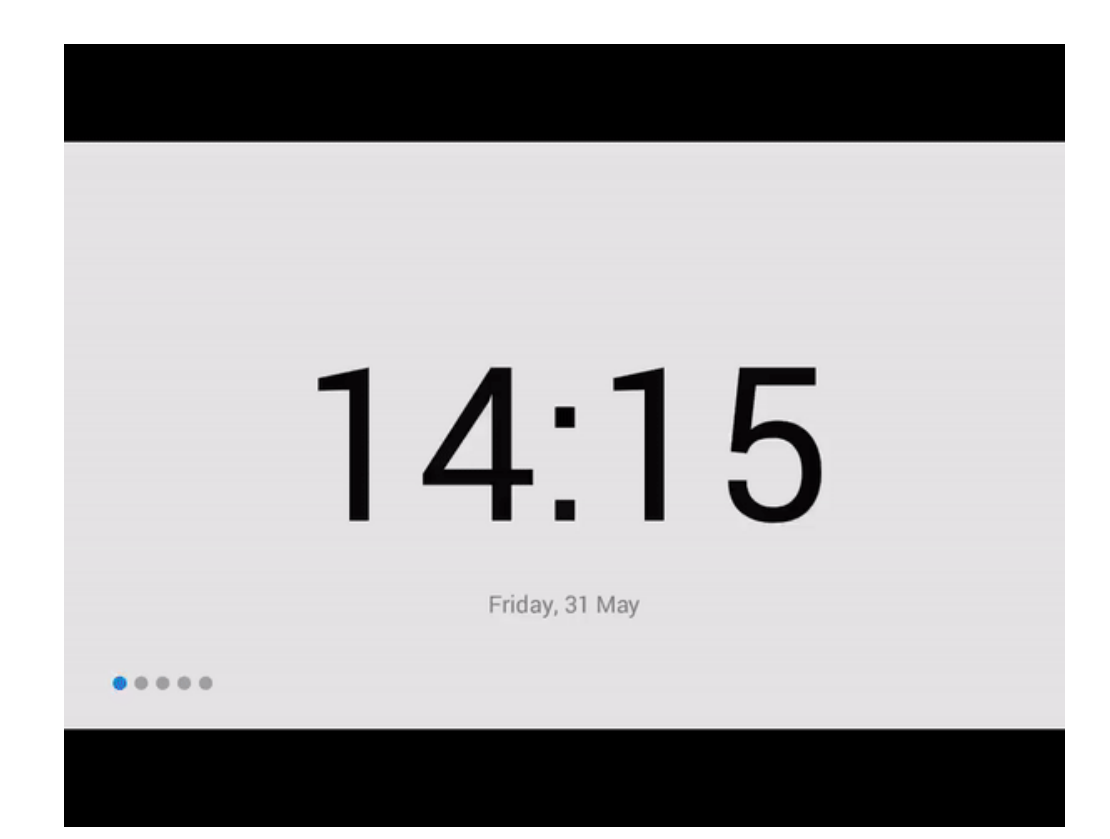